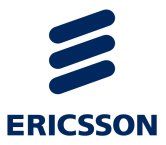

# MediaFirst Video Processing Packaging

Version 7

CONFIGURATION GUIDE

#### **ENGLISH (UK) - READ THIS FIRST!**

If you do not understand the contents of this manual. DO NOT OPERATE THIS EQUIPMENT. Also, translation into any EC official language of this manual can be made available, at your cost.

#### **SVENSKA - LÄS DETTA FÖRST!**

Om Ni inte förstår informationen i denna handbok. ARBETA DÅ INTE MED DENNA UTRUSTNING. En översättning till detta språk av denna handbok kan också anskaffas, på Er bekostnad

#### **PORTUGUÊS - LEIA O TEXTO ABAIXO ANTES DE MAIS NADA!**

Se não compreende o texto deste manual. NÃO UTILIZE O EQUIPAMENTO. O utilizador poderá também obter uma tradução do manual para o português à própria custa.

#### **FRANÇAIS - AVANT TOUT, LISEZ CE QUI SUIT!**

Si vous ne comprenez pas les instructions contenues dans ce manuel. NE FAITES PAS FONCTIONNER CET APPAREIL. En outre, nous pouvons vous proposer, à vos frais, une version française de ce manuel.

#### **DEUTSCH - LESEN SIE ZUERST DIESEN HINWEIS!**

Sollte Ihnen der Inhalf dieses Handbuches nicht klar verständlich sein, dann. BEDIENEN SIE DIESE GERÄTE NICHT! Eine Übersetzung des Handbuches in diese Sprache ist gegen Berechnung lieferbar.

#### **ESPAÑOL - LEA ESTE AVISO PRIMERO!**

Si no entiende el contenido de este manual. NO OPERE ESTE EQUIPO. Podemos asimismo suministrarle una traducción de este manual al (idioma) previo pago de una cantidad adicional que deberá abonar usted mismo.

#### **ITALIANO - LEGGERE QUESTO AVVISO PER PRIMO!**

Se non si capisce il contenuto del presente manuale. NON UTILIZZARE L'APPARECCHIATURA. È anche disponibile la versione italiana di questo manuale, ma il costo è a carico dell'utente.

#### **NEDERLANDS - LEES DIT EERST!**

Als u de inhoud van deze handleiding niet begrijpt. STEL DEZE APPARATUUR DAN NIET IN WERKING. U kunt tevens, op eigen kosten, een vertaling van deze handleiding krijgen.

#### **SUOMI - LUE ENNEN KÄYTTÖÄ!**

Jos et ymmärrä käsikirjan sisältöä. ÄLÄ KÄYTÄ LAITETTA. Käsikirja voidaan myös suomentaa asiakkaan kustannuksella.

#### **DANSK - LÆS DETTE FØRST!**

Udstyret må ikke betjenes. MEDMINDRE DE TIL FULDE FORSTÅR INDHOLDET AF DENNE HÅNDBOG. Vi kan også for Deres regning levere en dansk oversættelse af denne håndbog.

#### **ΕΛΛΗΝΙΚΑ - ∆ΙΑΒΑΣΤΕ ΠΡΩΤΑ ΑΥΤΟ!**

Αν δεν καταλάβετε το περιεχόμενο αυτού του βοηθήματος/ εγχειριδίου. ΜΗΝ ΛΕΙΤΟΥΡΓΗΣΕΤΕ ΑΥΤΟΝ ΤΟΝ ΕΞΟΠΛΙΣΜΟ. Επίσης, αυτό το εγχειρίδιο είναι διαθέσιμο σε μετάφραση σε αυτή τη γλώσσα και μπορείτε να το αγοράσε<mark>τ</mark>ε

### **Copyright**

© Copyright Ericsson AB 2016. All rights reserved.

Disclaimer

No part of this document may be reproduced in any form without the written permission of the copyright owner.

The contents of this document are subject to revision without notice due to continued progress in methodology, design and manufacturing. Ericsson shall have no liability for any error or damage of any kind resulting from the use of this document.

#### **Disclaimer**

No part of this document may be reproduced in any form without the written permission of the copyright owner.

The contents of this document are subject to revision without notice due to continued progress in methodology, design and manufacturing. Ericsson shall have no liability for any error or damage of any kind resulting from the use of this document.

# **Contents**

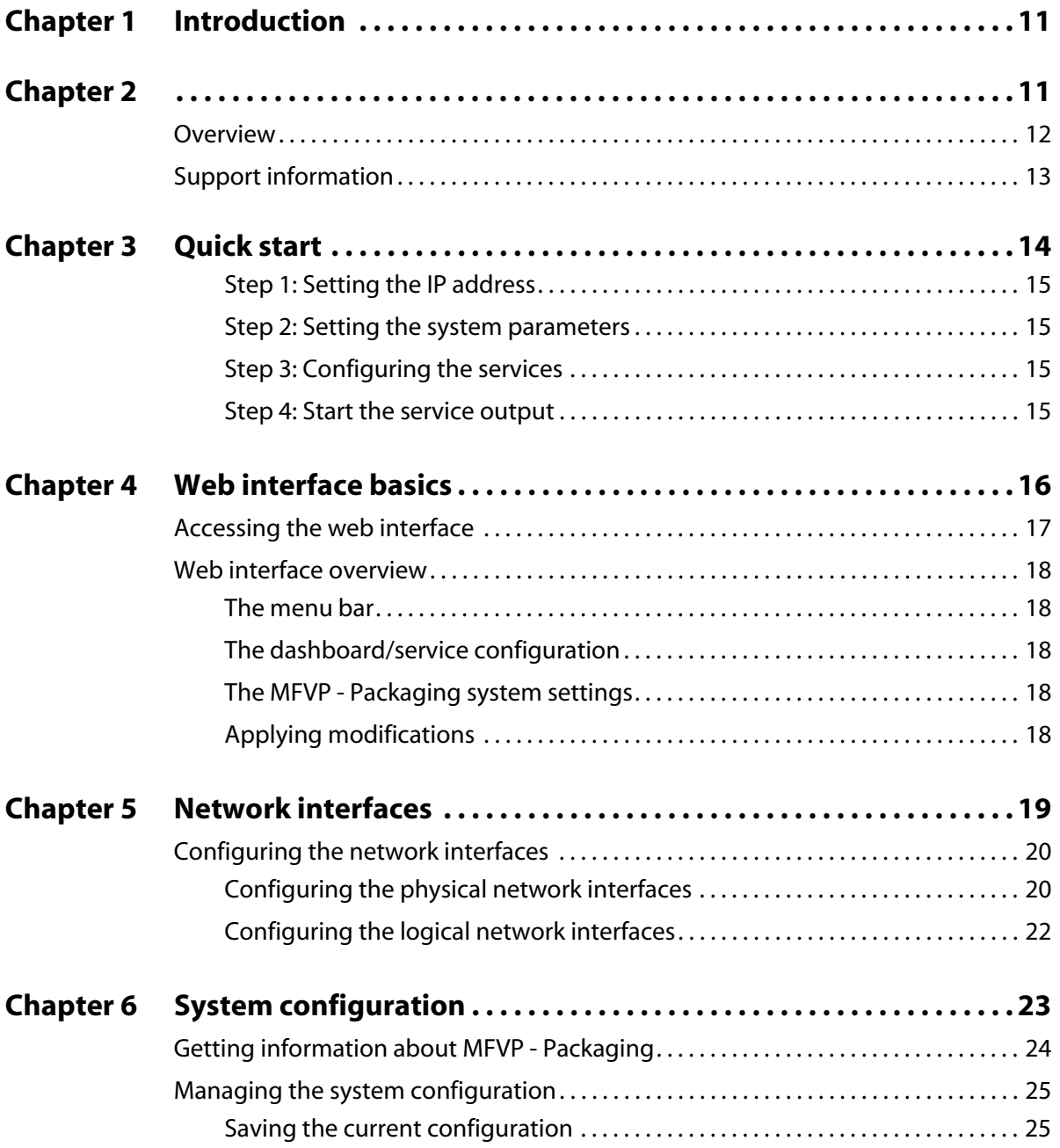

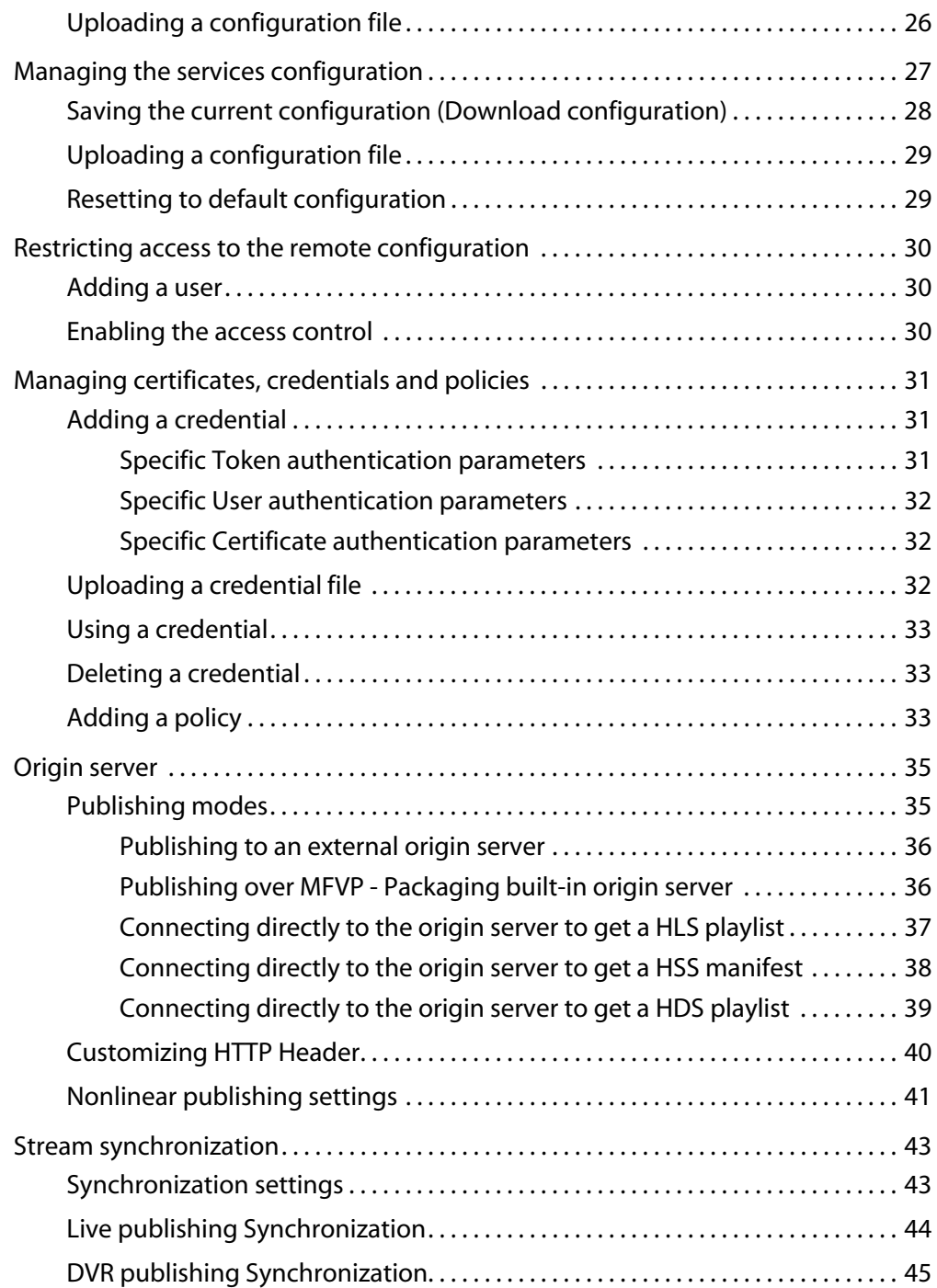

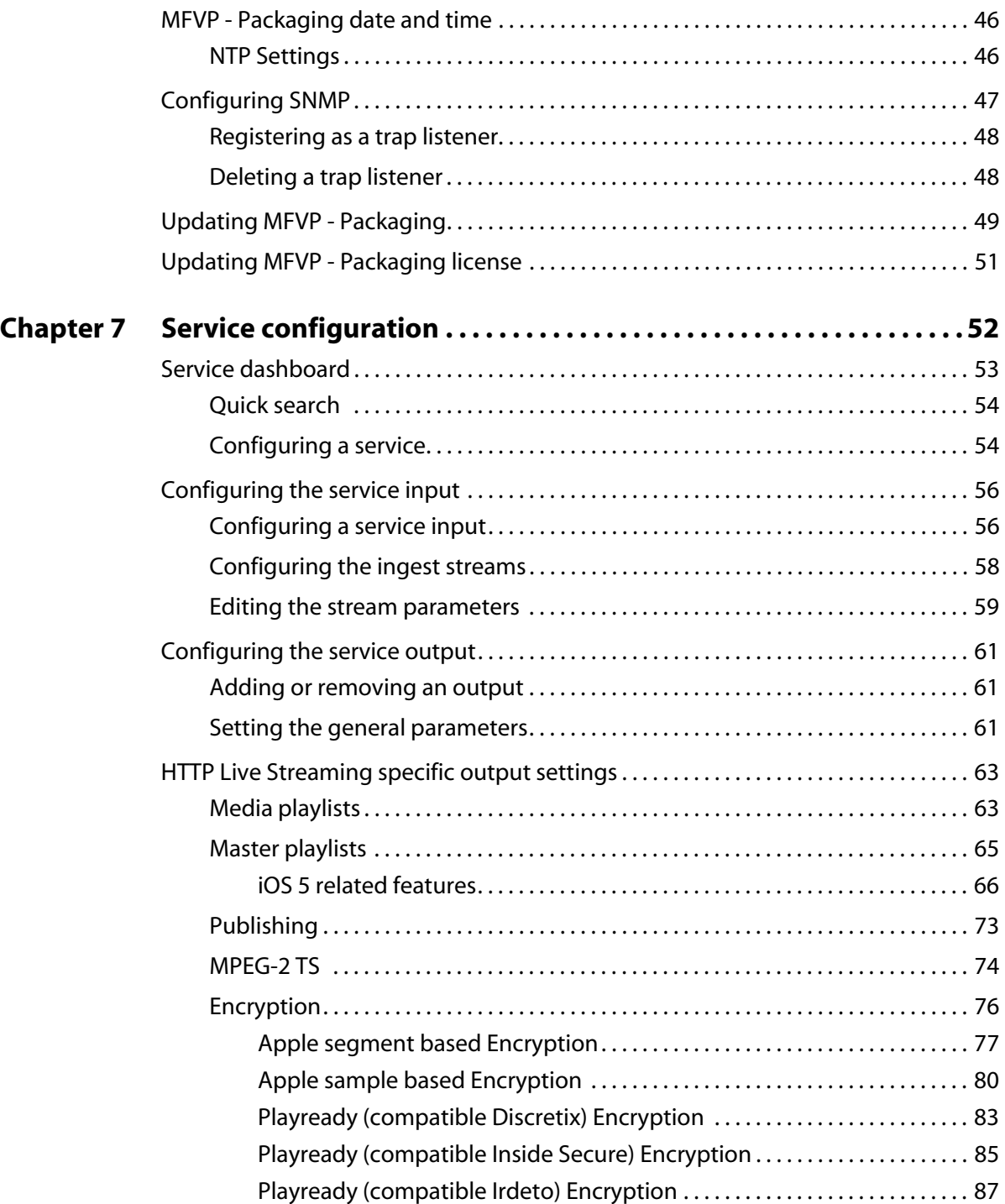

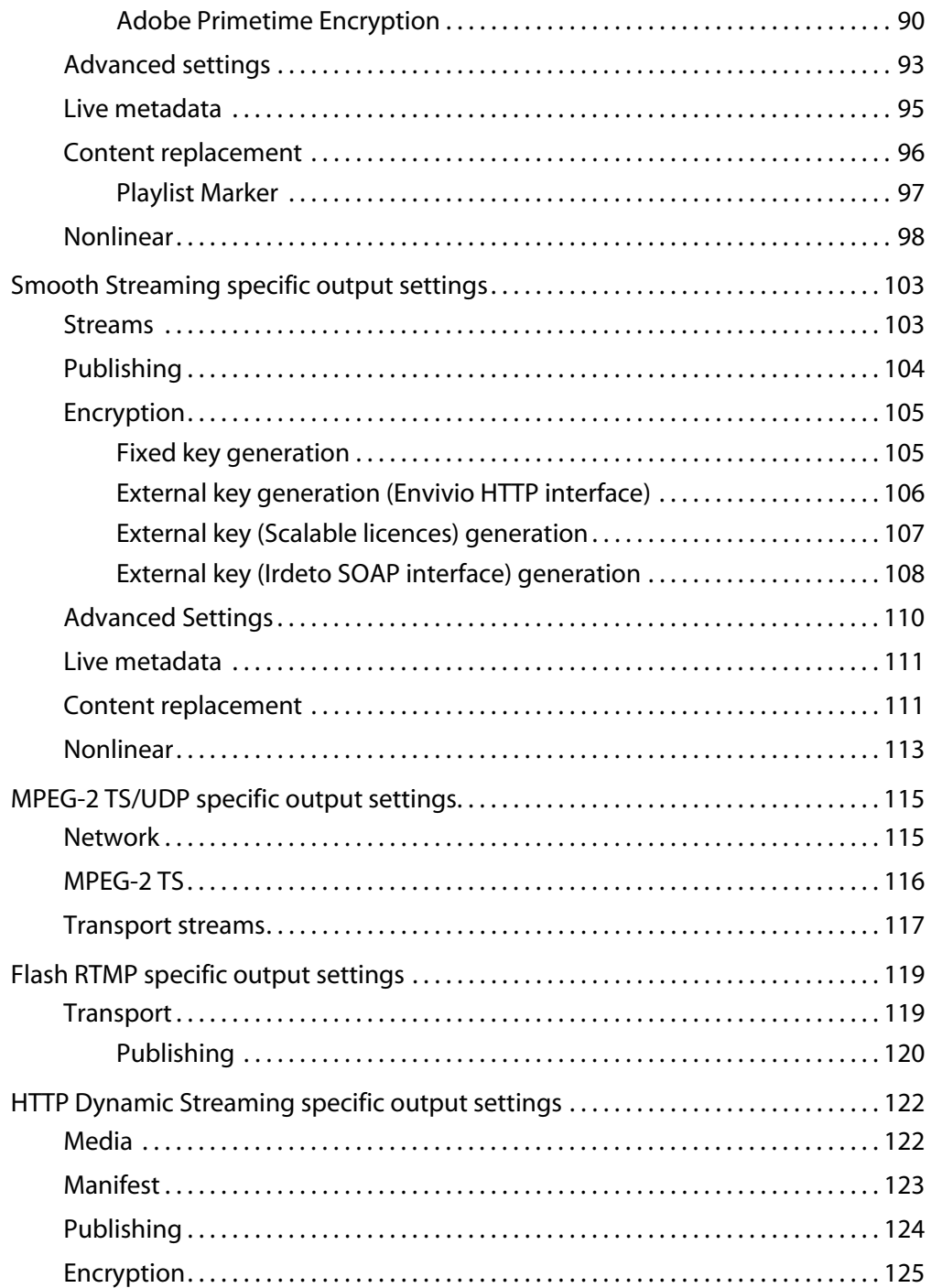

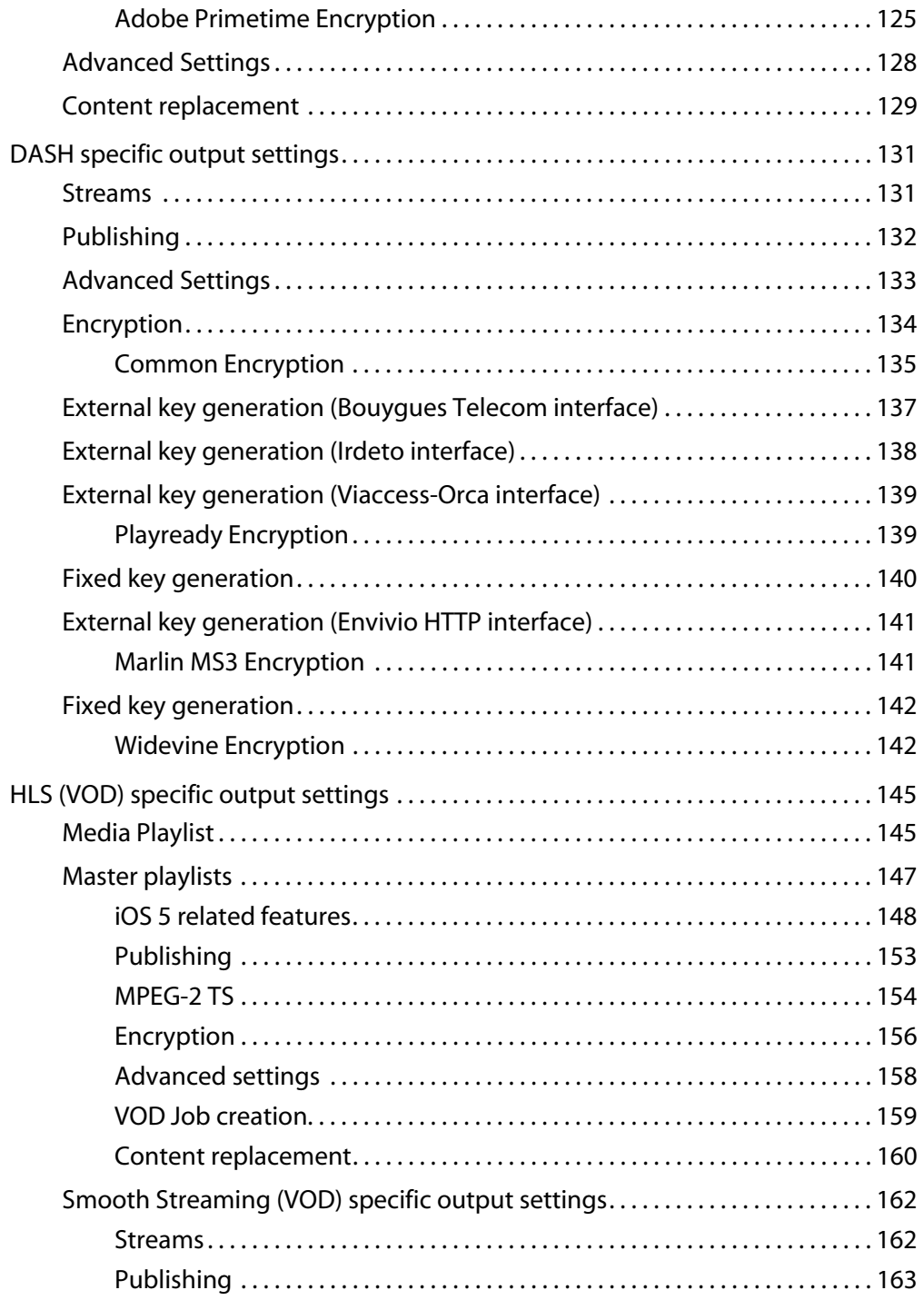

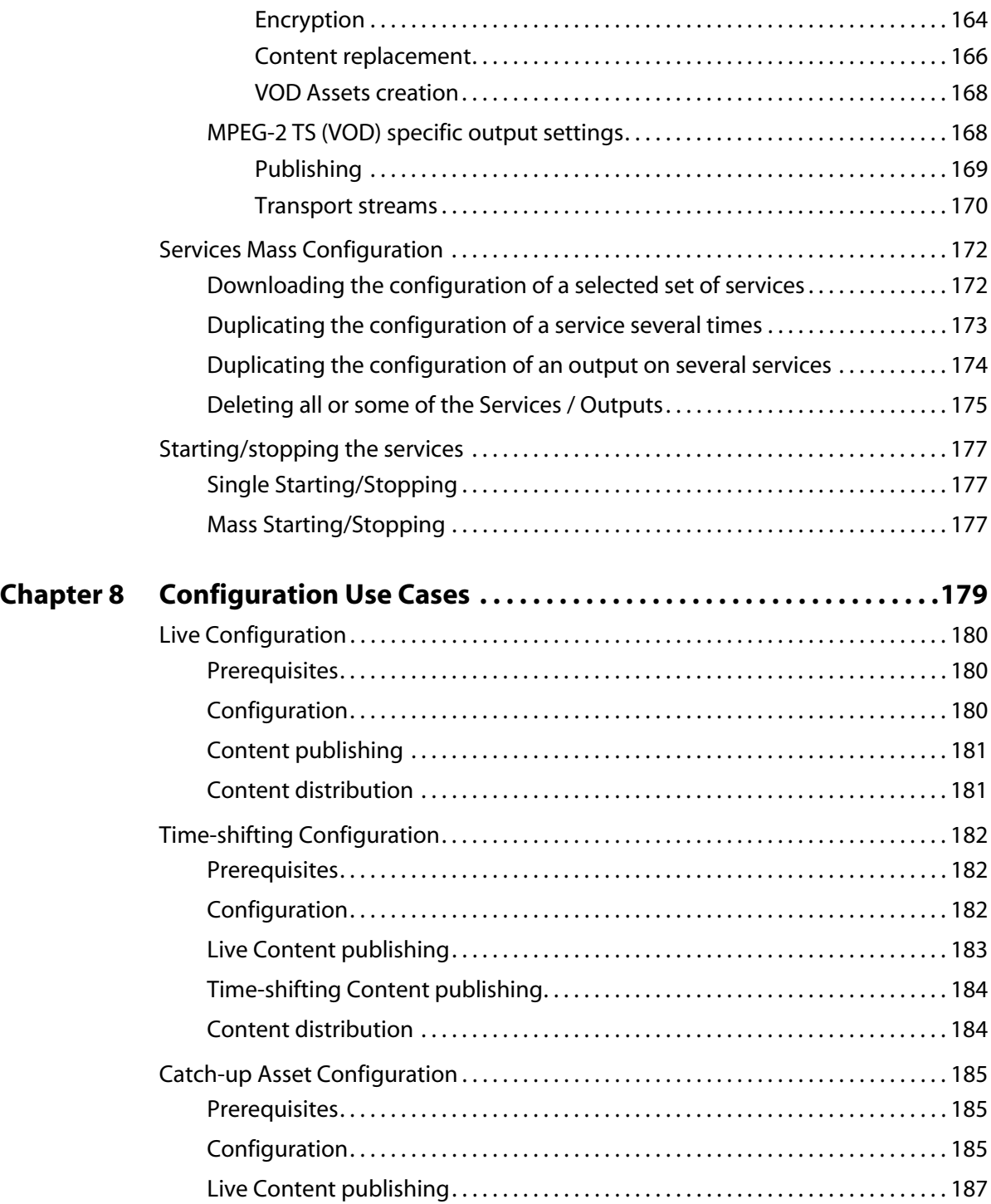

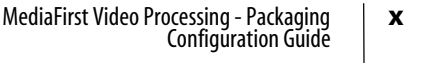

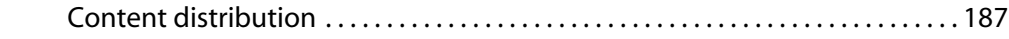

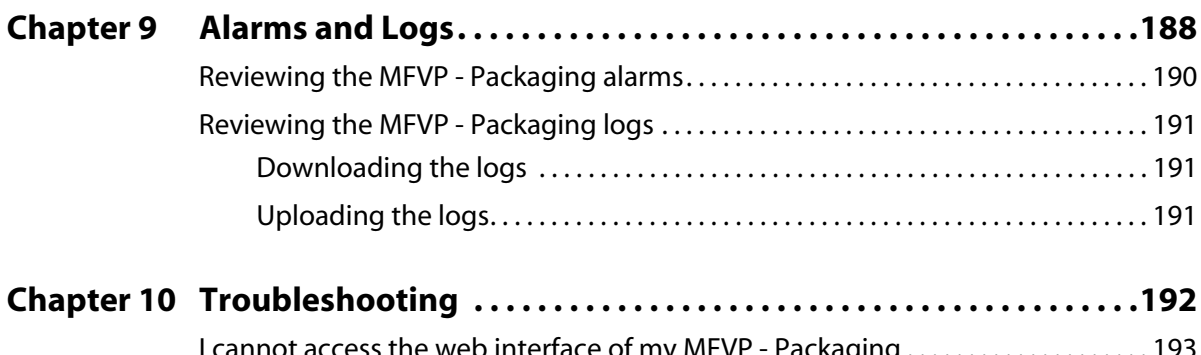

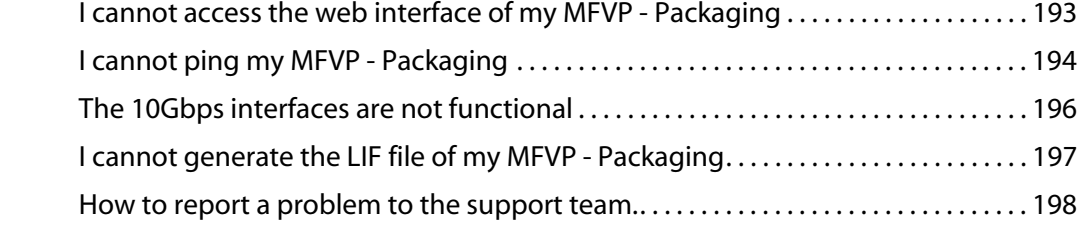

# <span id="page-10-0"></span>**Introduction**

<span id="page-10-1"></span>Chapter 1

## <span id="page-11-0"></span>**Overview**

Operators and broadcasters are facing new challenges with multi-screen strategy and the diversity of new devices to address (gaming consoles, iPhone/iPad, tablets and computers… to name a few). Viewers are now willing to consume their favorite content anywhere, anytime, on any device.

This leads operators and broadcasters to re-think their architecture to answer to the following problematic:

- Adapt video content to any device
- Optimize distribution with the increasing number of streams and formats
- Guarantee video quality with tight control over the bandwidth consumed
- Monetize delivery of content on these new devices

Taking into account these new constraints, a new converged delivery architecture is proposed:

### **Multi rate encoders (multi-screens head-end)**

- Multi-rate encoders address all resolutions and bit rates in a "mezzanine" format.
- Besides resolutions, "Mezzanine" format contains codecs that are compatible with any device of the network.

#### **Video/Data backbone**

- One network is used for video delivery, which prevents from duplicating traffic across the backbone.
- Monitoring is facilitated.

### **Edge processing**

- Transport adaptation at the edge (Silverlight, Apple HTTP Streaming)
- (Optional) content protection with Microsoft PlayReady DRM or AES encryption as recommended by Apple

## <span id="page-12-0"></span>**Support information**

You may contact us for specific projects requiring customized options or specific development, available through our service organization. For contact information, see the Ericsson website at [http://www.ericsson.com.](http://www.envivio.com)

If you have support questions, contact Ericsson Customer Services (former Envivio Customer Services: support@envivio.com) or send an email to your Sales contact.

# <span id="page-13-0"></span>**Quick start**

Chapter 2

## <span id="page-14-0"></span>**Step 1: Setting the IP address**

By default, the network management interface (Ethernet 1) is set with a static address: **10.0.0.1XX** (where **XX** is the two last digits of the serial number located on the sticker at the rear of the chassis)

You can configure the network interfaces' role (Ethernet 2 to Ethernet 10 (advanced) or 12 (standard)) via the web interface. (see *[page 20](#page-19-2)).*

## <span id="page-14-1"></span>**Step 2: Setting the system parameters**

See [Chapter 5,](#page-22-1) ["System configuration" on page 23](#page-22-2)

## <span id="page-14-2"></span>**Step 3: Configuring the services**

- Configure the service input See ["Configuring the service input" on page 56.](#page-55-2)
- Configure the service output See ["Configuring the service output" on page 61](#page-60-3).

## <span id="page-14-3"></span>**Step 4: Start the service output**

At service level, click the start output button. See ["Starting/stopping the services" on page 177](#page-176-3).

# <span id="page-15-0"></span>**Web interface basics**

Chapter 3

## <span id="page-16-0"></span>**Accessing the web interface**

**Note:** MFVP - Packaging has been optimized to process streams generated by MFVP - Encoding Live version 2.31 and above.

To connect to MFVP - Packaging web interface, follow these steps:

- **1** From any computer that has a network access to MFVP Packaging, open a web browser and.
- **2** Enter the following address: **http://10.0.0.1XX:8080/**
- **Caution:** By default, the network management interface (**Ethernet 1**) is set with a static address: **10.0.0.1XX** (where **XX** is the two last digits of the serial number located on the sticker at the rear of the chassis)
- **Note:** The web browser must support HTML 4.0. We recommend Firefox 4.0 or later and Internet Explorer 8.0<sup>1</sup> or later.

The web interface is automatically refreshed every 3 seconds to maintain consistency between the web interface and MFVP - Packaging.

<sup>1.</sup> Using IE 8.0, if a popup asks you to stop a script being executed, you will need to configure your browser in compatibility mode. You can do so by pressing the **F12** key and setting the **Browser Mode** to **IE8 Compatibility View**.

## <span id="page-17-0"></span>**Web interface overview**

## <span id="page-17-1"></span>**The menu bar**

The menu bar is located on top of the page. It includes different icons:

- The icon, to access the home page.
- The  $\mathbb{Z}^n$  icon, to access the system configuration pages.

It may display a  $\mathbb{I}$  icon, when alarms are raised. You can click this icon to directly access the Alarms page.

## <span id="page-17-2"></span>**The dashboard/service configuration**

You access this page:

- when opening MFVP Packaging web interface,
- or when you click the home icon (i.e. the dashboard), located on the main banner left side.

This section provides you with instant status of all the services you configured, and lets you access and configure each service (input, output, content protection etc.).

## <span id="page-17-3"></span>**The MFVP - Packaging system settings**

You can access this page by clicking the  $\mathbb{R}^3$  icon, located on the right side of the main banner.

From this section, you can configure some parameters related to your platform, including interface role, access control, credentials, configuration loading…

## <span id="page-17-4"></span>**Applying modifications**

- In the service input and output pages (accessible from the icon) modifications are applied when you press the **OK** button.
- In the service configuration pages (accessible from the servicon), modifications are applied when you press the **Apply** button.

# <span id="page-18-0"></span>**Network interfaces**

Chapter 4

## <span id="page-19-0"></span>**Configuring the network interfaces**

**Note:** To configure the MFVP - Packaging IP address for the first time, see Installation Guide, "Network interfaces configuration" on page 40

The following sections explain how to configure the network interfaces<sup>1</sup>.

The network configuration depends on the presence of a DHCP server:

- **If you have a DHCP server,** MFVP Packaging will obtain an IP address automatically from the DHCP server. You do not need to re-configure the network address.
- **If you do not have a DHCP server,** you have to configure the network interface(s) with a static address.
- **Note:** By default, the Ethernet interfaces use a DHCP configuration, except Ethernet 1 that is configured with a static IP address (**10.0.0.1XX**).

## <span id="page-19-2"></span><span id="page-19-1"></span>**Configuring the physical network interfaces**

The physical network interfaces' configuration has to be done via the MFVP - Packaging Operating System.

MFVP - Packaging's user interface allows you to set the role of each network interface. To configure the Ethernet connectors' role, follow these steps:

- **1** From the menu bar, click the  $\frac{1000}{2000}$  icon and select the **System** tab.
- **2** Go to the **Network configuration** section, then **Physical network interfaces** subsection. A table displays the configuration of the network interfaces<sup>(1)</sup>: Interface, Address, Mask, Mode, Speed & duplex, Role, Silent, IGMP, Actions.

<sup>1.</sup> Ten or twelve network interfaces depending on the system (Advanced or Standard).

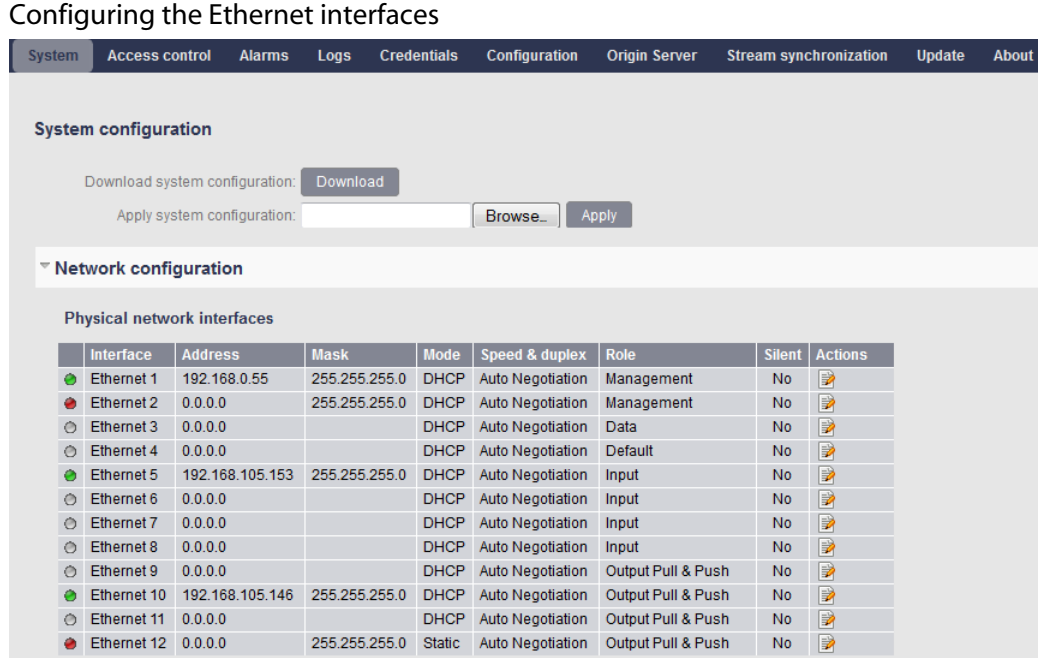

### **Note:** The network interface order is not necessarily the same as the output of an **ipconfig** command.

- **3** In the **Actions** column, click the **Edit** icon, **P** next to the interface to be configured. A new window is displayed
- **4** Select the interface role to determine the behavior of the Ethernet. Possible values are:
	- **• Management,**
	- **• Data,**
	- **• Input,**
	- **• Output Push, Output Pull, Output Pull&Push,**
	- **• Default. When selected, interface can be used for input, output and management.**

**Note:** See Installation Guide, "Configuring the Halo (G6 1022) network interfaces" on page 40 for recommended Ethernet and roles.

For software edition, any Ethernet interface can play any role.

- **5** You can check the **Disable "The cable may be unplugged" alarm** option to ignore alarms when the interface is unplugged.
- **6** Click the **Ok** button to validate your modifications.

## <span id="page-21-0"></span>**Configuring the logical network interfaces**

Once all the Ethernet connectors have been configured, you can define logical links between network interfaces:

**1** Go to the **Logical network interfaces** section.

#### Logical network interfaces configuration

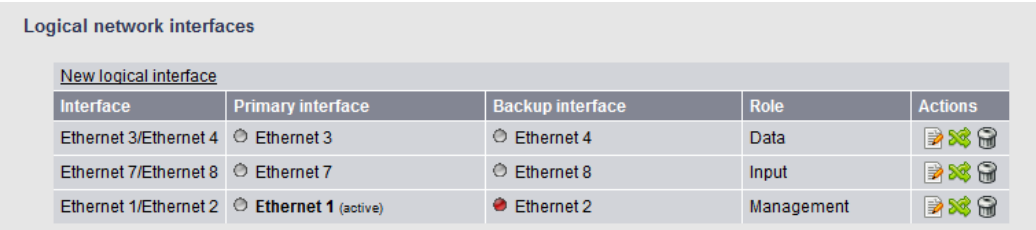

- **2** Click the **new logical interface** link.
- **3** Select the primary and the associated backup interfaces
- **Note:** You can define one or more virtual IP address(es) and the corresponding network mask(s) to get redundant network interfaces. In this case, the primary interface will be used by default, but if it fails, then the backup interface will be used instead. Both network interfaces must be on the same subnet.

Virtual IP addresses are available for management and Data roles only.

**4** Click the **OK** button to validate your modifications.

Once defined, you can:

- Edit the logical interface to define a virtual IP address,
- Switch between primary and backup interfaces,
- Delete the logical interface,  $\Box$

# <span id="page-22-2"></span><span id="page-22-0"></span>**System configuration**

<span id="page-22-1"></span>Chapter 5

## <span id="page-23-0"></span>**Getting information about MFVP - Packaging**

To get information on your MFVP - Packaging, follow these steps:

- **1** From the menu bar, click the **independent** icon and select the **About** tab.
- **2** The following information is displayed:

#### About panel

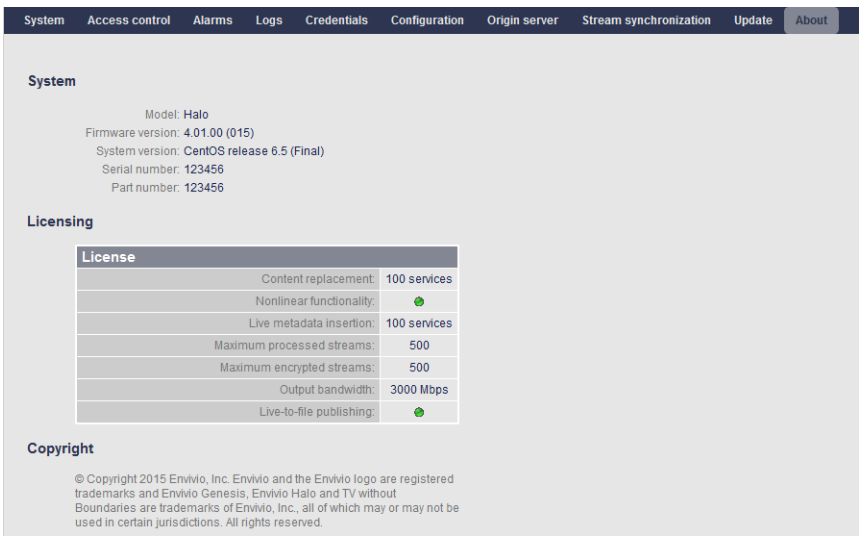

Especially:

- Firmware and system versions
- Licensing information

## <span id="page-24-0"></span>**Managing the system configuration**

You can save and restore the MFVP - Packaging system settings, that means Ethernet interfaces configuration, stream synchronization and SNMP settings. The complete system settings are gathered into a single XML file, **settings\_config.xml**.

To access the configuration panel, follow these steps:

- **1** From the menu bar, click the  $\frac{100}{100}$  icon and select the **System** tab.
- **2** Go to the **System configuration** section.

## <span id="page-24-1"></span>**Saving the current configuration**

To get the current configuration and save it on a remote computer, follow these steps:

**1** Click the **Download** button.

#### Downloading the configuration

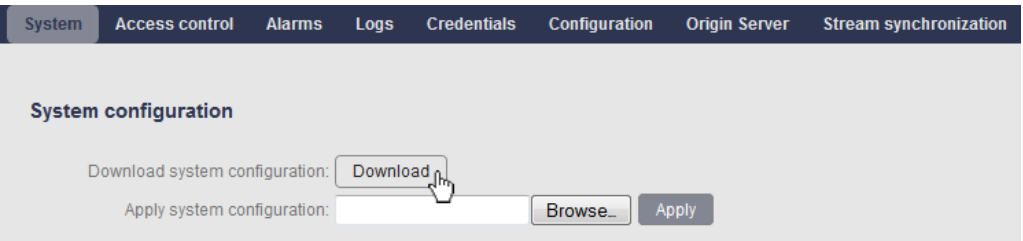

**2** A new window is opened depending on the browser you are using. Save the configuration file.

## <span id="page-25-0"></span>**Uploading a configuration file**

To upload an existing configuration file, follow these steps:

- **1** Select the appropriate configuration file by clicking the **Browse…** button.
- **2** Click the **Apply** button.

#### Uploading a configuration

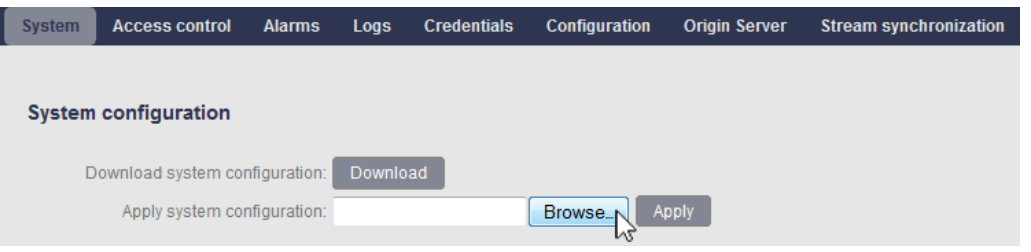

## <span id="page-26-0"></span>**Managing the services configuration**

You can save and restore the MFVP - Packaging settings, that means its services configuration. The complete settings are gathered into a single XML file, **halo\_config.xml**.

To access the configuration panel, follow these steps:

- **1** From the menu bar, click the **index** icon.
- **2** Select the **Configuration** tab, then click on **Mass Configuration.**

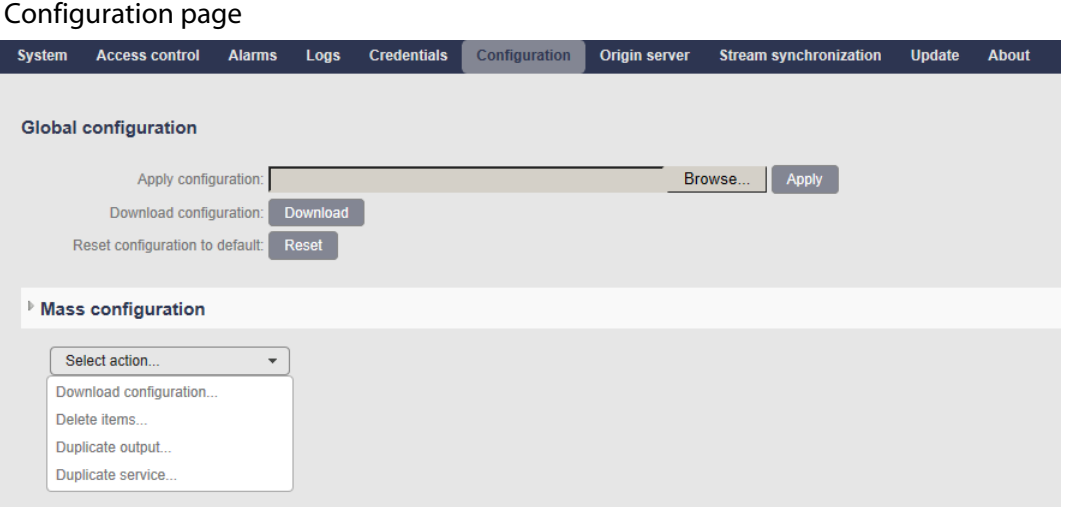

- **3** Select **Download configuration** amongst the available actions
- **4** You can either select some or all the services by checking the box in front of each service or by using the **Filter**. You can also use one of the **Select object** buttons that select either:
	- **none objects (None),**
	- **all the services and outputs (All) or**
	- **all the services without the outputs (Services).**

**Note:** The **Filter** section allows to filter either by the service name, the output name or type.

## <span id="page-27-0"></span>**Saving the current configuration (Download configuration)**

To get the current configuration and save it on a remote computer, follow these steps:

**1** Select **Download configuration** from the drop-down list.

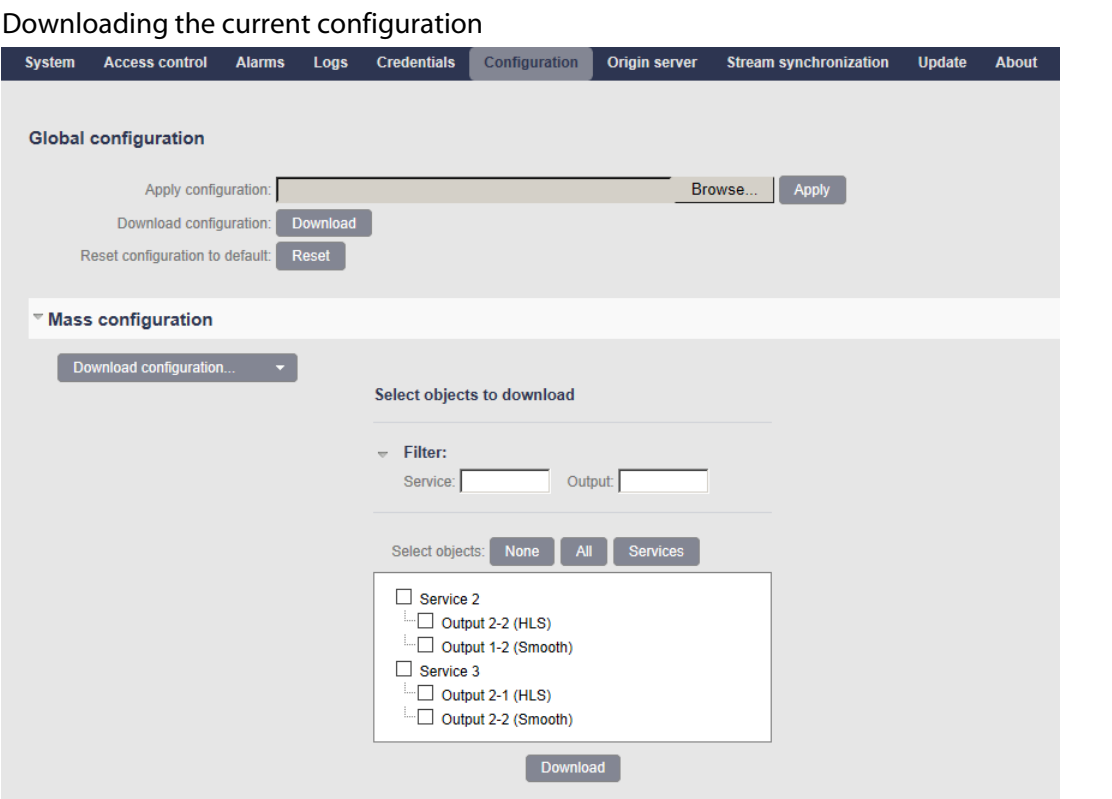

- **2** Select the service(s) by clicking the corresponding checkbox(es) and click the **Download**  button.
- **3** A new window is opened depending on the browser you are using. Save the configuration file.

**Note:** To download the complete set of configuration available on your MFVP - Packaging, you can click the **Download** button next to Download configuration on the **Global configuration** section

## <span id="page-28-0"></span>**Uploading a configuration file**

To upload an existing configuration, follow these steps:

**1** Next to the **Apply configuration** field, select the appropriate configuration file by clicking the **Browse…** button, then click the **Apply** button.

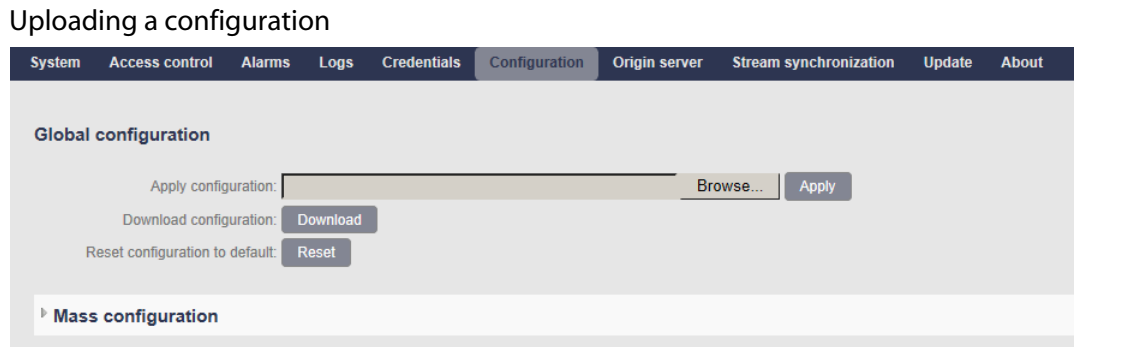

## <span id="page-28-1"></span>**Resetting to default configuration**

To reset MFVP - Packaging to its default configuration, click the **Reset** button next to the **Reset configuration to default** field.

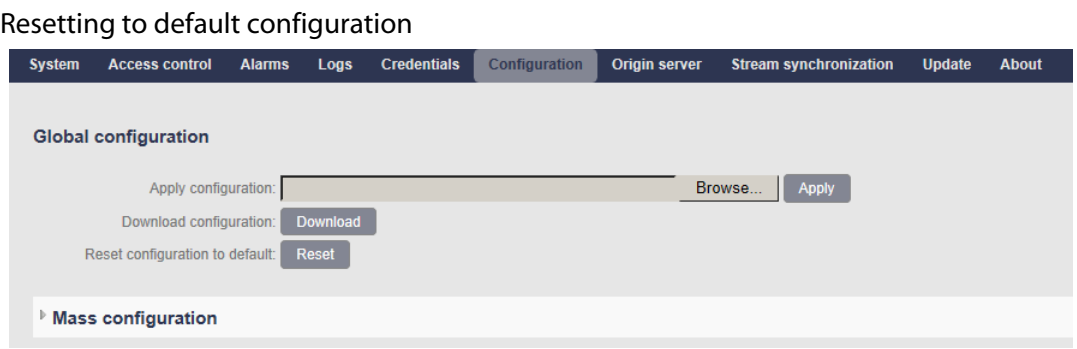

## <span id="page-29-0"></span>**Restricting access to the remote configuration**

You can restrict the access to the remote configuration web interface by defining users and associated passwords.

- **1** From the menu bar, click the  $\frac{1}{200}$  icon.
- **2** Select the **Access control** section.

## <span id="page-29-1"></span>**Adding a user**

To add a user, follow these steps:

- **1** In the **Users** section, click the **Add user** link.
- **2** Enter the user name and the password twice then click the **Save** button.

#### Adding a user

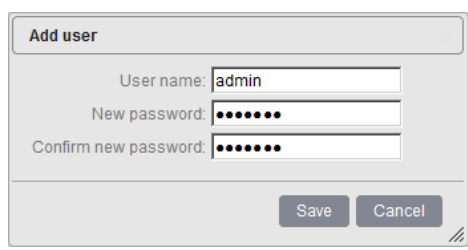

**Note:** You can click the **Edit** icon, **th** to change the current password. You can click the **Delete** icon, **n** to delete the user.

## <span id="page-29-2"></span>**Enabling the access control**

To enable the access control, select the **Access control enabled** checkbox then click the **Apply** button.

To remove the password, deselect the **Access control enabled** checkbox.

## <span id="page-30-0"></span>**Managing certificates, credentials and policies**

## <span id="page-30-1"></span>**Adding a credential**

You can create credentials to access a server for input or output files. To create a credential, follow these steps:

- **1** From the menu bar, click the  $\frac{1}{2}$  icon and select the **Credentials** tab.
- **2** Click the **Add credential** link. A new window is opened.

#### Adding a credential

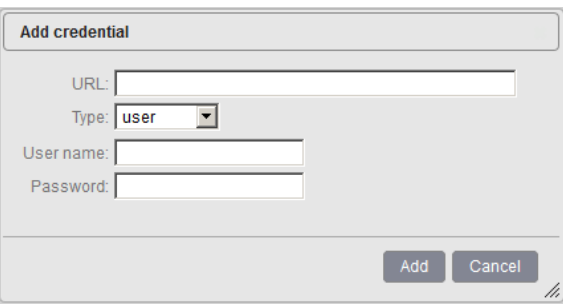

- **3** Select the appropriate value for each parameter.
- **4** The new credential will be added to the list of credentials.
	- **URL** Enter the URL to the server using the following syntax: **file://host/directory**
	- **Type** Possible values: **Token**<sup>1</sup> , **User**, or **Certificate** Depending on the credential type, additional parameters are displayed.

1. Especially for HTTP streaming publishing with CDNs

### <span id="page-30-2"></span>**Specific Token authentication parameters**

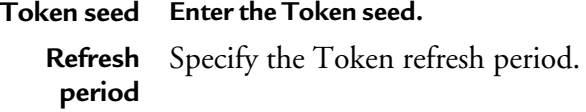

### <span id="page-31-0"></span>**Specific User authentication parameters**

Corresponds to the basic/digest authentication.

**User name** Specify the user name (server\_**ip\_address\user\_name** or **domain\_name\user\_name to** access the server).

Password Specify the password to access the server.

### <span id="page-31-1"></span>**Specific Certificate authentication parameters**

- **1** To download a certificate, follow these steps:
- **2** Click the **Browse** button then select the appropriate certificate file and click the **Add** button.
- **3** The new certificate is added to the list of credentials.

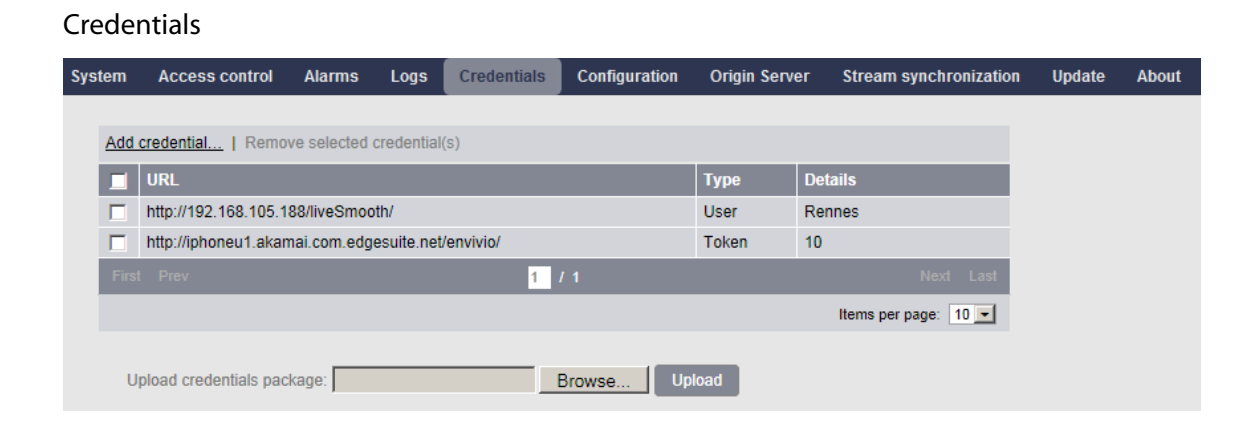

## <span id="page-31-2"></span>**Uploading a credential file**

To upload a credential file, go to the **Upload credentials** section, click the **Browse** button next to the **Upload credentials package** field then select the appropriate file and click the **Upload** button. The credentials are added to the list of credentials.

Zip archive must contain:

- An xml credential configuration file (mandatory),
- Required certificates files (optional, needed if the credential configuration contains a certificate-based credentials).

Example of a credential file:

<credentials> <credential type="token"> <url>http://192.168.105.31/token</url> <seed>Yemv71DtcbUVkIg/UxxigQ==</seed> <refreshPeriod>60</refreshPeriod> </credential> <credential type="user"> <url>rtsp://192.168.105.31/Toto2</url> <username>myusername</username> <password>mypassword</password> </credential> <credential type="certificate"> <url>https://192.168.105.31/certificate</url> <path>cnopp.pem</path> </credential> </credentials>

In our example, you will create a ZIP file including both the above XML file and the **cnopp.pem** file.

## <span id="page-32-0"></span>**Using a credential**

Once you have defined credentials, when entering the server URL, the user icon,  $\mathbf{\mathbf{S}}$  should appear in color.

## <span id="page-32-1"></span>**Deleting a credential**

You can delete a credential by selecting its checkbox and clicking the **Remove selected credential(s)** link.

## <span id="page-32-2"></span>**Adding a policy**

To create a credential, follow these steps:

- **1** From the menu bar, click the **independent of the credentials** tab.
- **2** Click the **Add policy** link. A new window is opened.

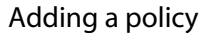

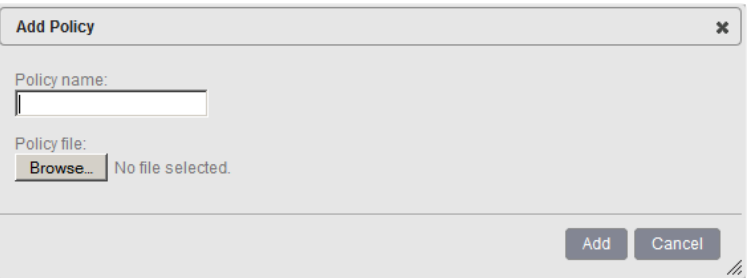

- **3** Enter the name of the new policy.
- **4** Click the browse button to import the policy file into MFVP Packaging
- **5** The new policy will be added to the list of policies.

## <span id="page-34-0"></span>**Origin server**

MediaFirst Video Processing - Packaging embeds an origin server for delivery of HTTP Live Streaming (HLS), Smooth Streaming, HTTP Dynamic Streaming (HDS) and DASH video formatted content. This origin server features the following characteristics:

- Dense ingest: 100 multi-rate services/750Mbps max ingest. Instead of ingesting multiple formats, a single format (Genesis/third-party Multi-TS) is managed, thus reducing simultaneous read/write operations (that usually limit origin servers' capabilities), and enhancing delivery capabilities.
- Dense real-time delivery: up to 2000 simultaneous connections can be managed with a maximum of 3Gbps overall throughput.
- Optimized redundancy support: using built-in origin server for HLS and/or Smooth Streaming delivery, redundancy support is optimized, and content can be transparently retrieved from either one or the other MFVP - Packaging platform.
- **Note:** Origin server mode is not available for RTMP delivery

To start/stop the origin server, follow these steps:

- **1** From the menu bar, click the icon and select the **Origin Server** tab.
- **2** Click the **Start server** or **Stop server** button.

## <span id="page-34-1"></span>**Publishing modes**

MediaFirst Video Processing - Packaging features a built-in origin server for real-time delivery of HTTP Live Streaming (HLS), Smooth Streaming, HTTP Dynamic Streaming (HDS) and DASH video content. When configuring publishing settings, two options are available:

- You can publish formatted video content to an external origin server (also referred to as "push" mode)
- or you can publish content on MediaFirst Video Processing Packaging built-in origin server (also referred to as "pull mode"). In this case, the content will be pulled from servers from a CDN infrastructure.

These two different publishing modes are illustrated below.

### <span id="page-35-0"></span>**Publishing to an external origin server**

In our example, HLS video content is produced by MediaFirst Video Processing - Packaging – the output type set to **HTTP Live Streaming** <sup>1</sup>  **–** and published to an external origin server with the following IP address, **http://139.45.23.87**, and in the following folder, **myChannel**. The content will be accessed from this external origin server using the distribution URL defined (**Distribution Point** parameter), in our example, **http://cdn.iphone.net/myChannel**.

**Note:** On a profile stop, in HLS mode, the latest chunks remain on the publishing server despite the selection of the **Delete expired content** checkbox.

> To clean up remaining chunks, you can set up and run a periodically script that will delete the chunks.

#### Example #1: publishing to an external origin server

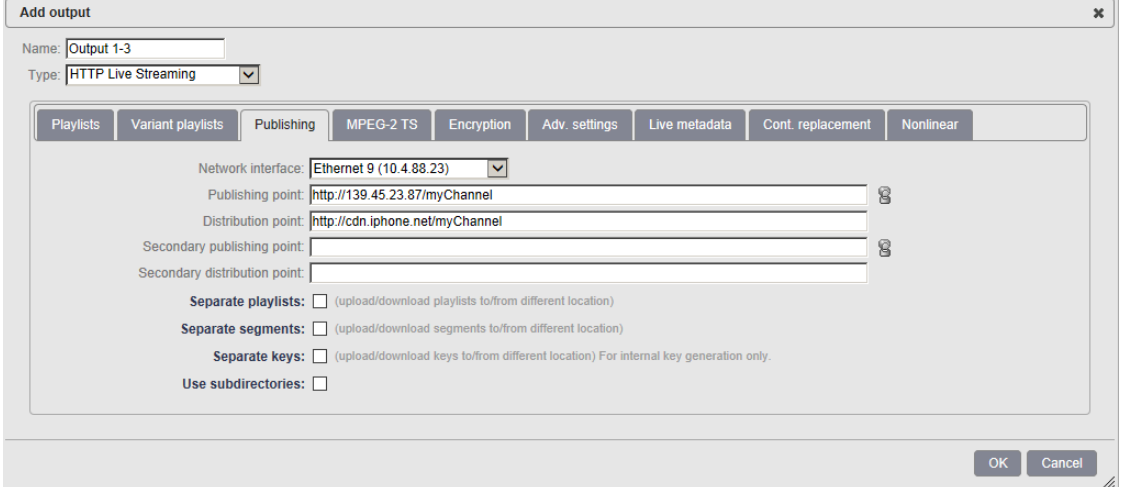

### <span id="page-35-1"></span>**Publishing over MFVP - Packaging built-in origin server**

Publishing to MediaFirst Video Processing - Packaging internal origin server requires the following configuration:

• **Publishing point**: you need to specify the path by using the following format: start with slash character (**/**) and specify the folder **/subfolders**.

<sup>1.</sup> See ["HTTP Live Streaming specific output settings" on page 63](#page-62-2).
In our example, we just have one sub-folder which is **myChannel** (the path is set to **/ myChannel**)

• **Distribution point**: devices will connect to the distribution URL set in the playlist. CDN will then either distribute from servers that already have the content, or directly pull the content from MediaFirst Video Processing - Packaging origin server.

Example #2: Publishing to MediaFirst Video Processing - Packaging internal origin server

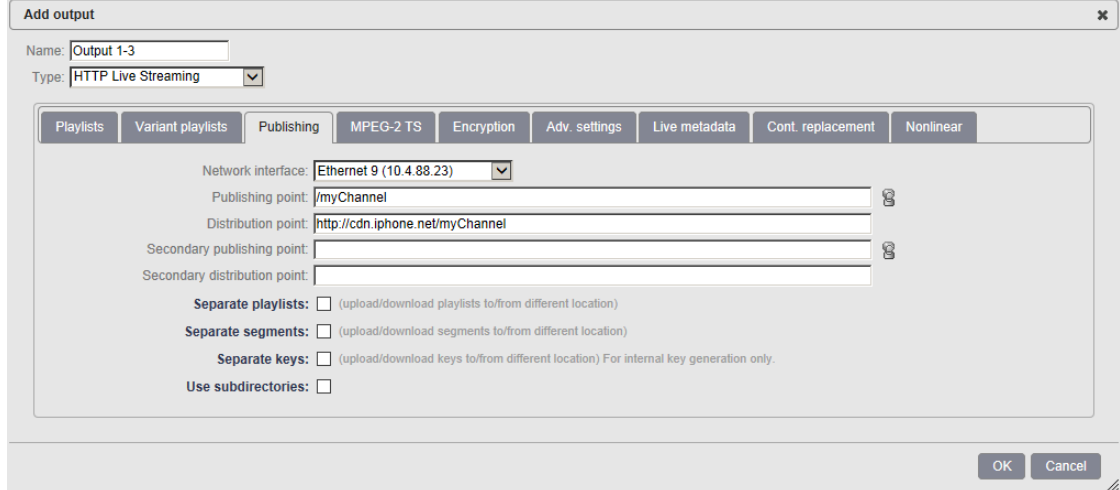

### **Connecting directly to the origin server to get a HLS playlist**

If a client or a server connects directly to MediaFirst Video Processing - Packaging origin server to get a HLS playlist, the request needs to be formatted the following way:

#### **http://MFVP-P.ip\_address/hls/[path]**

**MFVP-P.ip\_address** must be one of the MFVP - Packaging interfaces configured with one of the following roles:

- Default
- Output Pull
- Output Pull & Push

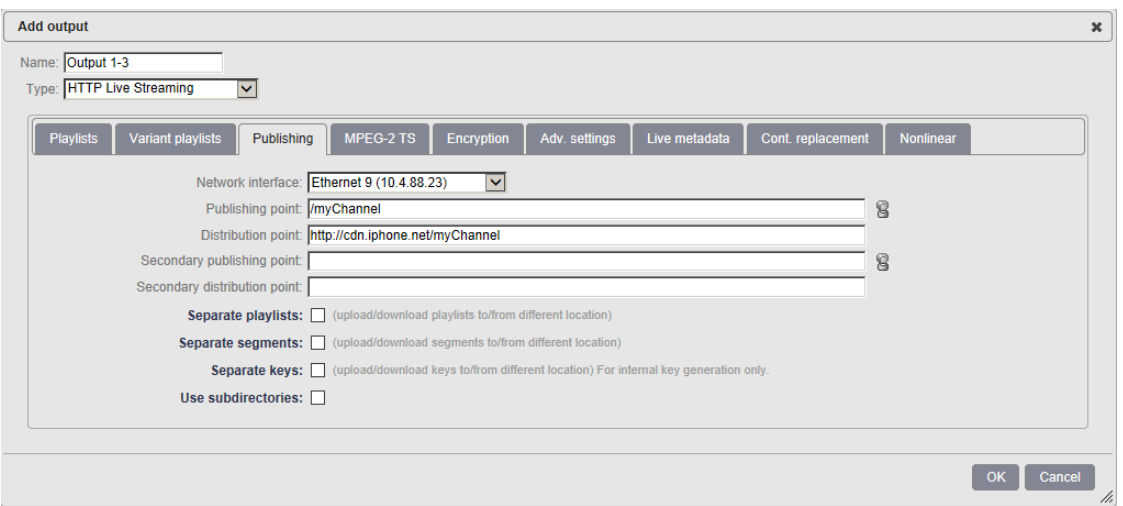

#### Example #3: Connecting to MediaFirst Video Processing - Packaging internal origin server for

#### **HLS**

**http://192.168.100.20/hls/myChannel/index.m3u8**, assuming that 192.168.100.20 is the output Ethernet interface and index.m3u8 is the master playlist name.

In the example above, **[path]** is set to **myChannel**

#### **Connecting directly to the origin server to get a HSS manifest**

If a client or a server connects directly to MediaFirst Video Processing - Packaging origin server to get a Smooth Streaming manifest, the request needs to be formatted the following way:

#### **http://MFVP-P.ip\_address/ss/[path]**

**MFVP-P.ip\_address** must be one of the MFVP - Packaging interfaces configured with one of the following roles:

- Default
- Output Pull
- Output Pull & Push

#### Example #3: Connecting to MFVP - Packaging internal origin server for SS

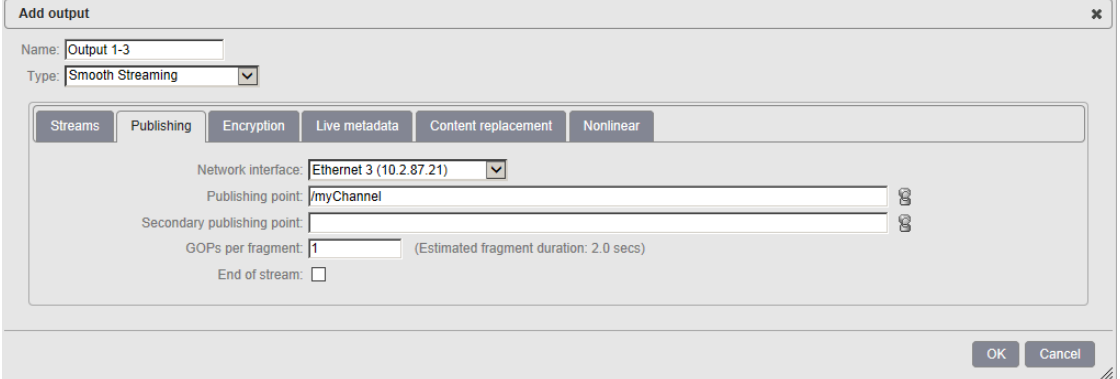

**http://10.2.87.21/ss/myChannel.isml/manifest**, assuming that 192.168.100.20 is the output Ethernet interface.

In the example above, **[path]** is set to **myChannel**

**Note:** The syntax of the **[path]** must be followed by the .isml extension as shown on above example.

#### **Connecting directly to the origin server to get a HDS playlist**

If a client or a server connects directly to MediaFirst Video Processing - Packaging origin server to get a HDS media, the request needs to be formatted the following way:

#### **http://MFVP-P.ip\_address/hds/[path]**

**MFVP-P.ip\_address** must be one of the MFVP - Packaging interfaces configured with one of the following roles:

- Default
- Output Pull
- Output Pull & Push

#### Example #4: Connecting to MFVP - Packaging internal origin server for HDS

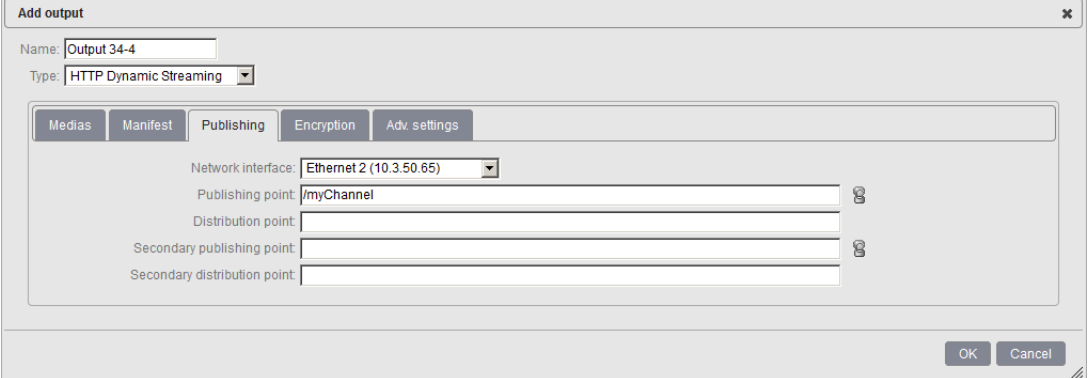

**http://192.168.100.20/hds/myChannel/index.f4m**, assuming that 192.168.100.20 is the output Ethernet interface and index.f4m is the manifest name.

In the example above, **[path]** is set to **myChannel**

### **Customizing HTTP Header**

MFVP - Packaging allows you to address HTTP headers, such as **cache control**, to the origin server.

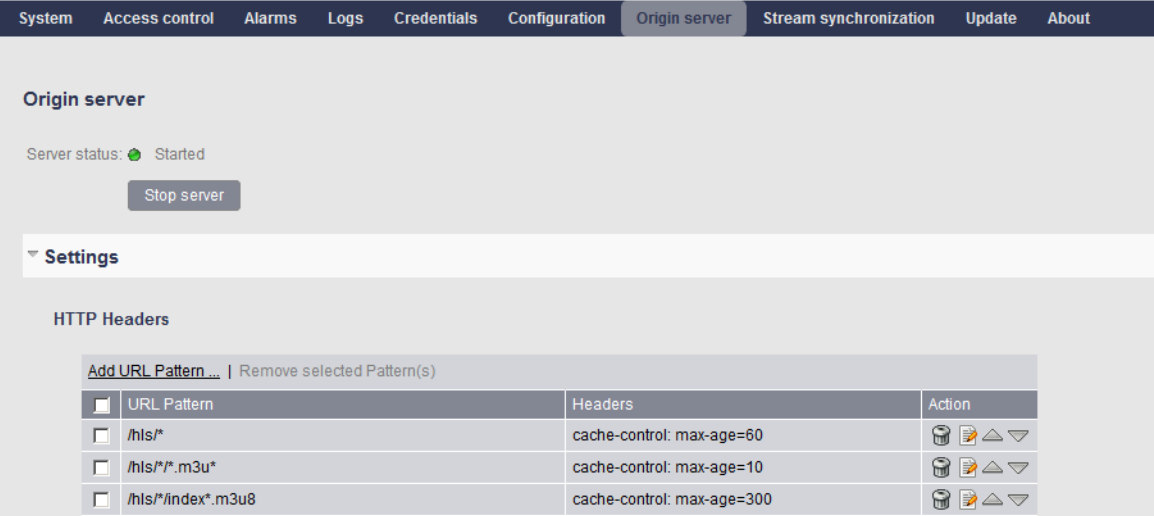

HTTP Headers are set by URL and must be ordered from the more generic to the more specific pattern.

To add a HTTP Header, follow these steps:

- **1** Click the Add URL Pattern link
- **2** Fill in the URL Pattern and the HTTP Headers fields.

**Note:** HTTP Header support the Glob pattern syntax

- **3** Click the Add button to complete the HTTP Header configuration.
- **4** Click the  $\Delta \triangledown$  arrows to set the HTTP Header in the correct order priority.
- **Note:** For interoperability with the Silverlight player, it is advised to configure segment and manifest expirations delays. If expiration delays are not set, the Silverlight player may experience some problems when it is reconnecting to the stream.

### **Nonlinear publishing settings**

#### Storage URL management for nonlinear content

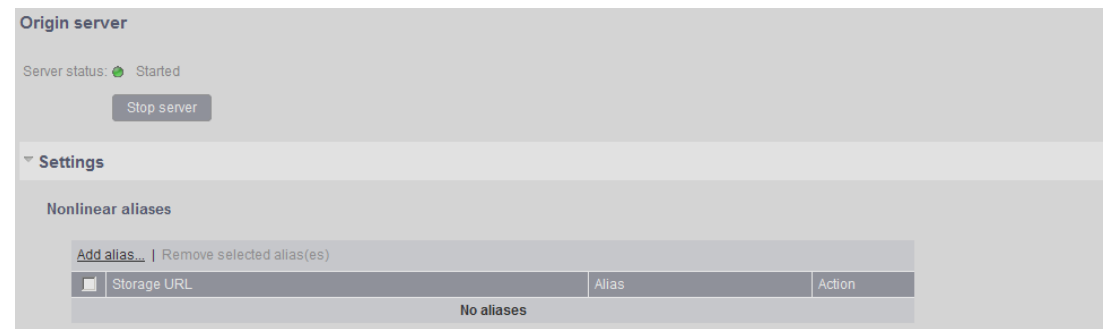

To create storage URL for nonlinear content and create related aliases, follow these steps:

- **Note:** In this configuration, we consider following publishing points: HLS: **file://Nas.ip\_address/nonlinear/channel1/sport/** HSS: **file://Nas.ip\_address/nonlinear/channel1/sport/football**
	- **1** From the menu bar, click the icon and select the **Origin Server** tab.
	- **2** Click the **Settings** text to expand the settings details.

**3** Click the **Add alias** text under the **Nonlinear aliases** section to open the configuration window and edit the caching settings

**Storage URL Enter the storage URL starting by file://** example: file://Nas.ip\_address/nonlinear/channel1

**Alias Set a alias for the related storage URL starting by /** example: /dvrcontent

If a client or a server connects directly to MediaFirst Video Processing - Packaging origin server, the request needs to be formatted the following way:

- For HLS: **http://MFVP-P.ip\_address/hls/alias/[file path]**
- For Smooth Streaming (HSS): **http://MFVP-P.ip\_address/ss/alias/[file path]**

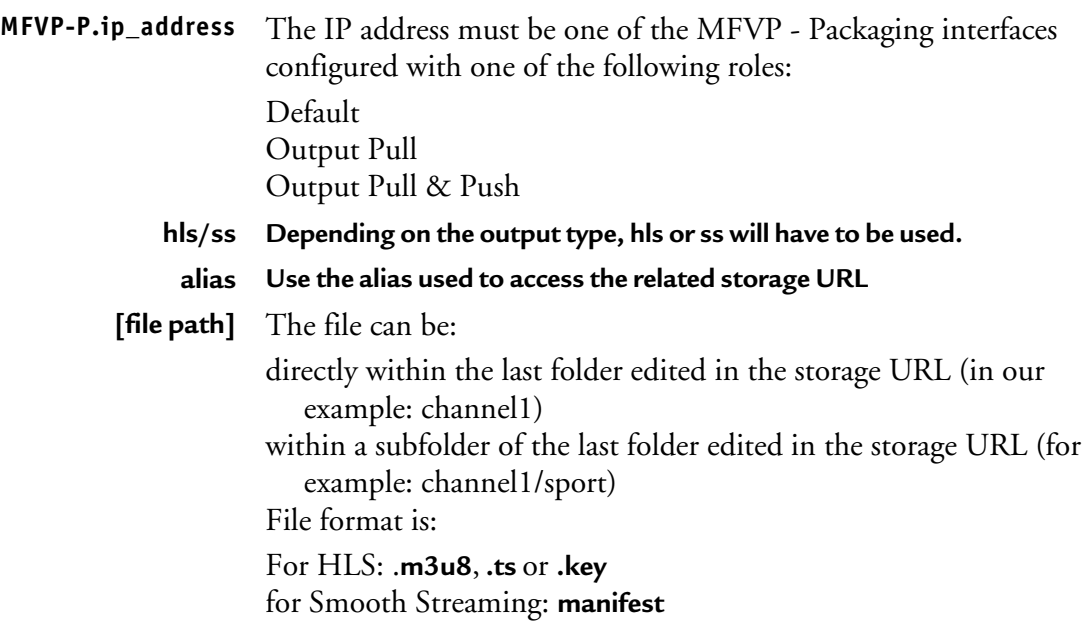

In our configuration, the requests are:

HLS:

**http://MFVP-P.ip\_address/hls/dvrcontent/sport/index-timeshifting.m3u8**

HSS:

**http://MFVP-P.ip\_address/ss/dvrcontent/sport/football.isml/Manifest-timeshifting**

# **Stream synchronization**

From its ability to ingest a large number of streams, and reformat them to target any devices, MFVP - Packaging is a critical piece of the ecosystem. This component can be compared to a multiplexer in a DTH ecosystem.

To guarantee the best user experience with no service interruption, Ericsson designed synchronization mechanisms to ensure that two MFVP - Packaging units deployed in 1+1 stay output exactly the same content. Synchronization information is sent via multicast. This address can be configured in MFVP - Packaging.

**Note:** Due to Smooth Streaming player restrictions, synchronization is not working correctly when MFVP - Packaging configuration contains Smooth Streaming outputs with closed caption.

### **Synchronization settings**

To configure synchronization multicast address, follow these steps:

- **1** From the menu bar, click the **independent of stream synchronization** tab.
- **2** The following parameters are displayed:

Stream synchronization

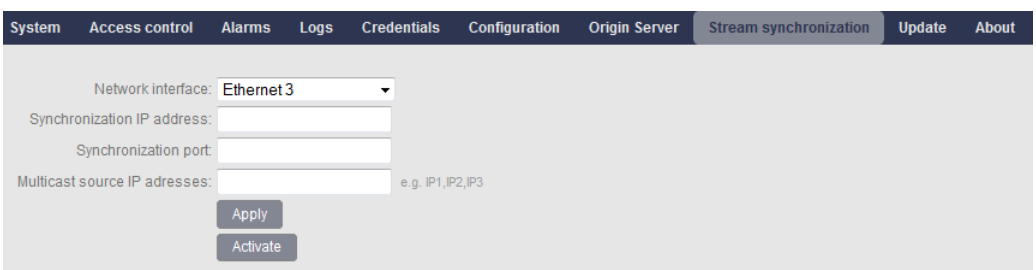

Select the appropriate value for each parameter:

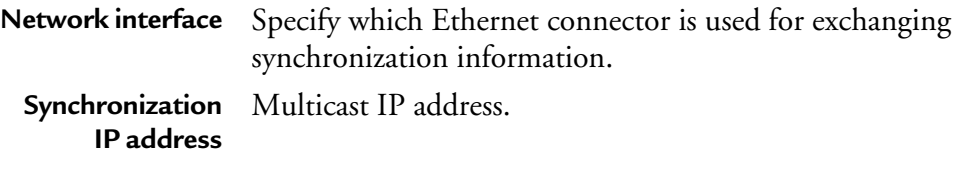

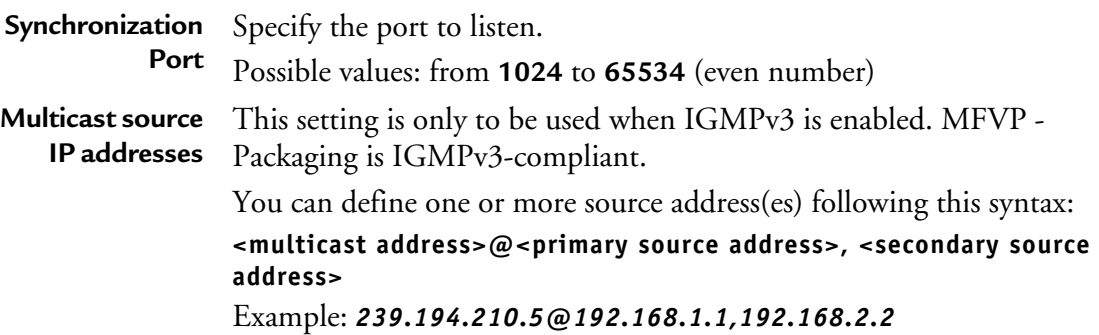

Click the **Activate** button to validate your settings.

In order to fully guarantee the stream synchronization, it is important to have on both MFVP - Packaging units:

- **the same services configuration**
- **the same alias nomination for DVR publishing**
- **the same date and time**
- **the same NTP server IP address**

Stream synchronization per service will only be effective when the output will be started.

### **Live publishing Synchronization**

If two services are synchronized and if both services have been configured with the same publishing point for the live publishing, the publication will be in an active/stand-by mode.

**Note:** Active/stand-by mode are only available for HLS and HSS outputs

Assuming that both MFVP - Packaging units have the same service and output configured, including the live publishing points:

- MFVP Packaging unit A publishes the live content
- The other one (MFVP Packaging unit B) monitors the publishing and takes over as soon as MFVP - Packaging unit A fails.

The MFVP - Packaging unit that will publish the active output will raise the following alarm in the Alarm history table of the Alarms tab:

The live publishing is activated

The MFVP - Packaging unit that hosts the passive output will raise the following alarm in the Alarm history table of the Alarms tab:

The live publishing is deactivated

The service interruption is limited to a few fragments.

### **DVR publishing Synchronization**

If two services are synchronized and if both services have been configured with the same publishing point for the DVR publishing, the publication will be in an active/stand-by mode.

- MFVP Packaging unit A publishes the DVR,
- The other one (MFVP Packaging unit B) monitors the publishing and takes over as soon as MFVP - Packaging unit A fails over.

The MFVP - Packaging unit that will publish the active output will raise the following alarm in the Alarm history table of the Alarms tab:

The live publishing is activated

The MFVP - Packaging unit that hosts the passive output will raise the following alarm in the Alarm history table of the Alarms tab:

The live publishing is deactivated

The service interruption is limited to a few fragments.

# **MFVP - Packaging date and time**

MFVP - Packaging retrieves the date and time information on the Operating System on which MFVP - Packaging has been installed.

To display MFVP - Packaging's date and time, follow these steps:

- **1** From the menu bar, click the  $\frac{1000}{3000}$  icon and select the **System** tab.
- **2** Go to the **Date and time** section.
- **3** The date and time parameters are displayed:
	- **UTC date and time**
	- **Locall date and time**
	- **Time zone**
	- **Daylight saving**
	- **NTP server**

### **NTP Settings**

NTP configuration can be done on the Operation System side.

# **Configuring SNMP**

SNMP traps are used to monitor the events and alarms generated by the MFVP - Packaging. To receive SNMP traps, you have to be registered as a trap listener on the MFVP - Packaging SNMP agent.

**Note:** Each MFVP - Packaging supports up to eight trap listeners.

To configure SNMP, follow these steps:

**1** From the menu bar, click the  $\frac{1}{2}$  icon and select the **System** tab.

#### SNMP settings

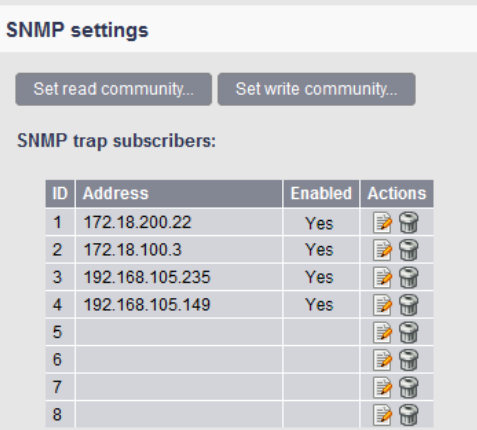

- The default Read SNMP community name for the SNMP agent is **public\_!envivio!**
- The default Write SNMP community name for the SNMP agent is **private\_!envivio!**

You can then edit the read and write communities or delete them by clicking the corresponding buttons.

The list of SNMP track subscribers is displayed.

### **Registering as a trap listener**

To be registered as a trap listener, follow these steps:

- **1** Click the **Edit** icon, **P** next to the trap subscriber.
- **2** Enter the SNMP trap IP address and check the **Enabled** option.

### **Deleting a trap listener**

To delete a trap listener, follow these steps:

- **1** Click the **Delete** icon, **next** to the trap subscriber.
- **2** Click the **OK** button to confirm the deletion.

# **Updating MFVP - Packaging**

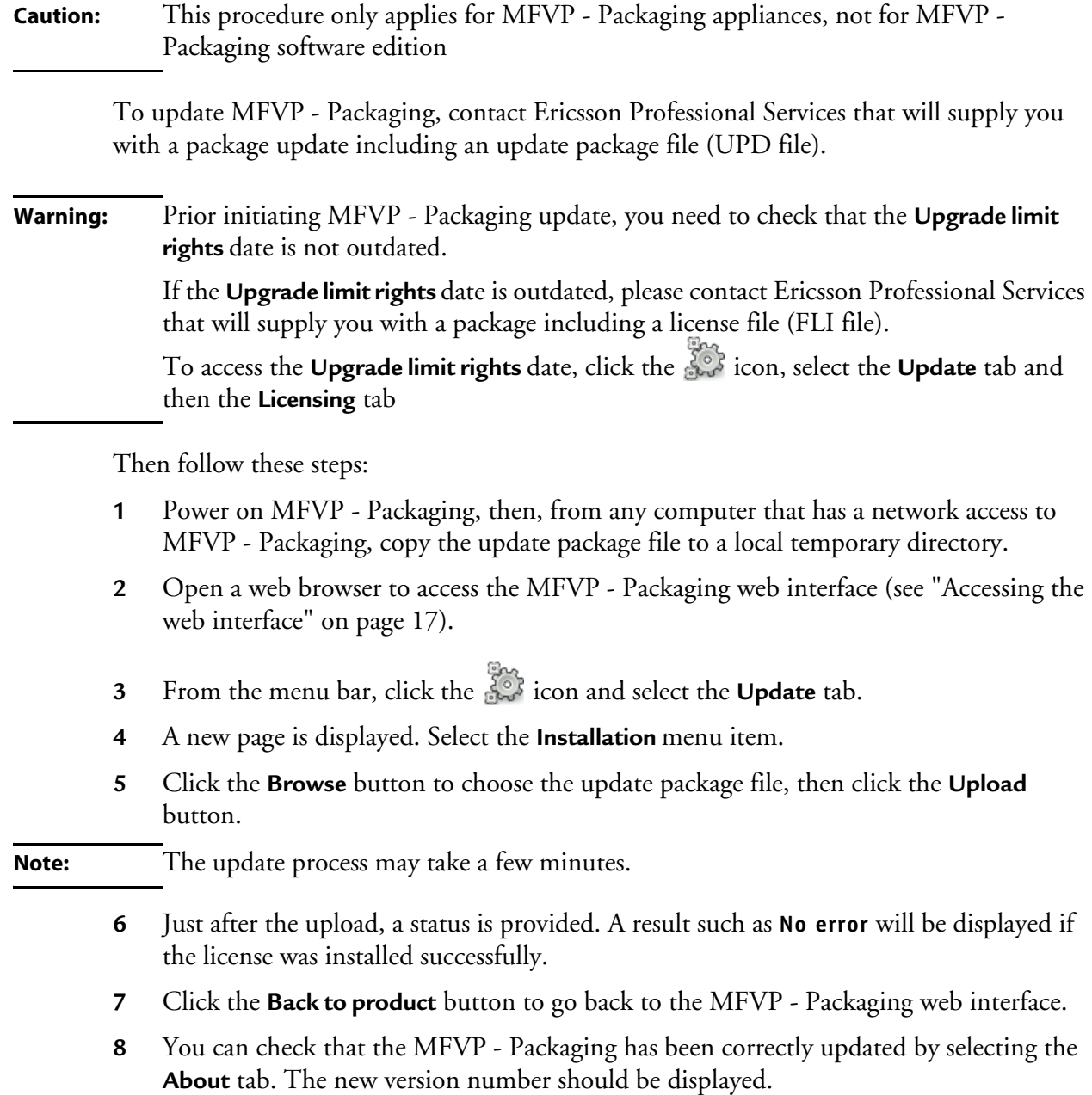

**Note:** The **Licence update** menu item lets you update the MFVP - Packaging licence (see ["Updating MFVP - Packaging license" on page 51\)](#page-50-0). The **Get Platform Identifier** menu item lets you retrieve the platform information for support purpose.

# <span id="page-50-0"></span>**Updating MFVP - Packaging license**

To update the MFVP - Packaging license, contact Ericsson Professional Services that will supply you with a package including a license file (**SLI** file).

To update your license, follow these steps:

- **1** Power on the MFVP Packaging, then, from any computer that has a network access to MFVP - Packaging, copy the license file to a local temporary directory.
- **2** Open a web browser to access the MFVP Packaging web interface (see ["Accessing the](#page-16-0)  [web interface" on page 17](#page-16-0)).
- **3** From the menu bar, click the  $\frac{1}{2}$  icon and select the **Update** tab.
- **4** A new page is displayed. Select the **Licensing** menu item.
- **5** Click the **Browse** button to choose the update package file (**SLI** file), then click the **Upload** button.
- **6** Click the **Back to product** button to go back to the MFVP Packaging web interface.
- **Note:** You can check that the license has been correctly updated by selecting the **About** menu from the web interface. The new license information should be displayed.

# **Service configuration**

Chapter 6

# **Service dashboard**

To configure the services, click the home icon, located in the menu bar.

**Note:** You can configure up to 100 services.

#### MFVP - Packaging dashboard

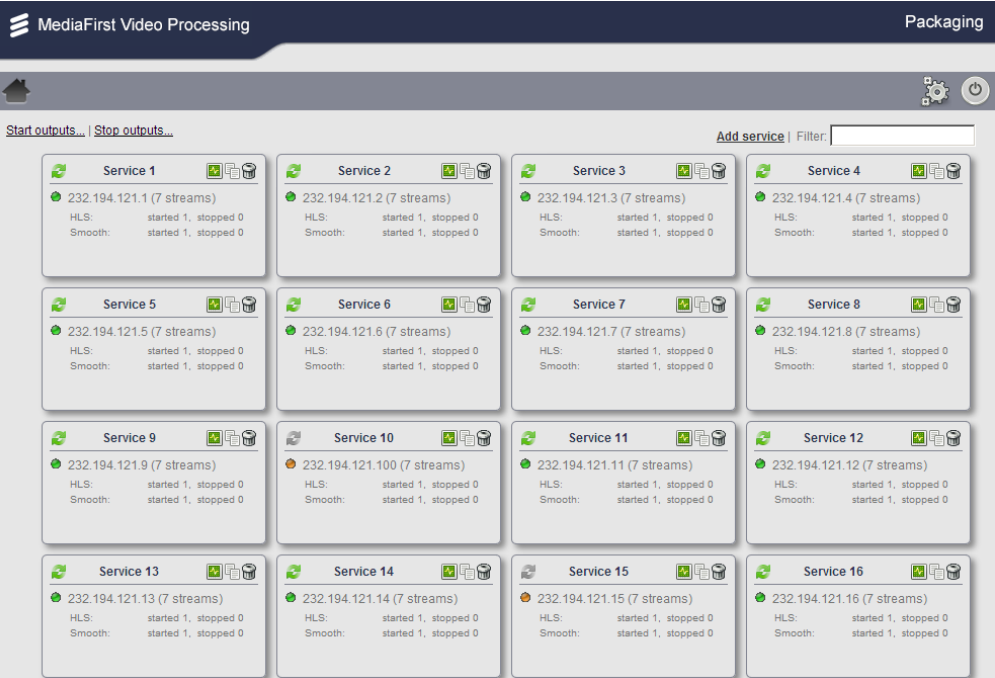

When configured, the following information is displayed for each service:

- the input: multicast address and number of streams
- a led status indicating the global status on the input
- the output: output name, type and status (stopped, started)
- the synchronization status (Ok, unavailable)

From the dashboard, you can:

- Edit a service by clicking on it.
- Delete a service by clicking the  $\blacksquare$  icon.
- Duplicate a service by clicking the  $\exists$  icon.
- Directly access the service statistics by clicking the  $\blacksquare$  icon.

### **Quick search**

To quickly access a specific service, a search field is included on the top right part of the dashboard.

### **Configuring a service**

When selecting a service, a new service configuration panel is displayed below the menu bar:

Service configuration

#### Go to previous service  $\qquad \qquad$  Service name  $\qquad \qquad$  Go to next service  $50$ Input Service 1 **Outputs** Name: Service 1 Add output... | Import outputs... | Remove selected output(s) Network interface: Ethernet 1 (10.3.12.177)  $\blacksquare$  Information Destination IP address: 239.194.219.210 Output 1-1 - HTTP Live Streaming (VOD)  $\triangleright \quad \square \quad \square \quad \square \quad \blacksquare$ Multicast source IP adresses: Port range: 9001-9005 Jobs GOP duration: 2000 ms GOP signaling: RAP based Output information | Scheduling information | Status Job ID **Actions** TV standard: DVB **N/A** Status: O Initialized Rescan Statistics... Edit streams... Hide duplicated streams: V  $=$  Video Video 01: H.264 High - 3500 kbps - 1280x720 - 25 fps - 16:9 Video 02: H.264 High - 2300 kbps - 960x540 - 25 fps - 16:9 Video 03: H.264 High - 2000 kbps - 640x360 - 25 fps - 16:9 Video 04: H.264 High - 1100 kbps - 480x272 - 25 fps - 16:9 Video 05: H.264 High - 750 kbps - 320x180 - 25 fps - 16:9  $=$  Audio<sup>\*</sup> Audio 01: MPEG-4 AAC - 65 kbps - 24 kHz -Audio 02: MPEG-4 AAC - 65 kbps - 24 kHz -Audio 03: MPEG-4 AAC - 65 kbps - 24 kHz -Audio 04: MPEG-4 AAC - 65 kbps - 24 kHz -Audio 05: MPEG-4 AAC - 65 khps - 24 kHz - $=$  Private\* Private 01: Closed Caption - 1 Private 02: Closed Caption - 2 Input **Outputs**

This panel is divided in two sections: Input and Outputs.

You can use the left and right arrow keys next to the service number to navigate from the current service to the next or previous one or use the scroll bar to select the targeted service.

# **Configuring the service input**

When used in conjunction with MFVP - Encoding Live, MFVP - Packaging is fed by several multicast (SPTS/UDP) sessions. Each video channel encoded by MFVP - Encoding Live is streamed out using Ericsson mezzanine format (also called "Genesis" format in this document):

- Video is encoded by MFVP Encoding Live over different bit rates and resolutions and output as a multicast SPTS stream.
- All SPTS sessions of a same video channel are multicast with the same destination address, but with a different port. This allows differentiating the different bit rates and resolutions. Furthermore, multiple sessions from the same channel are output synchronously.

### **Configuring a service input**

To configure the input of a service, follow these steps:

**1** In the **Input** section, click the **Edit** button.

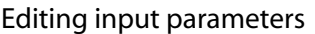

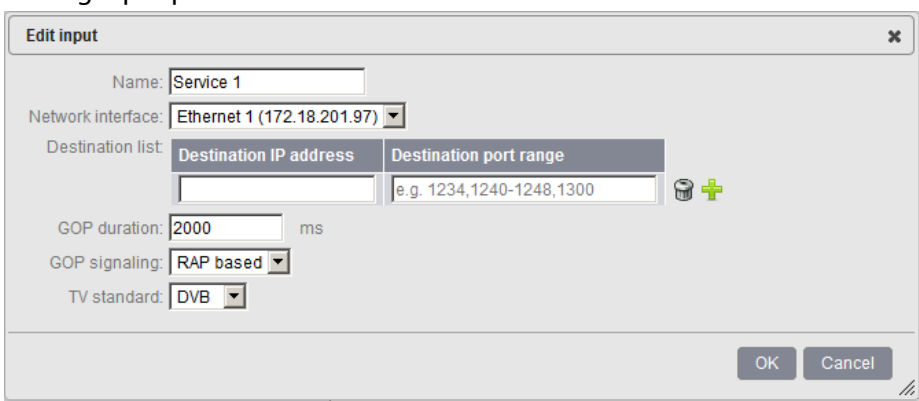

- **2** Select the appropriate value for each parameter.
- **3** Enter the name of the service

#### To configure the video capture input, follow these steps:

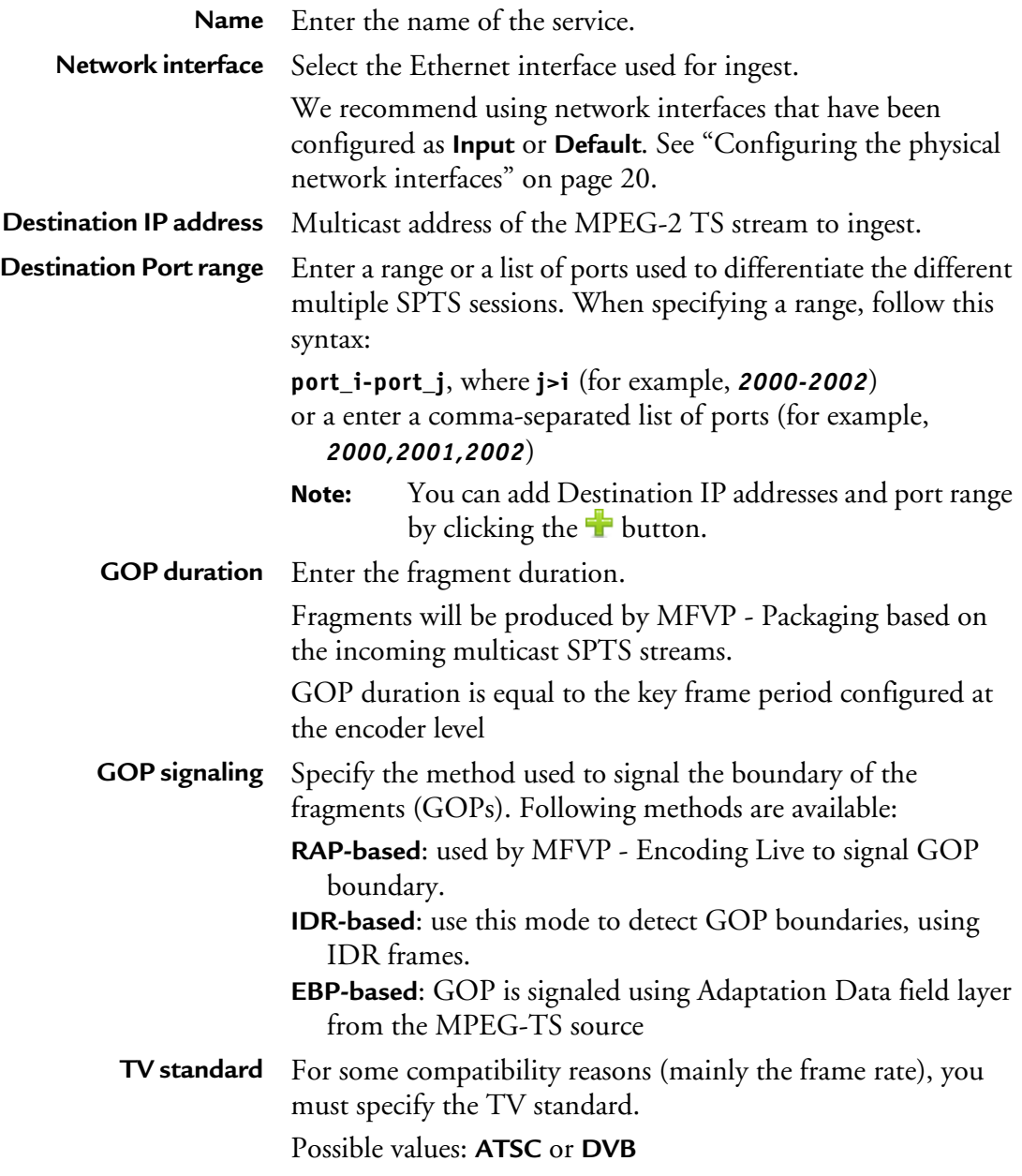

**4** Click the **OK** button to validate your modifications.

**Note:** You can also use **Rescan**, **Statistics**, **Export** or **Import** buttons. **Rescan** is used to reload all the video, audio and private streams from the input address. **Statistics** is used to display the global statistics about the service. **Export** is used to export the configuration of the input, and applies it to other remote MFVP - Packaging units for instance. **Import** is used to load the input configuration.

When the streams are correctly detected, the led status turns to green (grey if nothing has been detected and orange when searching) and the different streams ingested are listed.

### **Configuring the ingest streams**

**Note:** You can tick the **Hide duplicated streams** checkbox to avoid displaying the duplicated audio, video and private streams.

The following input service characteristics are displayed:

#### Input characteristics

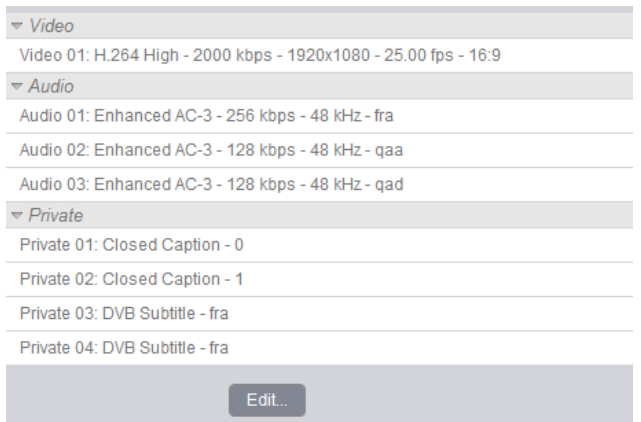

#### **Video streams**

List of all the video streams detected with the following parameters:

- video codec, bit rate, resolution, frame rate, and aspect ratio
- **Note:** If the frame rate is not announced in the stream, a default value of 25 fps will be used if the service is DVB and 29.97 fps will be used if the service is ATSC.

#### **Audio streams**

List of all the audio streams detected (either multiplexed with the video or not) with the following parameters:

audio codec, bit rate, sampling rate, and language

#### **Private streams**

List of all the private data embedded within the input streams. The streams can be:

- Subtitling: closed caption, Teletext, subtitle.
- SCTE-35 trigger (for linear ad insertion purposes).

**Caution:** Due to a a limitation of the Silverlight player with closed caption, video GOP duration must not exceed 2 seconds. Beyond 2 seconds, subtitles won't be rendered to the player.

### **Editing the stream parameters**

Some editing may be required. The parameters to be edited appear in red.

#### Input characteristics: missing bit rate and frame rate

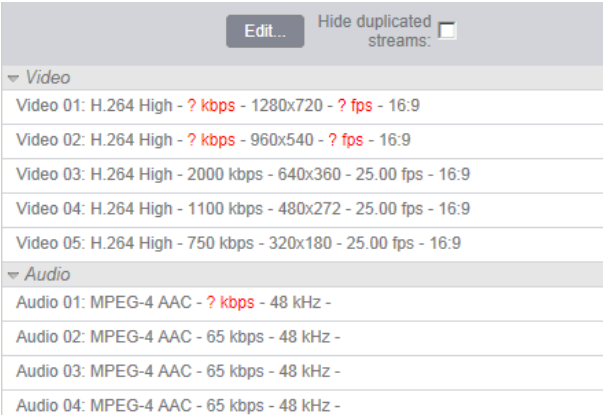

To edit the parameters, click the **Edit** button on top of streams, then enter the appropriate value for missing bit rate and frame rate.

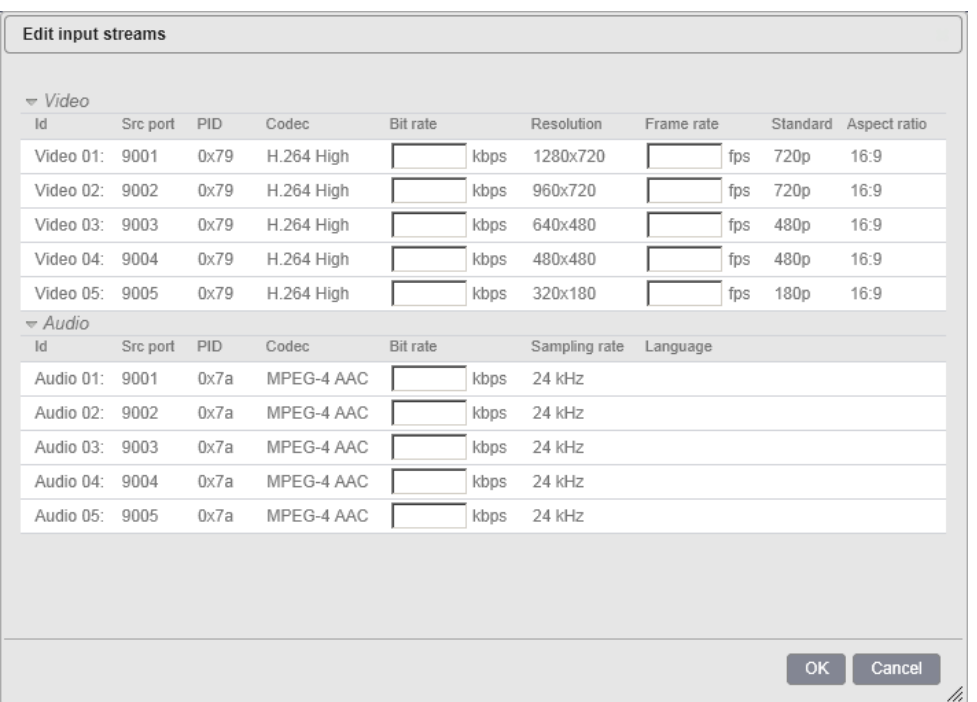

#### Input characteristics: editing bit rate and frame rate

**Bit rate**: using Genesis input stream, the bit rate is already signaled. This information may need to be overridden if not accurate, or if not using C4 encoders.

**Frame rate**: adjust frame rate is necessary

**Note:** In the video stream, you can modify the bit rate and frame rate, in the audio stream, only bit rate can be modified.

Then click the **OK** button to validate your modifications.

# **Configuring the service output**

Once you have configured the input streams to process, you need to specify how you want to package, protect, etc. the defined input streams. This section explains how to process these input streams in HTTP Live Streaming (HLS) and in Smooth Streaming.

### **Adding or removing an output**

By default all the services are already configured. You can add up to four outputs per configured channel.

To add a new output, click the **Add output** link on top of the table.

To remove an existing output, select the output to be removed then click the **Remove selected output(s)** link.

For each output, the following set of actions are possible:

- To edit the corresponding output. Ð
- To duplicate the output. 晶 This can be used when you need to configure different outputs with few differences.
- ଳ To delete the output
- To start the output processing. Þ
- To stop the output processing.
- To export the output into a configuration file. 专
- To import a configuration file.  $\Rightarrow$

### **Setting the general parameters**

To configure the output parameters, follow these steps:

**1** Click the **Add output** link, a new window is displayed.

For each output, you must configure the following parameters:

**Name** Enter an output name. We recommend using a name that clearly identifies the output type.

**Output type** Select an output type.

Possible values:

**HTTP Live Streaming Smooth Streaming MPEG-2 TS/UDP Flash RTMP HTTP Dynamic Streaming DASH HTTP Live Streaming (VOD) Smooth Streaming (VOD) MPEG-2 TS (VOD)**

**Note:** Depending on the selected output type, specific parameters are displayed.

# **HTTP Live Streaming specific output settings**

When you set the **Output type** is set to **HTTP Live Streaming,** specific tabs are displayed:

- **• [Media playlists](#page-62-0)**
- **• [Master playlists](#page-64-0)**
- **• [Publishing](#page-72-0)**
- **• [MPEG-2 TS](#page-73-0)**
- **• [Encryption](#page-75-0)**
- **• [Advanced settings](#page-92-0)**
- **• [Live metadata](#page-94-0)**
- **• [Content replacement](#page-95-0)**
- **• [Nonlinear](#page-97-0)**

#### HLS editing

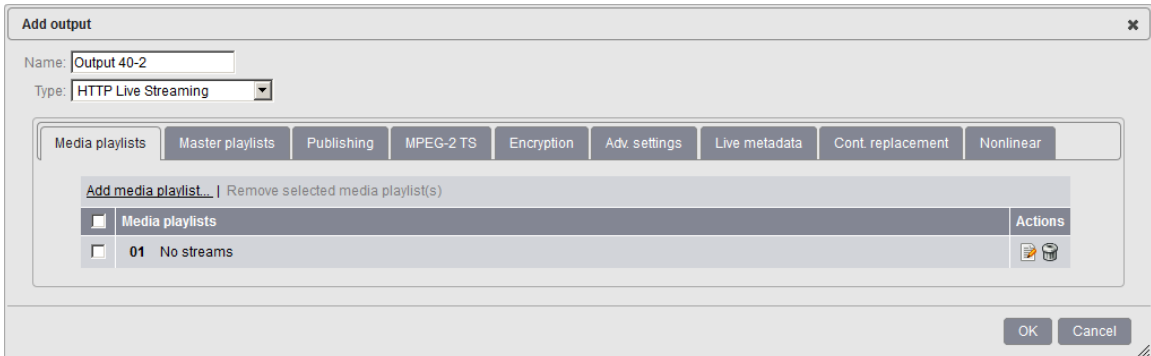

Output parameters are displayed in several tabs that you have to fill one after the other.

### <span id="page-62-0"></span>**Media playlists**

You can add or remove media playlists and define the composition of the playlist by selecting the video stream, the audio stream, and the private data that will be sent to the output.

The media playlist references the segments per bit rate. There is one media playlist per bit rate. You can configure as many media playlists as you want.

#### Playlist configuration

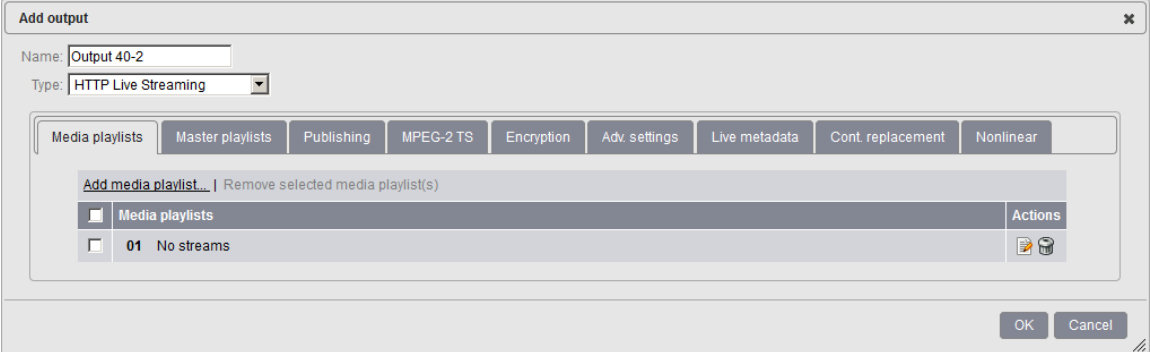

To add a new media playlist, click the **Add media playlist** link on top of the table.

To remove an existing media playlist, select the media playlist to be removed then click the **Remove selected media playlist(s)** link.

To edit a particular media playlist, follow these steps:

**1** Click the corresponding **button**.

#### Media playlist editing

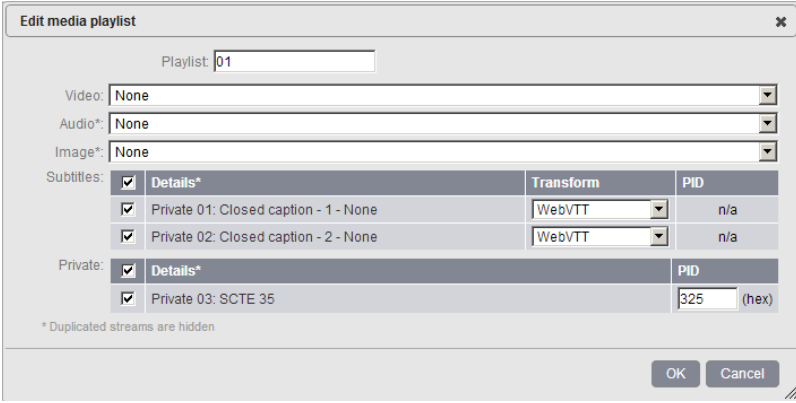

- **2** Select the video, audio, image and associated subtitles and private streams then click the **OK** button.
- **3** The media playlist is added to the list of playlists.

### <span id="page-64-0"></span>**Master playlists**

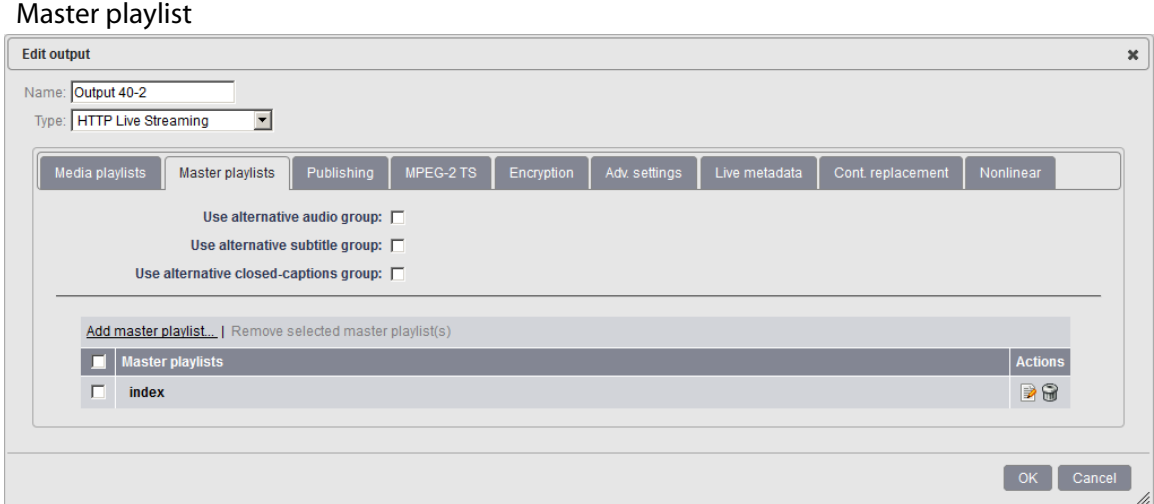

Master playlists reference the different bit rates available, and thus the different media playlists the device can have access to. In other terms, a master playlist is a pointer to the playlists, and you can configure the playlists as you want.

**Note:** The master playlist name must be unique and different from any other playlist name.

To add a new master playlist, click the **Add master playlist** link on top of the table.

To remove an existing master playlist, select the master playlist to be removed then click the **Remove selected master playlist(s)** link.

To edit a particular master playlist, follow these steps:

**1** Click the corresponding **button**.

#### Master playlist

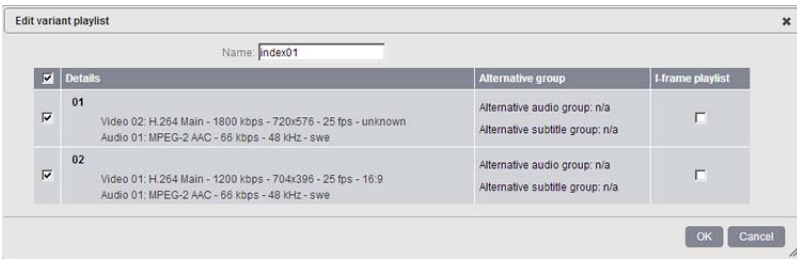

- **2** Select the playlists then click the **OK** button.
- **3** The master playlist is added to the list of master playlists.

You can create as many master playlists as you want. A practical use case is to generate master playlist for different devices like for example:

- iPhones
- iPads
- Smartphones

### **iOS 5 related features**

#### **Alternative audio group**

This feature lets you package each media stream (audio or video stream) in a flexible manner.

An audio group (*rendering group* in Apple specifications) aggregates several audio playlists to propose an alternative rendition of the audio for a given video stream. For instance, an English audio playlist can be replaced by a French or a Spanish audio playlist. Inside a group, a default playlist can be set.

To use this feature, you must first create audio-only and video-only playlists, then you will associate the audio and video streams into one or more master playlist(s).

If you want to define an alternative audio group, follow these steps:

- **1** Create audio-only and video-only playlists (*see* ["Media playlists" on page 63](#page-62-0))
- **2** From the Master Playlist tab, tick the **Use alternative audio groups** checkbox. A new table is displayed.
- **3** In the alternative audio group table, you can either:
- click the **Auto-configure** link to automatically create alternative audio groups based on the audio-only playlists you created,
- or click the **Add Alternative Audio Groups...** link to create a new group then click the **Edit** link to define the composition of your alternative audio group. Select the default audio stream and add a description.

**Note:** Only audio streams with identical codec/bitrate/channels/sampling rate can be associated in a same group.

#### Editing alternative audio groups

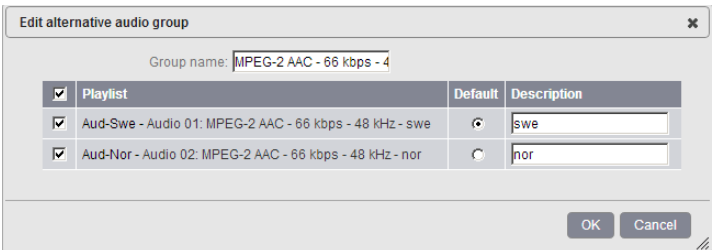

**4** The alternative audio group is added to the table:

#### Alternative audio groups table

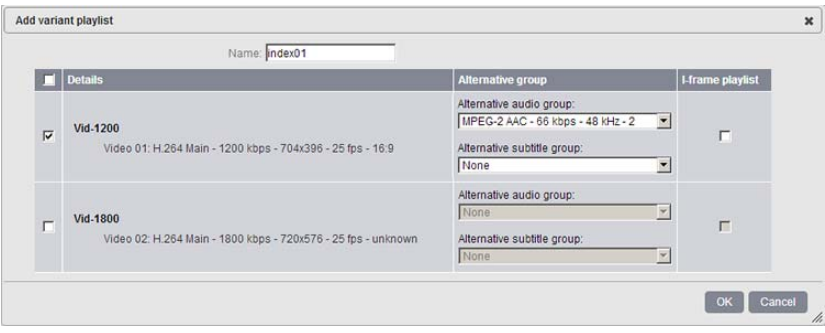

- **5** In the master playlist table, click the **Add** link to create a new master playlist, then click the **Edit** link.
- **6** Select the alternative audio group you want to associate to the video stream then click the **OK** button.

#### Editing master playlists

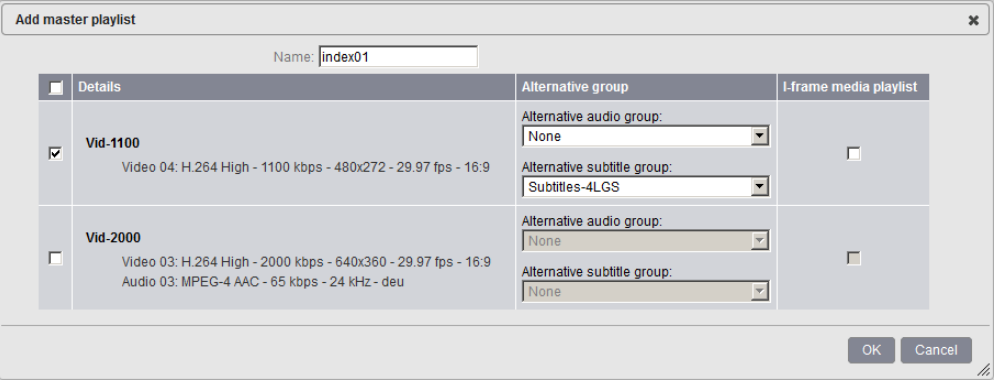

**7** You can check the **I-frame playlist** option to reference I-frames in the stream.

**Note:** To optimize rapid forward and reverse playback, Apple introduced the notion of I-Frame playlist in iOS5.

**8** The master playlist is added to the table:

#### Master playlists table

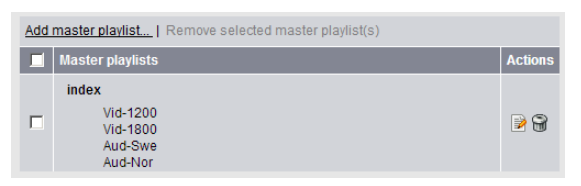

#### **Alternative subtitle group**

This feature lets you package each media stream (audio or video stream) in a flexible manner.

A subtitle group aggregates several subtitle playlists to propose an alternative rendition of the subtitle for a given video stream. For instance, an English subtitle playlist can be replaced by a French or a Spanish subtitle playlist. Inside a group, a default playlist can be set.

To use this feature, you must first create audio-only, video-only and subtitle-only playlists, then you will associate the subtitle, audio and video streams into one or more master playlist(s).

If you want to define an alternative subtitle group, follow these steps:

- **1** Create audio-only, video-only and subtitle-only playlists (*see* ["Media playlists" on](#page-62-0)  [page 63](#page-62-0))
- **2** From the Master Playlist tab, tick the **Use alternative subtitle groups** checkbox. A new table is displayed.
- **3** In the alternative subtitle group table, you can either:
- click the **Auto-configure** link to automatically create alternative audio groups based on the subtitle-only playlists you created,
- or click the **Add Alternative subtitle Groups...** link to create a new group then click the **Edit** link to define the composition of your alternative audio group. Select the default audio stream and add a description.

**Note:** Alternative Subtitle Group only works with teletext subtitles (Closed-caption and webVTT).

#### Editing alternative subtitle groups

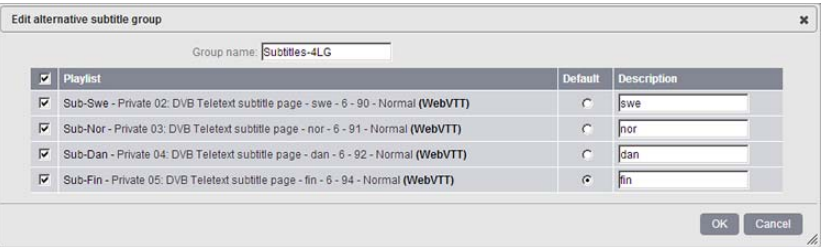

**4** The alternative subtitle group is added to the table:

#### Alternative subtitle group table

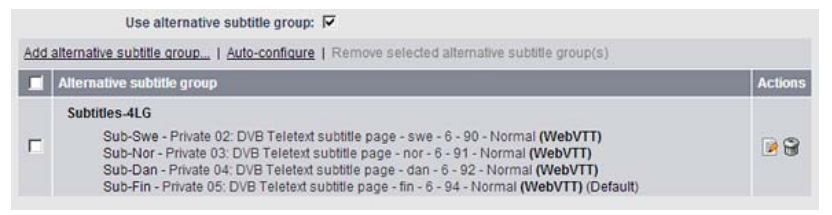

- **5** In the master playlist table, click the **Add** link to create a new master playlist, then click the **Edit** link.
- **6** Select the alternative subtitle group you want to associate to the video stream then click the **OK** button.

#### Editing master playlists

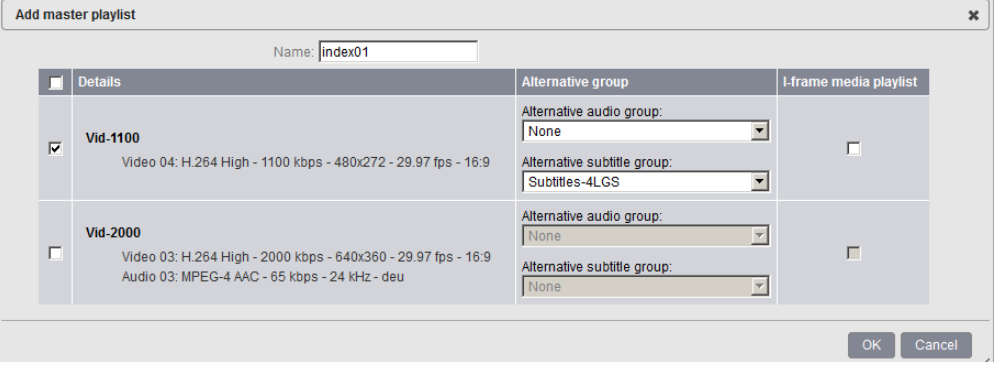

**7** You can check the **I-frame playlist** option to reference I-frames in the stream.

**Note:** To optimize rapid forward and reverse playback, Apple introduced the notion of I-Frame playlist in iOS5.

**8** The master playlist is added to the table:

#### Master playlists table

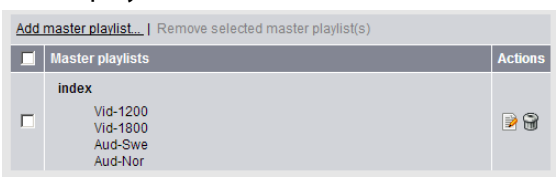

#### **Alternative closed-captions group**

This feature lets you package each media stream (audio or video stream) in a flexible manner.

A closed-captions group aggregates a list of closed-captions to propose an alternative rendition of the closed-captions for a given video stream. For instance, an English closedcaption can be replaced by a French or a Spanish closed-caption. Inside a group, a default playlist can be set.

If you want to define an alternative closed-captions group, follow these steps:

- **1** From the Master Playlist tab, tick the **Use alternative closed-captions group** checkbox. A new table is displayed.
- **2** In the alternative closed-captions group table, you can either:
- click the **Auto-configure** link to automatically create alternative closed-captions groups,
- or click the **Add Alternative subtitle Group...** link to create a new group then click the **Edit** link to define the composition of your alternative closed-captions group. Select the default closed-captions and add a description.

#### Editing alternative closed-captions group

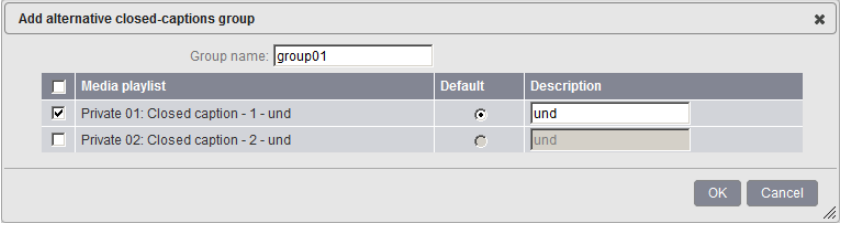

**3** The alternative closed-captions group is added to the table:

#### Alternative subtitle group table

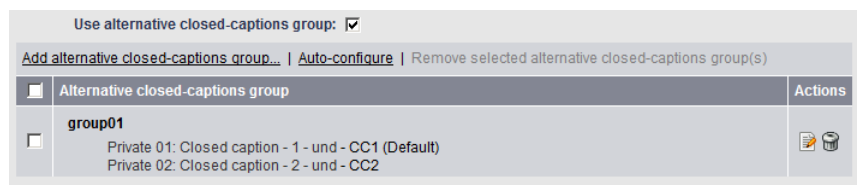

- **4** In the master playlist table, click the **Add** link to create a new master playlist, then click the **Edit** link.
- **5** Select the alternative closed-captions group you want to associate to the video stream then click the **OK** button.

#### Editing master playlists

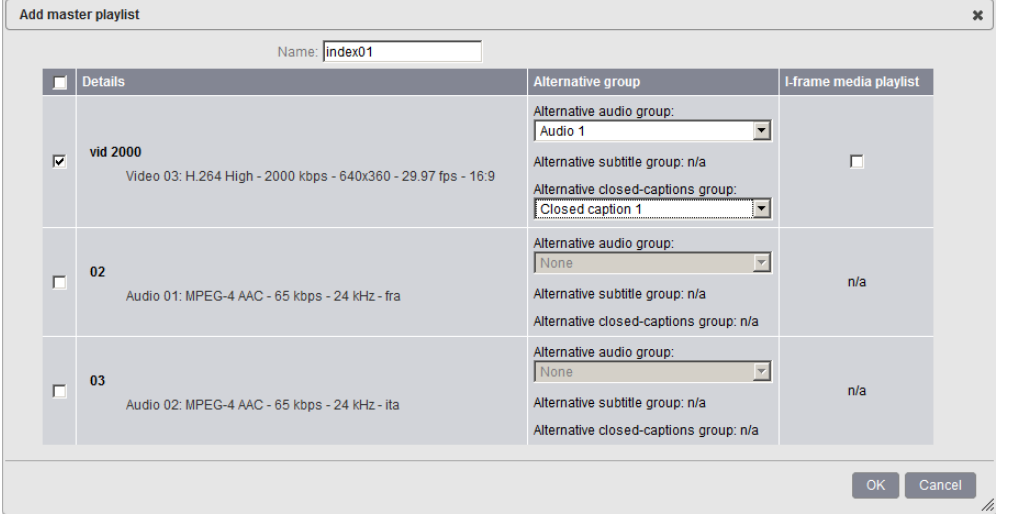

**6** You can check the **I-frame playlist** option to reference I-frames in the stream.

**Note:** To optimize rapid forward and reverse playback, Apple introduced the notion of I-Frame playlist in iOS5.

**7** The master playlist is added to the table:

#### Master playlists table

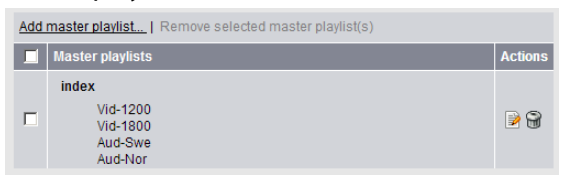
# **Publishing**

#### Publishing configuration

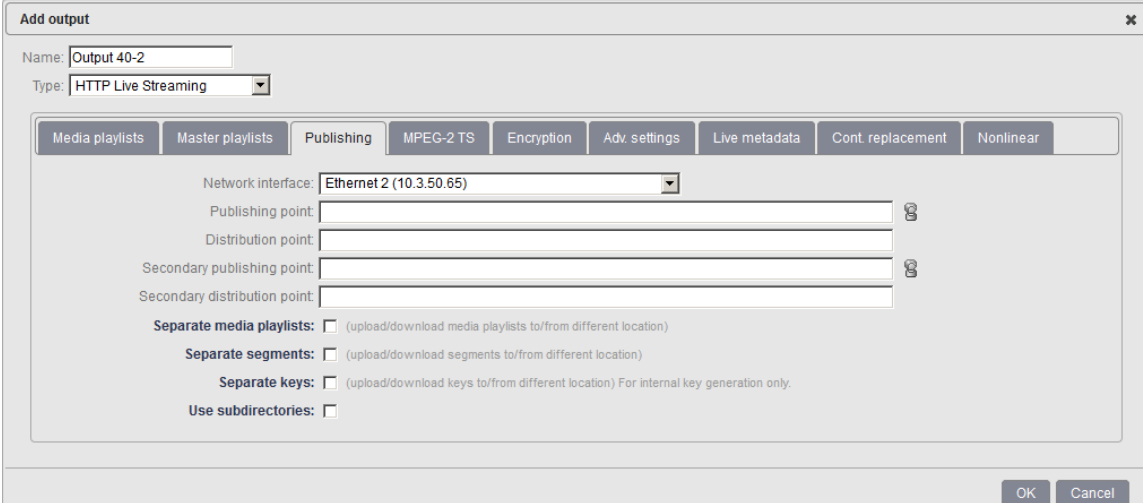

To configure the publishing, define the following parameters:

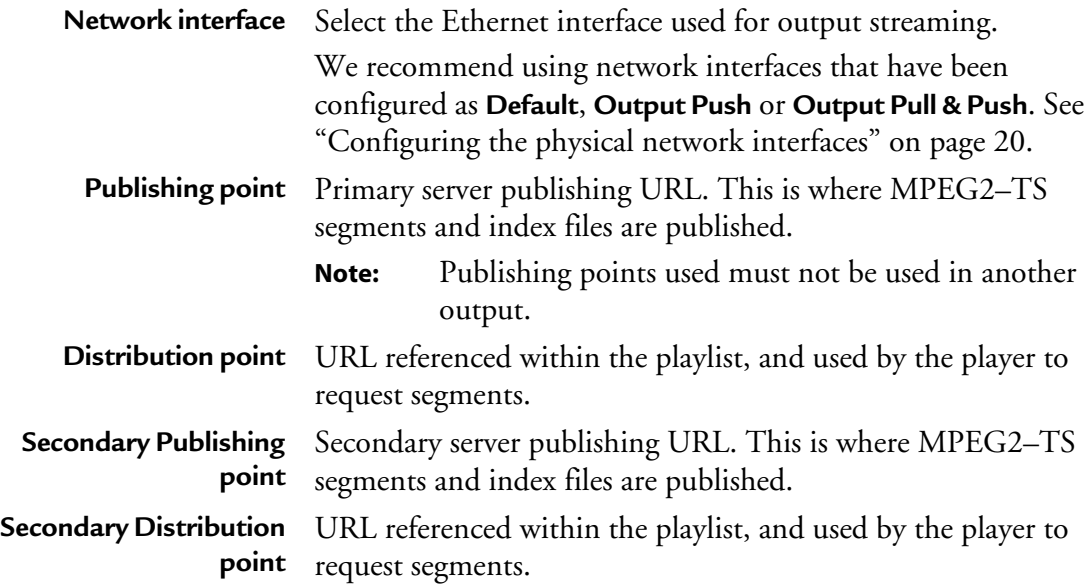

If you need to publish playlists in a separate location, check the **Separate media playlists** checkbox and configure playlist publishing as explained above.

If you need to publish segments in a separate location, check the **Separate segments** checkbox and configure segments publishing as explained above.

If you need to publish keys in a separate location, check the **Separate keys** checkbox and configure keys publishing as explained above.

If you need to split segments publishing in several subdirectories, check the **Use subdirectories** checkbox and specify the folder roll-over frequency.

# **MPEG-2 TS**

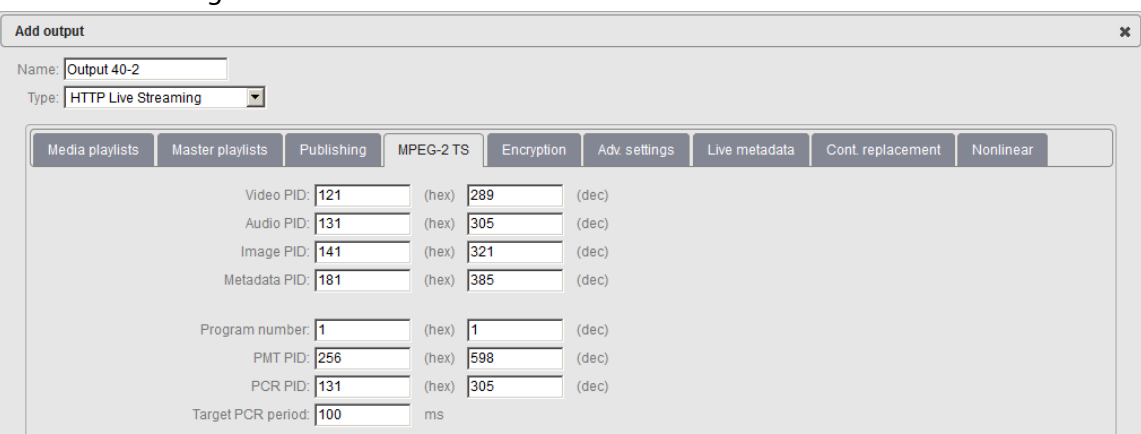

#### MPEG-2 TS configuration

Configure the following TS settings:

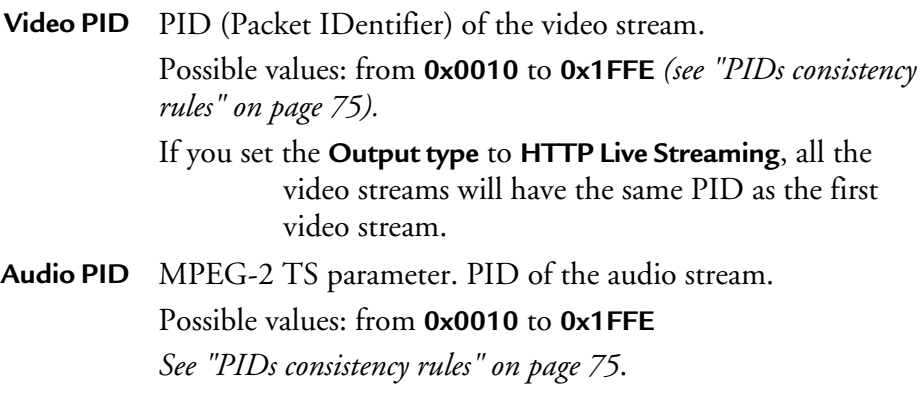

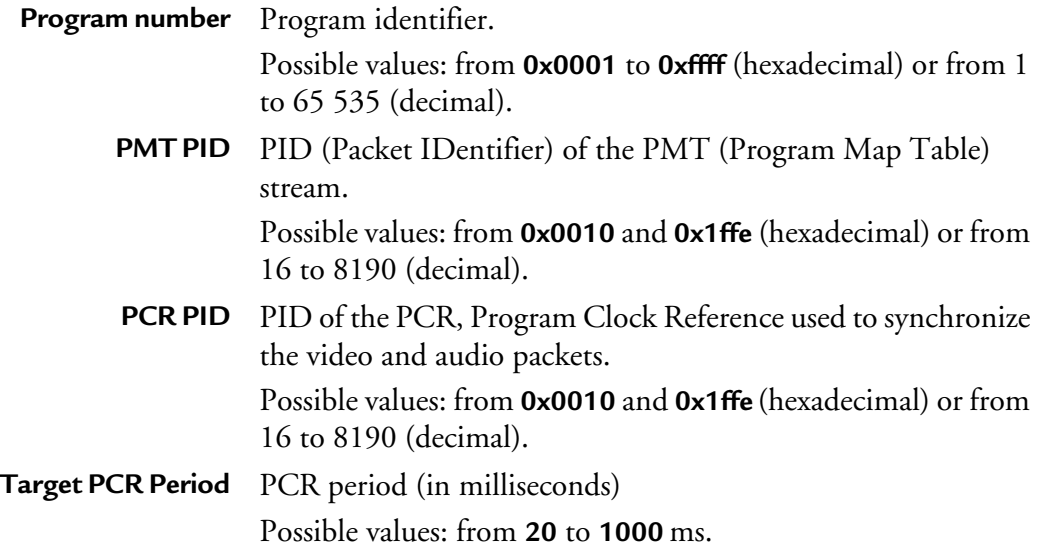

### **PIDs consistency rules**

- PID must be between **0x0010** and **0x1ffe**.
- PMT PID must be different from video and audio PIDs.
- Video PID must be different from audio PID.
- PCR PID can be equal to PMT PID or to Video/Audio PIDs.

In HTTP Live Streaming output, the audio and video PES packets are interleaved in timestamp order, and multiple audio frames are concatenated to form a single PES packet. This can result in long sequences of non-audio TS packets within a TS segment. If the PCR PID is equal to the audio PID, then the PCR field is present only on audio TS packets.

In HTTP Live Streaming output, the TS is multiplexed using an ABR model, so the long sequence of non-audio TS packets will result in a large PCR gap, which may exceed the configured PCR period.

# **Encryption**

#### Encryption

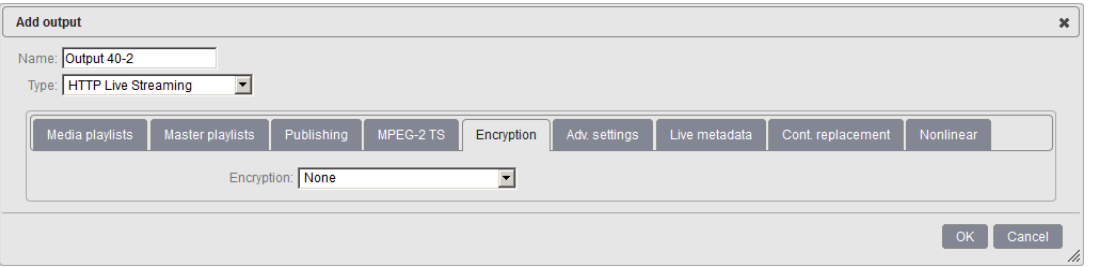

By default, the protection is not activated. If you enable the encryption, specific parameters are displayed.

MFVP - Packaging supports the following encryption modes:

- **• [Apple segment based Encryption](#page-76-0)**
	- **• [Fixed key generation](#page-76-1)**
	- **• [Internal key generation](#page-77-0)**
	- **• [External key generation \(Envivio HTTP interface\)](#page-77-1)**
	- **• [External key \(Cisco Key Store\) generation](#page-78-0)**
- **• [Apple sample based Encryption](#page-79-0)**
	- **• [External key generation \(Envivio HTTP interface\)](#page-80-0)**
	- **• [Playready \(compatible Discretix\) Encryption](#page-82-0)**
- **• [Playready \(compatible Discretix\) Encryption](#page-82-0)**
	- **• [Fixed key generation](#page-83-0)**
	- **• [External key generation \(Envivio HTTP interface\)](#page-83-1)**
- **• [Playready \(compatible Inside Secure\) Encryption](#page-84-0)**
	- **• [Fixed key generation](#page-85-0)**
	- **• [External key generation \(Envivio HTTP interface\)](#page-85-1)**
- **• [Playready \(compatible Irdeto\) Encryption](#page-86-0)**
	- **• [Fixed key generation](#page-87-0)**
	- **• [External key generation \(Envivio HTTP interface\)](#page-87-1)**
	- **• [External key \(Scalable licences\) generation](#page-88-0)**
- **• [Adobe Primetime Encryption](#page-89-0)**
	- **• [External key \(Irdeto Rights Server\) generation](#page-90-0)**
	- **• [External key \(CKM\) generation](#page-91-0)**

# <span id="page-76-0"></span>**Apple segment based Encryption**

Available key generation modes for Apple segment based encryption are:

- Fixed key
- Internal key
- External key (Envivio HTTP interface)
- External key (Cisco key store)

### <span id="page-76-1"></span>**Fixed key generation**

Apple segment based Encryption - Fixed key generation

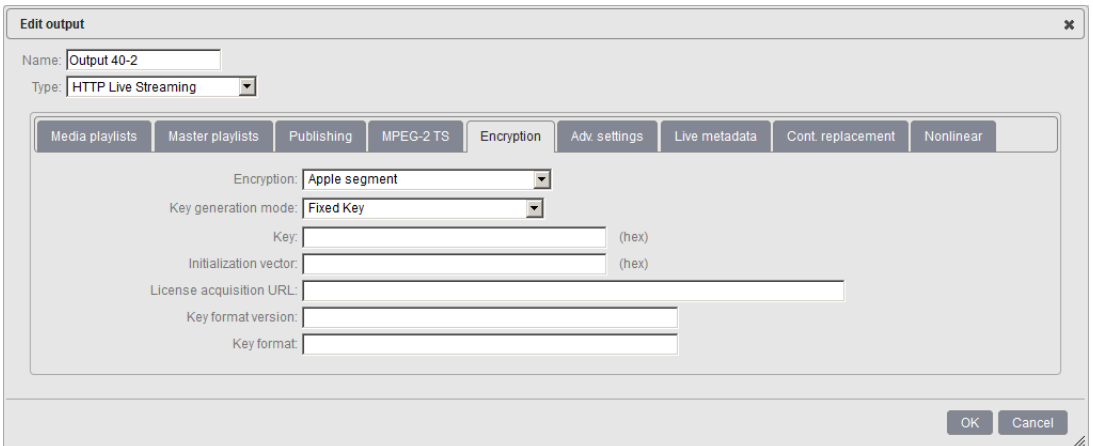

Enter the appropriate value provided by the encryption server for each parameter:

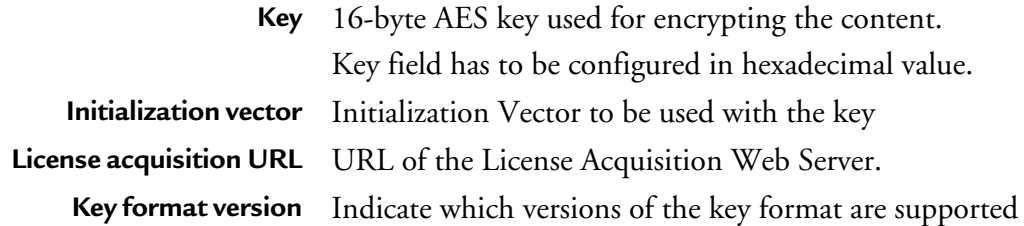

**Key format** Specify how the key is represented in the resource specified in the URL

#### <span id="page-77-0"></span>**Internal key generation**

When you select internal key generation, MFVP - Packaging generates internally a unique AES-128 encryption key (based on profile parameter).

Apple segment based Encryption - Internal key generation

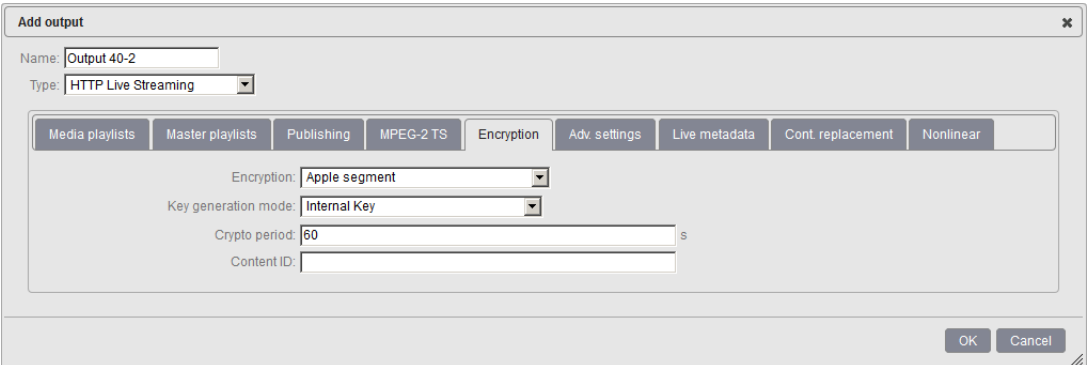

Enter the appropriate value provided by the encryption server for each parameter:

**Crypto period** Specify how often MFVP - Packaging will refresh the encryption key (request to key server). Default value: **60** s.

**Content ID** Parameter to uniquely identify the channel to encrypt

### <span id="page-77-1"></span>**External key generation (Envivio HTTP interface)**

In this mode, MediaFirst Video Processing - Packaging will communicate with a third-party key server, and request the encryption key, as well as the key distribution point to be referenced within the playlist.

#### Apple segment based Encryption - External key generation

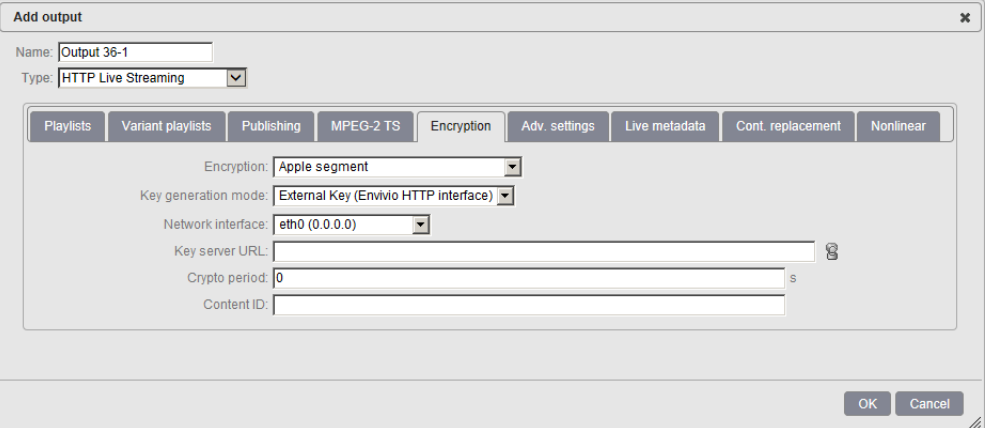

Enter the appropriate value provided by the encryption server for each parameter:

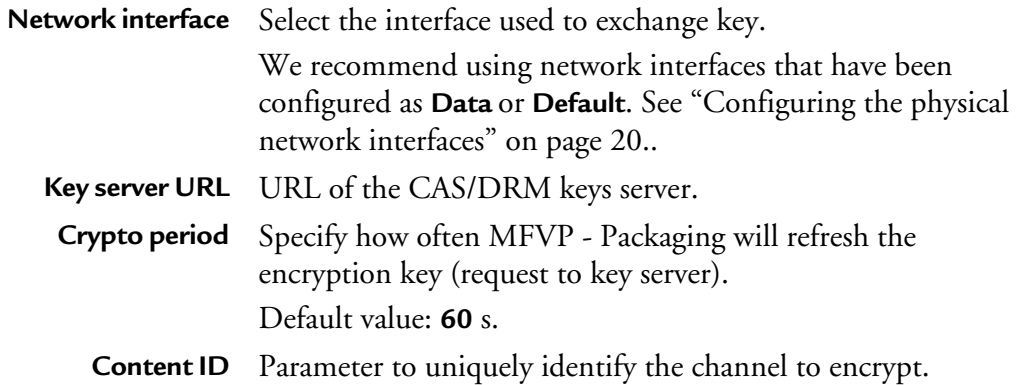

#### <span id="page-78-0"></span>**External key (Cisco Key Store) generation**

In this mode, MediaFirst Video Processing - Packaging will communicate with a third-party key server, and request the encryption key, as well as the key distribution point to be referenced within the playlist.

#### Apple segment based Encryption - External key (Cisco Key Store) generation

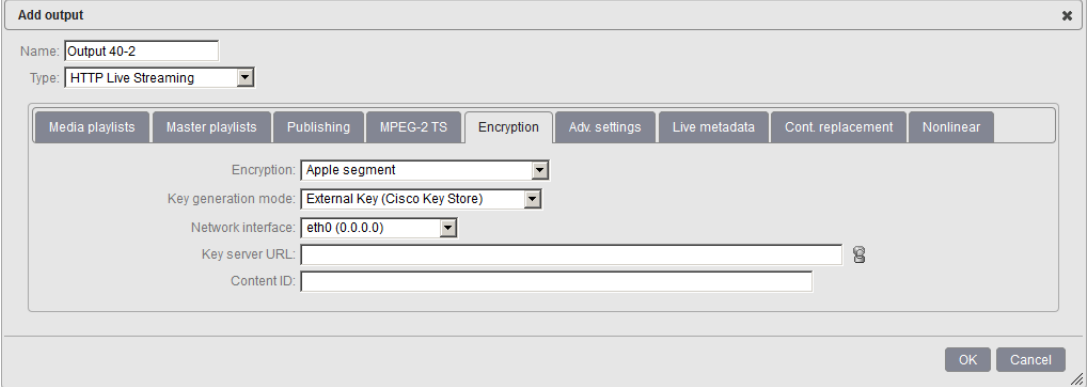

Enter the appropriate value provided by the encryption server for each parameter:

**Network interface** Select the interface used to exchange key. We recommend using network interfaces that have been configured as **Data** or **Default**. [See "Configuring the physical network interfaces" on](#page-19-0)  [page 20..](#page-19-0) **Key server URL** URL of the CAS/DRM keys server.

**Content ID** Parameter to uniquely identify the channel to encrypt.

### <span id="page-79-0"></span>**Apple sample based Encryption**

Available key generation modes for Apple sample based encryption are:

- Fixed key
- External key (Envivio HTTP interface)
- External key (Bouygues Telecom interface)

# **Fixed key generation**

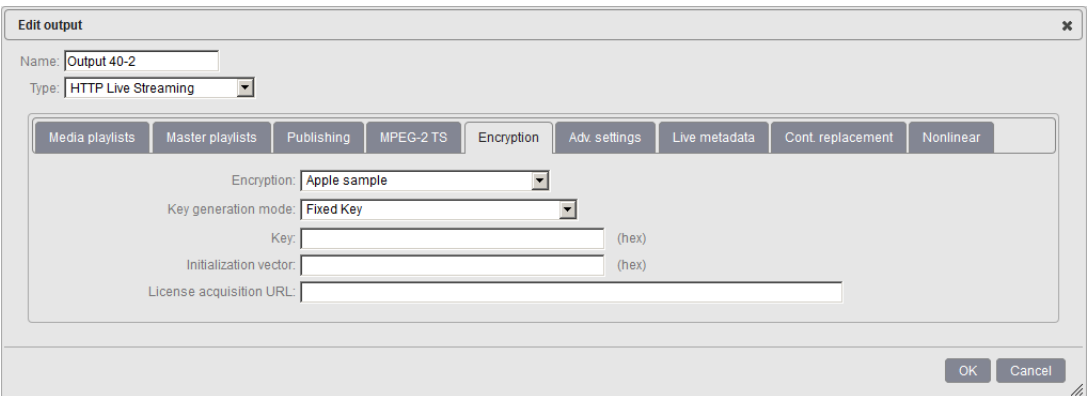

Apple sample based Encryption - Fixed key generation

Enter the appropriate value provided by the encryption server for each parameter:

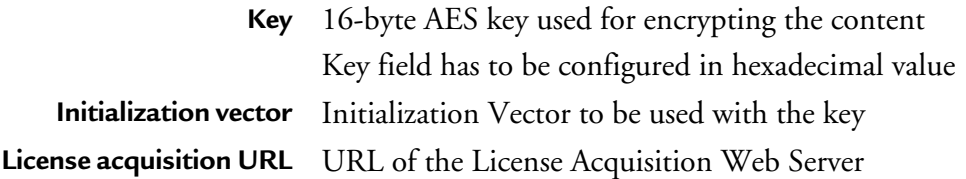

# <span id="page-80-0"></span>**External key generation (Envivio HTTP interface)**

In this mode, MediaFirst Video Processing - Packaging will communicate with a third-party key server, and request the encryption key, as well as the key distribution point to be referenced within the playlist.

#### Sample based Encryption - External key generation

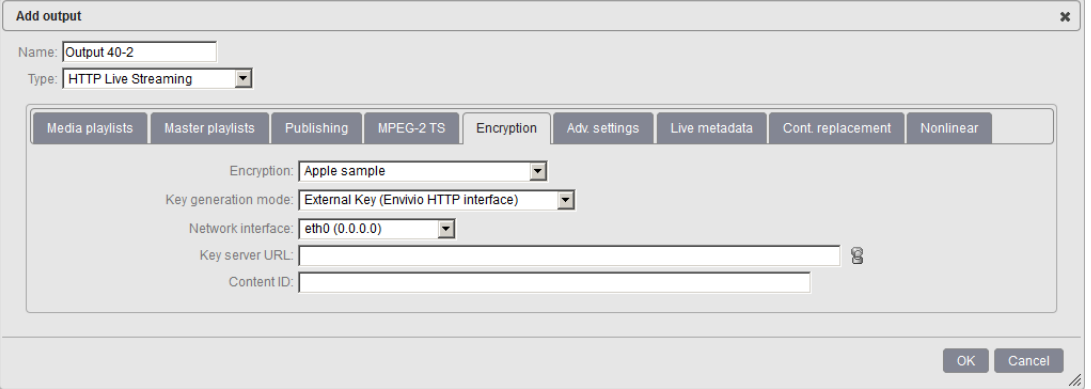

Enter the appropriate value provided by the encryption server for each parameter:

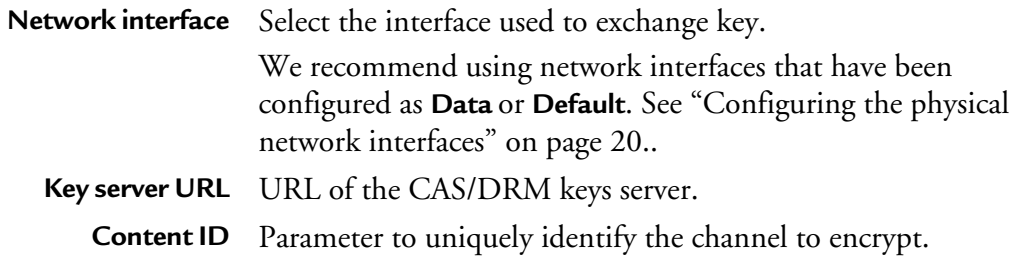

#### **External key generation (Bouygues Telecom interface)**

In this mode, MediaFirst Video Processing - Packaging will communicate with a third-party key server, and request the encryption key, as well as the key distribution point to be referenced within the playlist.

#### Sample based Encryption - External key generation

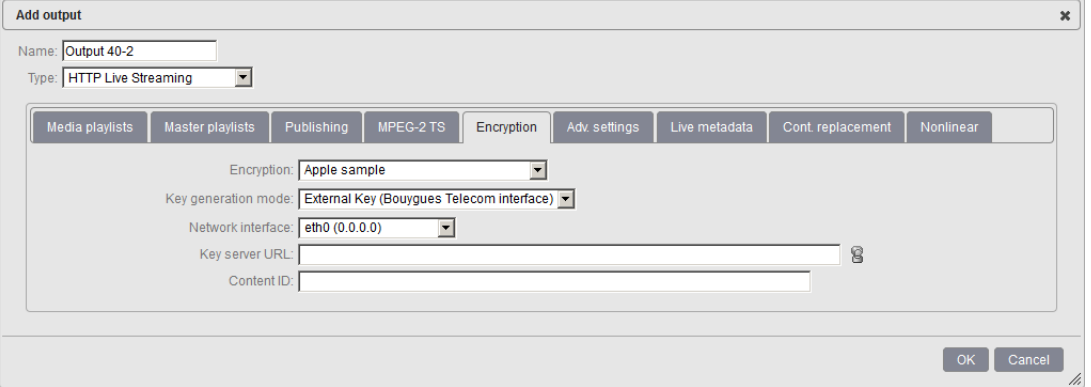

Enter the appropriate value provided by the encryption server for each parameter:

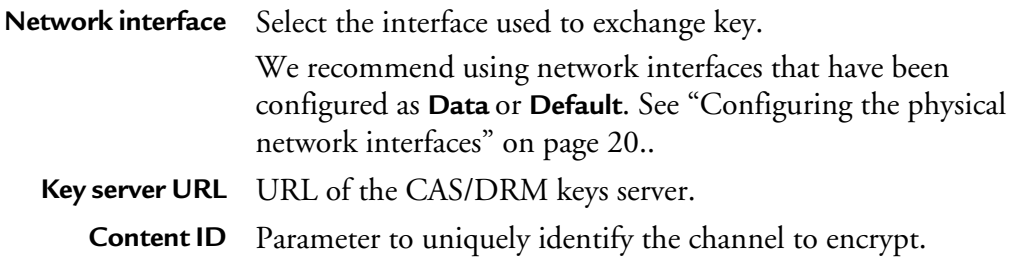

# <span id="page-82-0"></span>**Playready (compatible Discretix) Encryption**

Available key generation modes for Playready (compatible Discretix) encryption are:

- Fixed key
- External key (Envivio HTTP interface)

# <span id="page-83-0"></span>**Fixed key generation**

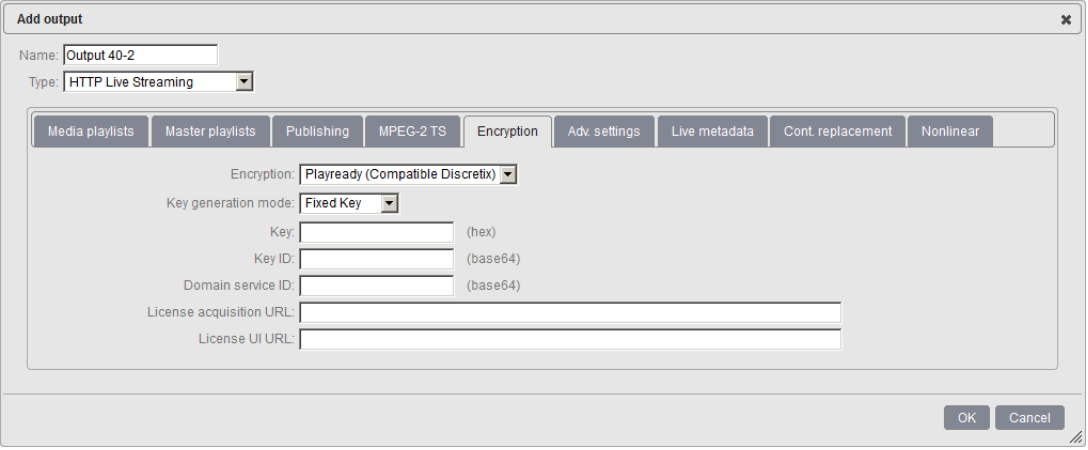

Playready (compatible Discretix) - Fixed key generation

Enter the appropriate value provided by the encryption server for each parameter:

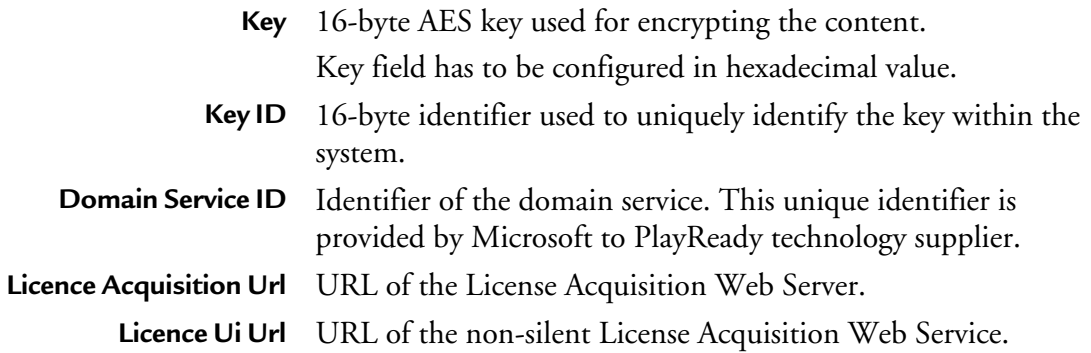

### <span id="page-83-1"></span>**External key generation (Envivio HTTP interface)**

In this mode, MediaFirst Video Processing - Packaging will communicate with a third-party key server, and request the encryption key, as well as the key distribution point to be referenced within the playlist.

#### Playready (compatible Discretix) - External key generation

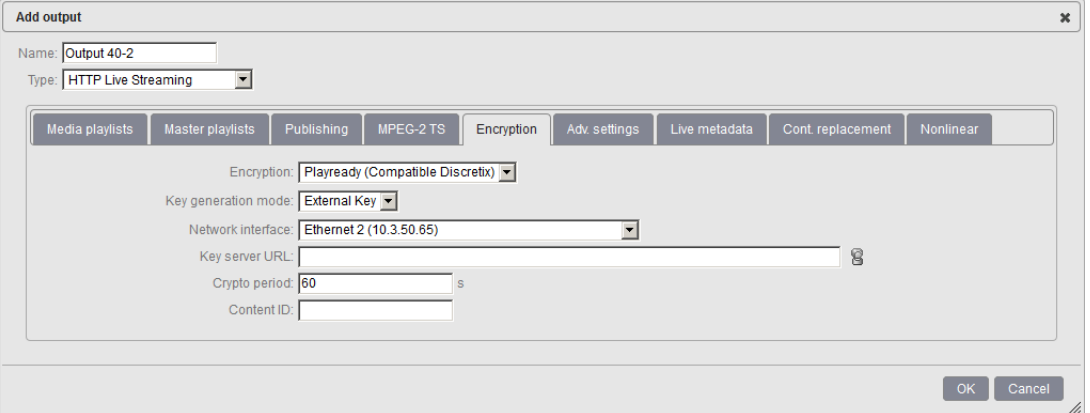

Enter the appropriate value provided by the encryption server for each parameter:

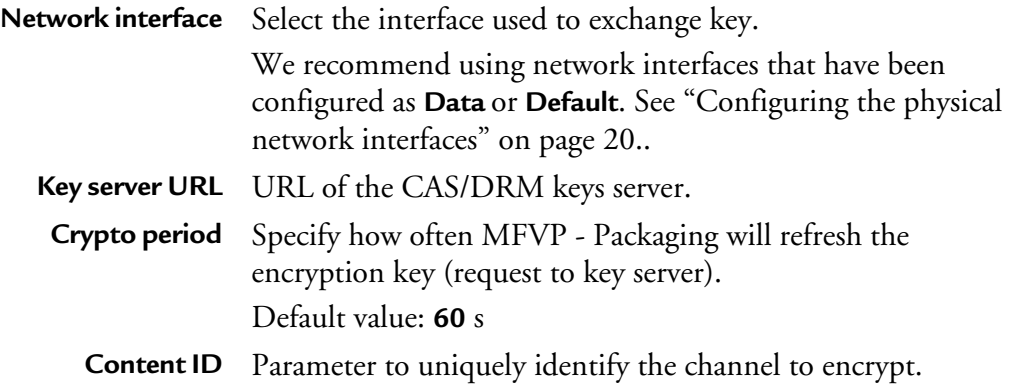

# <span id="page-84-0"></span>**Playready (compatible Inside Secure) Encryption**

Available key generation modes for Playready (compatible Inside Secure) encryption are:

- Fixed key
- External key (Envivio HTTP interface)

# <span id="page-85-0"></span>**Fixed key generation**

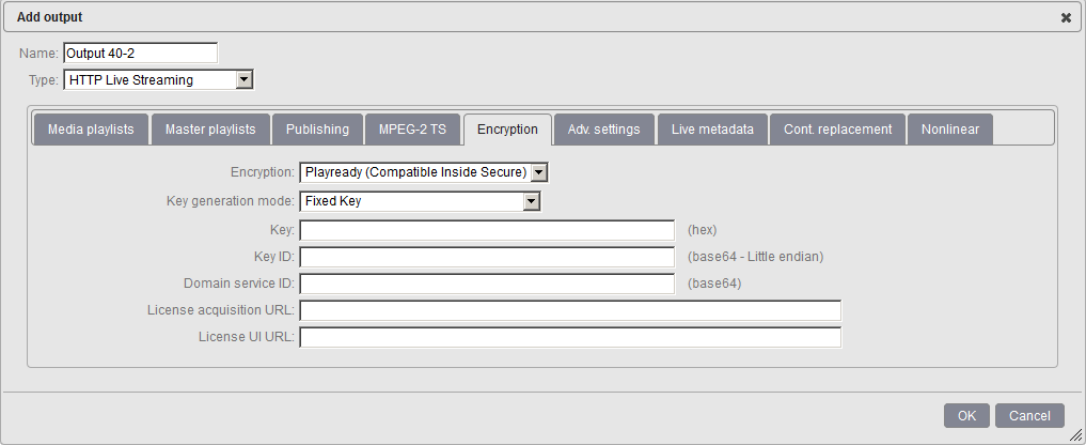

Playready (compatible Inside Secure) - Fixed key generation

Enter the appropriate value provided by the encryption server for each parameter:

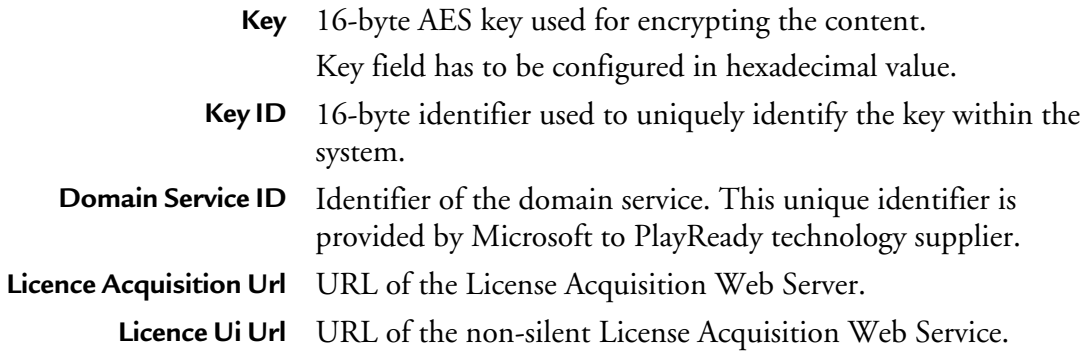

### <span id="page-85-1"></span>**External key generation (Envivio HTTP interface)**

In this mode, MediaFirst Video Processing - Packaging will communicate with a third-party key server, and request the encryption key, as well as the key distribution point to be referenced within the playlist.

#### Playready (compatible Inside Secure) - External key generation

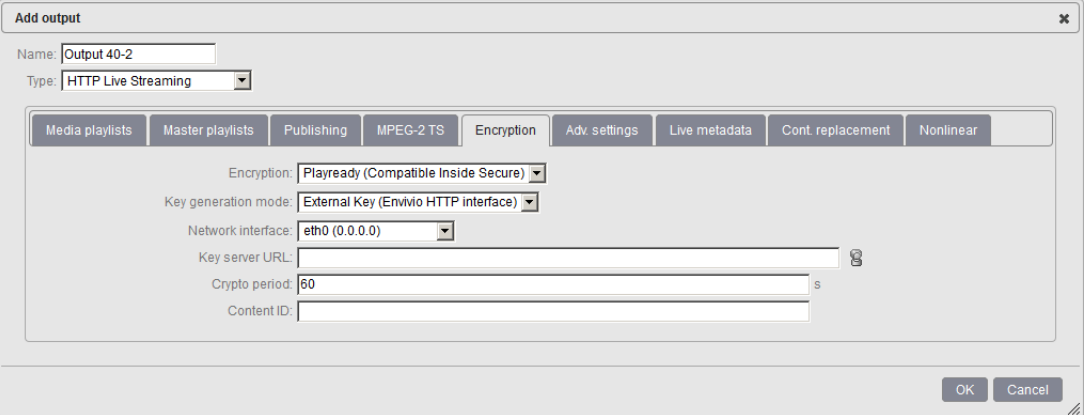

Enter the appropriate value provided by the encryption server for each parameter:

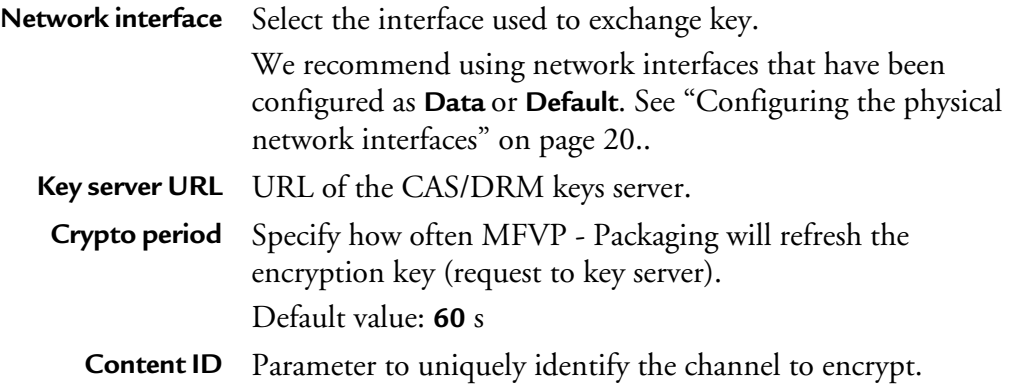

# <span id="page-86-0"></span>**Playready (compatible Irdeto) Encryption**

Available key generation modes for Playready encryption are:

- Fixed key
- External key (Envivio HTTP interface)
- External key (Scalable licenses)

# <span id="page-87-0"></span>**Fixed key generation**

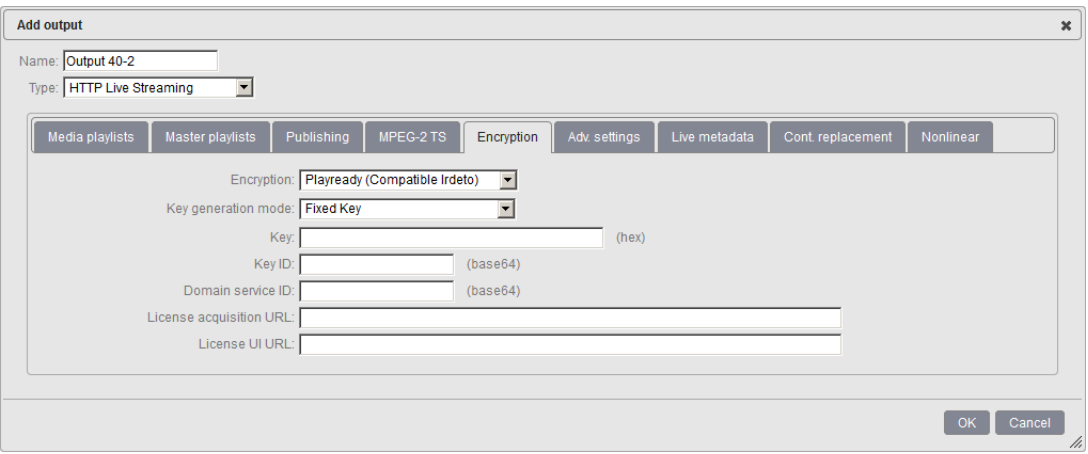

Playready (compatible Irdeto) - Fixed key generation

Enter the appropriate value provided by the encryption server for each parameter:

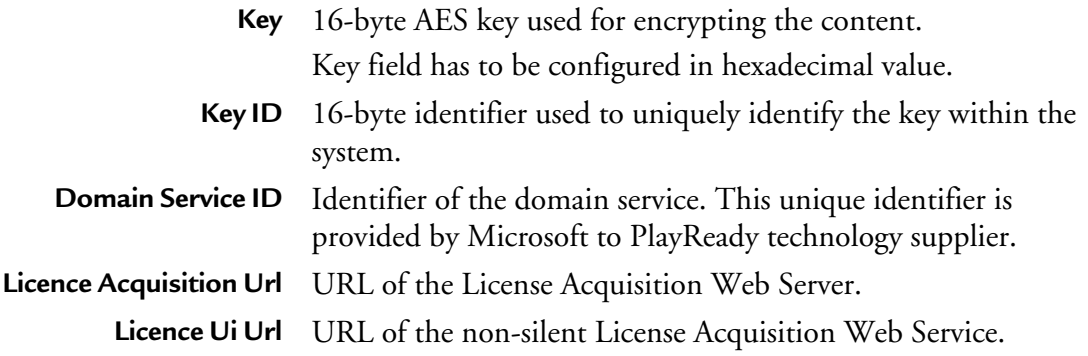

#### <span id="page-87-1"></span>**External key generation (Envivio HTTP interface)**

In this mode, MediaFirst Video Processing - Packaging will communicate with a third-party key server, and request the encryption key, as well as the key distribution point to be referenced within the playlist.

#### Playready (compatible Irdeto) - External key generation

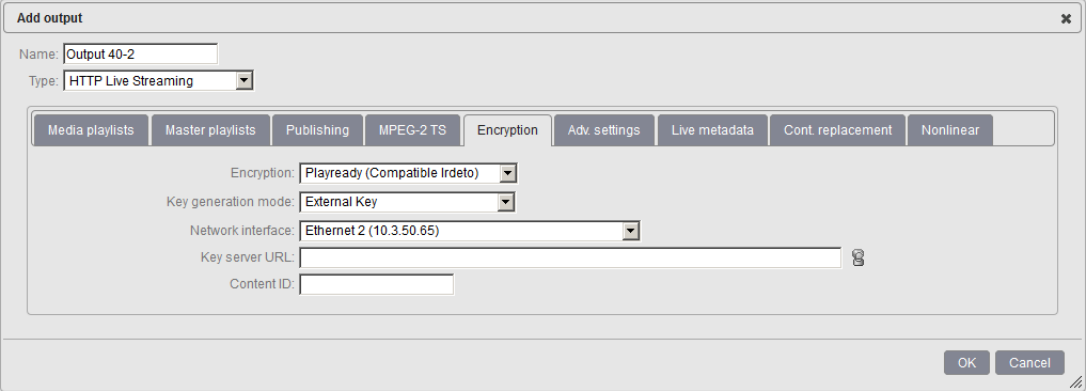

Enter the appropriate value provided by the encryption server for each parameter:

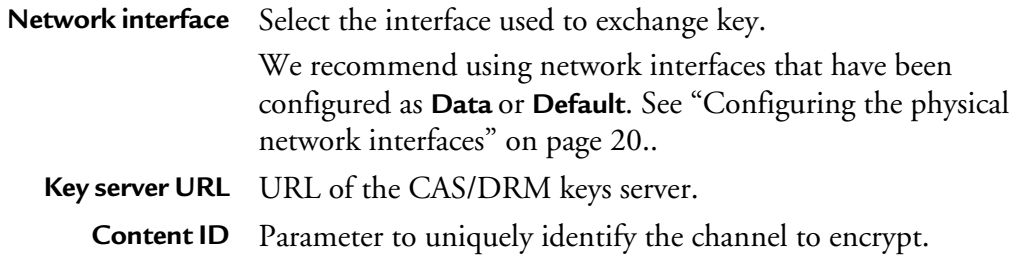

### <span id="page-88-0"></span>**External key (Scalable licences) generation**

In this mode, MediaFirst Video Processing - Packaging will communicate with a third-party key server, and request the encryption key, as well as the key distribution point to be referenced within the playlist.

#### Playready (compatible Irdeto) - External key (Scalable licences) generation

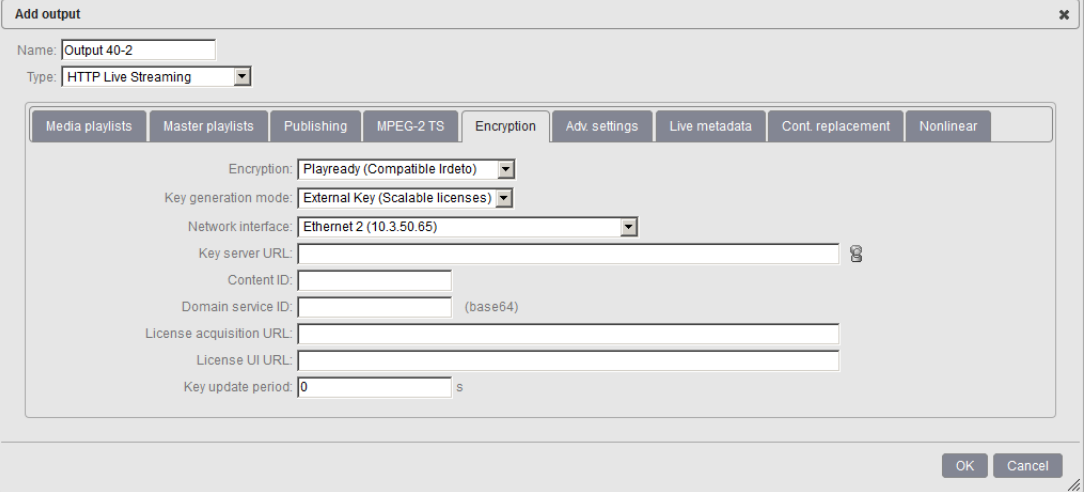

Enter the appropriate value provided by the encryption server for each parameter:

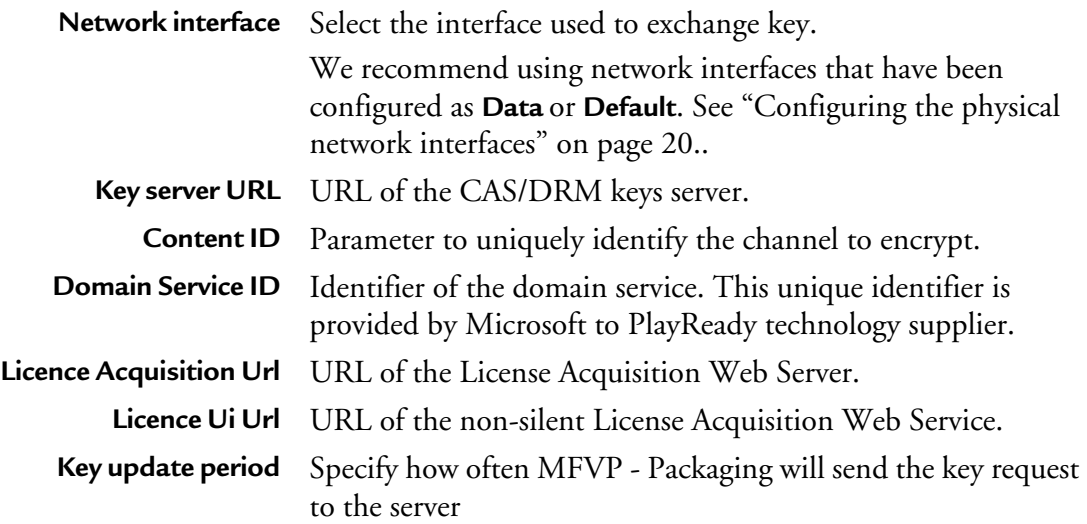

### <span id="page-89-0"></span>**Adobe Primetime Encryption**

Available key generation modes for Playready encryption are:

- External key (Irdeto Rights Server)
- External key (CKM)

# <span id="page-90-0"></span>**External key (Irdeto Rights Server) generation**

In this mode, MediaFirst Video Processing - Packaging will communicate with a third-party key server, and request the encryption key, as well as the key distribution point to be referenced within the playlist.

Note: For more details about CAS and DRM interoperability, please contact Ericsson.

#### External key (Irdeto Rights Server) generation

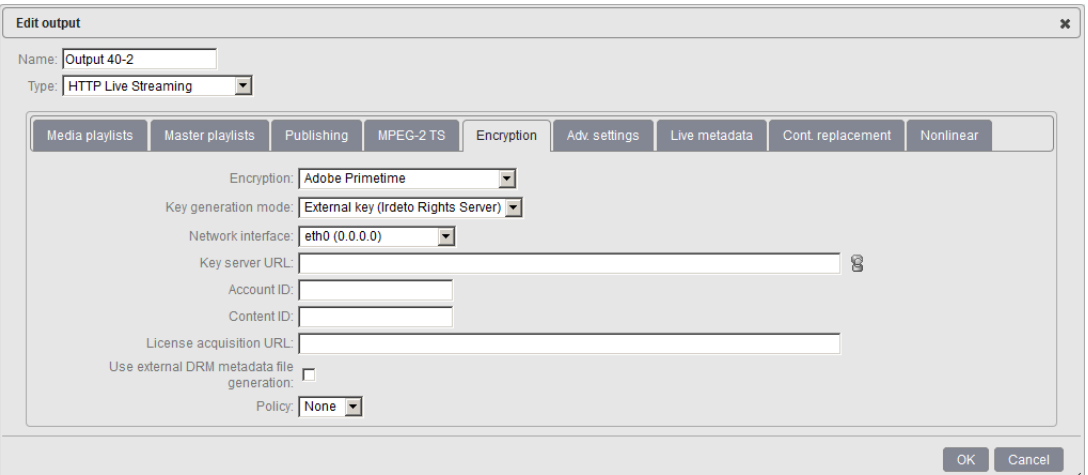

Enter the appropriate value provided by the encryption server for each parameter:

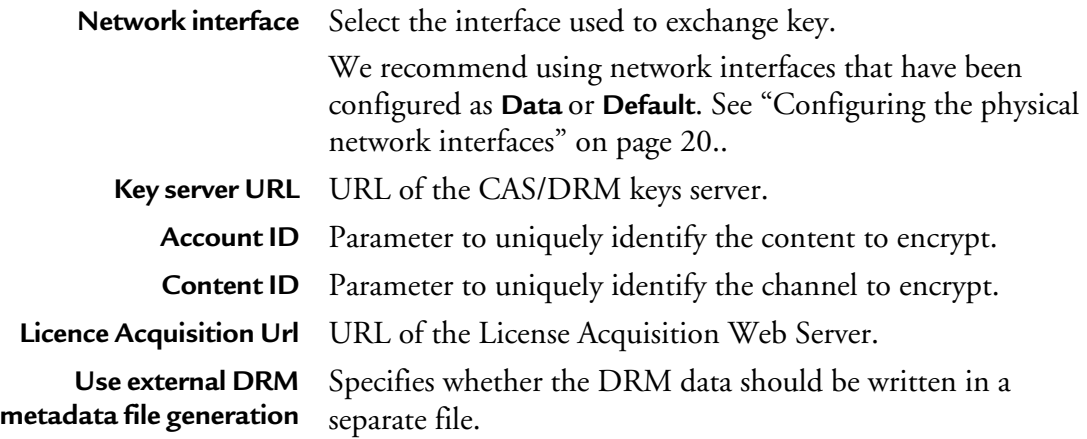

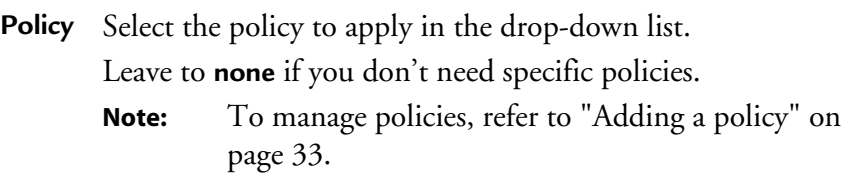

#### <span id="page-91-0"></span>**External key (CKM) generation**

In this mode, MediaFirst Video Processing - Packaging will communicate with a third-party key server, and request the encryption key, as well as the key distribution point to be referenced within the playlist.

**Note:** For more details about CAS and DRM interoperability, please contact Ericsson.

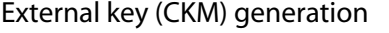

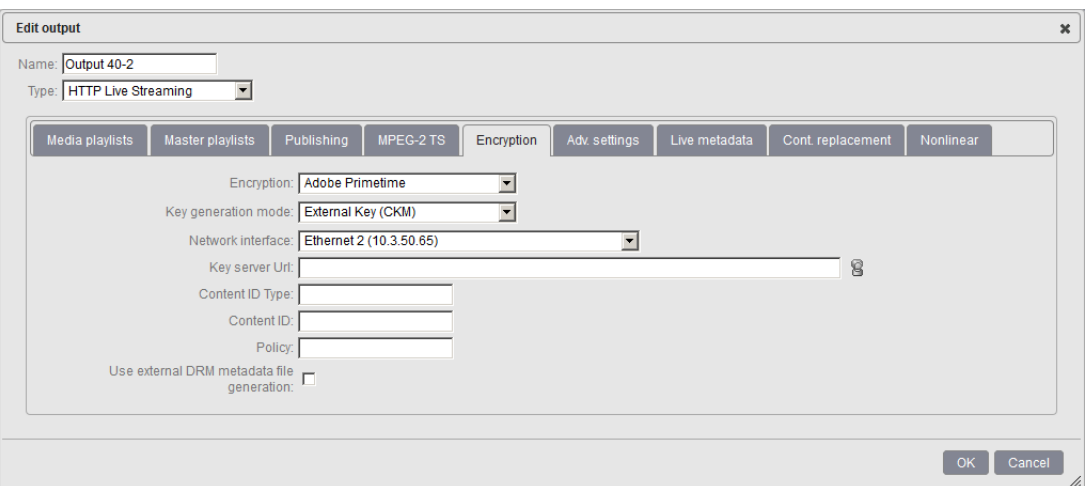

Enter the appropriate value provided by the encryption server for each parameter:

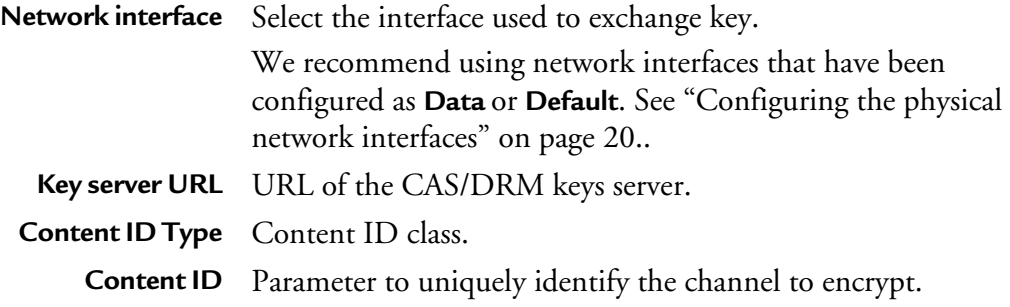

**Policy** Parameter that defines the usage rules of the encrypted content **Use external DRM metadata file generation** Specifies whether the DRM data should be written in a separate file.

# **Advanced settings**

#### Advanced settings

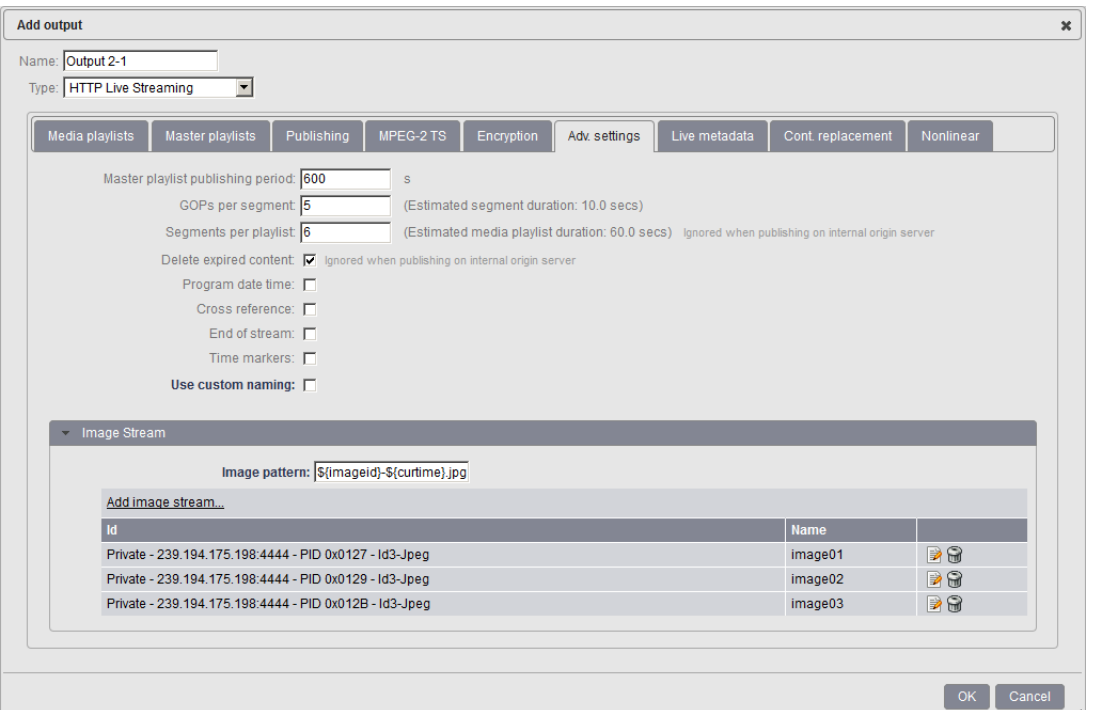

This section lets you configure advanced settings for the output:

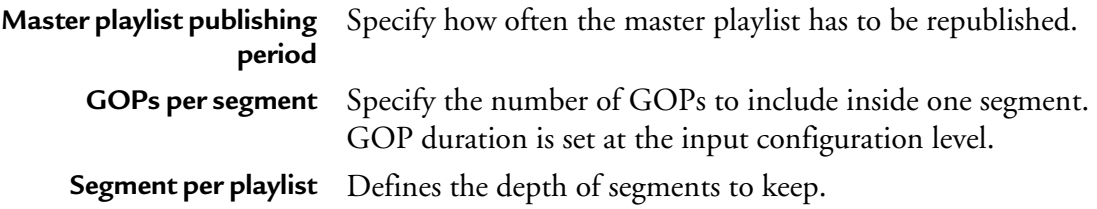

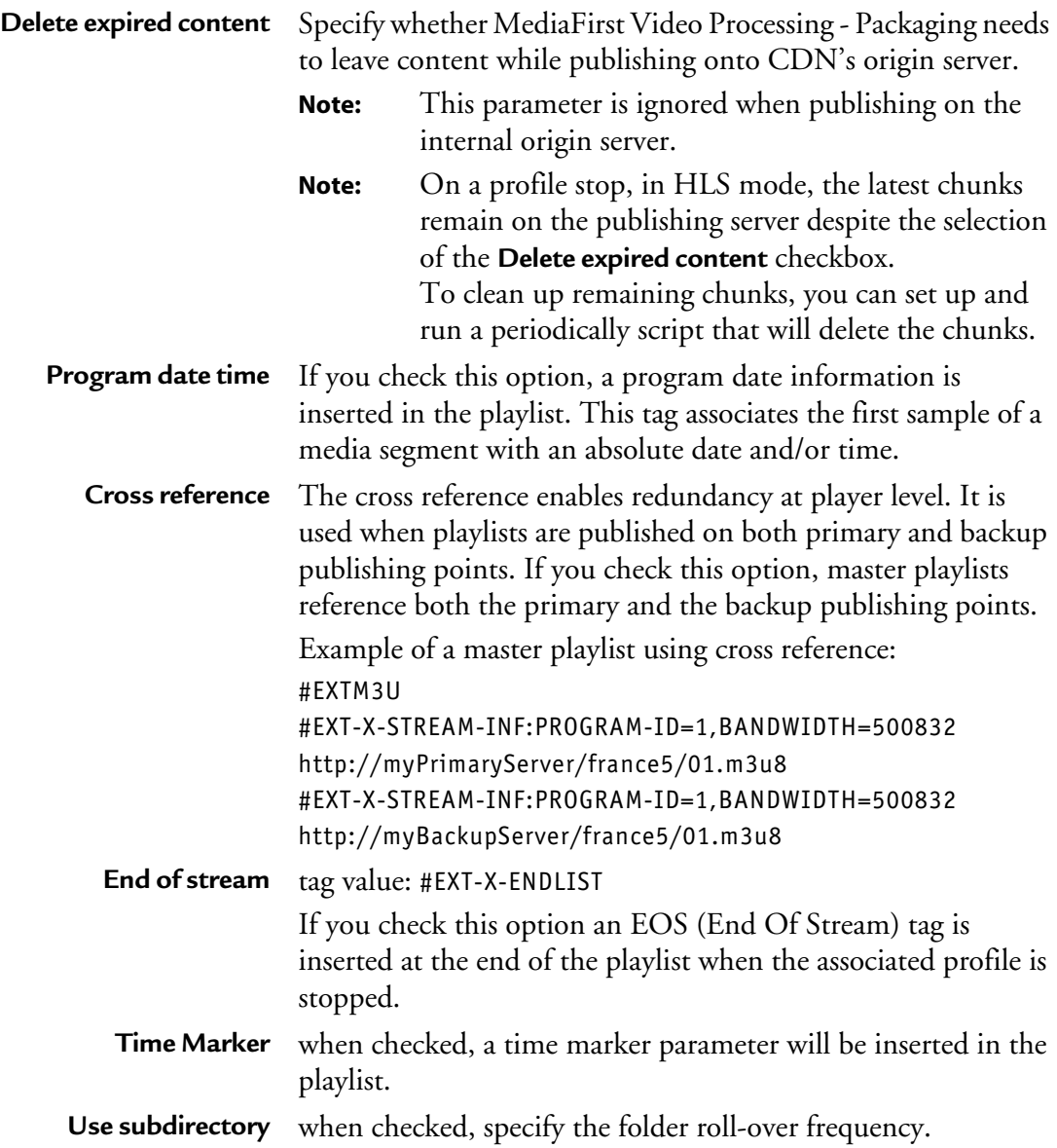

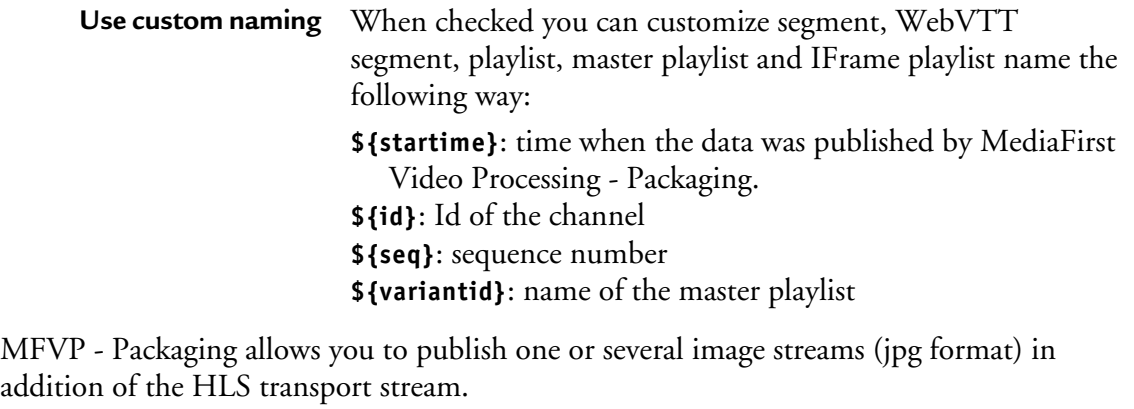

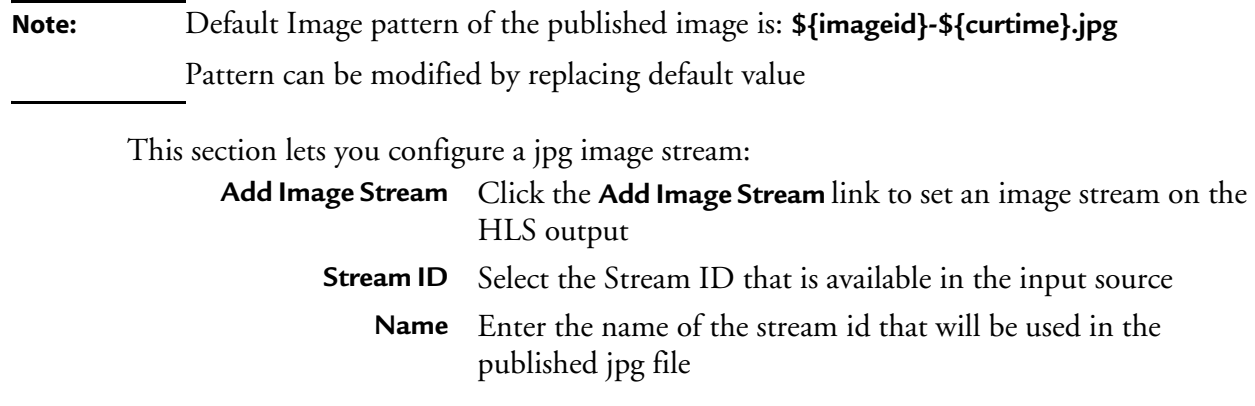

# **Live metadata**

#### Live metadata

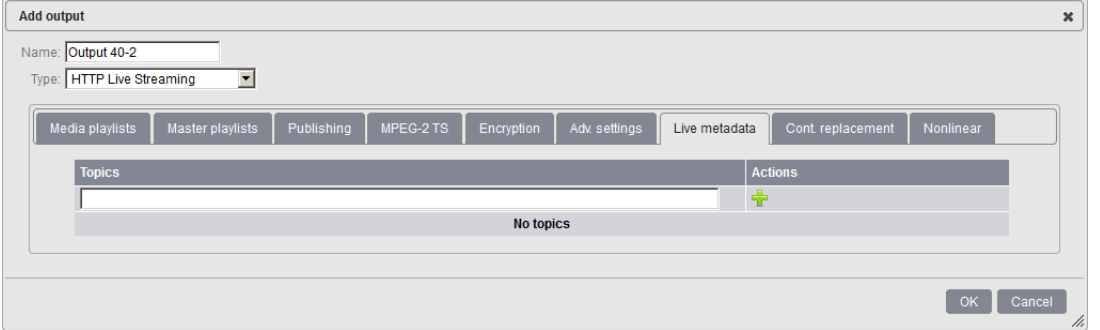

Live metadata insertion is a service URI accessible via http interface on the management port. This request can be used by third parties equipment to trigger the insertion of metadata content associated with a specific topic at a specify time.

Each Output of each Service can be configured to have one "metadata" output stream. Each "metadata" output stream needs to be configured with a list of topics to which it is subscribed, such as "EAS, Weather, StockPrices, CNN". Then, for each request received to insert live metadata on a particular topic, all output streams that are subscribed to that topic will have the metadata content transmitted on that stream.

The http request sent to MFVP - Packaging by the third party equipment has to follow Ericsson-defined live metadata insertion API (available upon request).

For HLS, the output stream is an ID3 metadata PID. The metadata content is placed in a PES packet in the ID3 metadata PID in the MPEG-2 TS stream.

# **Content replacement**

#### Content replacement **Add output**  $\mathbf{x}$ Name: Output 40-2 Type: HTTP Live Streaming  $\overline{\phantom{a}}$ Media playlists Master playlists Publishing MPEG-2 TS Encryption Adv. settings Live metadata Cont. replacement Replacement type: None  $\overline{\phantom{a}}$ OK Cancel

Linear ad insertion in HLS consists in inserting tags or replacing the URLs referencing the ad chunks by new ones (local/regional ad) within the playlist. In order to achieve this, two strategies/ecosystems can be envisioned:

- **Splice Marker playlist insertion (Playlist Marker)**
- **URL substitution (POIS playlist conditioning)**

**Note:** By default, Content replacement mode is set to **None** and therefore not activated.

# **Playlist Marker**

#### Playlist Marker

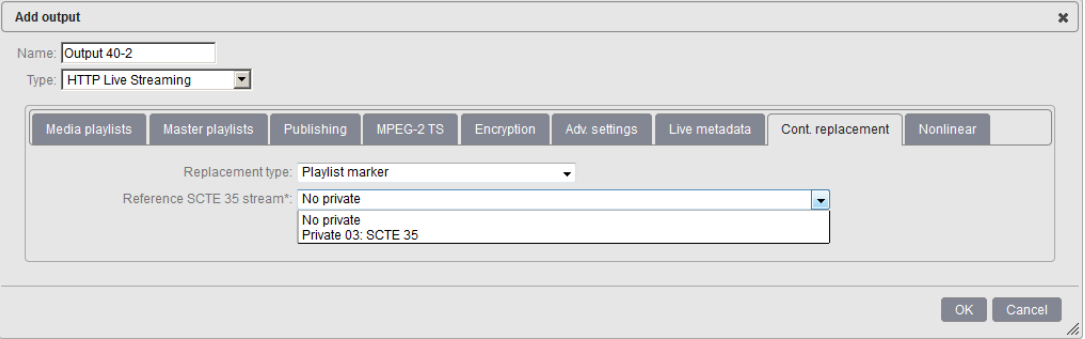

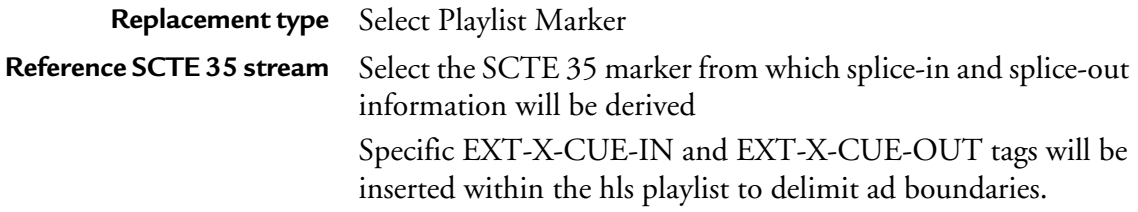

# **POIS playlist conditioning**

#### POIS playlist conditioning

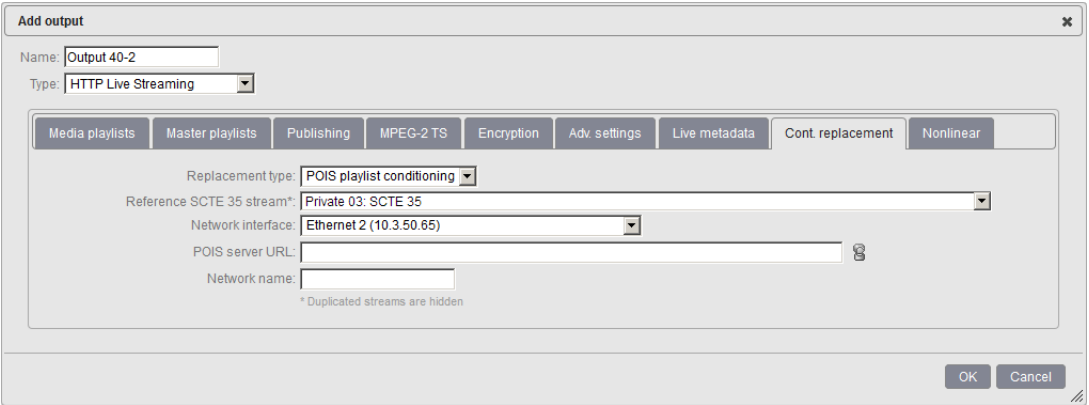

**Replacement type** Select POIS playlist conditioning

Reference SCTE 35 stream Select the SCTE 35 marker from which splice-in and splice-out information will be derived.

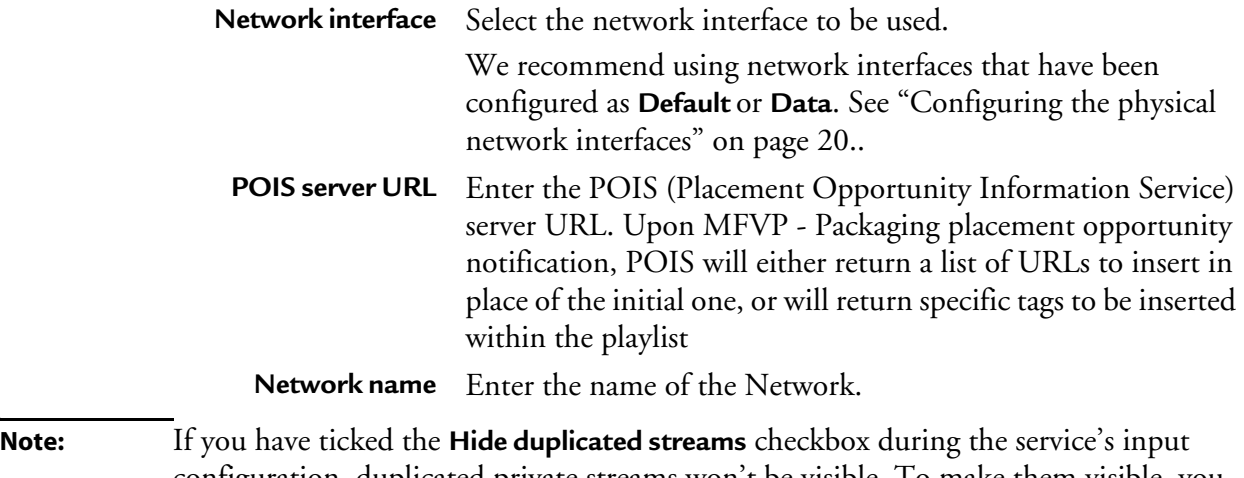

configuration, duplicated private streams won't be visible. To make them visible, you need to untick the **Hide duplicated streams** checkbox.

# **Nonlinear**

#### Nonlinear

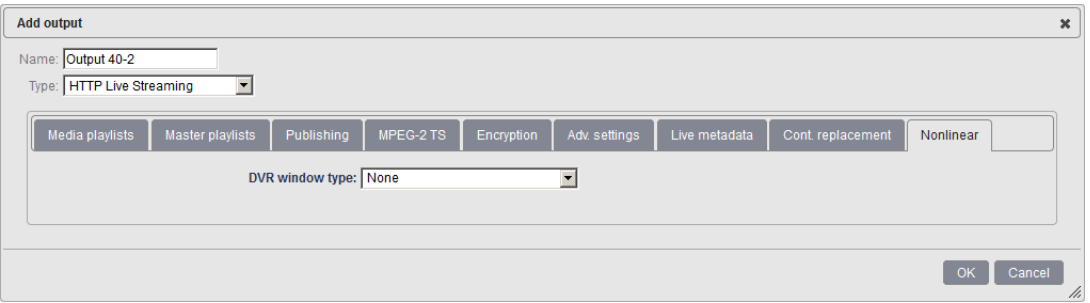

Nonlinear tab is used to configure MFVP - Packaging to create non linear viewing experiences from live (time-shifting, start-over, catch-up, highlights). Available configuration settings are:

- **Content indexing only**
- **Content indexing and publishing**

In Content indexing only, MFVP - Packaging is controlled to create playlists only based on chunks information indexed internally to it (chunk duration, size, time)

In Content indexing and publishing mode, MFVP - Packaging publishes a DVR window of chunks, giving the possibility to deliver content from MFVP - Packaging Origin server.

# **Note:** By default, the DVR window type is set to **None** and therefore not activated.

#### **Content indexing only**

#### Content indexing only

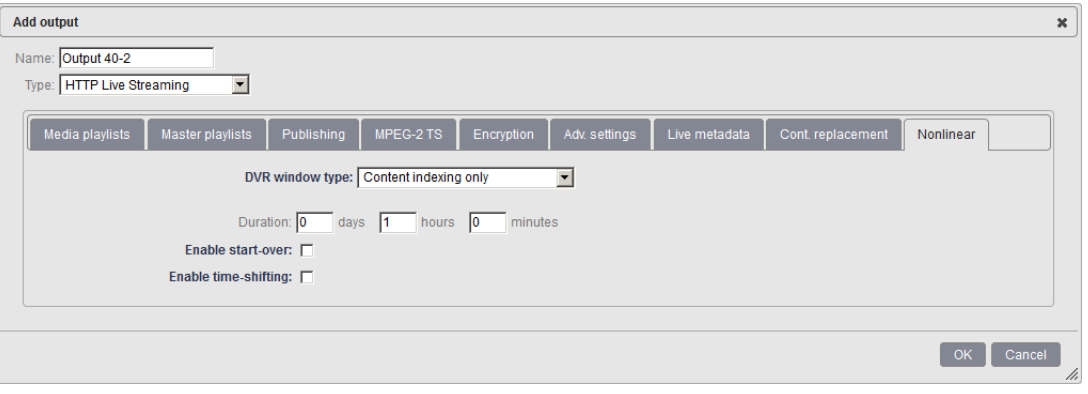

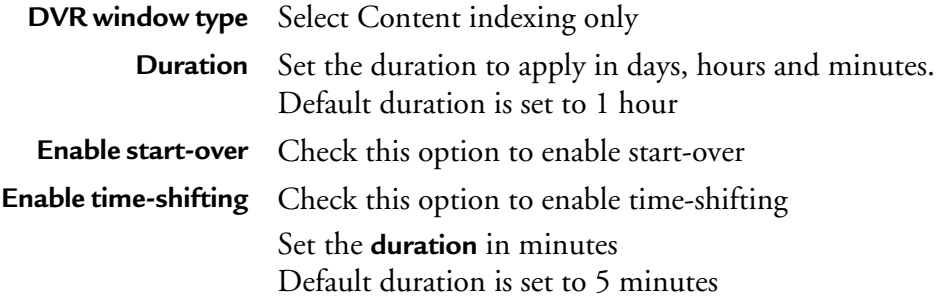

When start-over and/or time-shifting are enable, you may need to publish master playlists in a separate location, check the **Separate playlists** checkbox and configure playlist publishing:

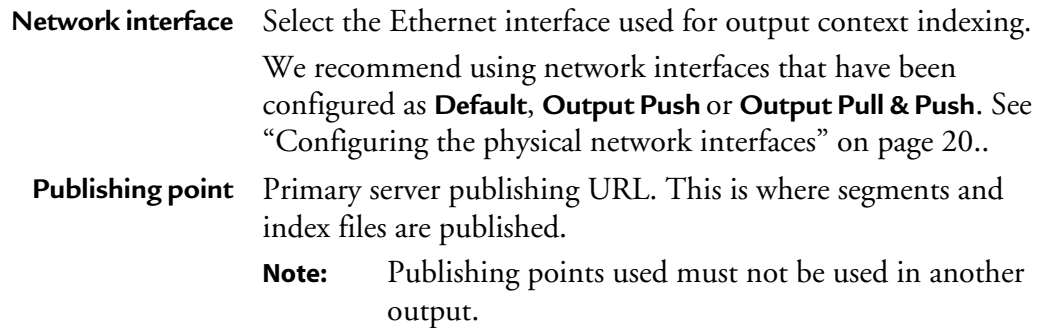

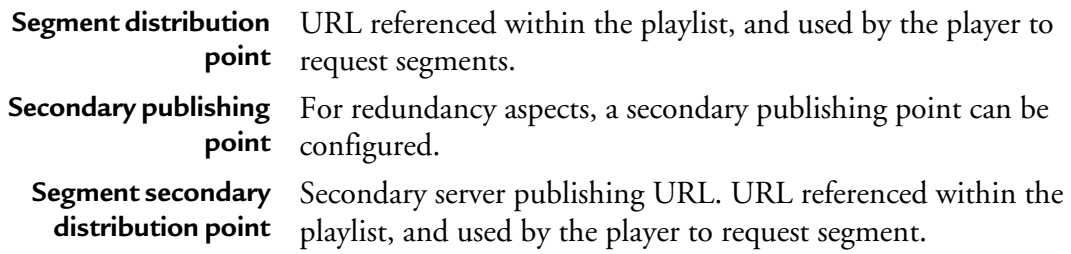

# **Content indexing and publishing**

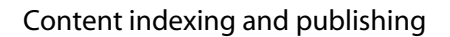

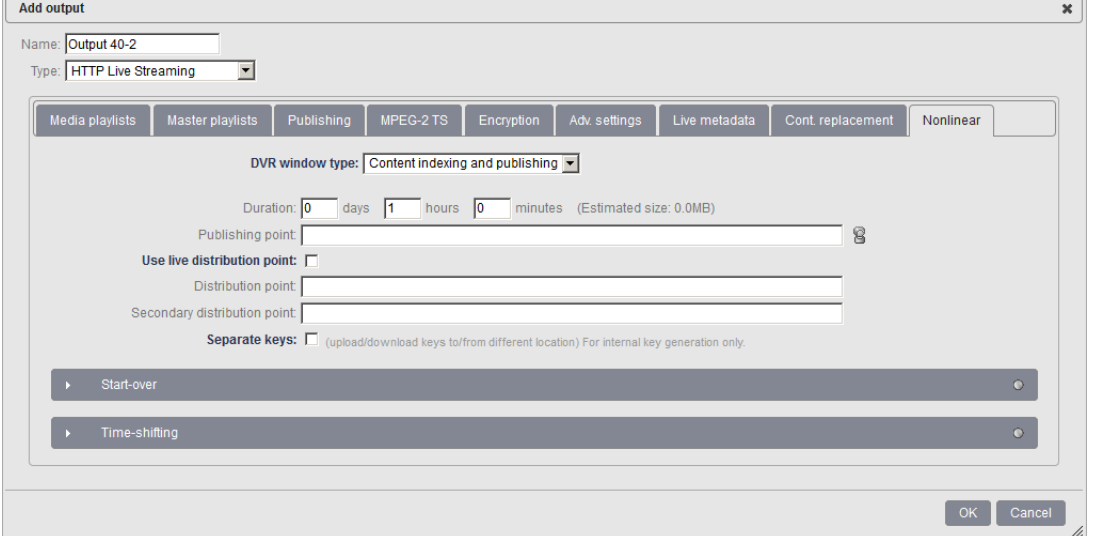

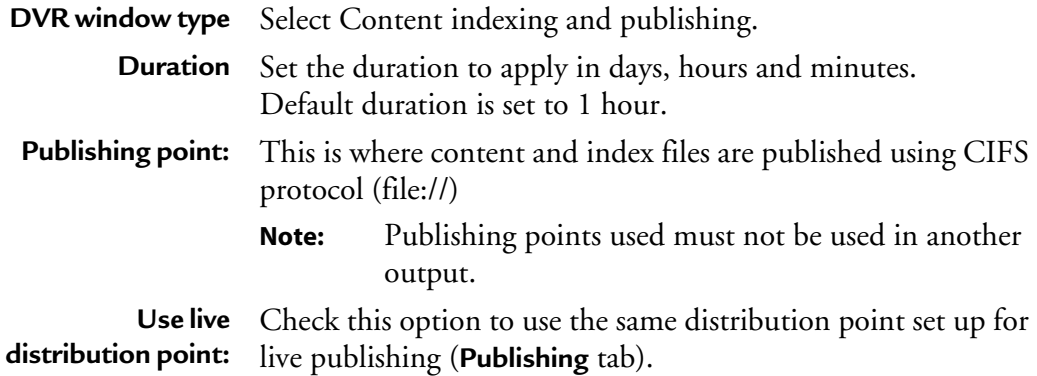

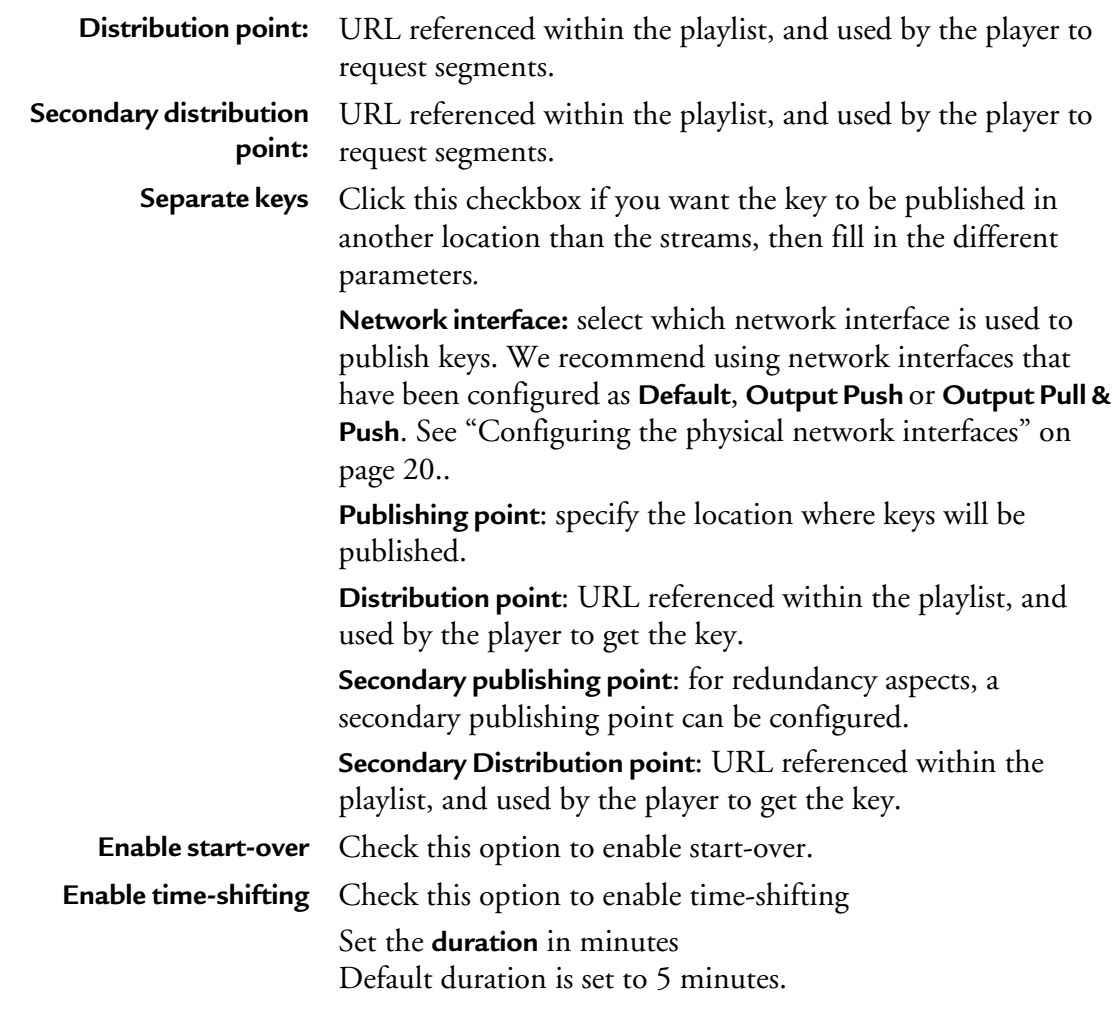

**Note:** When start-over is enabled the led button turns green

When start-over and/or time-shifting are enabled, you may need to publish playlists and/or master playlists in a separate location

Check the **Separate playlists** checkbox and configure playlist publishing:

**Network interface** Select the Ethernet interface used for output streaming. We recommend using network interfaces that have been configured as **Default**, **Output Push** or **Output Pull & Push**. [See](#page-19-0)  ["Configuring the physical network interfaces" on page 20.](#page-19-0).

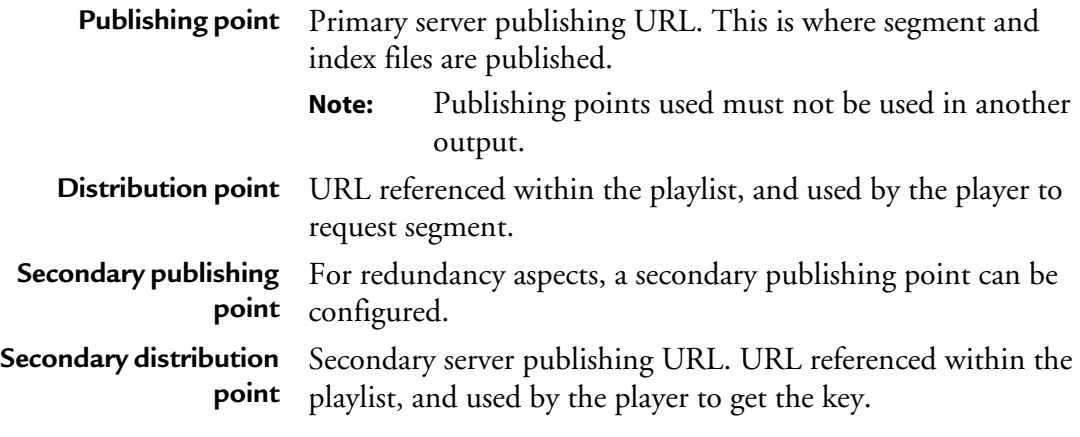

Check the **Separate master playlists** checkbox and configure master playlist publishing:

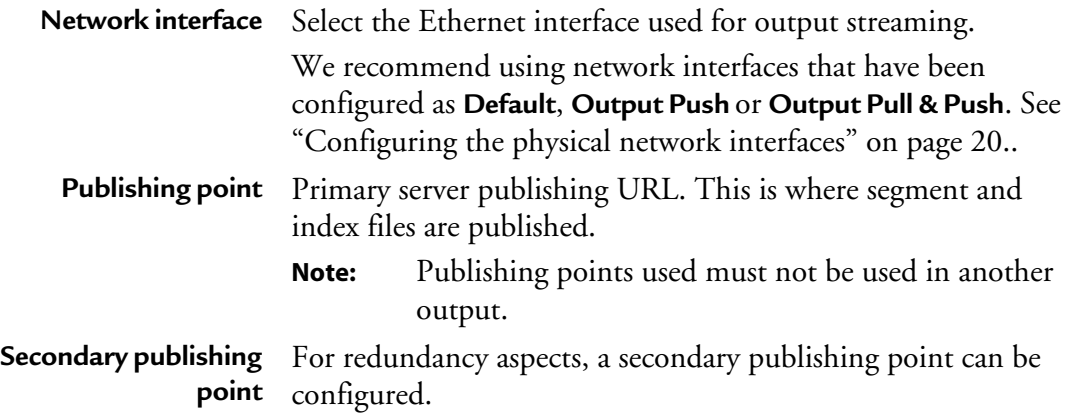

# **Smooth Streaming specific output settings**

When you set the **Output type** to **Smooth Streaming,** specific tabs are displayed:

- **Streams**
- **Publishing**
- **Encryption**
- **Advanced settings**
- **Live metadata**
- **Content replacement**
- **Nonlinear**

# **Streams**

Within Streams section, you can select the data you need to be part of your Smooth Streaming. You can select:

- Video streams
- Audio streams
- Private data such as DVB-Teletext, DVB subtitling or Closed Caption (converted into DFXP), or SCTE-35 triggers.

#### Streams

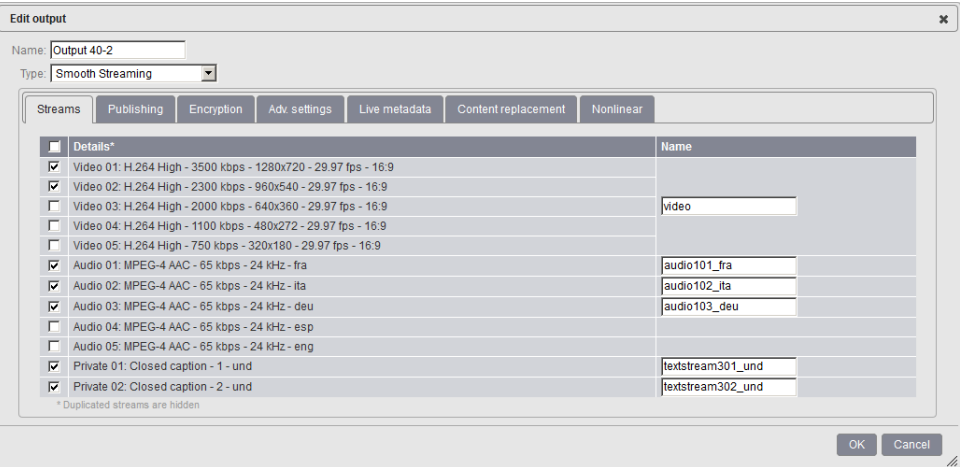

# **Output custom naming**

When ticking a stream's checkbox, a related editable field appears in the **Name** column. You can leave the field as it is or customize the stream name.

# **Publishing**

### Publishing configuration

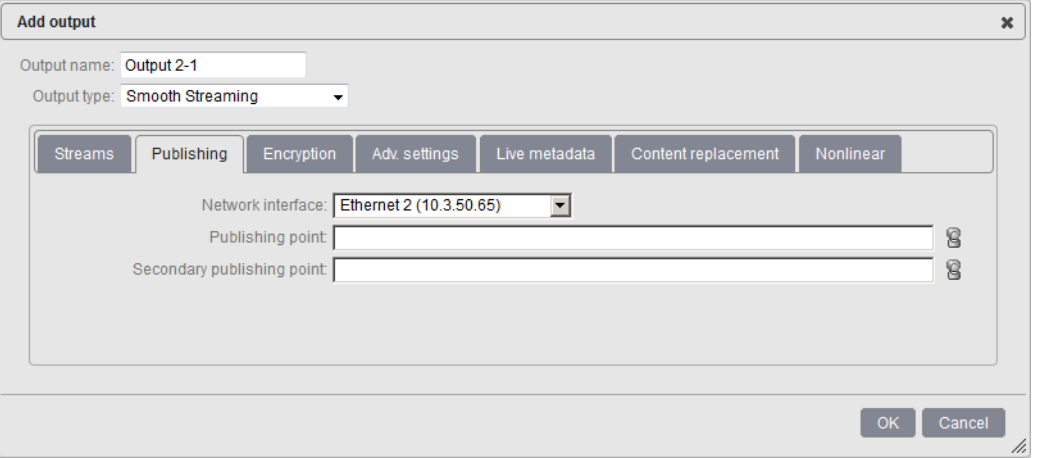

Select the appropriate value for each parameter:

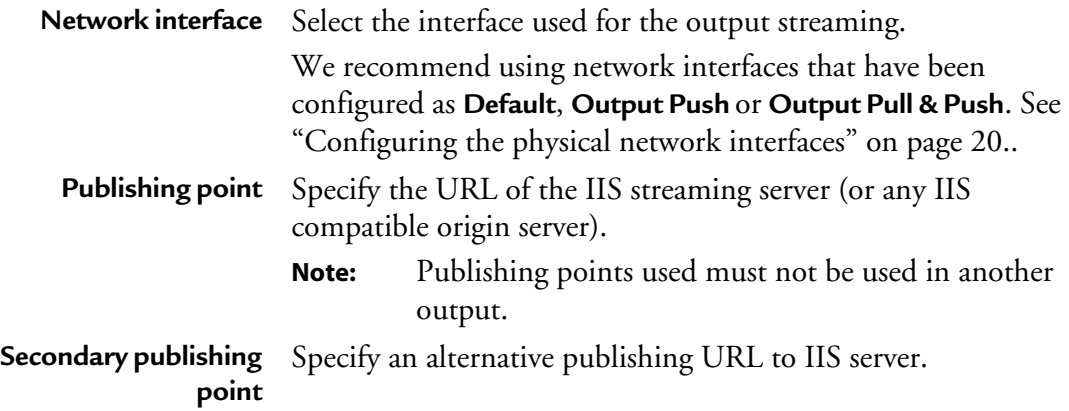

# **Encryption**

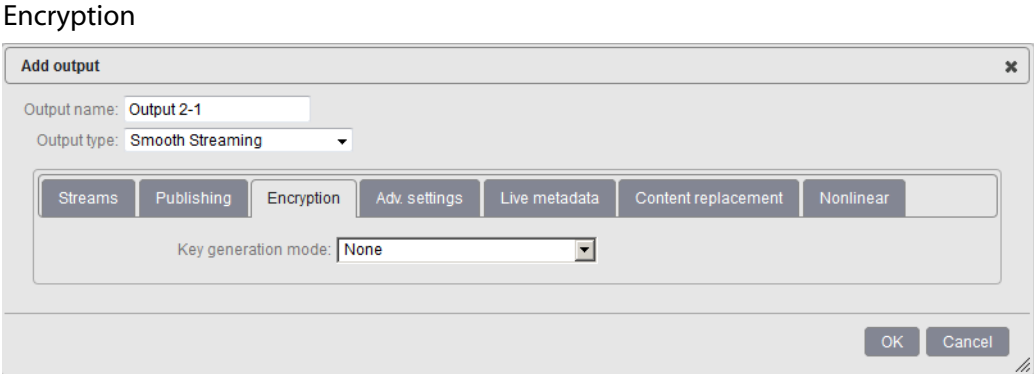

By default, the protection is not activated. If you enable the encryption, specific parameters are displayed.

MFVP - Packaging supports the following encryption modes:

- Fixed key generation
- • [External key generation \(Envivio HTTP interface\)](#page-105-0)
- • [External key \(Scalable licences\) generation](#page-106-0)
- • [External key \(Irdeto SOAP interface\) generation](#page-107-0)

# <span id="page-104-0"></span>**Fixed key generation**

When selecting fixed key encryption mode, the following parameters need to be configured:

#### Fixed key encryption

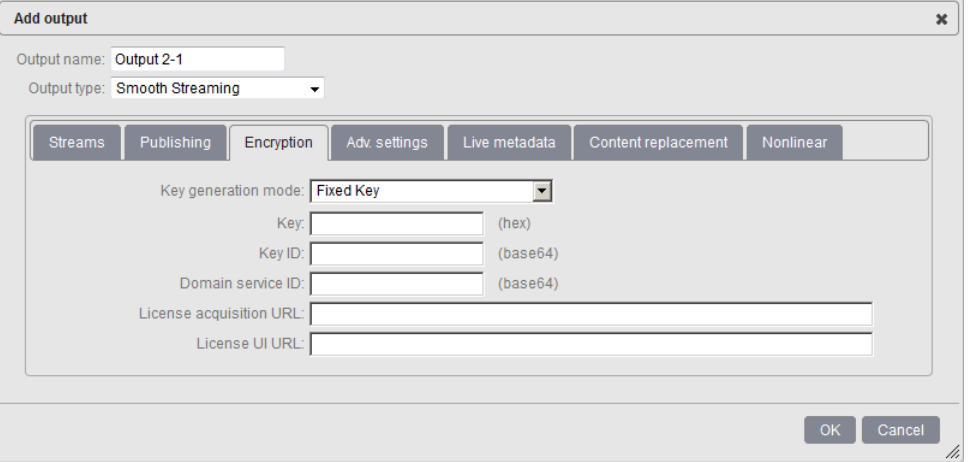

A set of PlayReady parameters are displayed. All these parameters have to be retrieved from PlayReady DRM keys server (or equivalent from third- party key servers).

**Note:** The configuration of PlayReady DRM keys server is out of the scope of this Configuration Guide.

Select the appropriate value for each parameter:

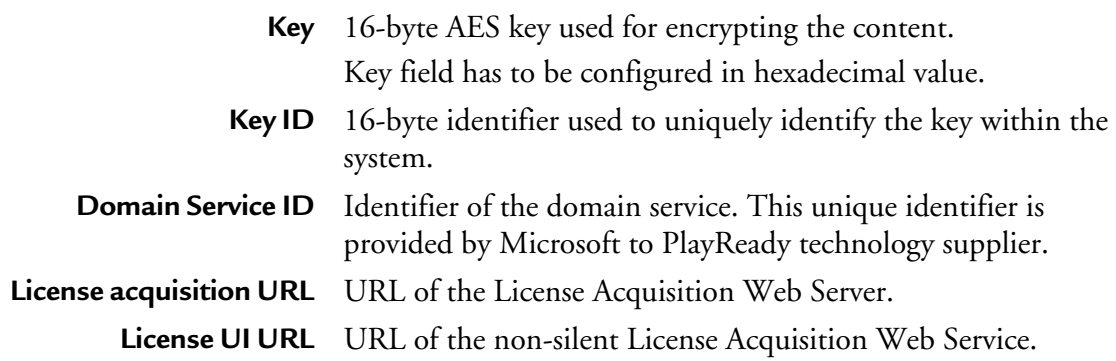

# <span id="page-105-0"></span>**External key generation (Envivio HTTP interface)**

When selecting **External key generation** mode, the following appears:

#### External key generation

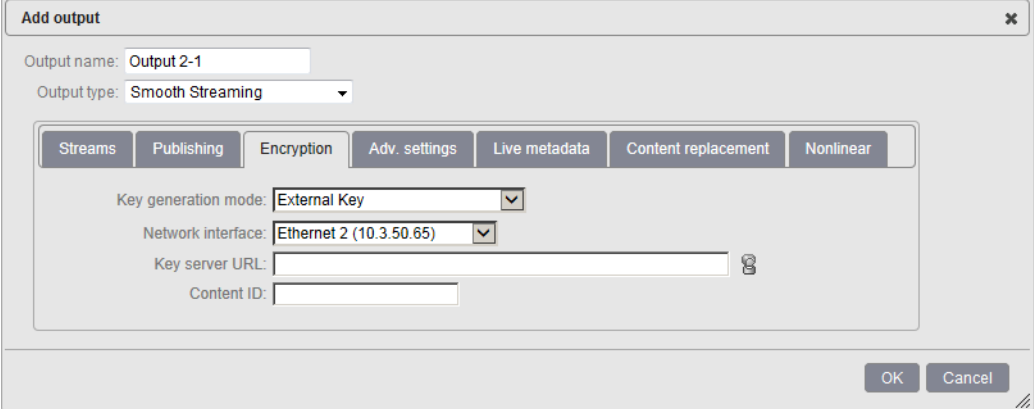

Similar to HLS external key generation, this mode supposes that the key is generated by an external key server (Microsoft DRM keys server or equivalent from third-party CAS/DRM vendors).

Select the appropriate value for each parameter:

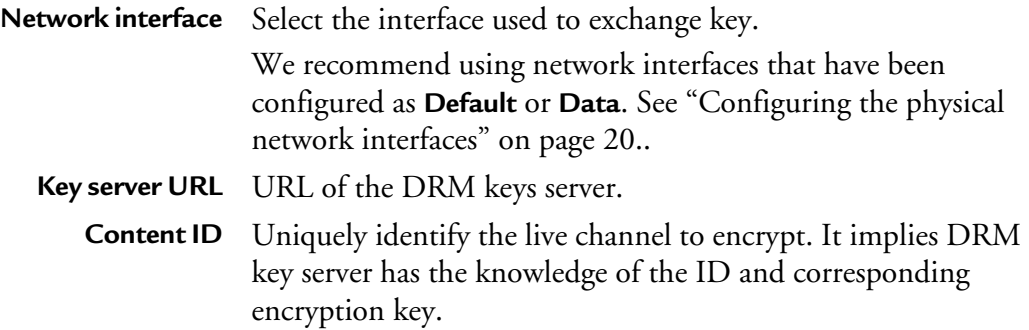

# <span id="page-106-0"></span>**External key (Scalable licences) generation**

In this mode, MediaFirst Video Processing - Packaging will communicate with a third-party key server, and request the encryption key, as well as the key distribution point to be referenced within the playlist.

#### External key (Scalable licences) generation

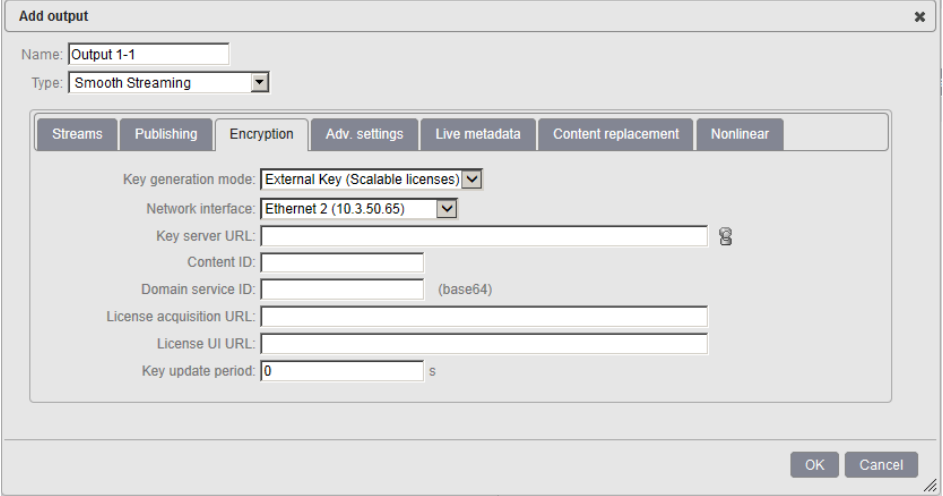

Select the appropriate value for each parameter:

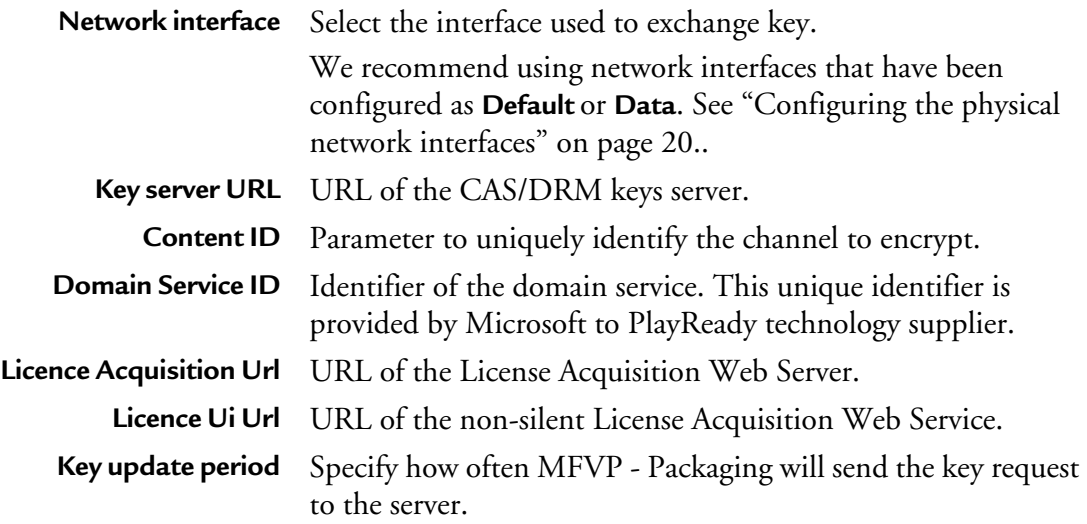

# <span id="page-107-0"></span>**External key (Irdeto SOAP interface) generation**

In this mode, MediaFirst Video Processing - Packaging will communicate with a third-party key server, and request the encryption key, as well as the key distribution point to be referenced within the playlist.
**Note:** For more details about CAS and DRM interoperability, please contact Ericsson.

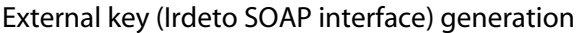

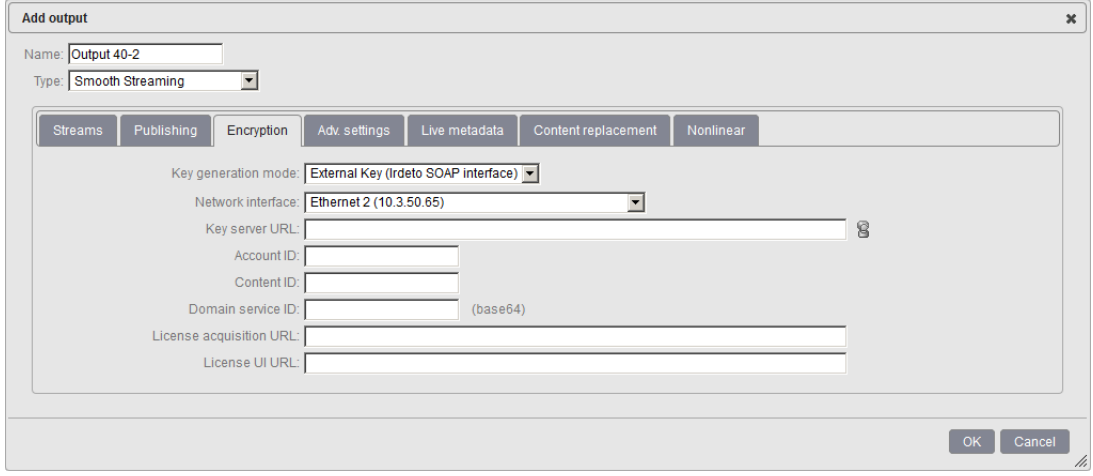

Select the appropriate value for each parameter:

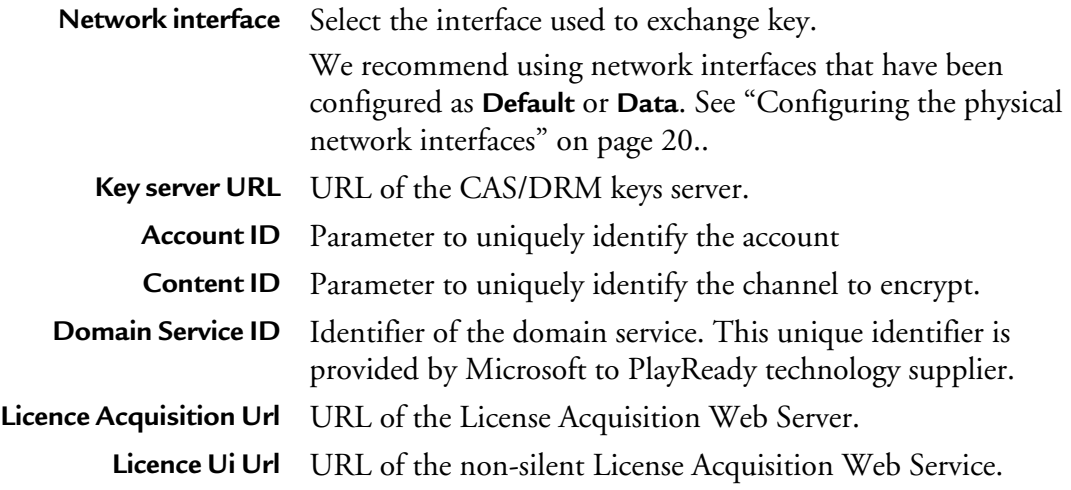

### **Advanced Settings**

#### Advanced Settings

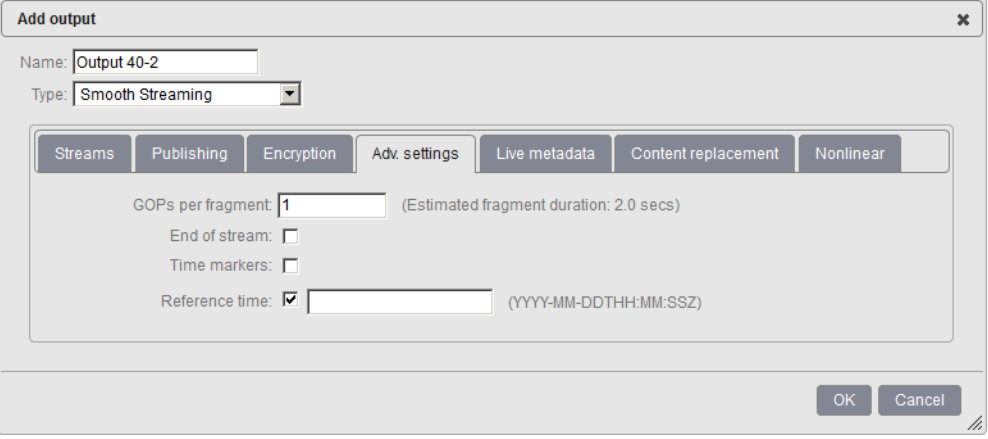

Select the appropriate value for each parameter:

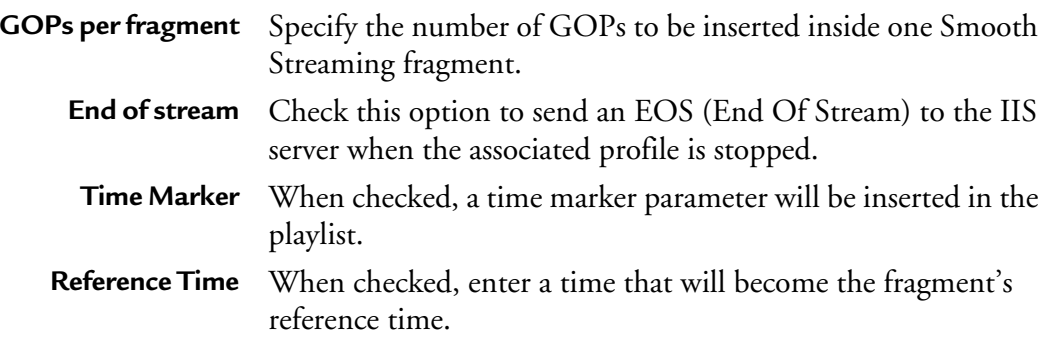

### **Live metadata**

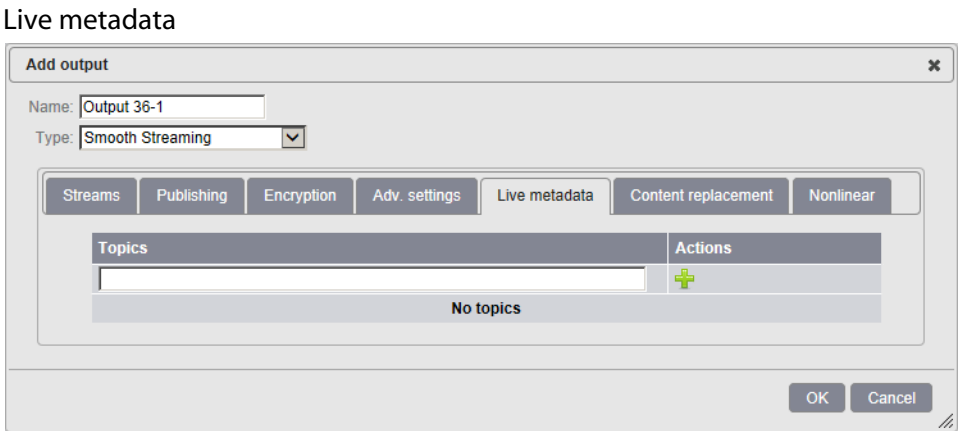

Live metadata insertion is a service URI accessible via http interface on the management port. This request can be used by third parties equipment to trigger the insertion of metadata content associated with a specific topic at a specify time.

Each Output of each Service can be configured to have one "metadata" output stream. Each "metadata" output stream needs to be configured with a list of topics to which it is subscribed, such as "EAS, Weather, StockPrices, CNN". Then, for each request received to insert live metadata on a particular topic, all output streams that are subscribed to that topic will have the metadata content transmitted on that stream.

The http request sent to MFVP - Packaging by the third party equipment has to follow Ericsson-defined live metadata insertion API (available upon request).

For HLS, the output stream is an ID3 metadata PID. The metadata content is placed in a PES packet in the ID3 metadata PID in the MPEG-2 TS stream.

For Smooth Streaming, the metadata output stream is a sparse track (distinct from the "adsplice" and "captions" sparse text tracks). More information in the specifications.

### **Content replacement**

**Note:** By default, Content replacement mode is set to **None** and therefore not activated.

### **Sparse track marker from POIS**

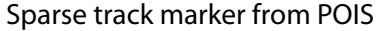

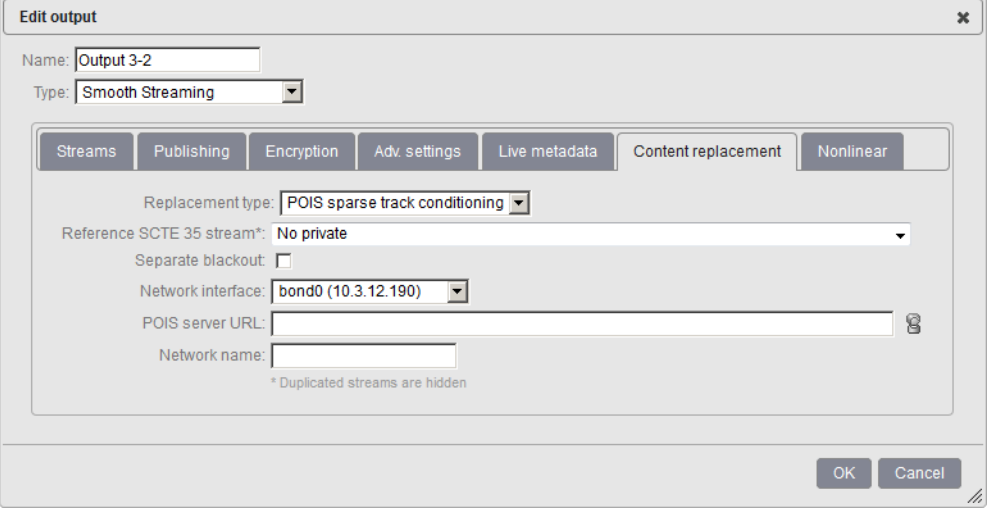

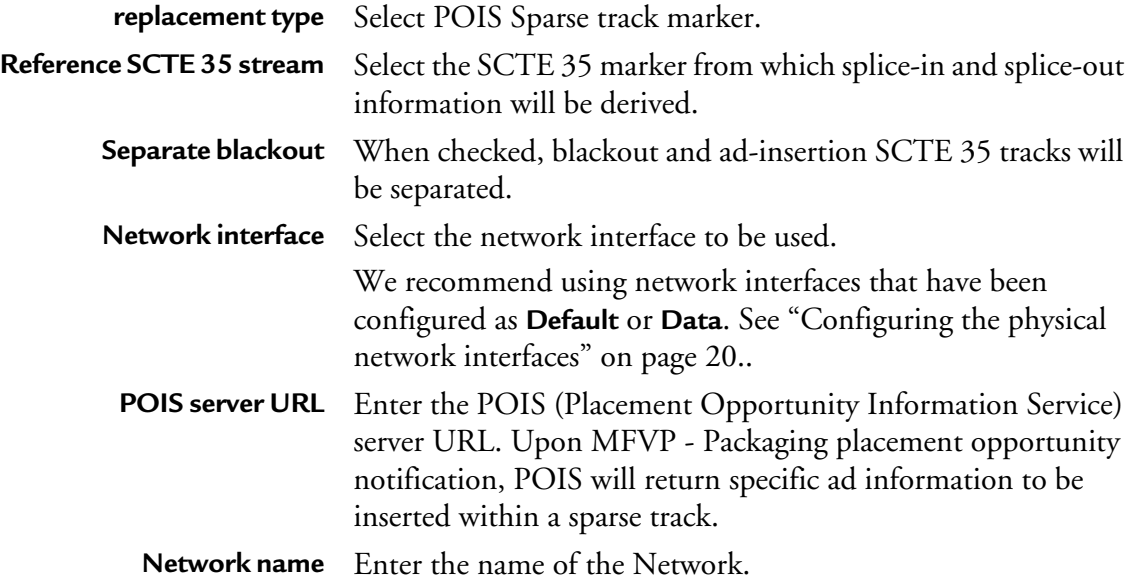

**Note:** If you have ticked the **Hide duplicated streams** checkbox during the service's input configuration, duplicated private streams won't be visible. To make them visible, you need to untick the **Hide duplicated streams** checkbox.

### **Nonlinear**

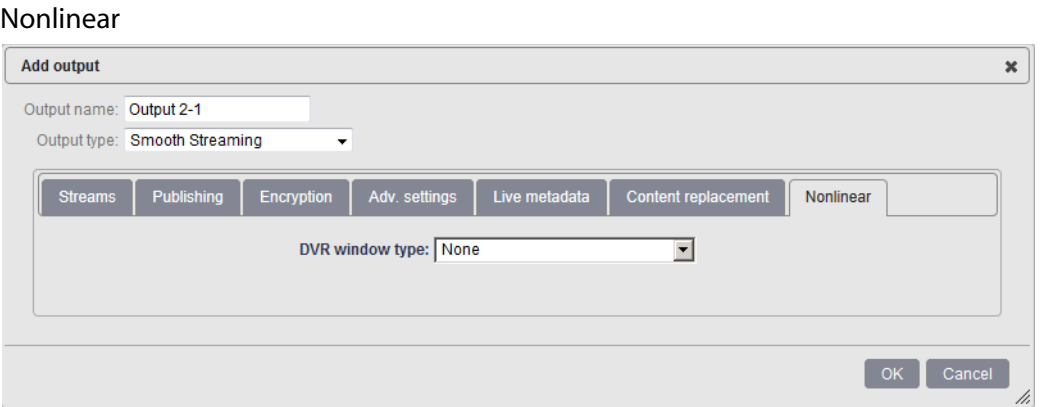

Nonlinear tab is used to configure MFVP - Packaging to create non linear viewing experiences from live (time-shifting, start-over, catch-up, highlights). Available configuration setting is:

### **• Content indexing and publishing**

In Content indexing and publishing mode, MFVP - Packaging publishes a DVR window of chunks, giving the possibility to deliver content from MFVP - Packaging Origin server.

**Note:** By default, the DVR window type is set to **None** and therefore not activated.

### **Content indexing and publishing**

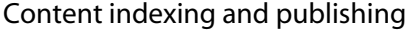

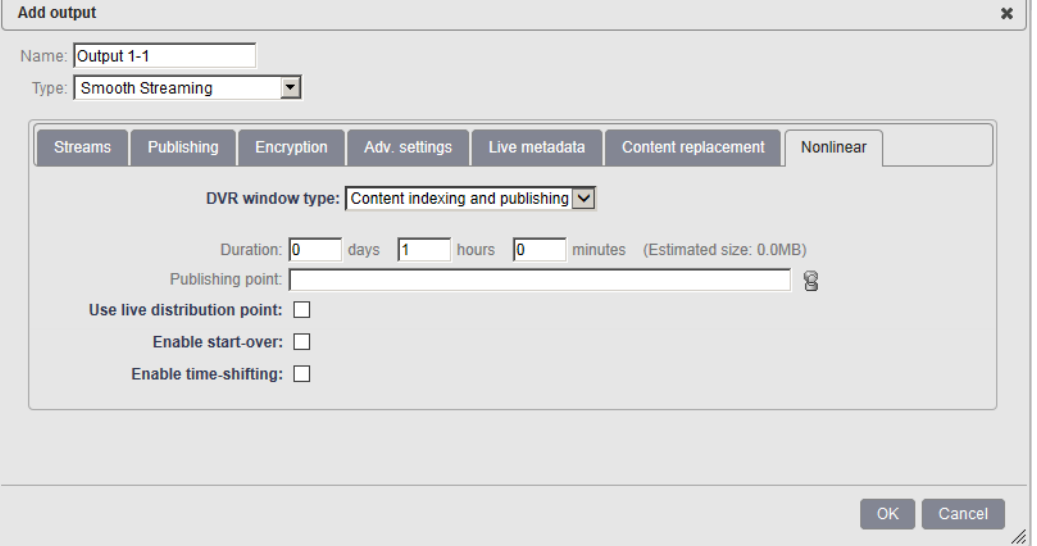

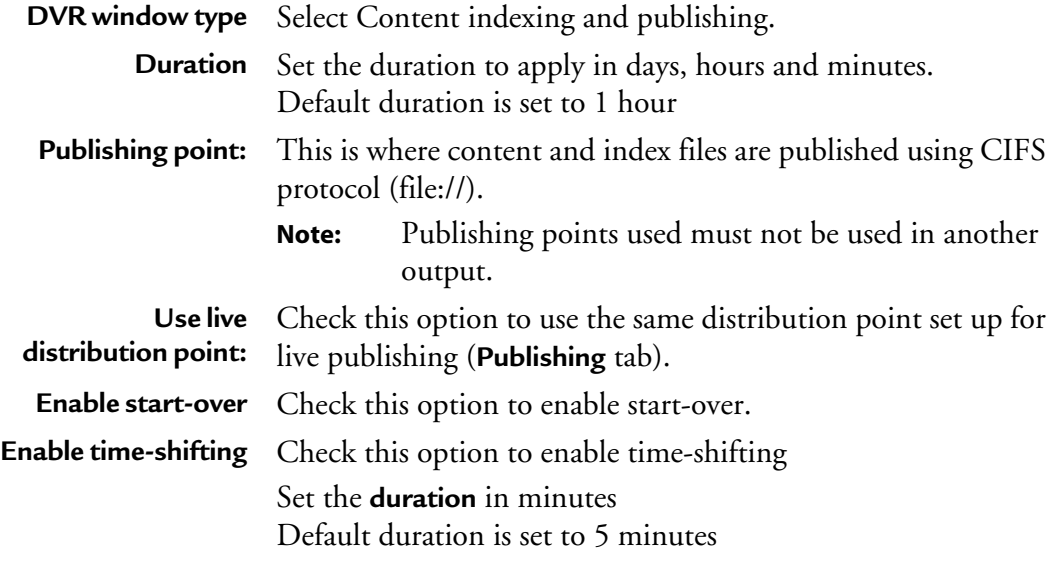

# **MPEG-2 TS/UDP specific output settings**

When you set the **Output type** is set to **MPEG-2 TS/UDP,** specific tabs are displayed:

- **Network**
- **MPEG-2 TS**
- **Transport streams**

### **Network**

#### Network parameters

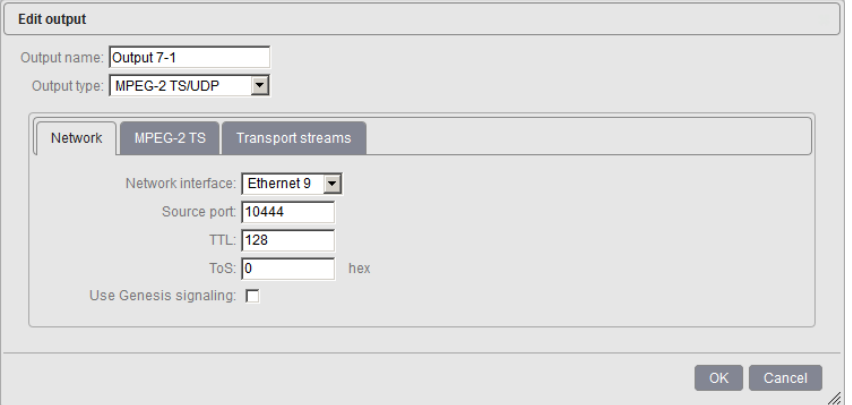

Select the appropriate value for each parameter:

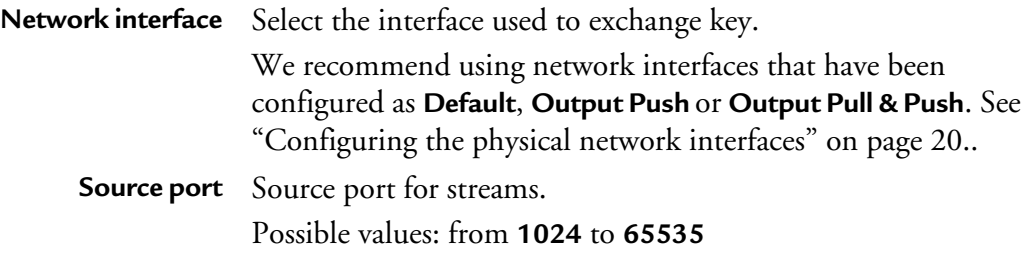

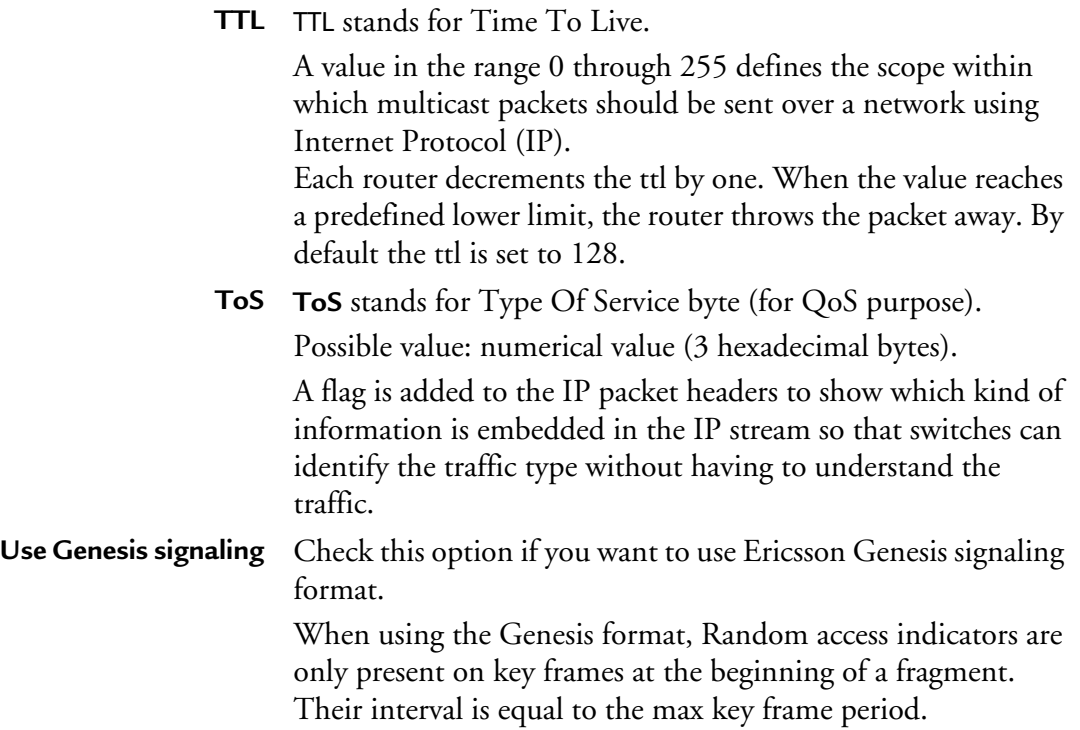

### **MPEG-2 TS**

### TS settings

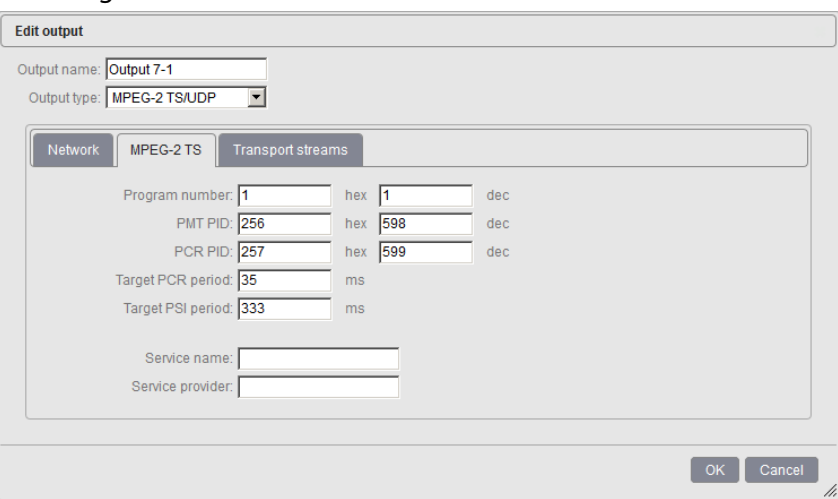

Select the appropriate value for each parameter:

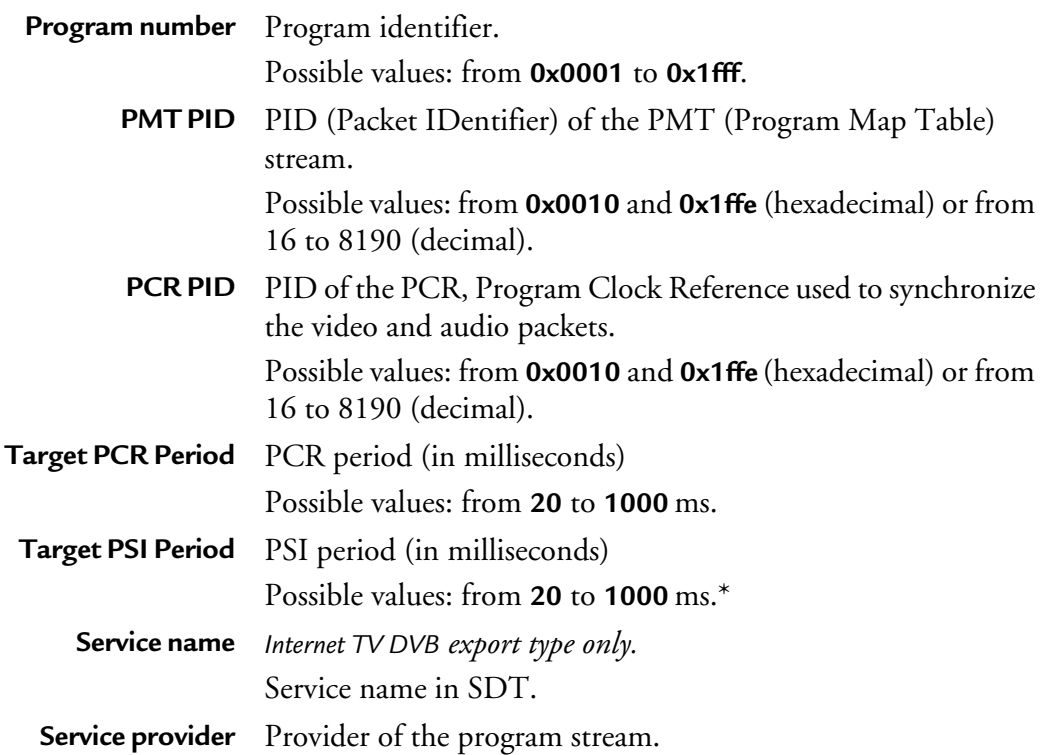

## **Transport streams**

#### Transport streams

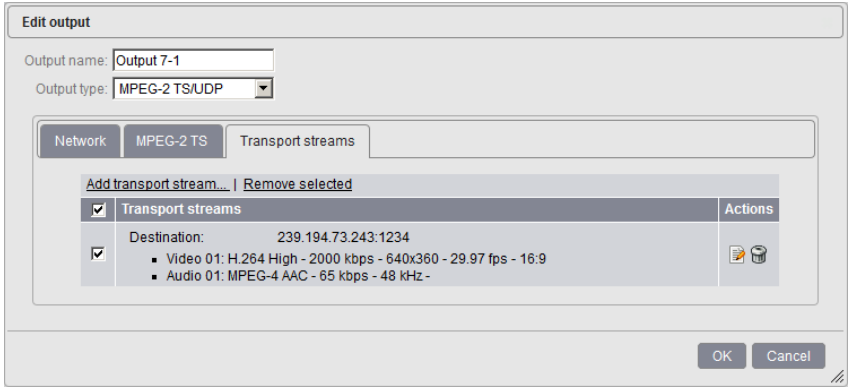

You can specify the composition of the output stream by selecting the streams that will be sent to the selected output.

To edit the destination streams, click the  $\blacksquare$  button.

#### Transport stream edition

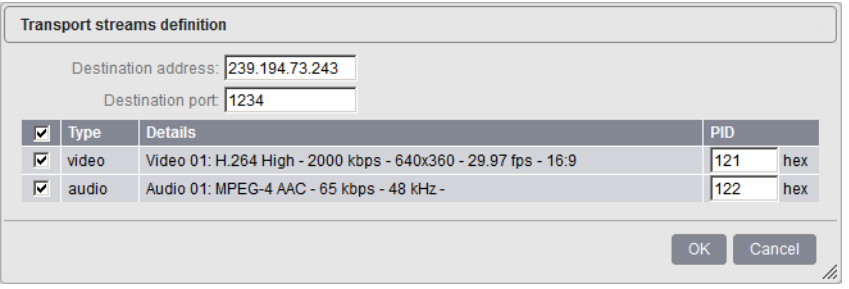

You can modify the following parameter:

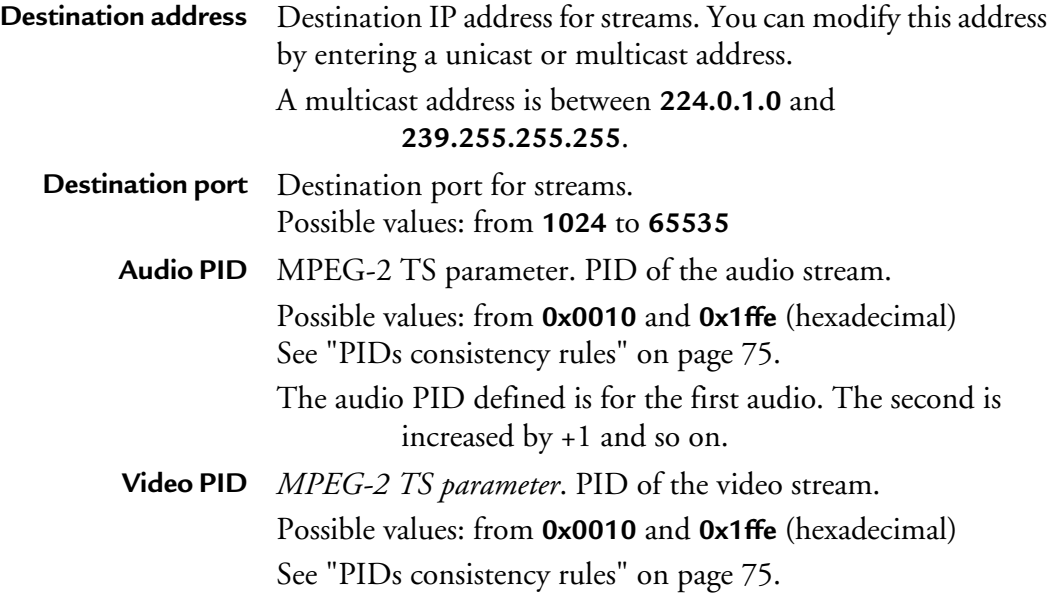

# **Flash RTMP specific output settings**

When you set the **Output type** to **RTMP** (Flash Real Time Messaging Protocol)**,** specific tabs are displayed:

- **Transport**
- **Publishing**

### **Transport**

### Transport configuration

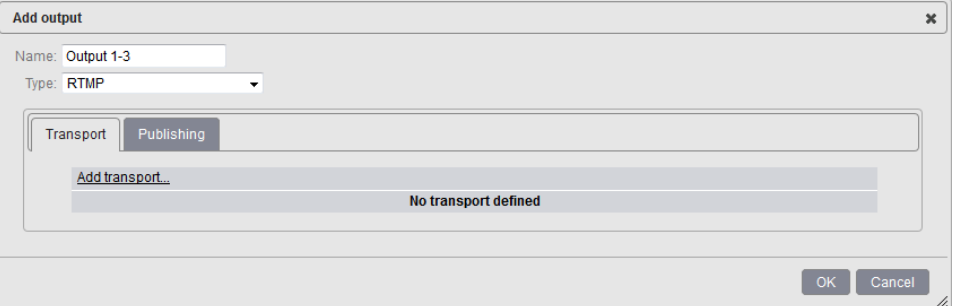

You can add or remove transports by selecting the video stream and the audio stream that will be sent to the output.

#### Transport configuration

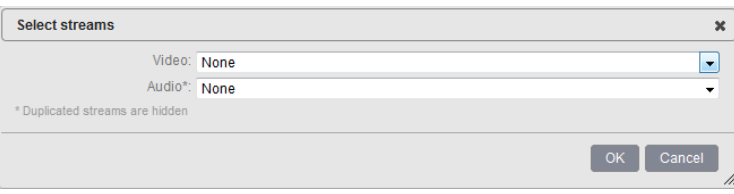

### **Publishing**

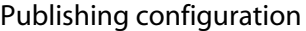

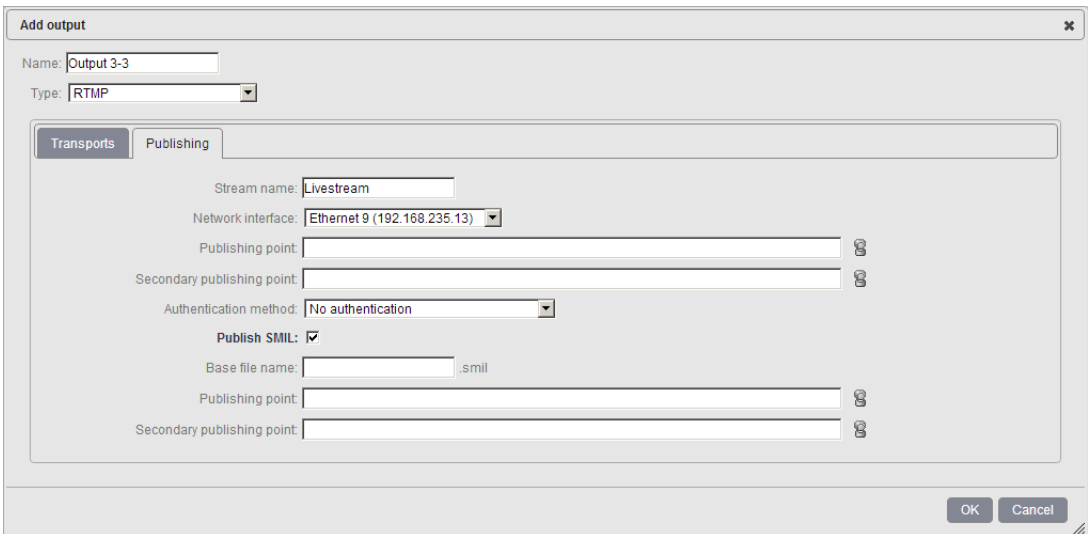

Select the appropriate value for each parameter:

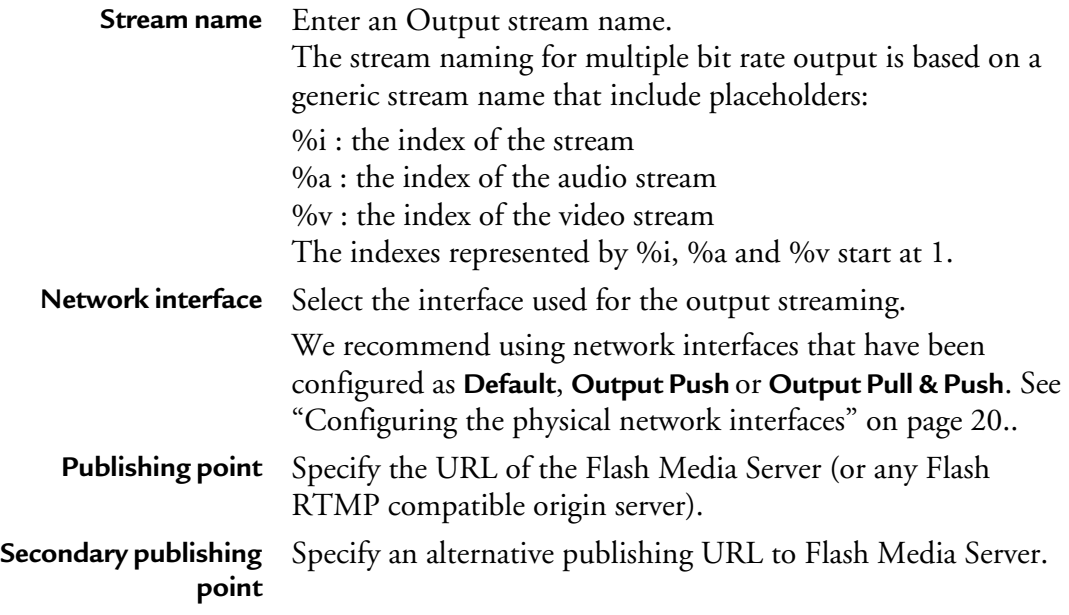

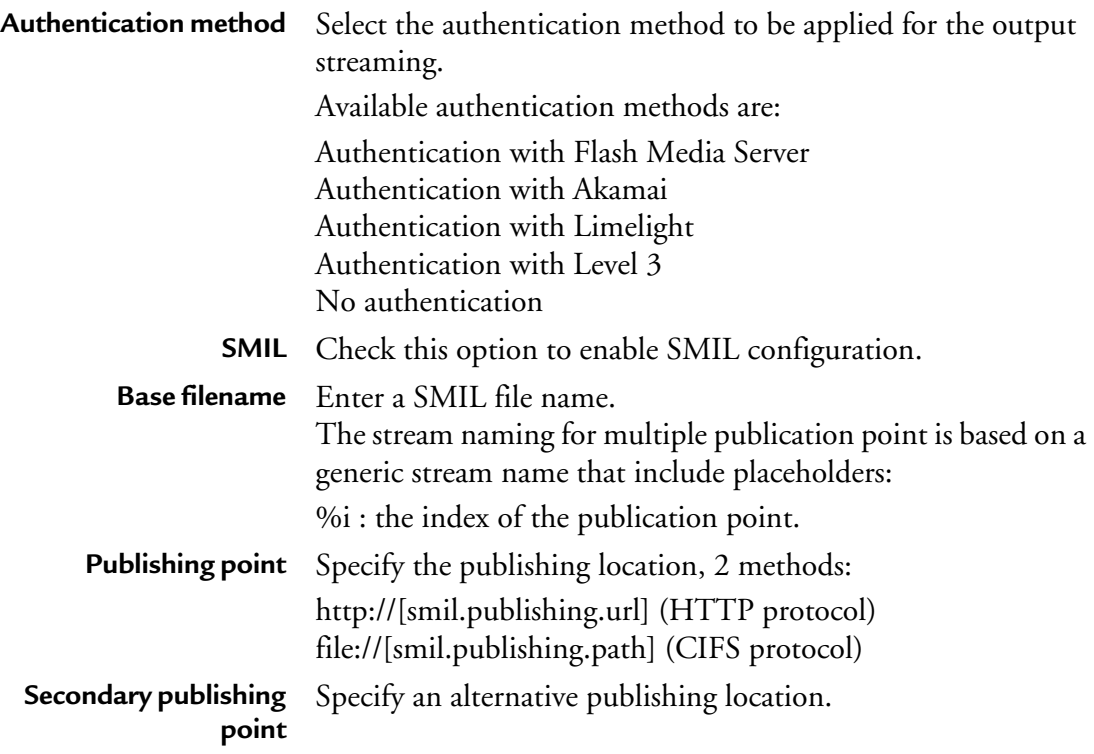

# **HTTP Dynamic Streaming specific output settings**

When you set the **Output type** to **HDS** (HTTP Dynamic Streaming)**,** specific tabs are displayed:

- **• [Media](#page-121-0)**
- **• [Manifest](#page-122-0)**
- **• [Publishing](#page-123-0)**
- **• [Encryption](#page-124-0)**
- **• [Advanced Settings](#page-127-0)**
- **• [Content replacement](#page-128-0)**

### <span id="page-121-0"></span>**Media**

#### Media configuration

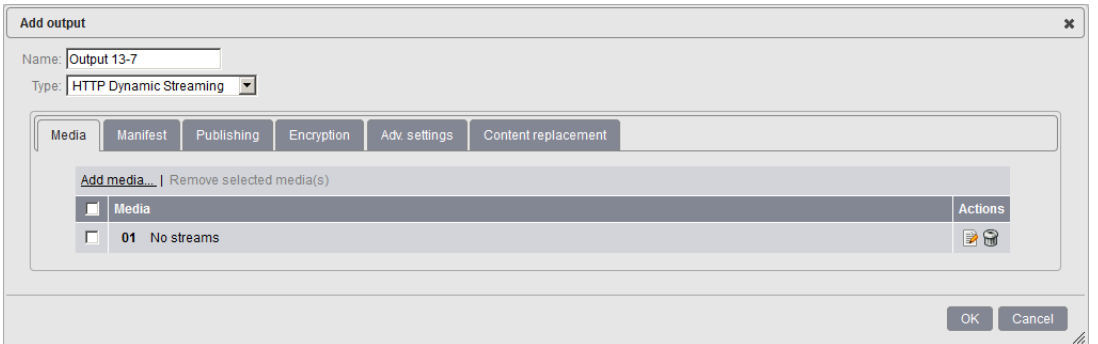

You can add or remove media and define the composition of the media by selecting the video stream, the audio stream, and the private data that will be sent to the output.

To add a new media, click the **Add media** link on top of the table.

To remove an existing media, select the media to be removed then click the **Remove selected media** link.

To edit a particular media, follow these steps:

**1** Click the corresponding **b**utton.

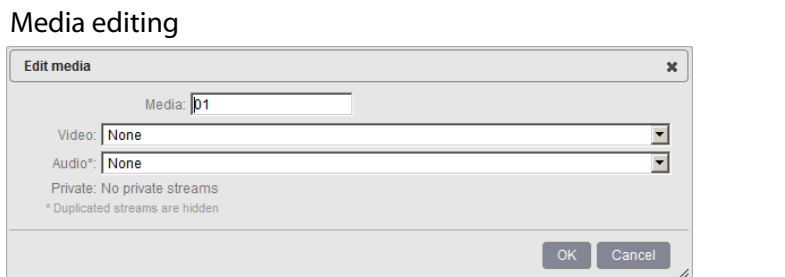

**2** Select the video, audio, and associated subtitles and private streams then click the **OK** button.

The media is added to the list of media

### <span id="page-122-0"></span>**Manifest**

### Manifest configuration

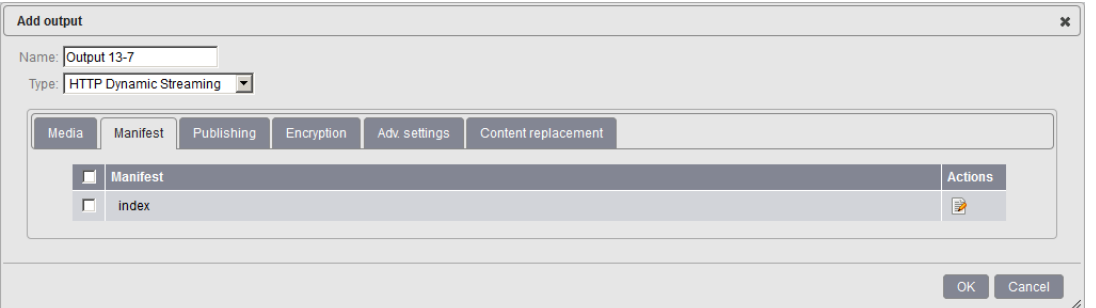

Manifest reference the different bit rates available, and thus the different media the device can have access to. In other terms, a manifest is a pointer to the media, and you can configure the manifest as you want.

To edit a particular manifest, follow these steps:

**1** Click the corresponding **b**utton.

#### Manifest editing

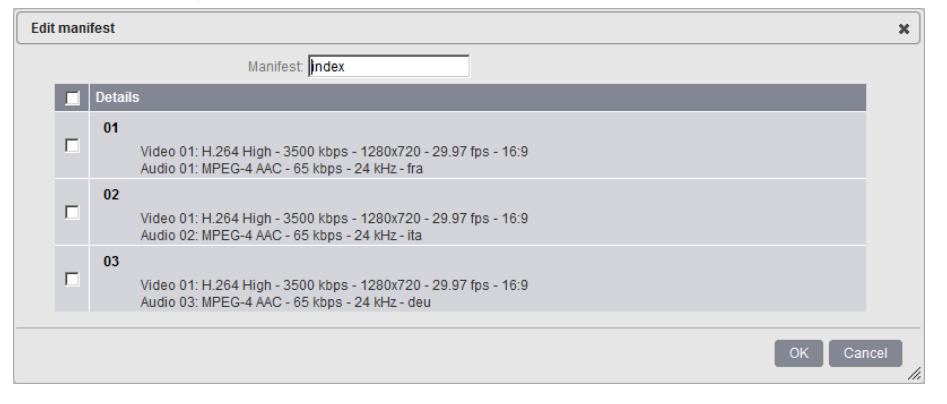

**2** Select the media previously configured then click the **OK** button.

The manifest is added to the list of manifest

### <span id="page-123-0"></span>**Publishing**

#### Publishing configuration

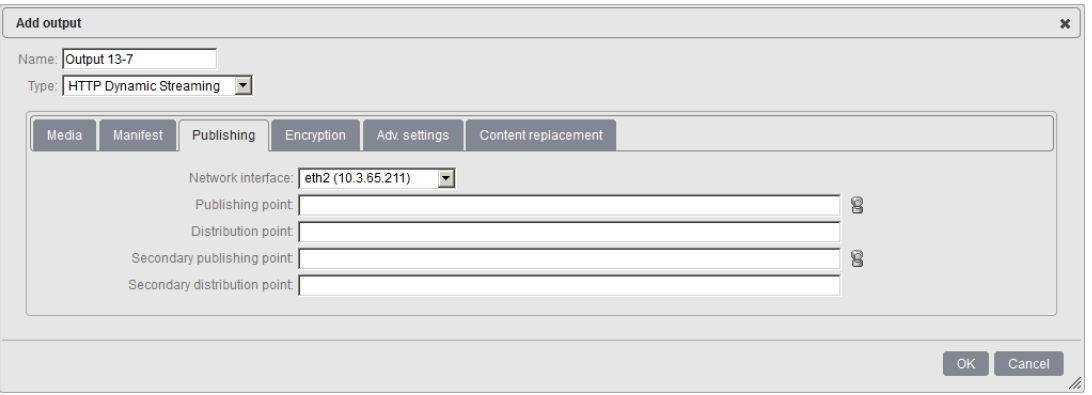

Select the appropriate value for each parameter:

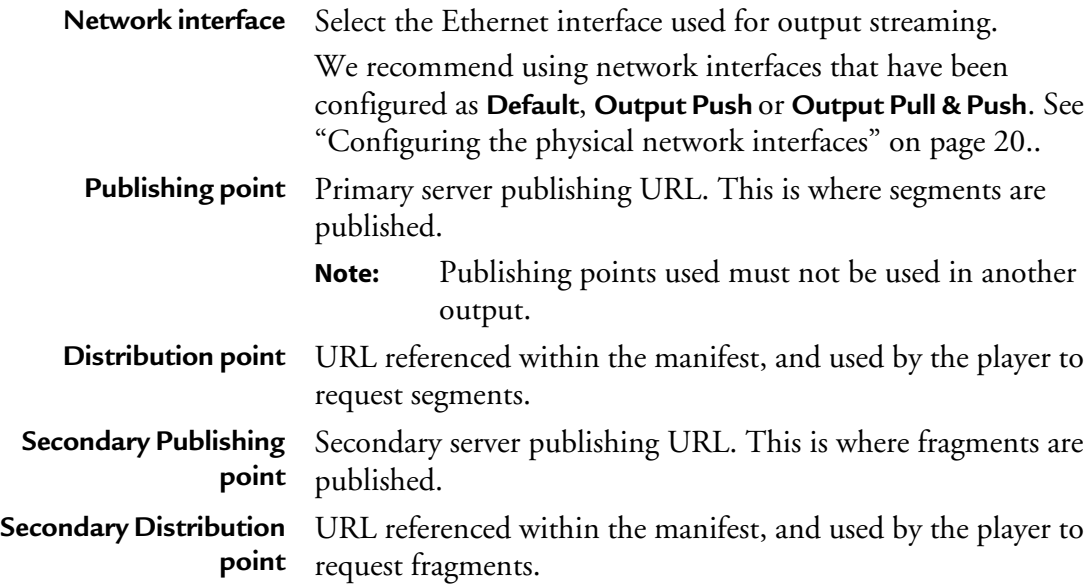

### <span id="page-124-0"></span>**Encryption**

#### Encryption configuration

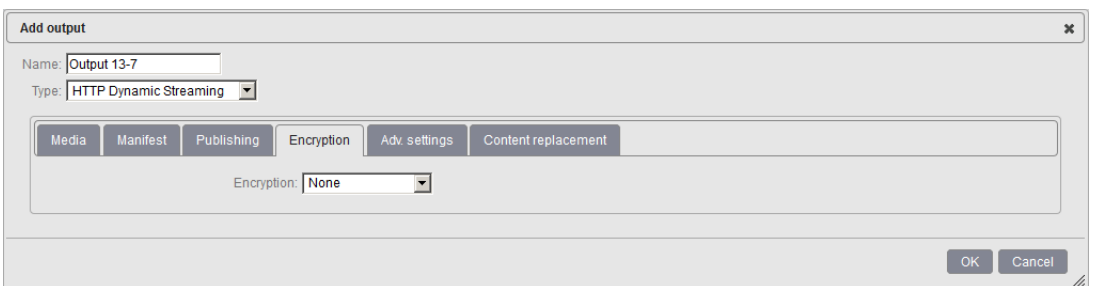

By default, the protection is not activated. If you enable the encryption, specific parameters are displayed.

MFVP - Packaging supports the following encryption mode:

**• Adobe Primetime**

### **Adobe Primetime Encryption**

Available key generation mode for Adobe Primetime Encryption encryption are:

- Fixed key
- External key (CKM)

### **Fixed key generation**

#### Fixed key generation

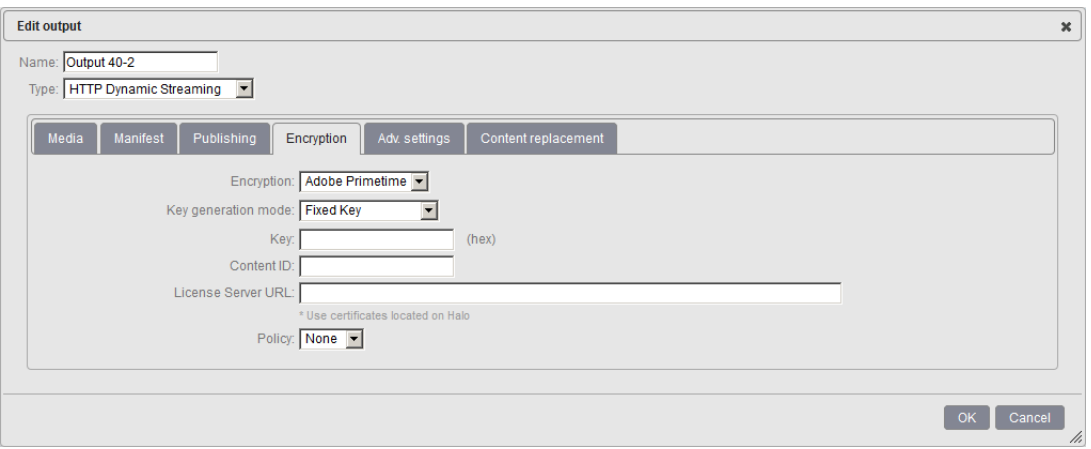

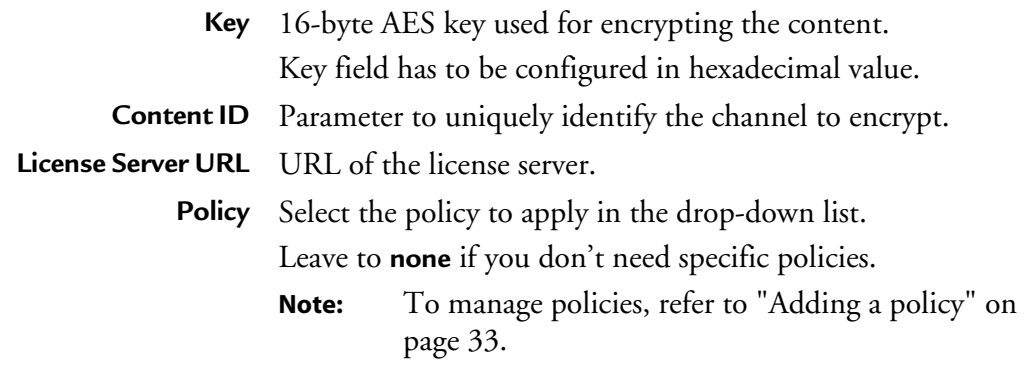

### **External key (CKM) generation**

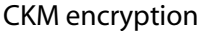

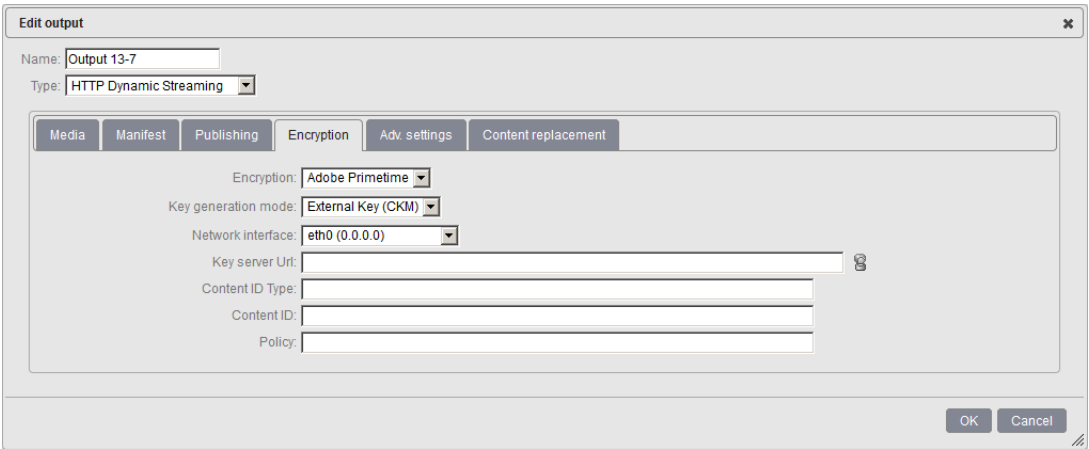

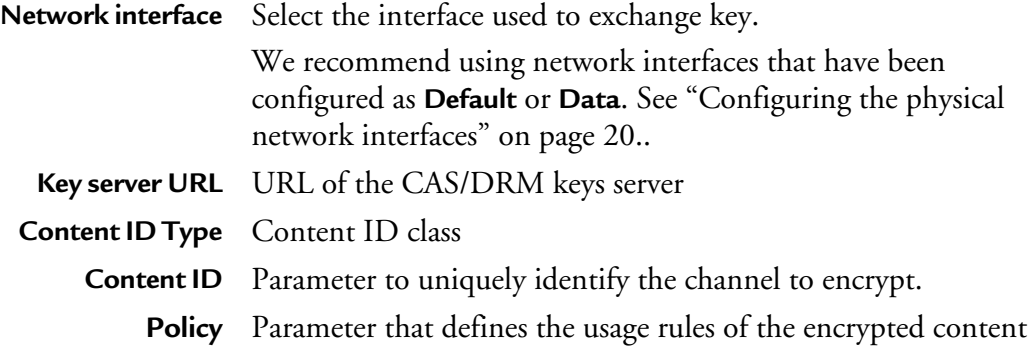

### <span id="page-127-0"></span>**Advanced Settings**

#### Advanced settings configuration

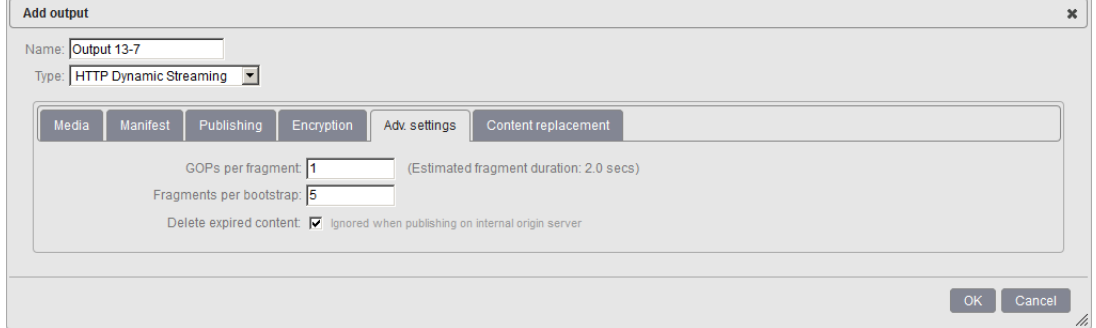

This section lets you configure advanced settings for the output:

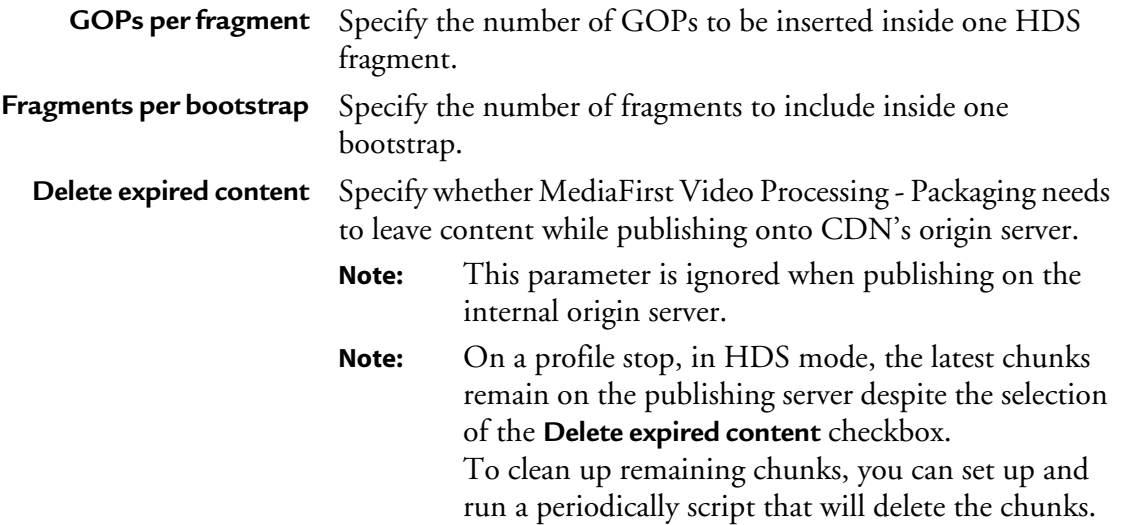

### <span id="page-128-0"></span>**Content replacement**

#### Content replacement

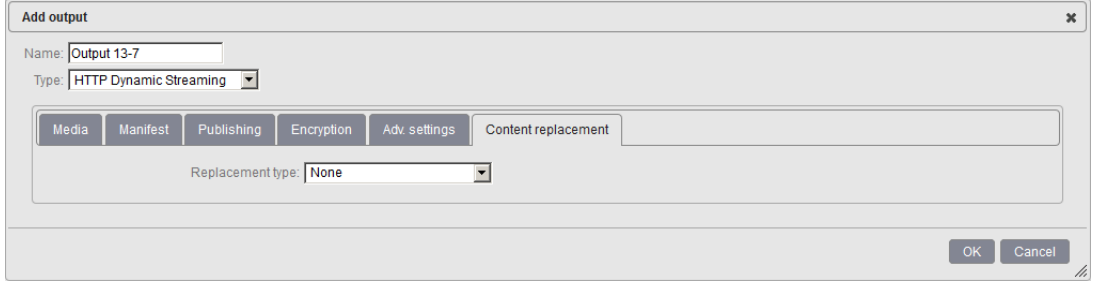

Linear ad insertion in HDS consists replacing the URLs referencing the ad chunks by new ones (local/regional ad) within the playlist. In order to achieve this, the following strategy can be envisioned:

#### **• URL substitution (POIS manifest conditioning)**

**Note:** By default, Content replacement mode is set to **None** and therefore not activated.

### **POIS manifest conditioning**

#### POIS manifest conditioning

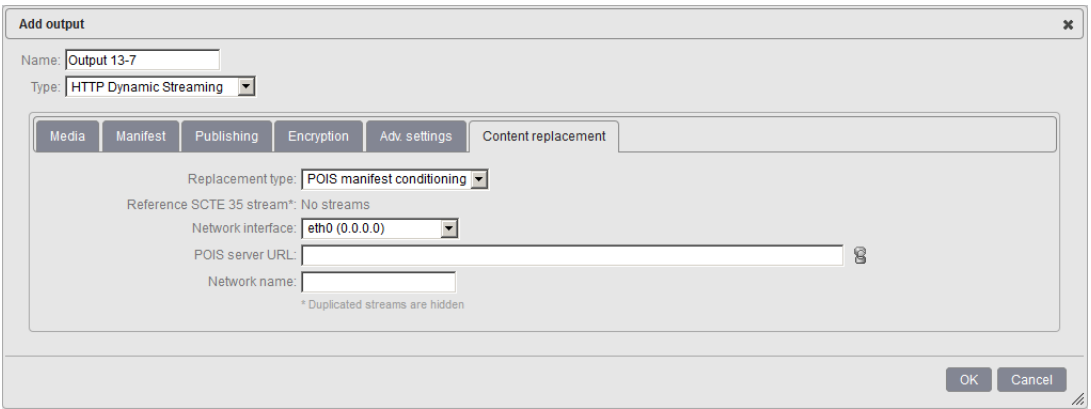

**Replacement type** Select POIS playlist conditioning Reference SCTE 35 stream Select the SCTE 35 marker from which splice-in and splice-out information will be derived.

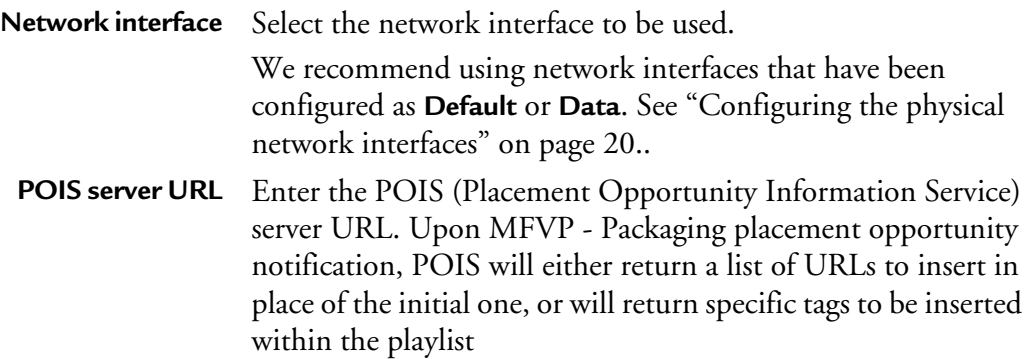

**Network name** Enter the name of the Network.

If you have ticked the **Hide duplicated streams** checkbox during the service's input configuration, duplicated private streams won't be visible. To make them visible, you need to untick the **Hide duplicated streams** checkbox.

# **DASH specific output settings**

When you set the **Output type** to **DASH,** specific tabs are displayed:

- **Streams**
- **Publishing**
- **Advanced settings**
- **Encryption**

### **Streams**

Within Streams section, you can select the data you need to be part of your Smooth Streaming. You can select:

- Video streams
- Audio streams
- Private data such as DVB-Teletext, DVB subtitling or Closed Caption (converted into Webvtt & SMPTE-TT)

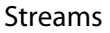

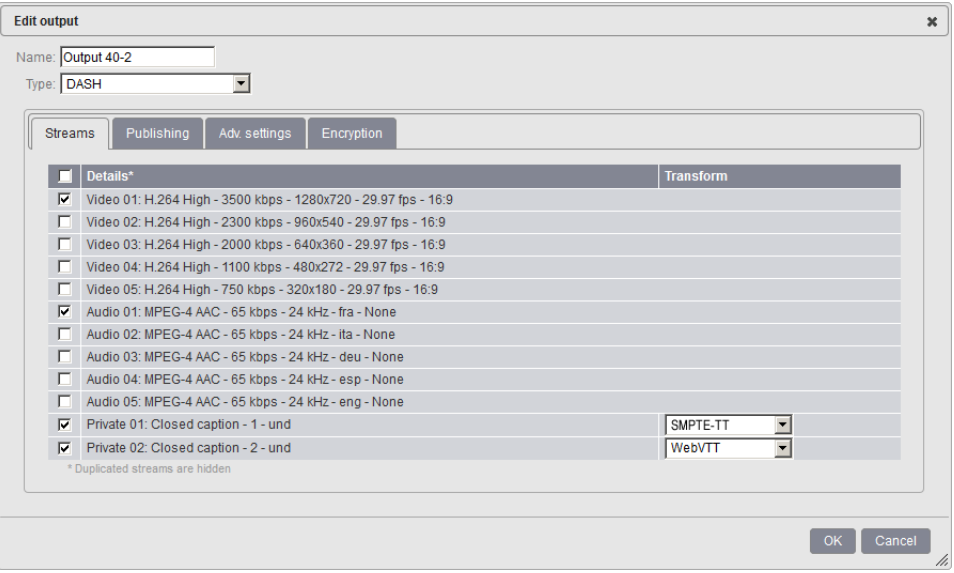

### **Publishing**

#### Publishing configuration

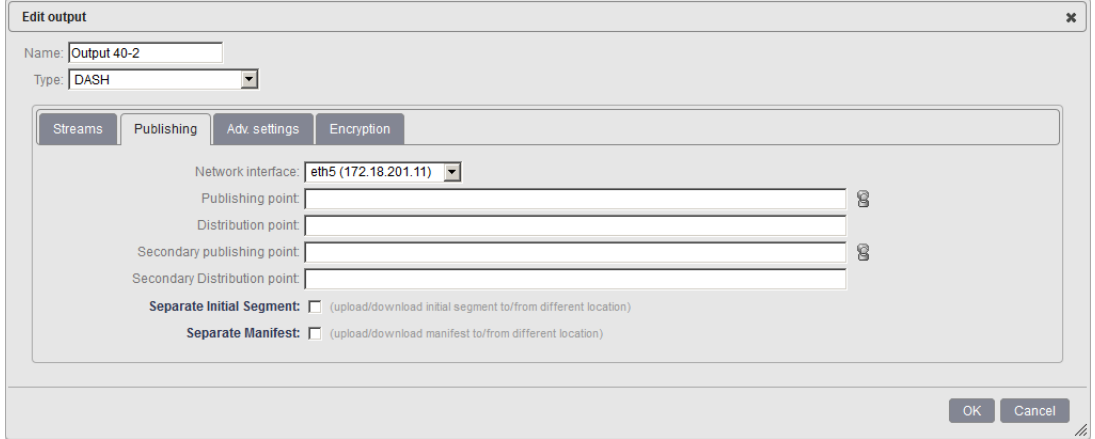

To configure the publishing, define the following parameters:

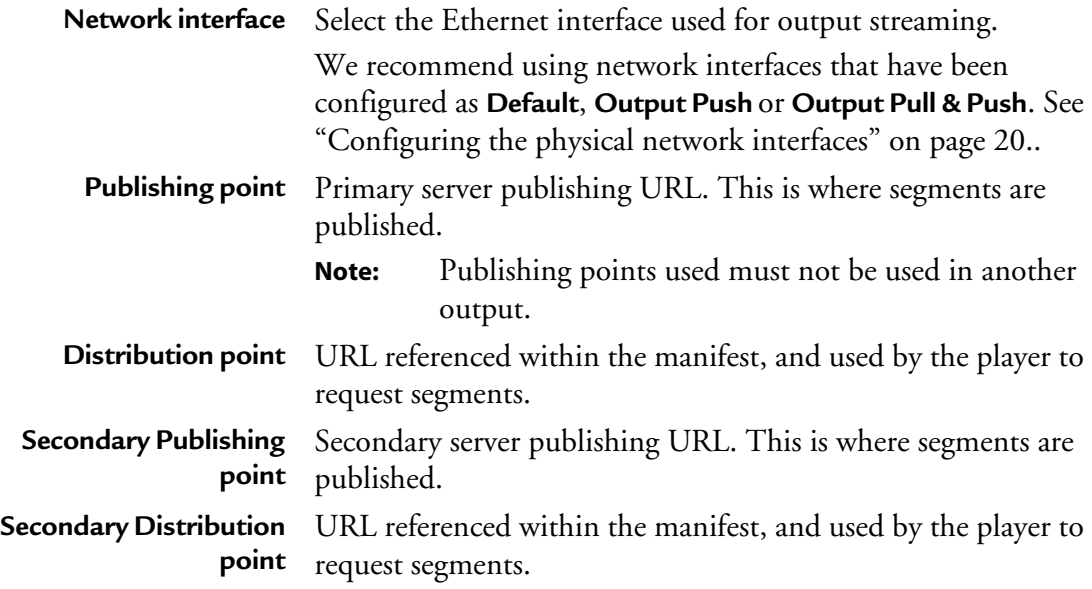

If you need to publish segment in a separate location, check the **Separate Initial Segment** checkbox and configure Stream publishing as explained above.

If you need to publish fragments in a separate location, check the **Separate Manifest** checkbox and configure segments publishing as explained above.

If you need to publish keys in a separate location, check the **Separate keys** checkbox and configure keys publishing as explained above.

If you need to split fragments publishing in several subdirectories, check the **Use subdirectories** checkbox and specify the folder roll-over frequency.

### **Advanced Settings**

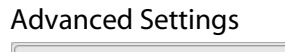

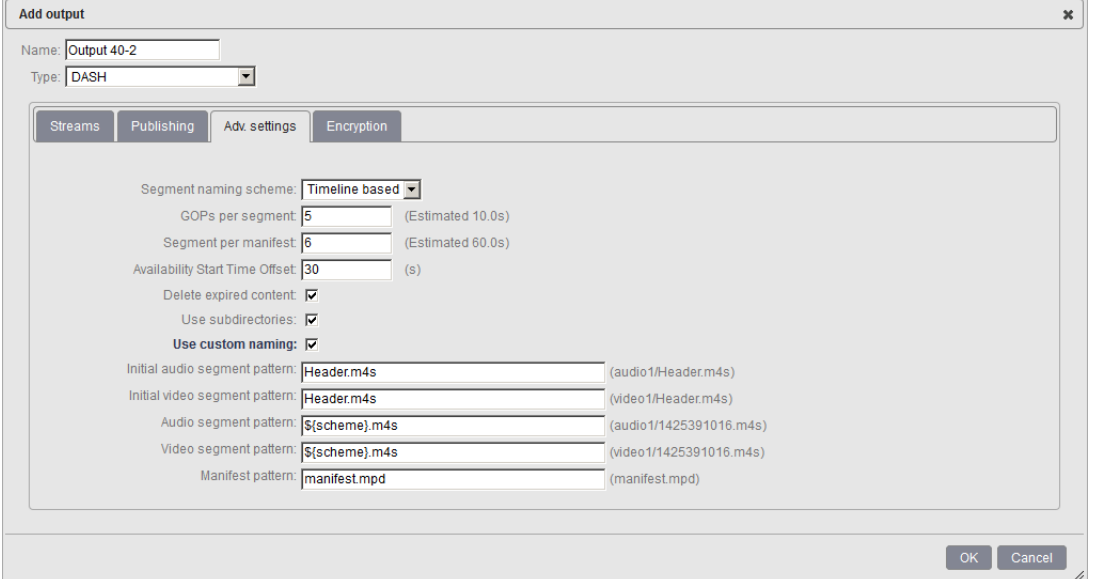

Select the appropriate value for each parameter:

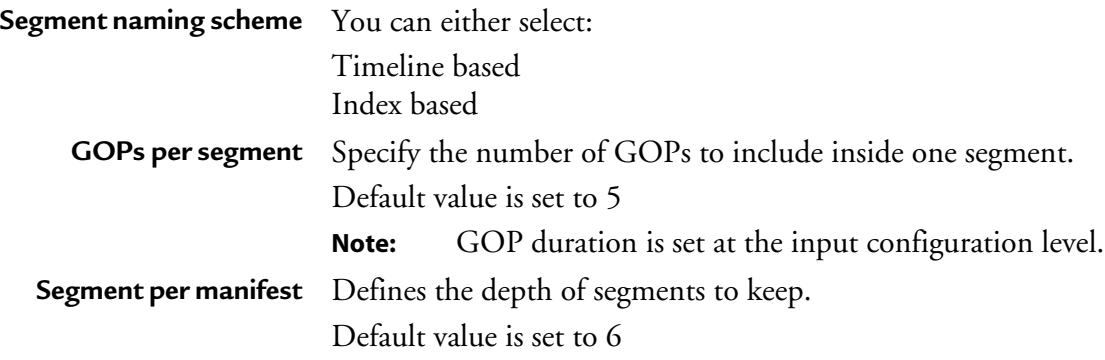

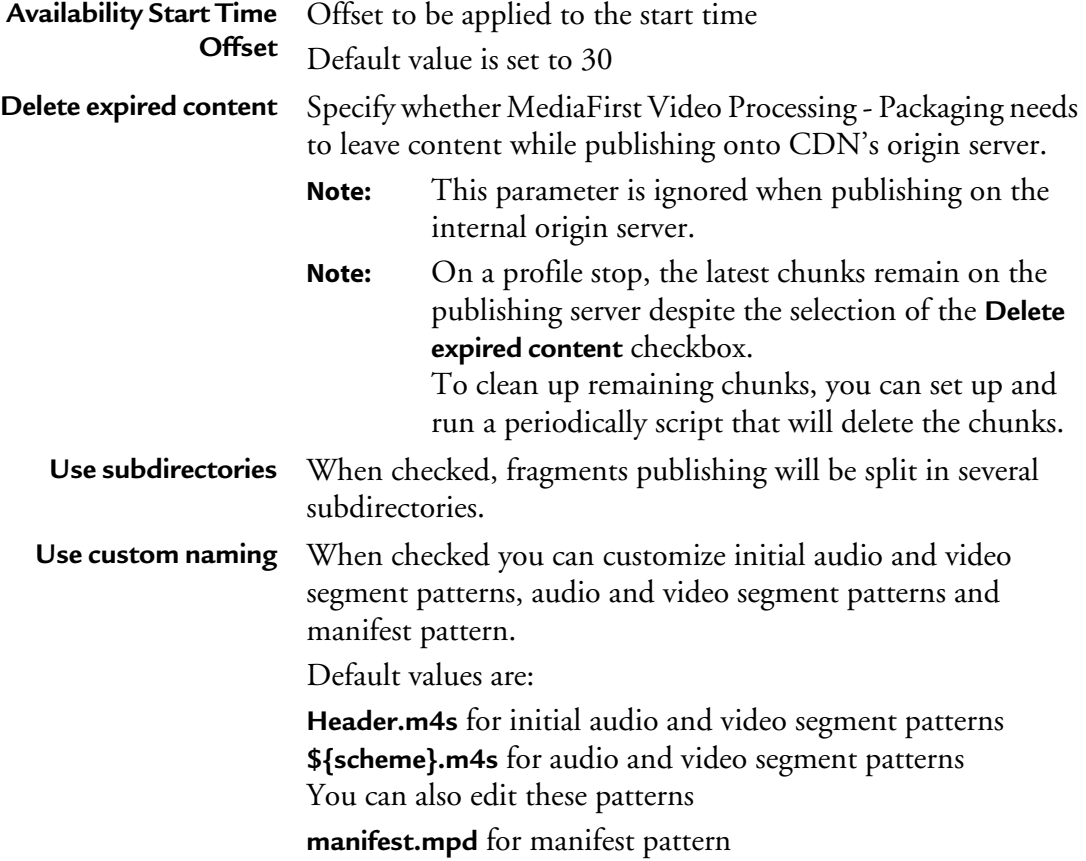

### **Encryption**

#### Encryption configuration

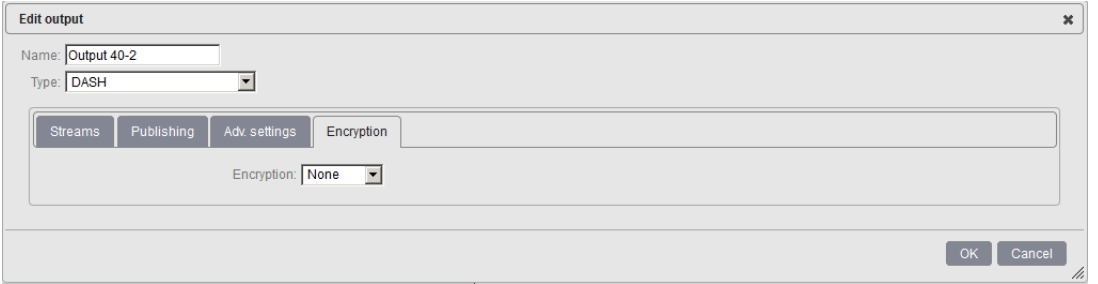

By default, the protection is not activated. If you enable the encryption, specific parameters are displayed.

 $\mathbf{x}$ 

MFVP - Packaging supports the following encryption mode:

- **• [Common Encryption](#page-134-0)**
- **• [Playready Encryption](#page-138-0)**
- **• [Marlin MS3 Encryption](#page-140-0)**
- **• [Widevine Encryption](#page-141-0)**

### <span id="page-134-0"></span>**Common Encryption**

The common encryption scheme defines a shared format that can be used by one or more digital rights and key management systems to decrypt a same content protected by different DRM systems.

Available key generation modes for Common encryption are:

- Fixed key
- External key (Bouygues Telecom interface)
- External key (Irdeto interface)
- External key (Viaccess-Orca interface)

### **Fixed key generation**

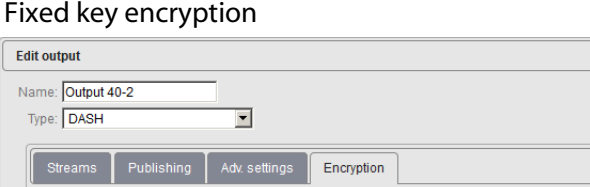

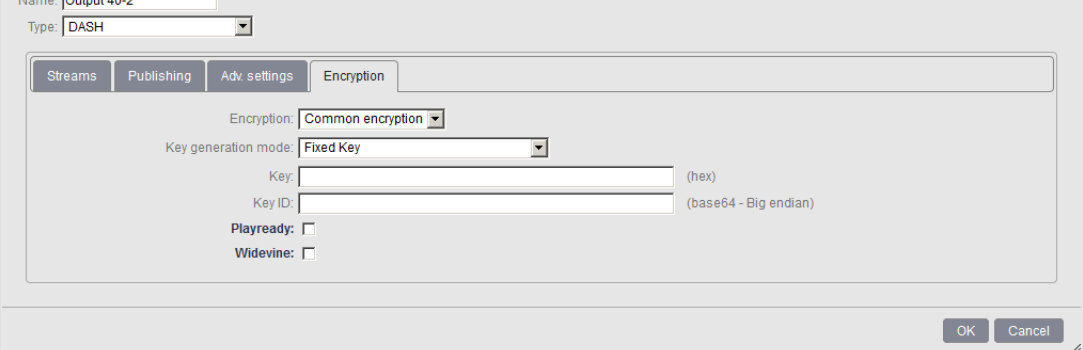

Enter the appropriate value provided by the encryption server for each parameter:

**Key** 16-byte AES key used for encrypting the content. Key field has to be configured in hexadecimal value.

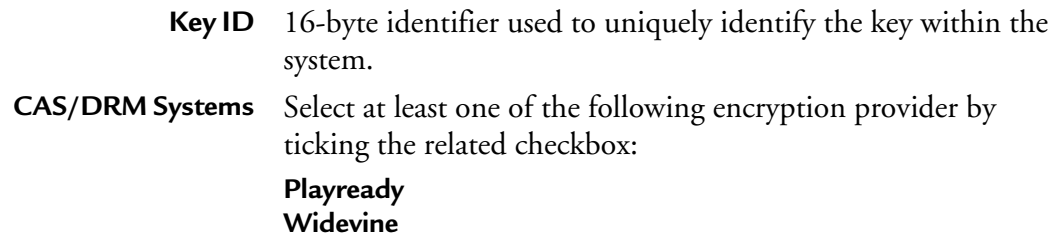

#### Playready

When you select Playready compatibility encryption, enter the appropriate value provided by the encryption server:

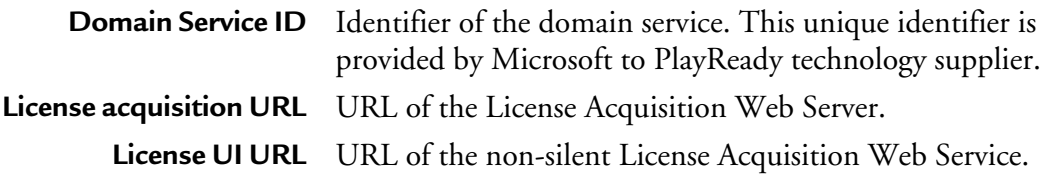

### Widevine

When you select Widevine compatibility encryption, enter the appropriate value provided by the encryption server:

> **Initialization vector** Initialization Vector to be used with the key **PSSH** DRM specific header provided by the license server

### **External key generation (Bouygues Telecom interface)**

#### External key encryption

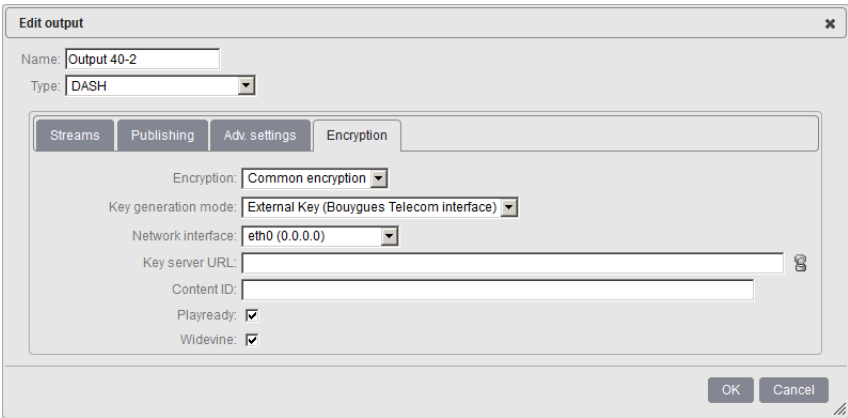

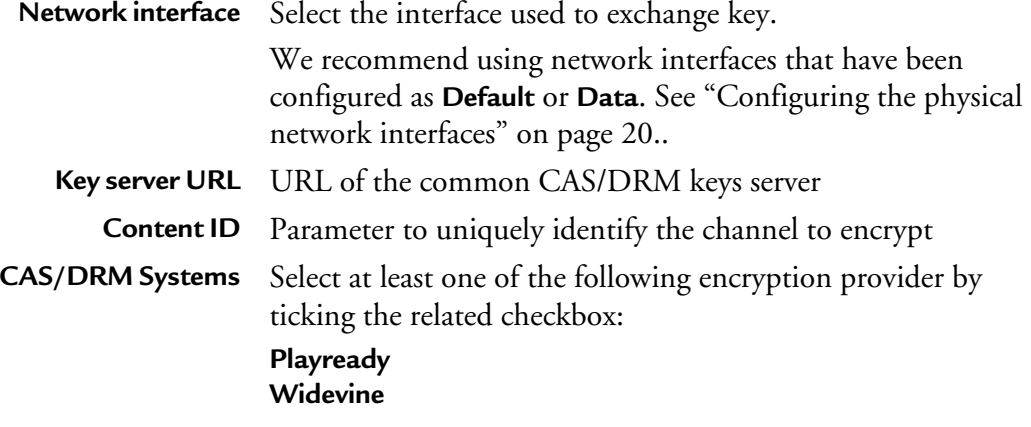

### **External key generation (Irdeto interface)**

#### External key encryption

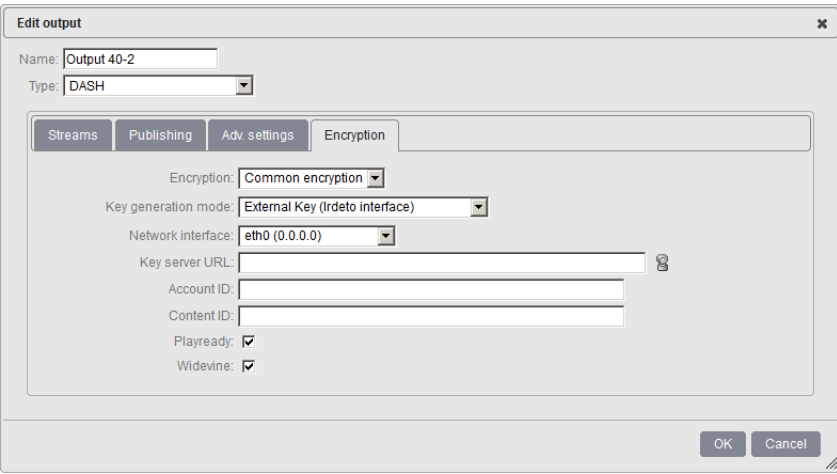

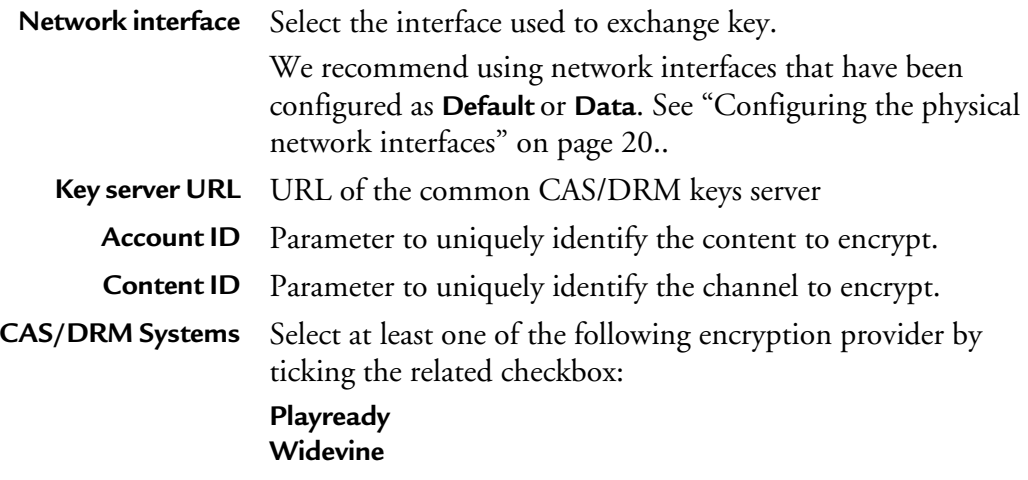

### **External key generation (Viaccess-Orca interface)**

#### External key encryption

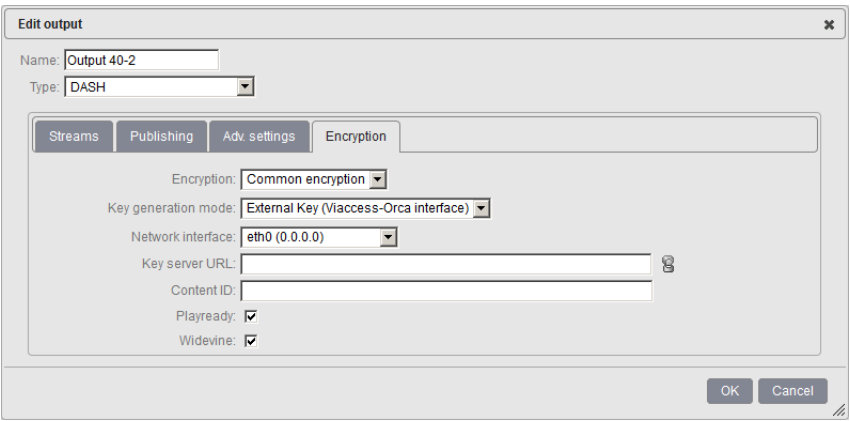

Enter the appropriate value provided by the encryption server for each parameter:

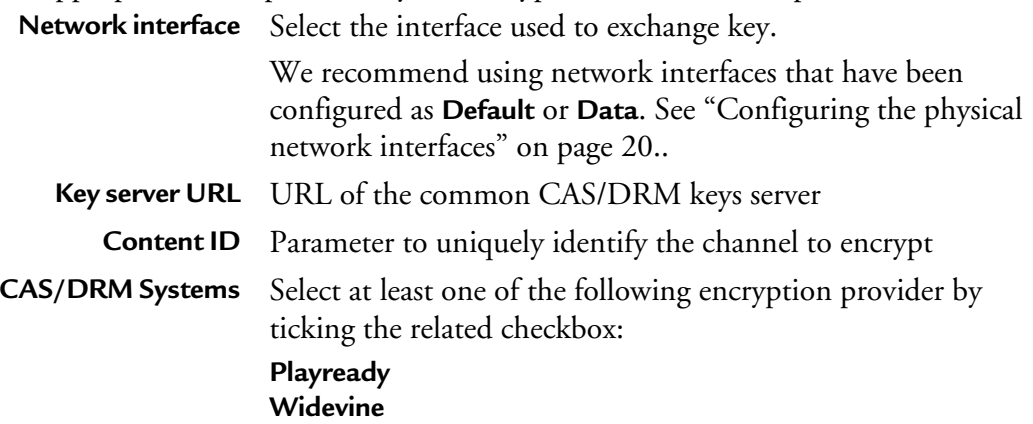

### <span id="page-138-0"></span>**Playready Encryption**

Available key generation modes for Playready encryption are:

- Fixed key
- External key

### **Fixed key generation**

#### Fixed key encryption

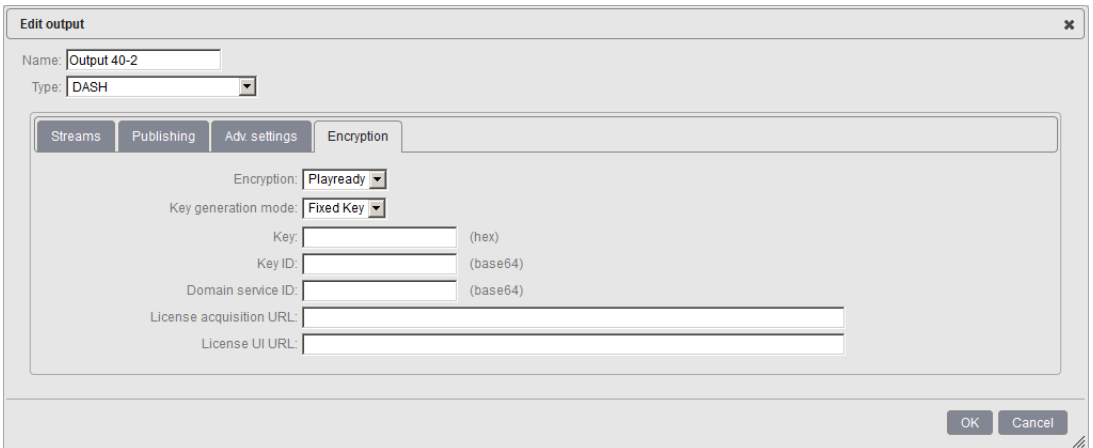

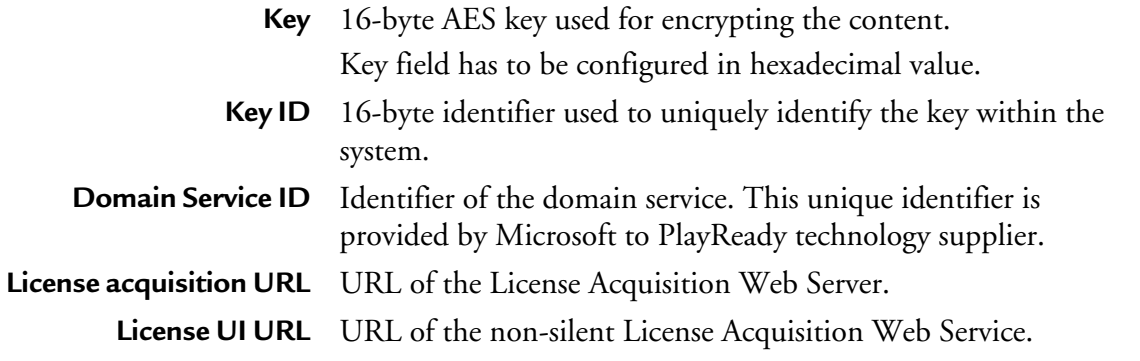

### **External key generation (Envivio HTTP interface)**

#### External key encryption

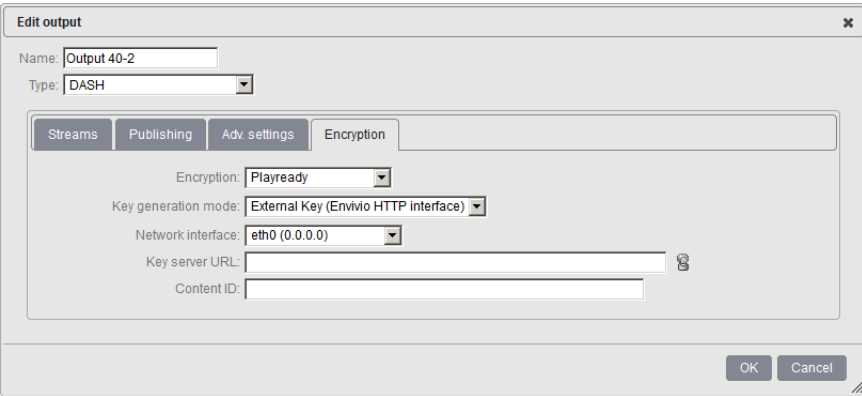

Enter the appropriate value provided by the encryption server for each parameter:

**Network interface** Select the interface used to exchange key.

We recommend using network interfaces that have been configured as **Default** or **Data**. [See "Configuring the physical](#page-19-0)  [network interfaces" on page 20..](#page-19-0)

**Key server URL** URL of the common CAS/DRM keys server **Content ID** Parameter to uniquely identify the channel to encrypt.

### <span id="page-140-0"></span>**Marlin MS3 Encryption**

Available key generation mode for Marlin MS3 encryption is:

Fixed key

### **Fixed key generation**

#### Fixed key encryption

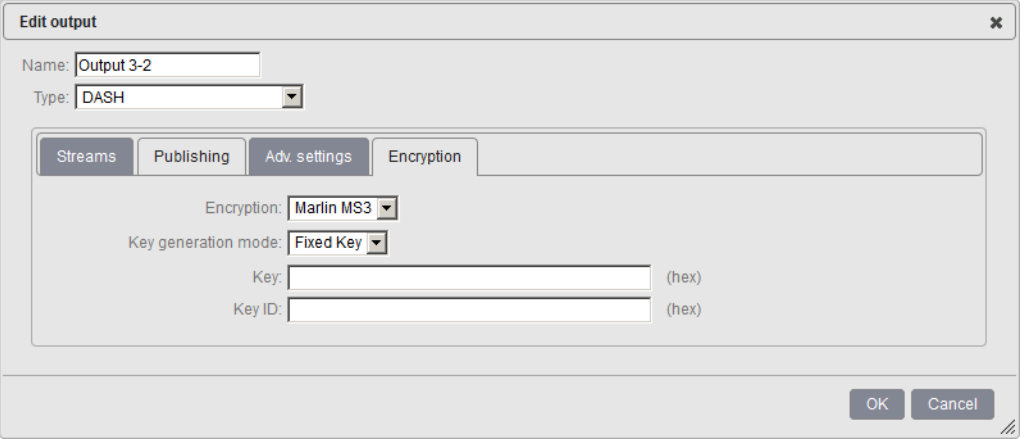

Enter the appropriate value provided by the encryption server for each parameter:

- **Key** 16-byte AES key used for encrypting the content. Key field has to be configured in hexadecimal value.
- **Key ID** 16-byte identifier used to uniquely identify the key within the system.

### <span id="page-141-0"></span>**Widevine Encryption**

Available key generation modes for Widevine encryption are:

- Fixed key
- External key

### **Fixed key generation**

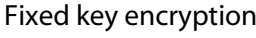

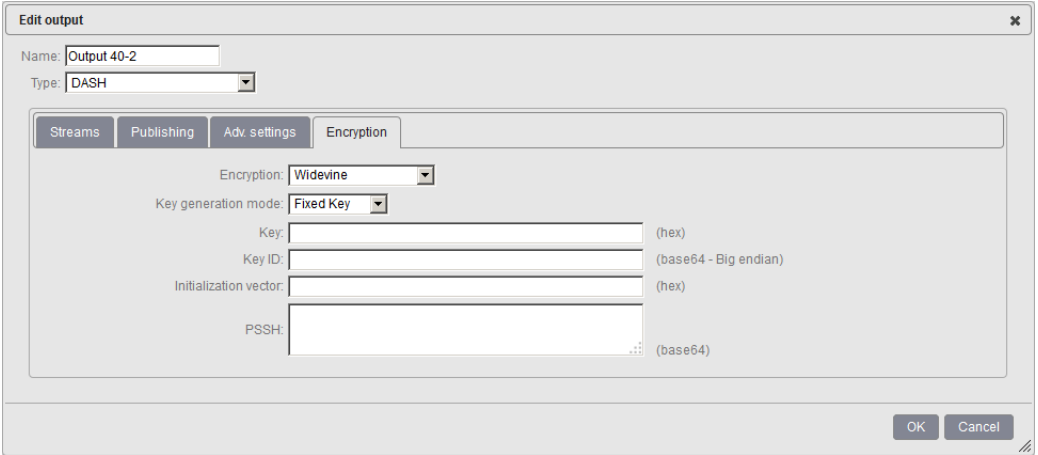

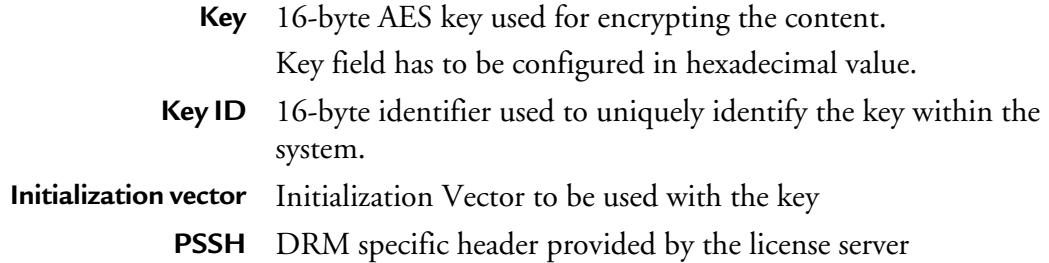

### **External key generation**

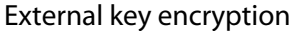

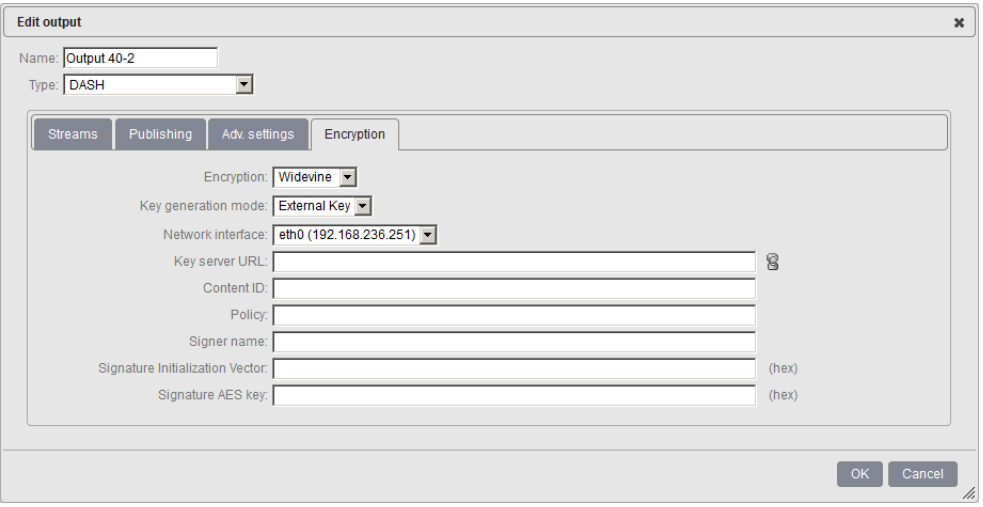

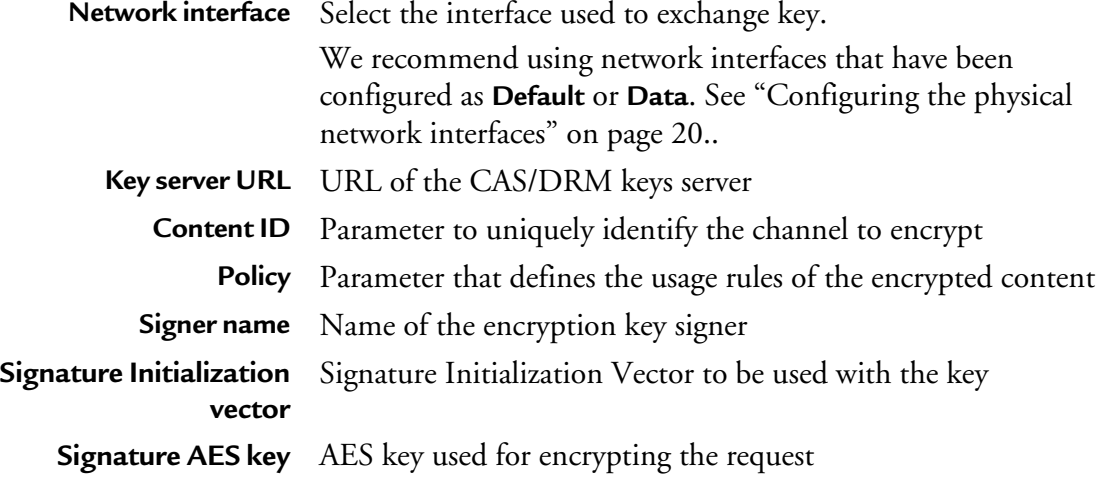
# **HLS (VOD) specific output settings**

This output is dedicated to create files in real time based on a schedule. This recording schedule must be provided prior to effective program start. This recording schedule (Output to create an asset from, start-time, stop-time) is sent by a Content Management System (CMS) and follows Ericsson-defined API specifications for scheduled-recording outputs (specification provided upon request).

When you set the **Output type** is set to **HTTP Live Streaming (VOD),** specific tabs are displayed:

- **Media playlists**
- **Master playlists**
- **Publishing**
- **MPEG-2 TS**
- **Encryption**
- **Advanced settings**
- **Content replacement**

#### HLS VOD editing

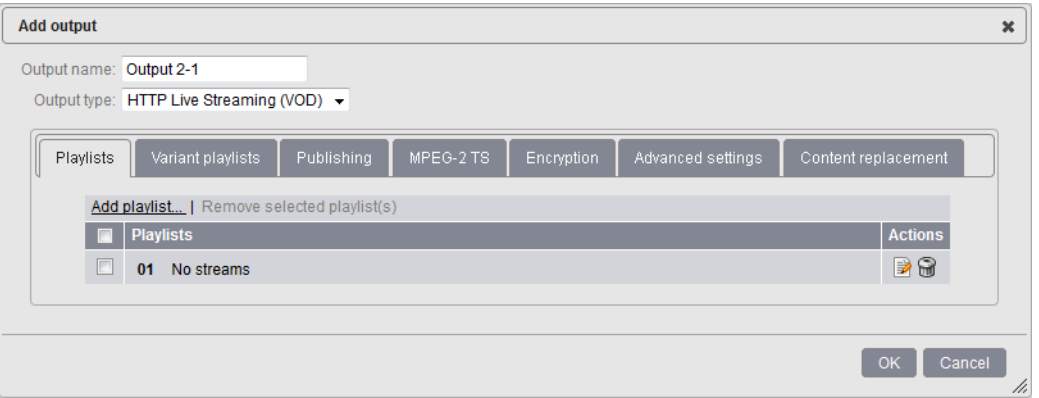

Output parameters are displayed in several tabs that you have to fill one after the other.

# **Media Playlist**

You can add or remove media playlists and define the composition of the playlist by selecting the video stream, the audio stream, and the private data that will be sent to the output.

The media playlist references the segments per bit rate. There is one media playlist per bit rate. You can configure as many media playlists as you want.

#### Media playlist configuration

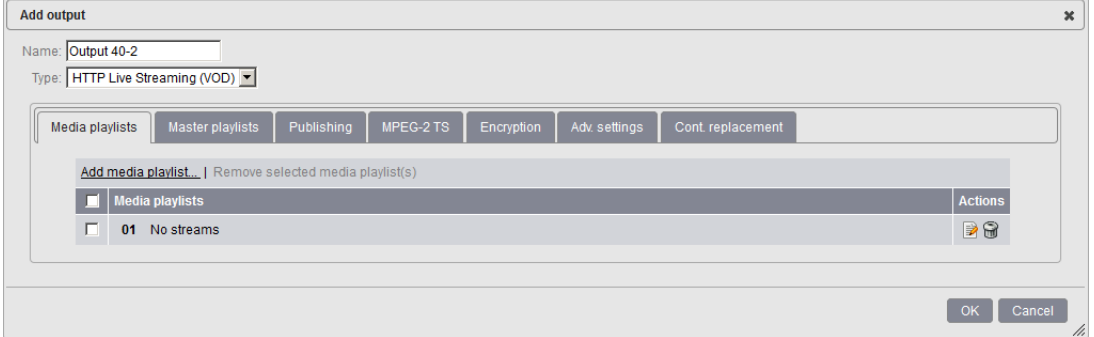

To add a new playlist, click the **Add media playlist** link on top of the table.

To remove an existing playlist, select the media playlist to be removed then click the **Remove selected media playlist(s)** link.

To edit a particular media playlist, follow these steps:

**1** Click the corresponding  $\triangleright$  button.

#### Playlist editing

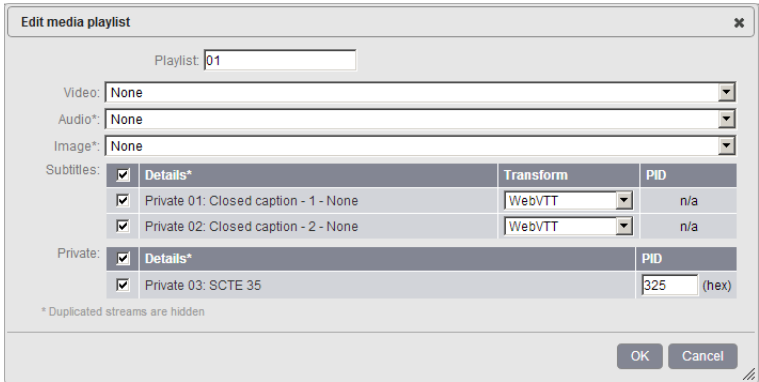

- **2** Select the video, audio, image and associated private streams then click the **OK** button.
- **3** The playlist is added to the list of playlists.

# **Master playlists**

#### Master playlist

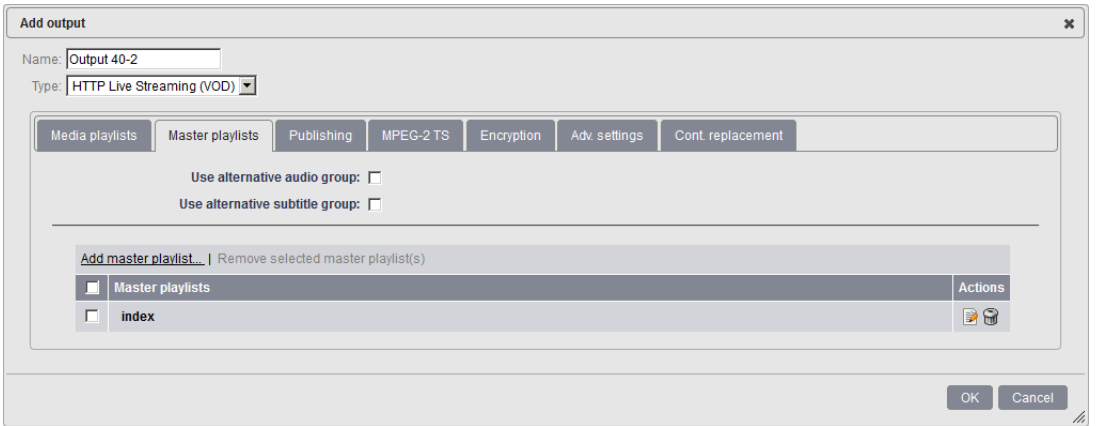

Master playlists reference the different bit rates available, and thus the different playlists the device can have access to. In other terms, a master playlist is a pointer to the media playlists, and you can configure the playlists as you want.

**Note:** The master playlist name must be unique and different from any other playlist name.

To add a new master playlist, click the **Add master playlist** link on top of the table.

To remove an existing master playlist, select the master playlist to be removed then click the **Remove selected master playlist(s)** link.

To edit a particular master playlist, follow these steps:

**1** Click the corresponding **b**utton.

#### Master playlist

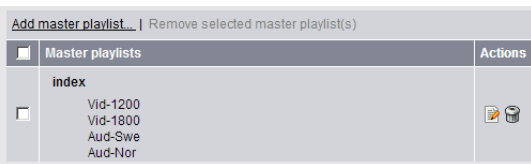

- **2** Select the playlists then click the **OK** button.
- **3** The master playlist is added to the list of master playlists.

You can create as many master playlist as you want. A practical use case is to generate master playlist for different devices like for example:

- iPhones
- iPads
- Smartphones

## **iOS 5 related features**

### **Alternative audio group**

This feature lets you package each media stream (audio or video stream) in a flexible manner.

An audio group (*rendering group* in Apple specifications) aggregates several audio playlists to propose an alternative rendition of the audio for a given video stream. For instance, an English audio playlist can be replaced by a French or a Spanish audio playlist. Inside a group, a default playlist can be set.

To use this feature, you must first create audio-only and video-only playlists, then you will associate the audio and video streams into one or more master playlist(s).

If you want to define an alternative audio group, follow these steps:

- **1** Create audio-only and video + audio or video-only playlists (*see* ["Media playlists" on](#page-62-0)  [page 63](#page-62-0))
- **2** From the Master Playlist tab, tick the **Use alternative audio group** checkbox. A new table is displayed.
- **3** In the alternative audio group table, you can either:
	- **click the Auto-configure link to automatically create alternative audio groups based on the audio-only playlists you created,**
	- **or click the Add Alternative Audio Group... link to create a new group then click the Edit link to define the composition of your alternative audio group. Select the default audio stream and add a description.**

**Note:** Only audio streams with identical codec/bitrate/channels/sampling rate can be associated in a same group.

#### Editing alternative audio group

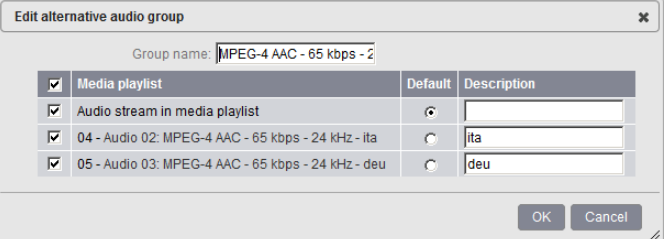

#### **Default audio in media playlist**

Depending on the diversity of audio input streams, the alternative audio group may contain several audio streams. You can set the default audio stream to be played by clicking the default button in front of the selected audio stream.

You can set as default audio stream:

- **The Audio stream in media playlist**
- **Note:** This feature is only available if a video+audio Media playlist has been configured.
- **One of the audio-only streams set in the Media playlist tab**
- **4** The alternative audio group is added to the table:

#### Alternative audio group table

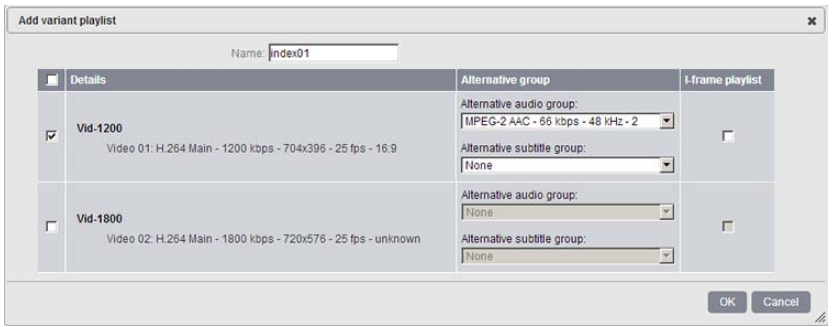

**5** In the master playlist table, click the **Add** link to create a new master playlist, then click the **Edit** link.

**6** Select the alternative audio group you want to associate to the video stream then click the **OK** button.

#### Editing master playlists

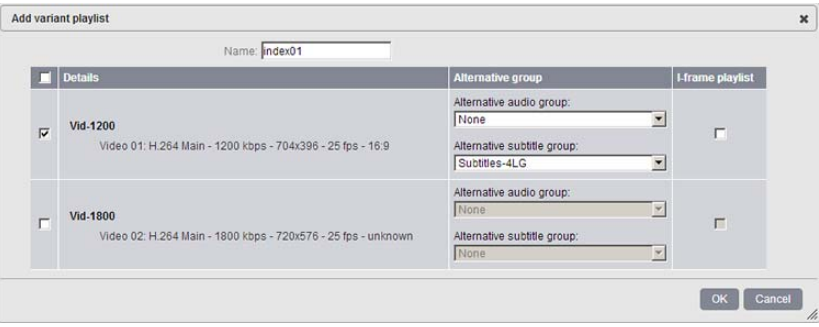

**7** You can check the **I-frame playlist** option to reference I-frames in the stream.

**Note:** To optimize rapid forward and reverse playback, Apple introduced the notion of I-Frame playlist in iOS5.

**8** The master playlist is added to the table:

#### Master playlists table

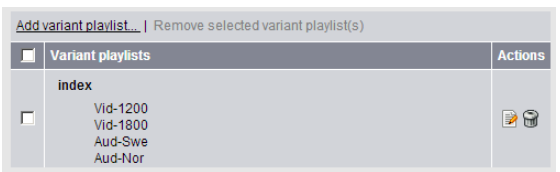

### **Alternative subtitle group**

This feature lets you package each media stream (audio or video stream) in a flexible manner.

A subtitle group aggregates several subtitle playlists to propose an alternative rendition of the subtitle for a given video stream. For instance, an English subtitle playlist can be replaced by a French or a Spanish subtitle playlist. Inside a group, a default playlist can be set.

To use this feature, you must first create audio-only, video-only and subtitle-only playlists, then you will associate the subtitle, audio and video streams into one or more master playlist(s).

If you want to define an alternative subtitle group, follow these steps:

- **1** Create audio-only, video-only and subtitle-only playlists (*see* ["Media playlists" on](#page-62-0)  [page 63](#page-62-0))
- **2** From the Master Playlist tab, tick the **Use alternative subtitle group** checkbox. A new table is displayed.
- **3** In the alternative subtitle group table, you can either:
	- **click the Auto-configure link to automatically create alternative audio groups based on the subtitle-only playlists you created,**
	- **or click the Add Alternative subtitle Group... link to create a new group then click the Edit link to define the composition of your alternative audio group. Select the default audio stream and add a description.**

**Note:** Alternative Subtitle Group only works with teletext subtitles (Closed-caption and webVTT).

#### Editing alternative subtitle groups

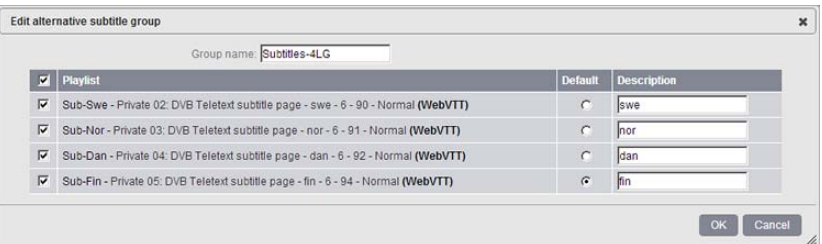

**4** The alternative subtitle group is added to the table:

### Alternative subtitle group table

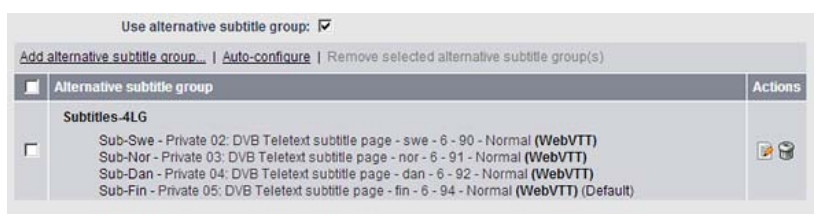

- **5** In the master playlist table, click the **Add** link to create a new master playlist, then click the **Edit** link.
- **6** Select the alternative subtitle group you want to associate to the video stream then click the **OK** button.

#### Editing master playlists

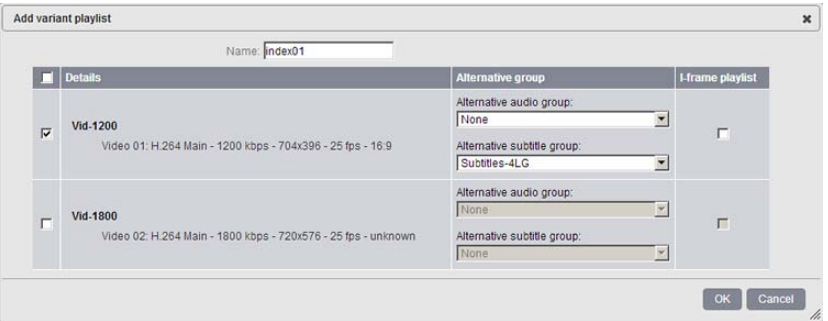

**7** You can check the **I-frame playlist** option to reference I-frames in the stream.

**Note:** To optimize rapid forward and reverse playback, Apple introduced the notion of I-Frame playlist in iOS5.

**8** The master playlist is added to the table:

#### Master playlists table

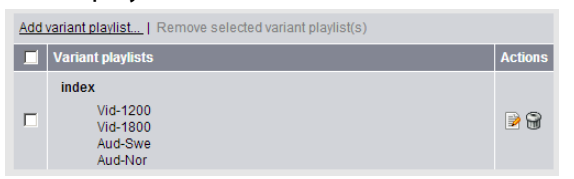

# **Publishing**

#### Publishing configuration

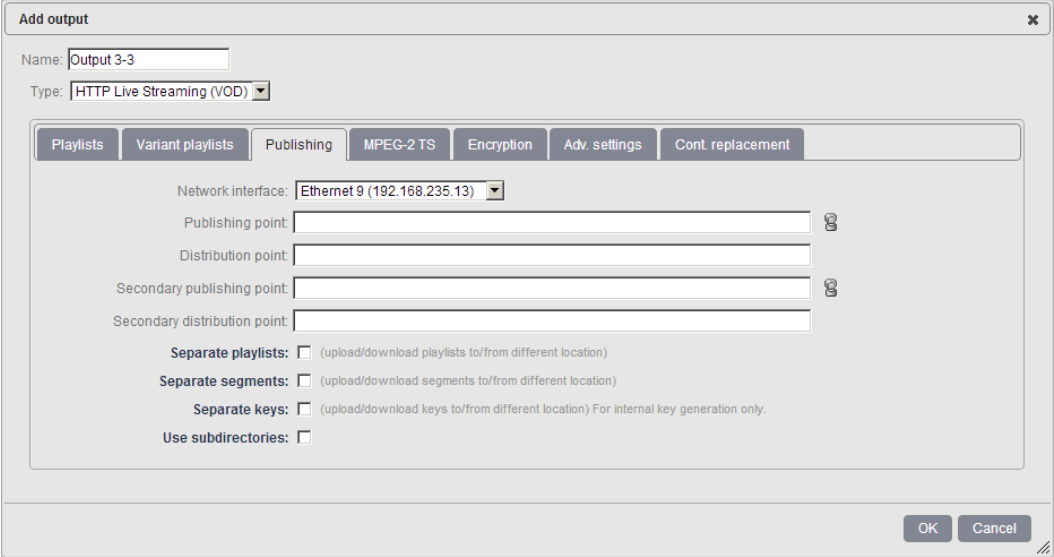

To configure the publishing, define the following parameters:

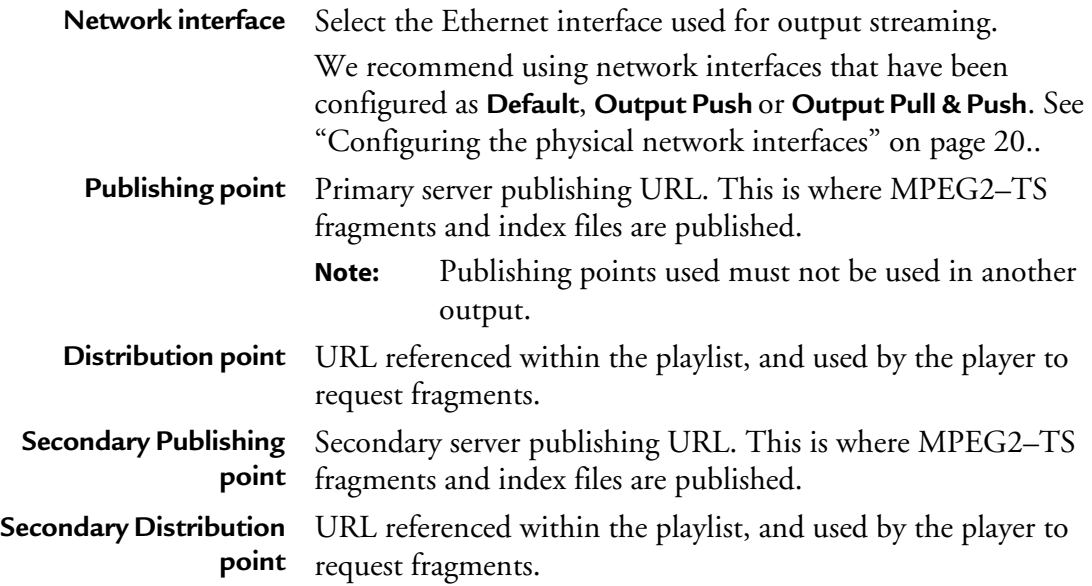

If you need to publish playlists in a separate location, check the **Separate playlists** checkbox and configure playlist publishing as explained above.

If you need to publish fragments in a separate location, check the **Separate segments** checkbox and configure segments publishing as explained above.

If you need to publish keys in a separate location, check the **Separate keys** checkbox and configure keys publishing as explained above.

If you need to split playlists publishing in several subdirectories, check the **Use subdirectories** checkbox and specify the folder roll-over frequency.

### **MPEG-2 TS**

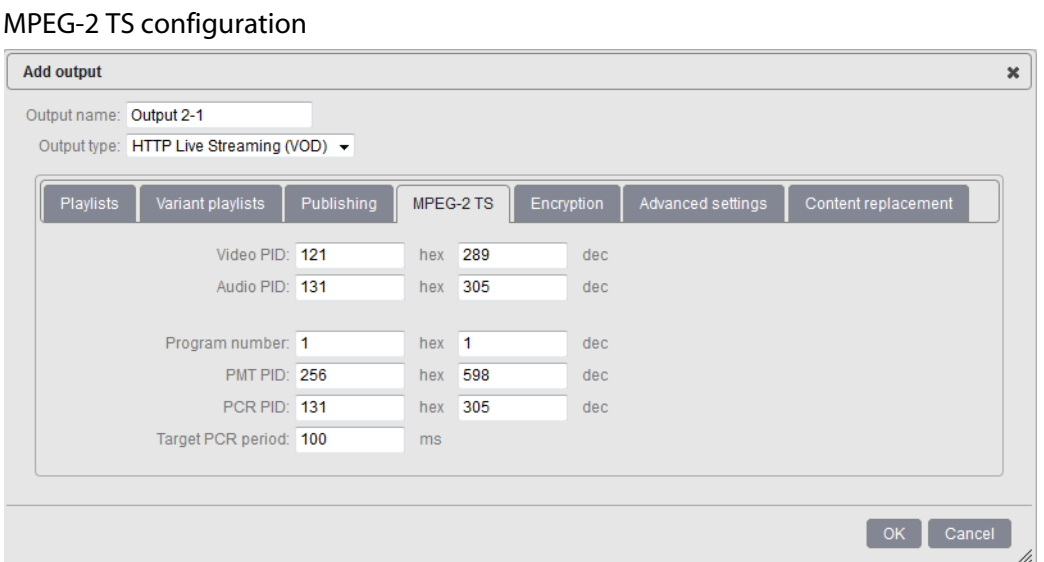

Configure the following TS settings:

**Video PID** PID (Packet IDentifier) of the video stream. Possible values: from **0x0010** to **0x1FFE** *(see "PIDs consistency rules" on page 75).* If you set the **Output type** to **HTTP Live Streaming**, all the video streams will have the same PID as the first video stream.

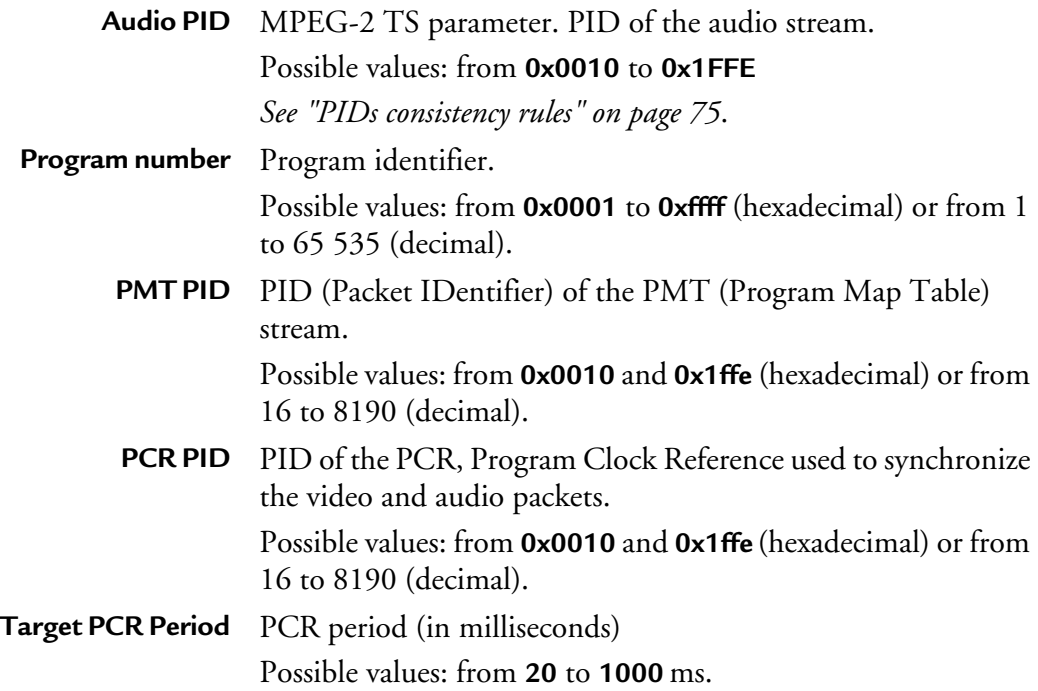

### **PIDs consistency rules**

- PID must be between **0x0010** and **0x1ffe**.
- PMT PID must be different from video and audio PIDs.
- Video PID must be different from audio PID.
- PCR PID can be equal to PMT PID or to Video/Audio PIDs.

In HTTP Live Streaming output, the audio and video PES packets are interleaved in timestamp order, and multiple audio frames are concatenated to form a single PES packet. This can result in long sequences of non-audio TS packets within a TS segment. If the PCR PID is equal to the audio PID, then the PCR field is present only on audio TS packets.

In HTTP Live Streaming output, the TS is multiplexed using an ABR model, so the long sequence of non-audio TS packets will result in a large PCR gap, which may exceed the configured PCR period.

# **Encryption**

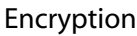

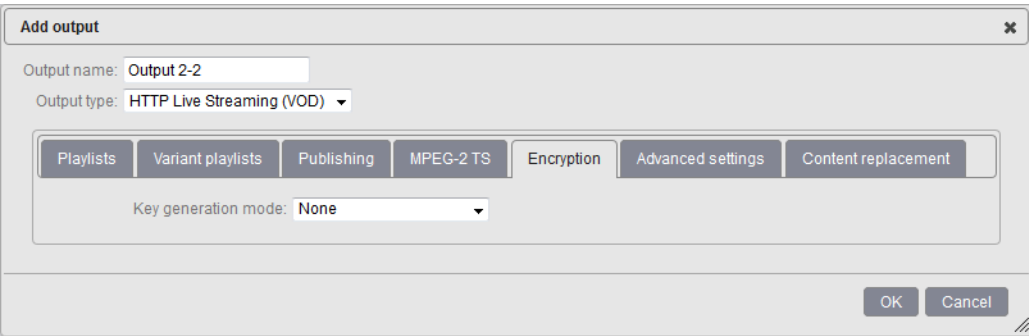

By default, the protection is not activated. If you enable the encryption, specific parameters are displayed.

MFVP - Packaging supports the following encryption mode:

**• Segment based**

### **Segment based - Internal key generation**

When you select internal key generation, MFVP - Packaging generates internally a unique AES-128 encryption key (based on profile parameter).

Encryption: Internal key generation

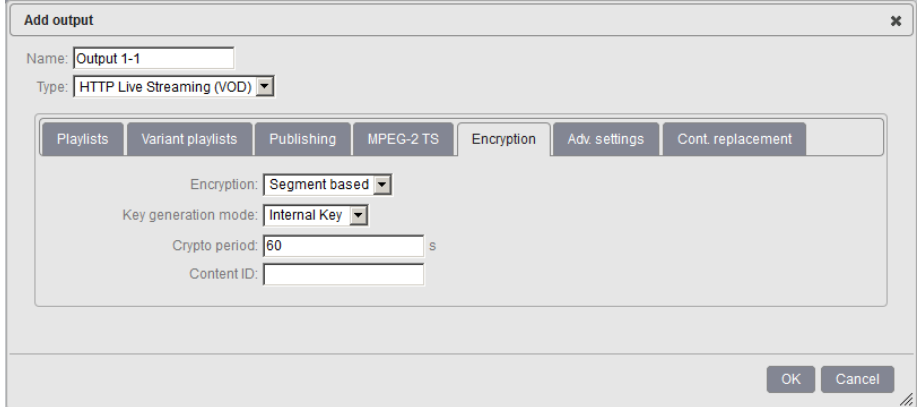

Select the appropriate value for each parameter:

- **Crypto period** Defines how long (in seconds) the key will be used. Default value: **60** s.
	- **Content ID** Parameter to uniquely identify the channel to encrypt

### **Segment based - External key generation**

In this mode, MediaFirst Video Processing - Packaging will communicate with a third-party key server, and request the encryption key, as well as the key distribution point to be referenced within the playlist.

**Note:** For more details about CAS and DRM interoperability, please contact Ericsson.

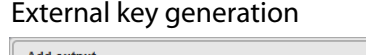

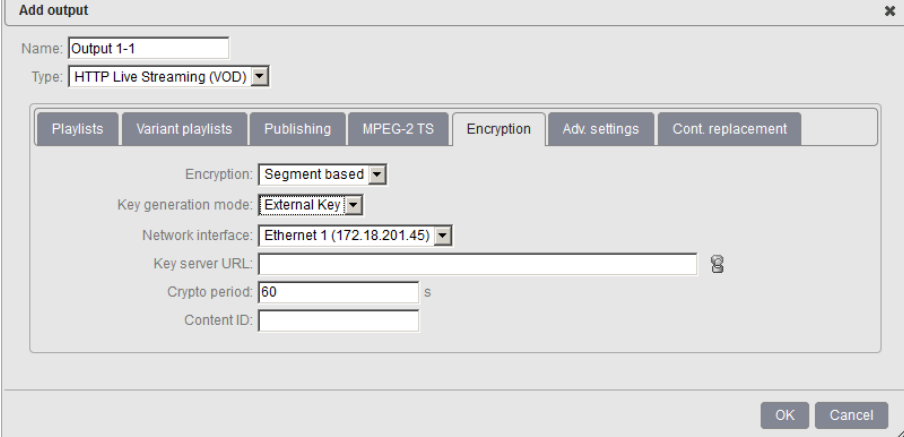

Select the appropriate value for each parameter:

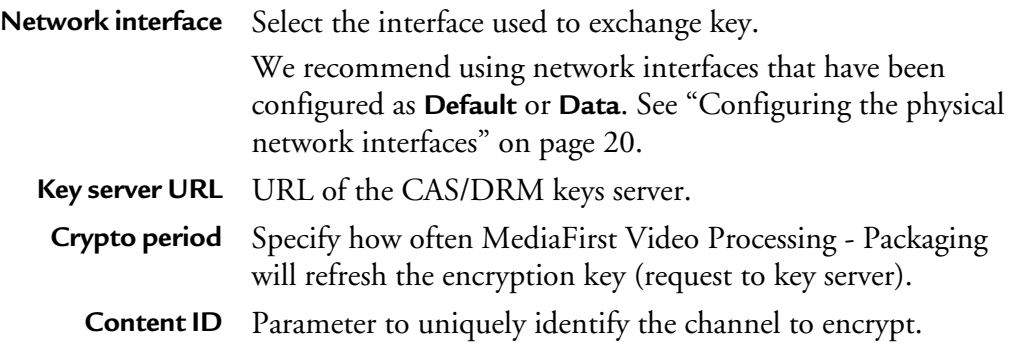

# **Advanced settings**

#### Advanced settings

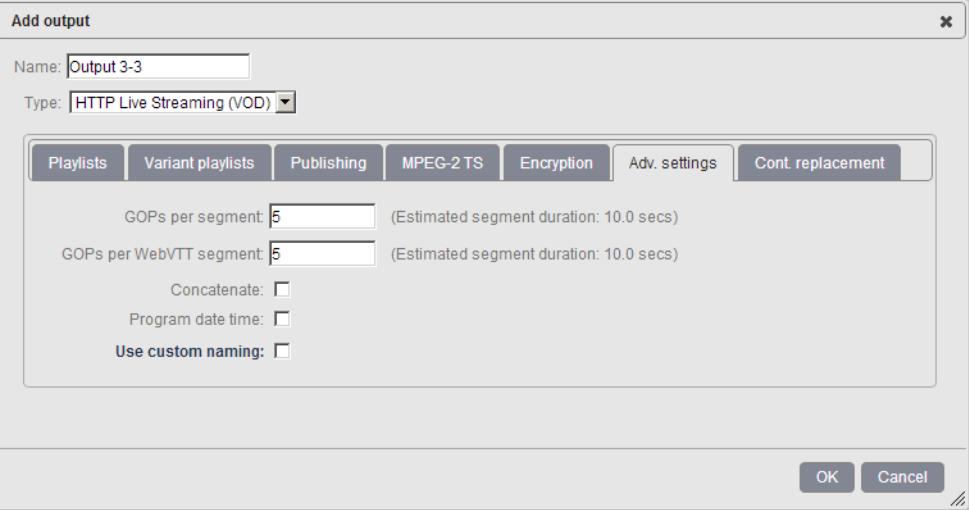

This section lets you configure advanced settings for the output:

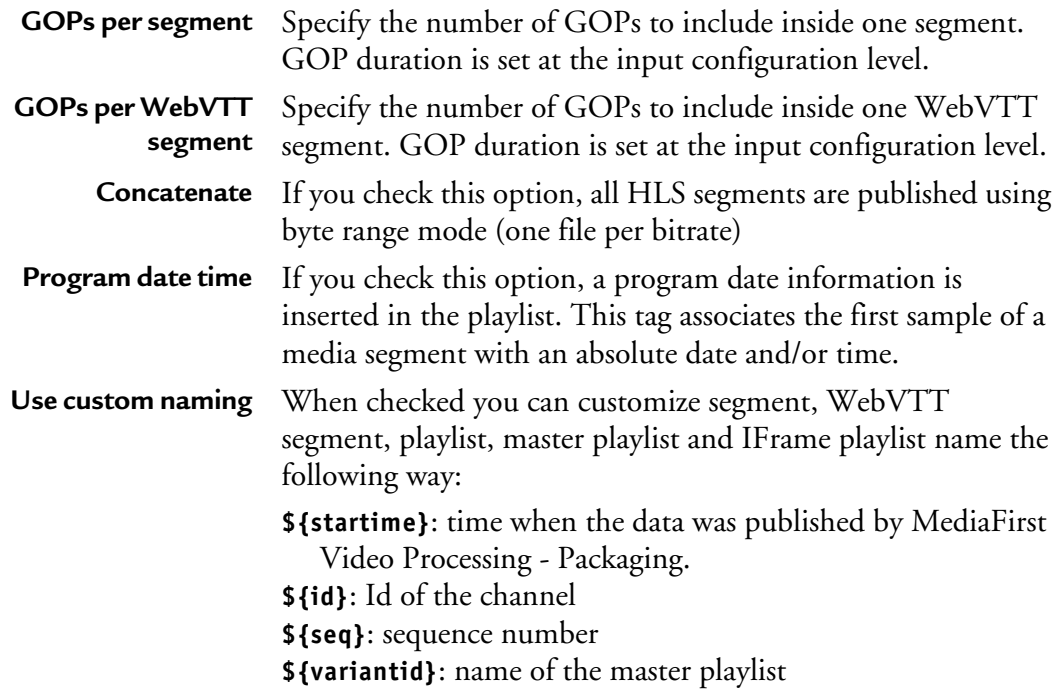

### **VOD Job creation**

Once the VOD HLS outputs have been correctly set up, VOD assets can be either manually started or scheduled through an external interface.

To start manually, click the  $\triangleright$  icon next to the output.

To schedule one or several assets, you need to use a third party scheduler that will interface with MFVP - Packaging.

**Note:** Scheduling API specification can be provided by Ericsson upon request.

### Scheduled VOD jobs follow-up

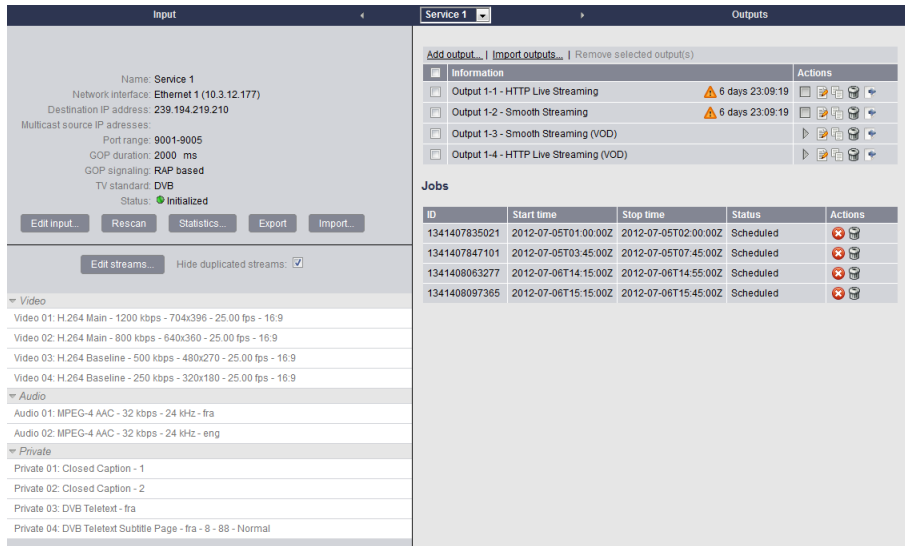

On the service configuration main panel, you can view, cancel or remove the VOD jobs that have been scheduled.

**Note:** Once a scheduled job is finished, it is removed from the service configuration page. However, Jobs history status is available from the API 14 days after their creation.

# **Content replacement**

#### Content replacement

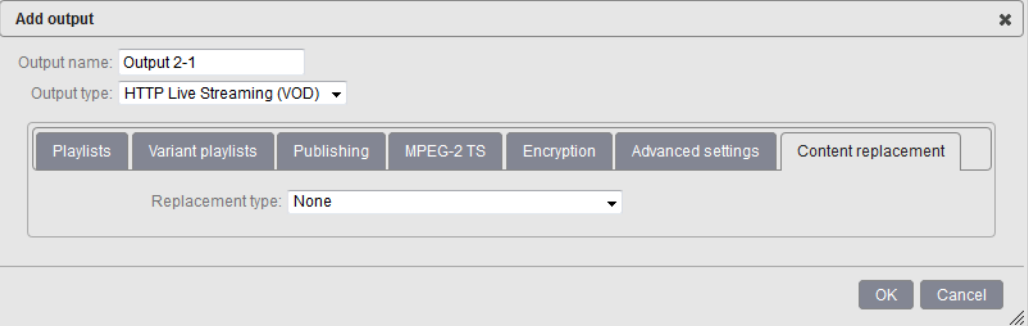

Linear ad insertion in HLS consists in inserting tags or replacing the URLs referencing the ad chunks by new ones (local/regional ad) within the playlist. In order to achieve this, two strategies/ecosystems can be envisioned:

- **Splice Marker playlist insertion (Playlist Marker)**
- **URL substitution (POIS playlist conditioning)**

**Note:** By default, Replacement type is set to **None** and therefore not activated.

#### **Playlist Marker**

#### Playlist Marker

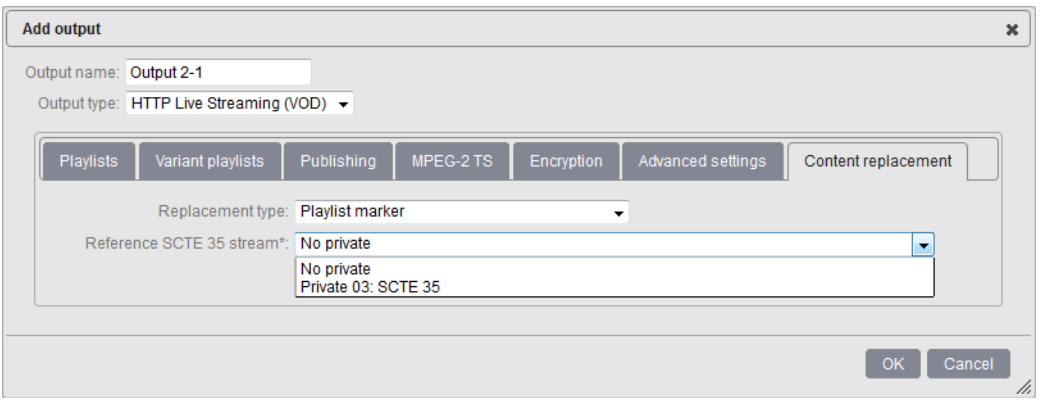

**Replacement type** Select Playlist Marker

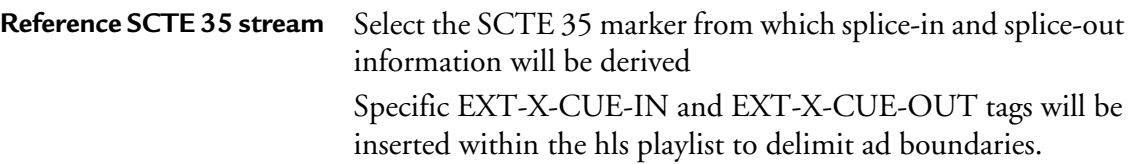

## **POIS playlist conditioning**

Playlist market/URL substitution from POIS

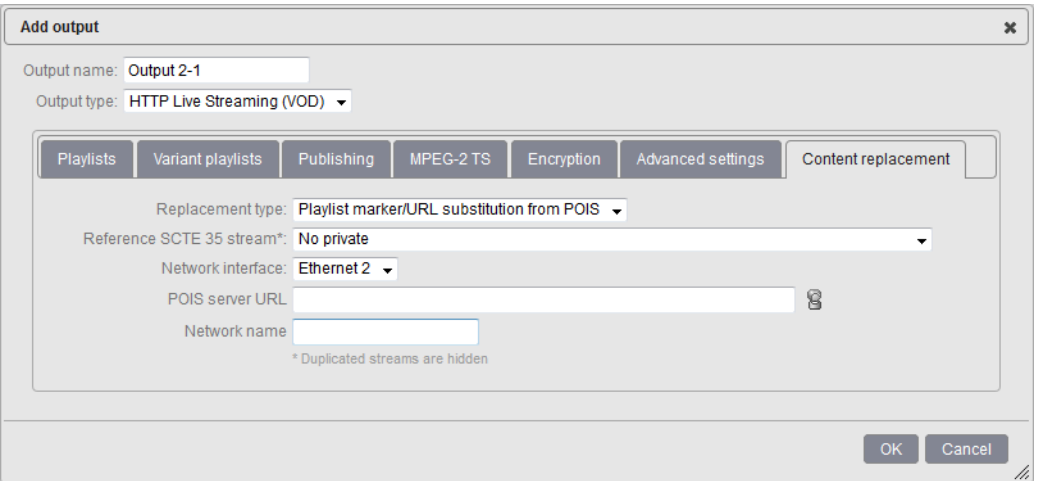

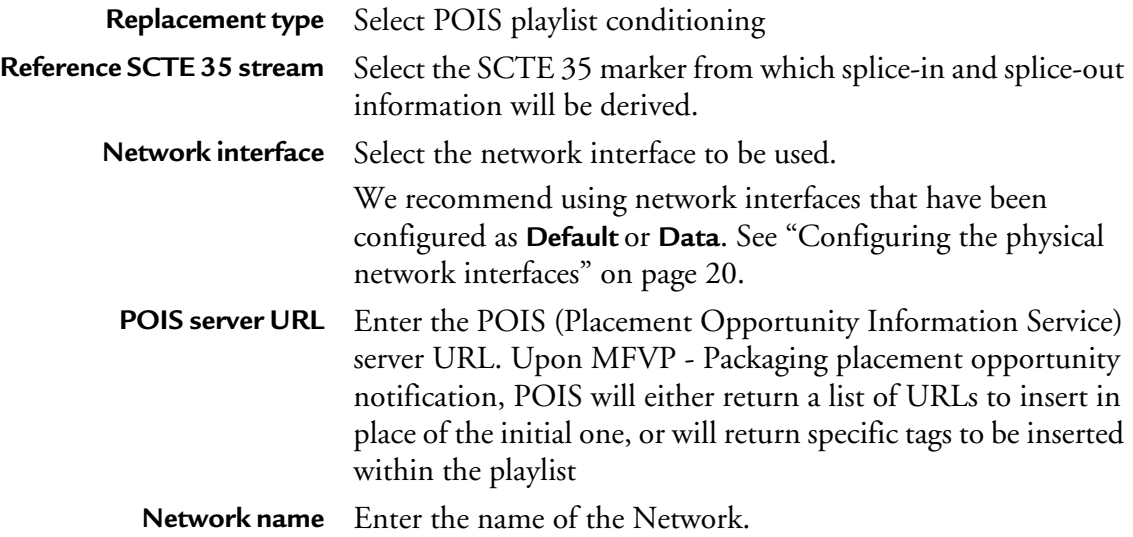

**Note:** If you have ticked the **Hide duplicated streams** checkbox during the service's input configuration, duplicated private streams won't be visible. To make them visible, you need to untick the **Hide duplicated streams** checkbox.

# **Smooth Streaming (VOD) specific output settings**

This output is dedicated to create files in real time based on a schedule. This recording schedule must be provided prior to effective program start. This recording schedule (Output to create an asset from, start-time, stop-time) is sent by a Content Management System (CMS) and follows Ericsson-defined API specifications for scheduled-recording outputs (specification provided upon request).v

When you set the **Output type** to **Smooth Streaming,** specific tabs are displayed:

- **Streams**
- **Publishing**
- **Encryption**
- **Content replacement**

### **Streams**

Within Streams section, you can select the data you need to be part of your Smooth Streaming. You can select:

- Video streams
- Audio streams
- Private data such as DVB-Teletext, DVB subtitling or Closed Caption (converted into DFXP), or SCTE-35 triggers.

#### Streams

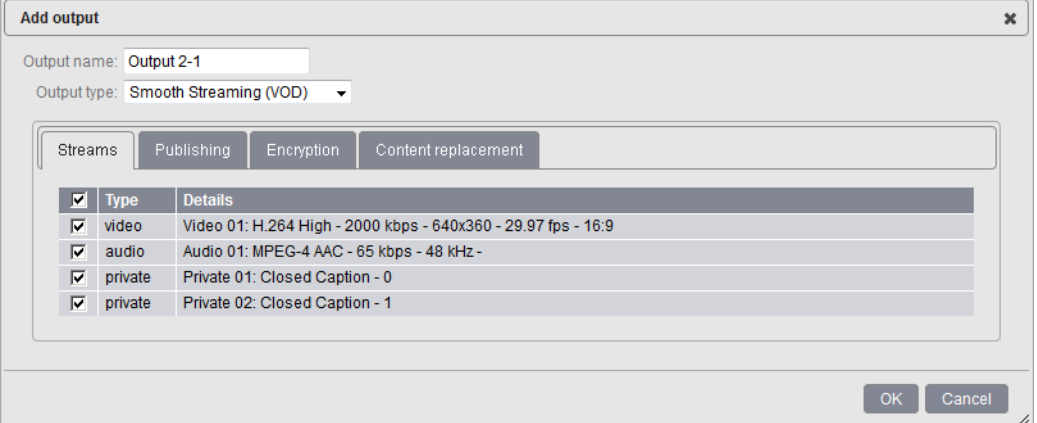

### **Publishing**

#### Publishing configuration

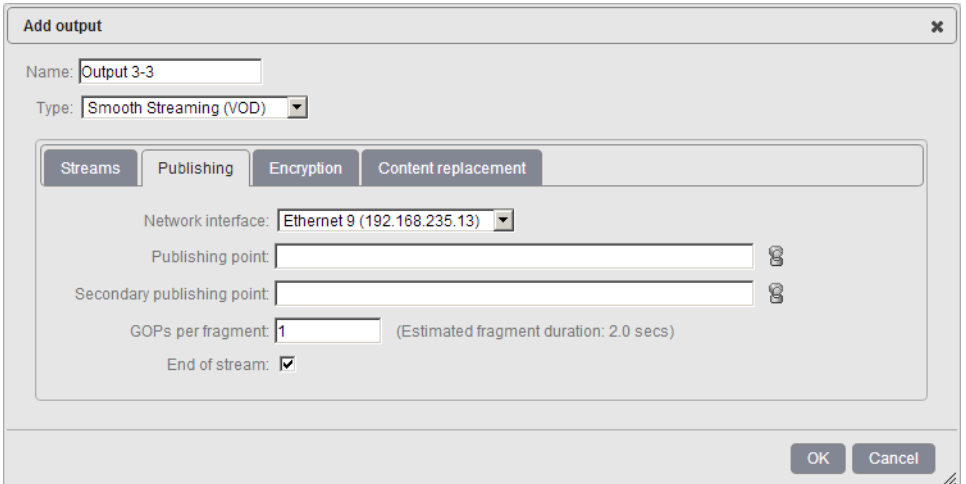

Select the appropriate value for each parameter:

**Network interface** Select the interface used for the output streaming. We recommend using network interfaces that have been configured as **Default**, **Output Push** or **Output Pull & Push**. [See](#page-19-0)  ["Configuring the physical network interfaces" on page 20.](#page-19-0)

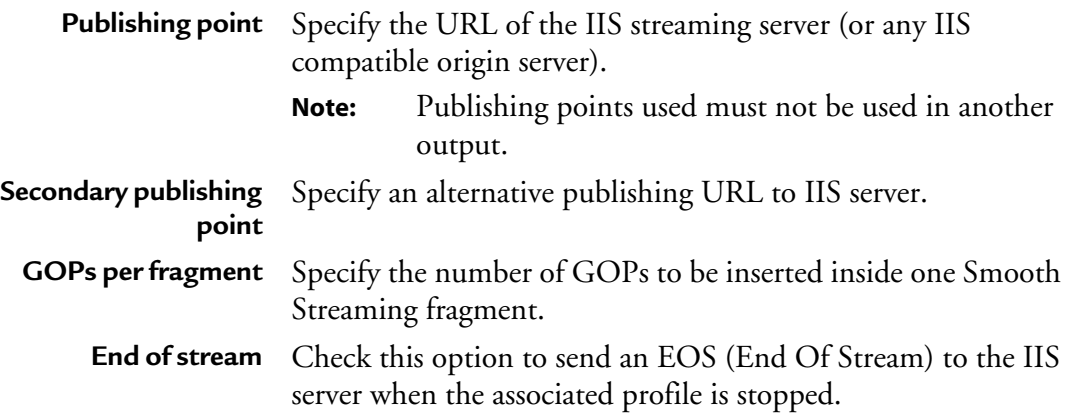

# **Encryption**

#### Encryption

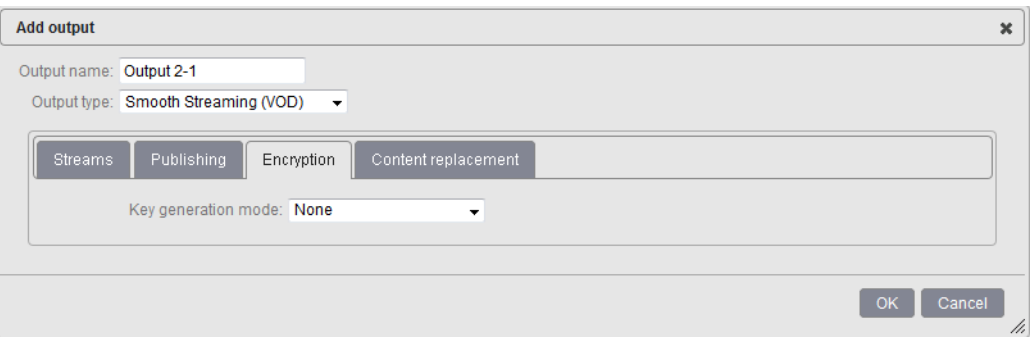

By default, the protection is not activated. If you enable the encryption, specific parameters are displayed.

MFVP - Packaging supports two different encryption modes:

- **Fixed key**
- **External key generation**

### **Fixed key**

When selecting fixed key encryption mode, the following parameters need to be configured:

#### Fixed key encryption

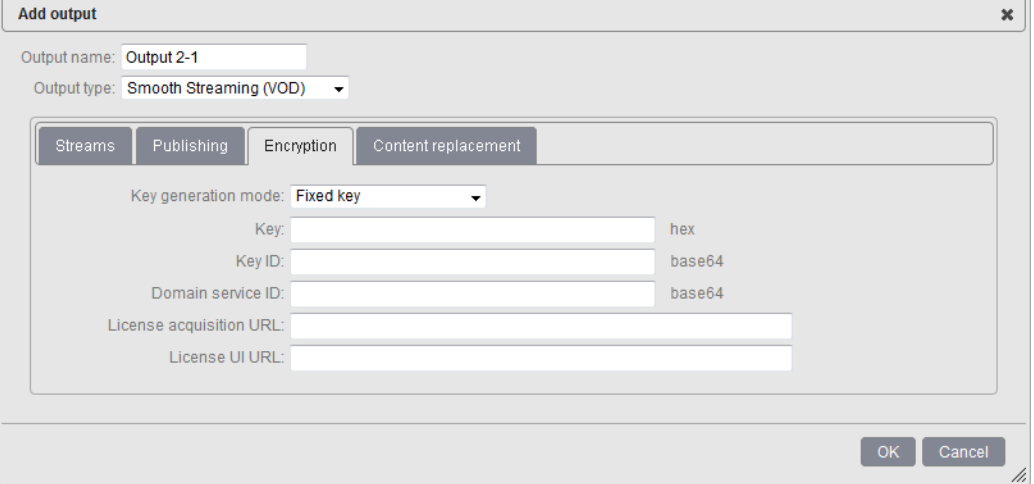

A set of PlayReady parameters are displayed. All these parameters have to be retrieved from PlayReady DRM keys server (or equivalent from third- party key servers).

**Note:** The configuration of PlayReady DRM keys server is out of the scope of this Configuration Guide.

Select the appropriate value for each parameter:

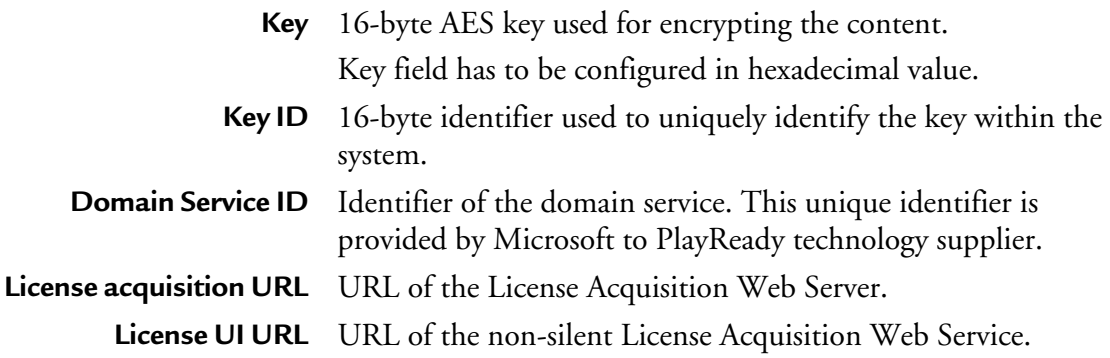

#### **External key generation**

When selecting **External key generation** mode, the following appears:

#### External key generation

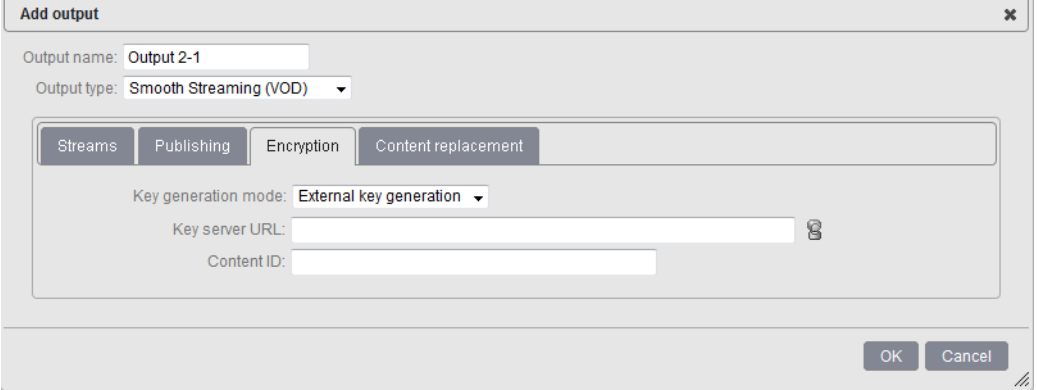

Similar to HLS external key generation, this mode supposes that the key is generated by an external key server (Microsoft DRM keys server or equivalent from third-party CAS/DRM vendors).

Select the appropriate value for each parameter:

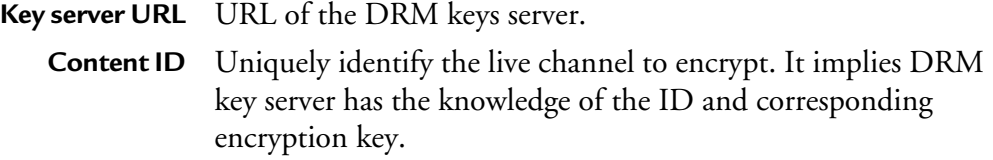

#### **Content replacement**

**Note:** By default, Content replacement mode is set to **None** and therefore not activated.

### **POIS Sparse track conditioning**

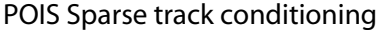

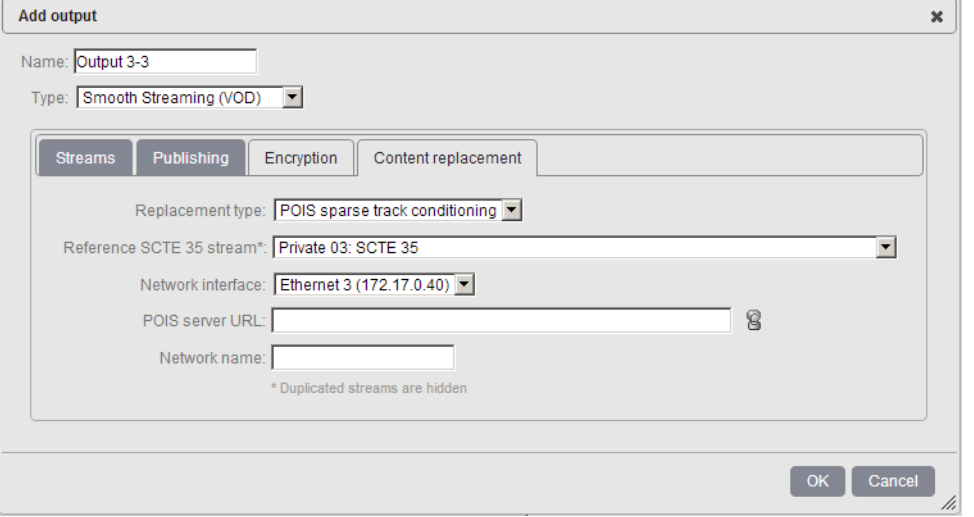

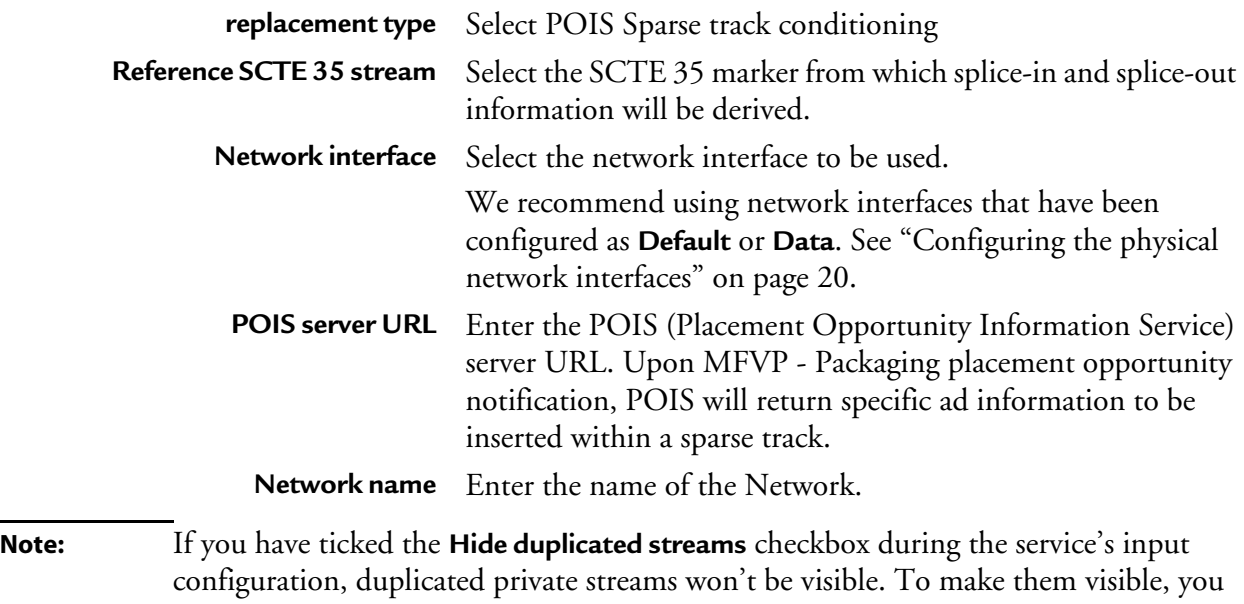

need to untick the **Hide duplicated streams** checkbox.

### **VOD Assets creation**

Once the VOD HLS outputs have been correctly set up, VOD assets can be either manually started or scheduled through an external interface.

To start manually, click the  $\triangleright$  icon next to the output.

To schedule one or several assets, you need to use a third party scheduler that will interface with MFVP - Packaging.

**Note:** Scheduling API specification can be provided by Ericsson upon request.

### Scheduled VOD jobs follow-up

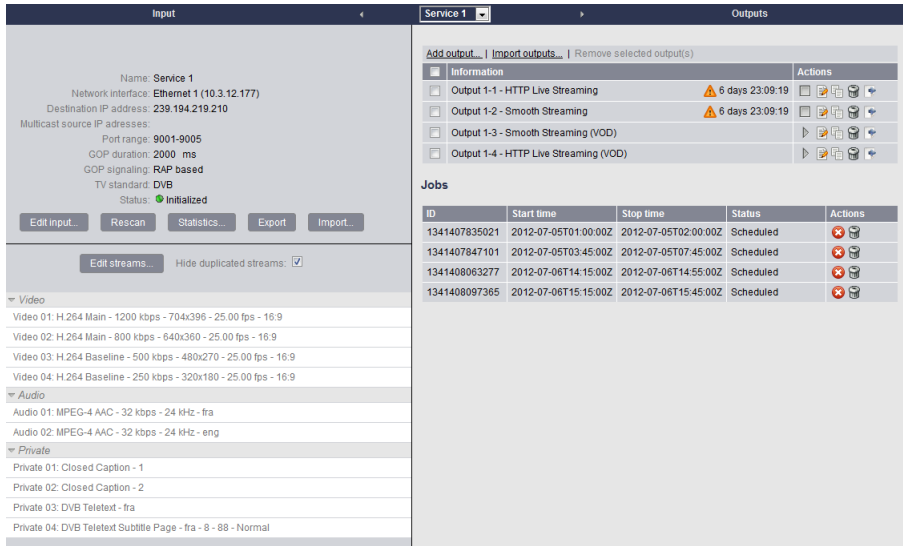

On the service configuration main panel, you can view, cancel or remove the VOD jobs that have been scheduled.

**Note:** Once a scheduled job is finished, it is removed from the service configuration page. However, Jobs history status is available from the API 14 days after their creation.

# **MPEG-2 TS (VOD) specific output settings**

When you set the **Output type** is set to **MPEG-2 TS (VOD),** specific tabs are displayed:

- **Publishing**
- **Transport streams**

# **Publishing**

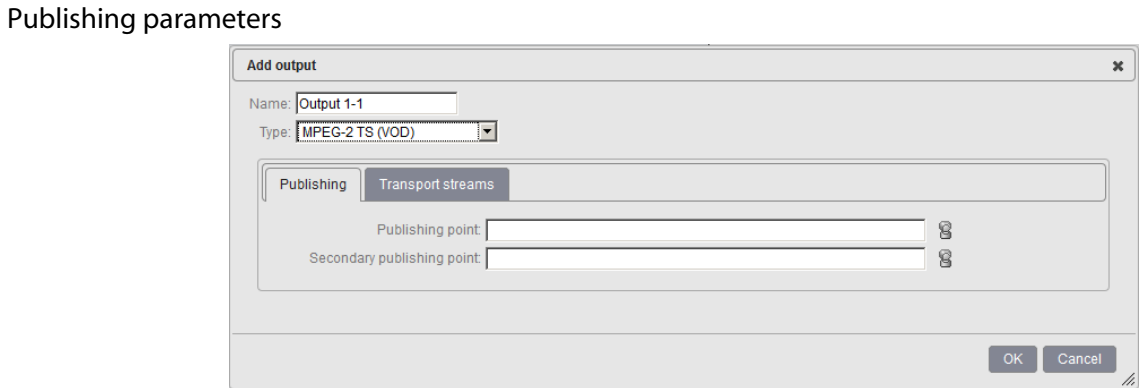

Select the appropriate value for each parameter:

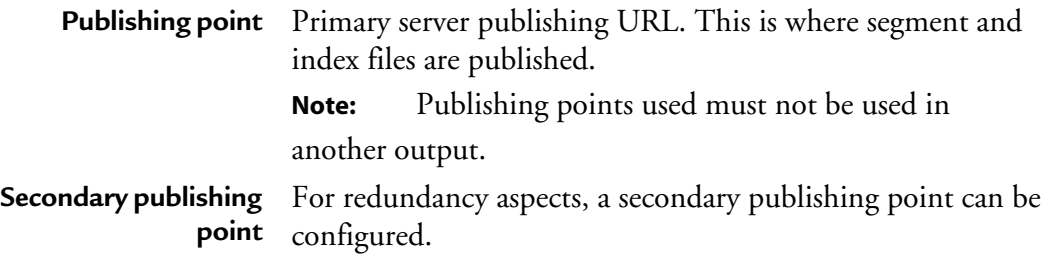

### **Transport streams**

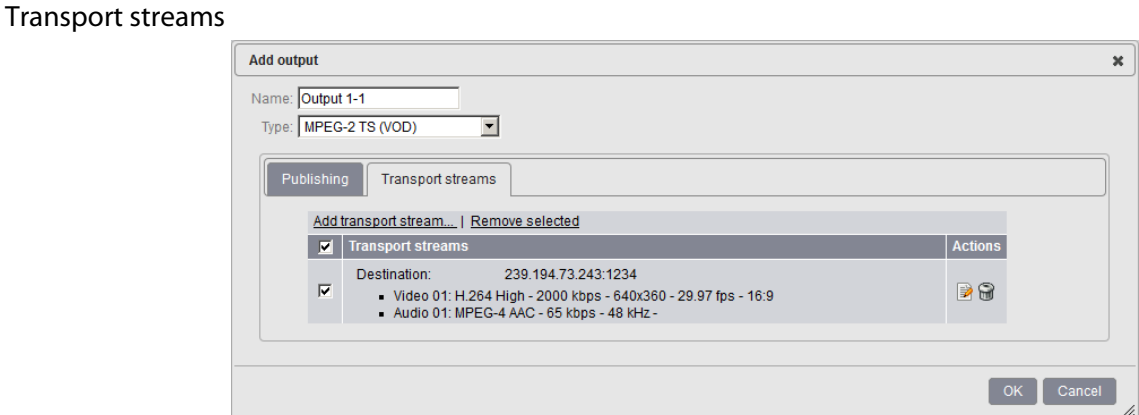

You can specify the composition of the output stream by selecting the streams that will be sent to the selected output.

To edit the destination streams, click the  $\blacksquare$  button.

#### Transport stream edition

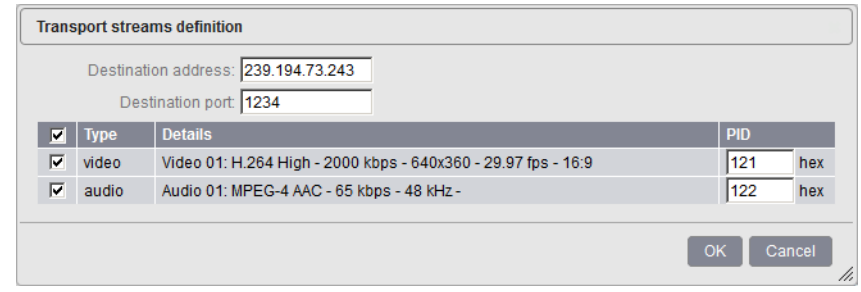

You can modify the following parameter:

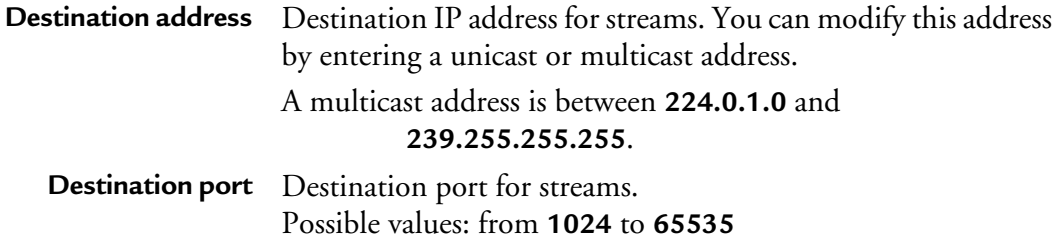

**Audio PID** MPEG-2 TS parameter. PID of the audio stream. Possible values: from **0x0010** and **0x1ffe** (hexadecimal) See "PIDs consistency rules" on page 75. The audio PID defined is for the first audio. The second is increased by +1 and so on. **Video PID** *MPEG-2 TS parameter*. PID of the video stream. Possible values: from **0x0010** and **0x1ffe** (hexadecimal)

See "PIDs consistency rules" on page 75.

# **Services Mass Configuration**

Mass configuration functionality enables mass configuration of services and includes:

- Downloading the configuration of a selected set of services
- Duplicating the configuration of a service several times
- Duplicating the output of a service to a selected set of services
- Deleting all or some of the outputs/services

To access the services mass configuration panel, follow these steps:

- **1** From the menu bar, click the **independent only is a configuration** tab.
- **2** Click on **Mass Configuration** to display the mass configuration section.
- **Note:** You can either select some or all the services by checking the box in front of each service or by using the **Filter**. You can also use one of the **Select object** buttons that select either:
	- **none objects (None),**
	- **all the services and outputs (All) or**
	- **all the services without the outputs (Outputs).**

The **Filter** section allows to filter either by the service name or the output name.

# **Downloading the configuration of a selected set of services**

Once a service has been configured, it can be downloaded as a Xml file. You can download the configuration of one or several outputs with or without the configuration of the related service(s).

If a service has been configured without outputs, only the service inputs details will be downloaded.

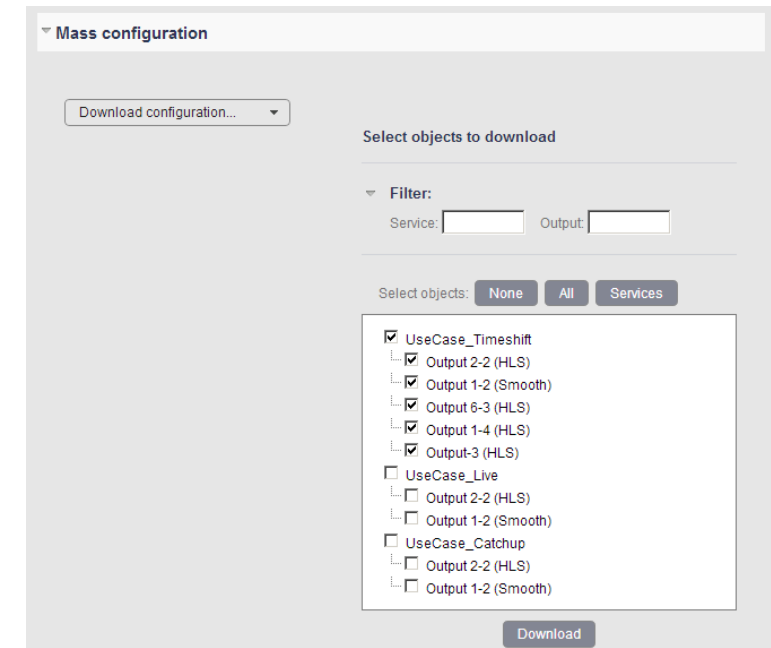

Downloading the configuration of a selected set of services

To download a selected set of services/outputs, follow these steps:

- **1** Tick the checkbox in front of the service/outputs you want to duplicate
- **2** Click the **Download** button
- **3** Save or open the XML file that contains the configuration of all the selected services/ outputs

# **Duplicating the configuration of a service several times**

Once a service has been configured, it can be duplicated one or several times. Duplicating a service includes all the elements that compose the service.

If a service has been configured without outputs, only the service inputs details will be duplicated. If a service have been configured with outputs, the services inputs and outputs details will be also duplicated.

**Note:** You can only duplicate one service at a time

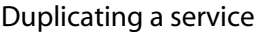

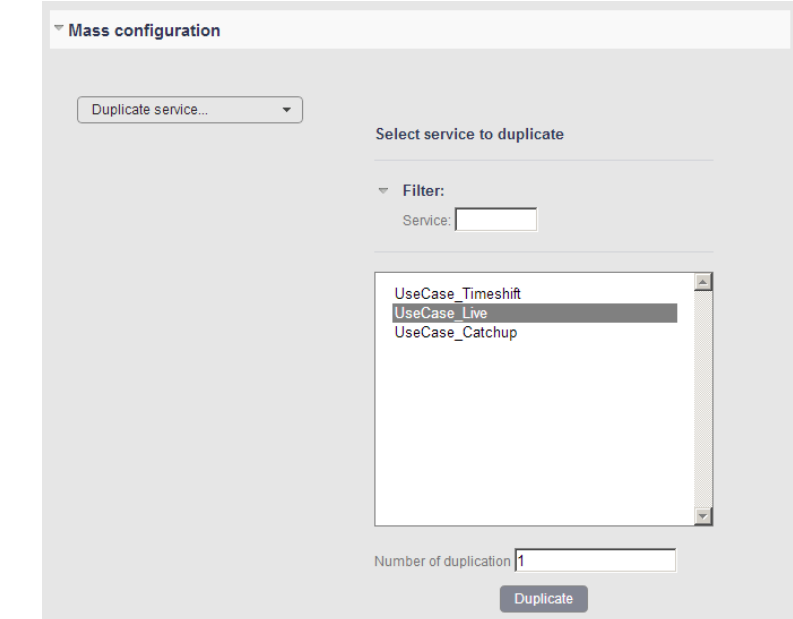

To duplicate one service, follow these steps:

- **1** Select the service you want to duplicate
- **2** Enter the number of times you want to duplicate the service
- **3** Click the **Duplicate** button to apply the duplicate

# **Duplicating the configuration of an output on several services**

Once an output has been configured, it can be duplicated on as many existing services as you want.

**Note:** You can only duplicate one output at a time

#### Duplicating an output

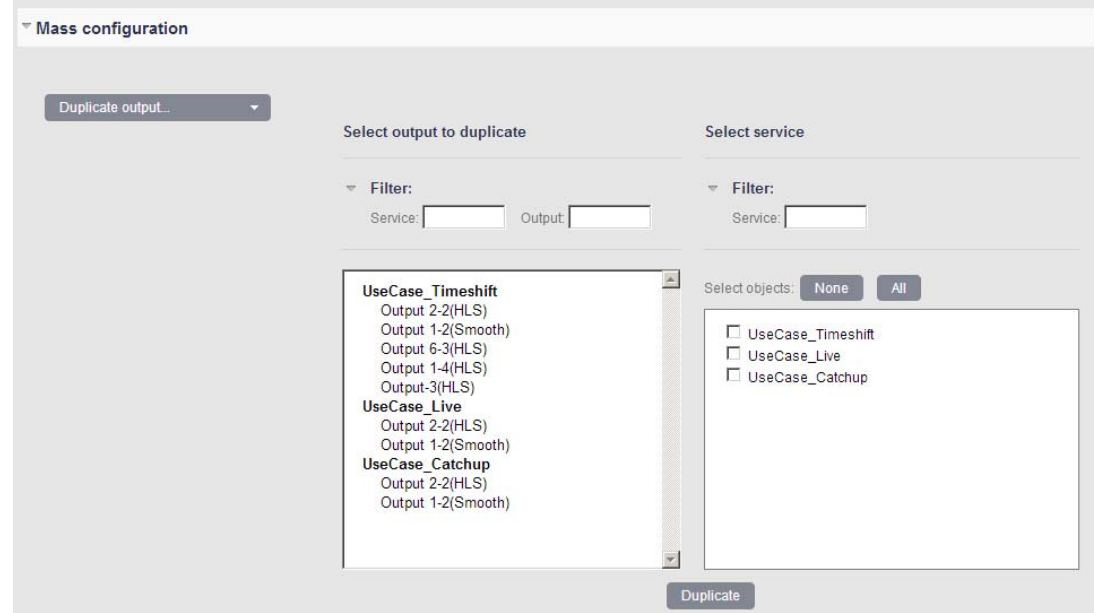

To duplicate an output, follow these steps:

- **1** Select the output you want to duplicate
- **2** Tick the checkbox of the service(s) on which you want to duplicate the output
- **3** Click the **Duplicate** button to apply the duplicate
	- **Note:** You can also change the targeted services by clicking **previous** or cancel the action by clicking **cancel**  The duplicated outputs will be named in the targeted services as per the source output

# **Deleting all or some of the Services / Outputs**

You can delete as many services and / or outputs as you want through the Mass configuration section.

**Note:** You can either delete all or some the services that include the outputs that belongs to the services, or all or some of the outputs without deleting the services.

#### Deleting services or outputs

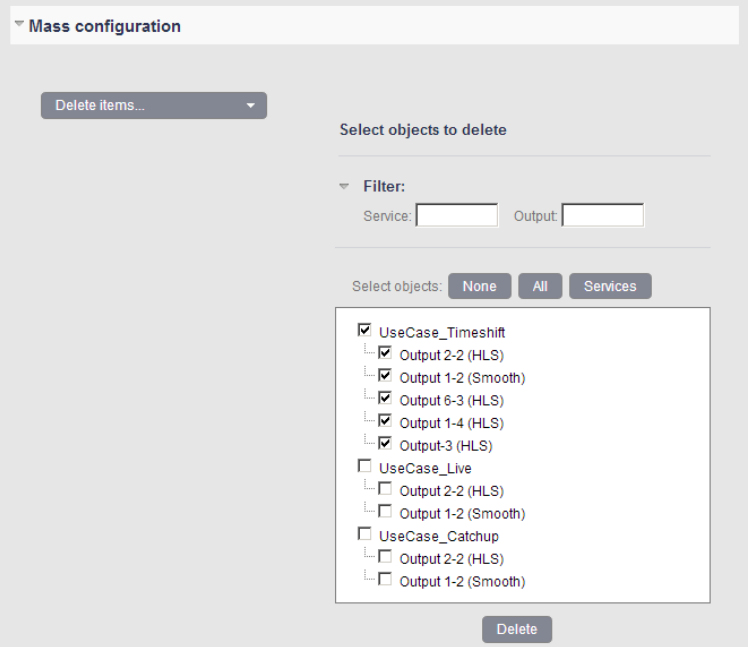

To delete all or some of the outputs and/or services, follow these steps:

- **1** Tick the checkbox in front of the outputs and/or services you want to delete
- **2** Click the **Delete** button to apply the deletion

# **Starting/stopping the services**

# **Single Starting/Stopping**

To start a service, in the **output** section, click the  $\triangleright$  icon. The service status, started is displayed in the dashboard.

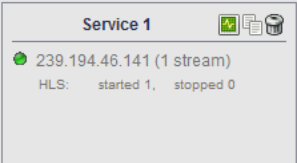

To stop a service, in the **output** section, click the  $\Box$  icon. The service status, stopped is displayed in the dashboard.

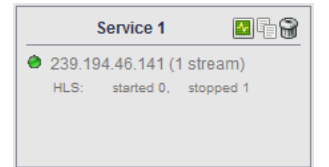

# **Mass Starting/Stopping**

You can start and stop several services at the same.

To access the mass starting/stopping panel, follow these steps:

- **1** From the dashboard, click the **Start outputs**/**Stop outputs** link.
- **2** From the **Mass start / Mass stop** windows, you can either select some or all the services by checking the box in front of each service or by using the **Filter**. You can also use the **Select object(s) before action** scroll bar that select either all the services, all the outputs or all the elements.

**Note:** The **Filter** section allows to filter either by the service name, the output name or type.

### Mass Starting/Stopping

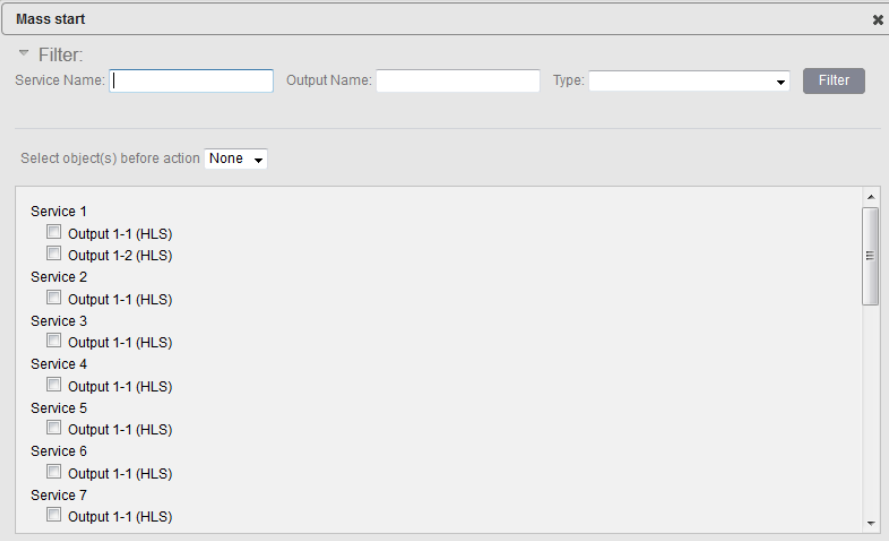

**3** Click the **ok** button to validate the mass starting/stopping.

# **Configuration Use Cases**

Chapter 7

# **Live Configuration**

# **Prerequisites**

To set up a live configuration from MFVP - Packaging you need the following:

- A multicast video source
- MFVP Packaging with following network configuration:

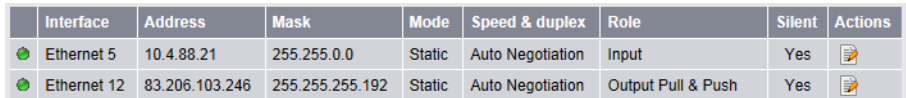

• MFVP - Packaging's internal origin server / or an external origin server (in this configuration: 139.45.23.87)

# **Configuration**

- **1** From the MFVP Packaging Dashboard, click the **add service** link or duplicate an existing service to access the Service Configuration page
- **2** From the Service Configuration page, click the **Edit** button on the Input area to configure the video source (input) (refer to ["Configuring a service input" on page 56](#page-55-0) for detailed information)
- **3** To configure the service output, click the **add output** link and define the settings as follows (refer to ["Configuring the service output" on page 61](#page-60-0) for detailed information)

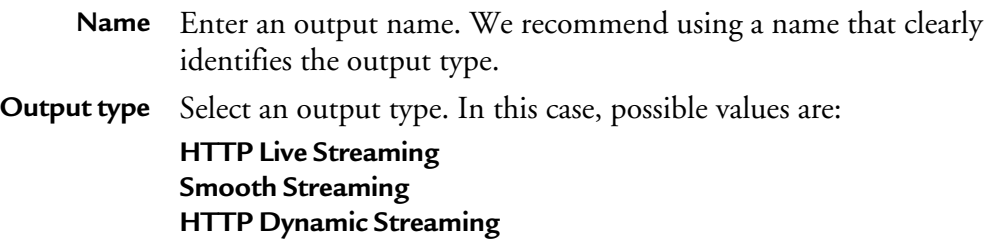
- **Publishing Network Interface**: select the interface that will be used to push the content (n/a for internal publishing): 139.45.23.87: external Origin Server **Publication point**: enter the name of the subfolder in which content will be published. In this configuration, publishing point is **/ UseCase\_live** Publication point syntax must start with **/**
- **4** Click the **ok** button to confirm the service output configuration
- **5** Click the  $\triangle$  (Start) button to start content processing

## **Content publishing**

Content will be published at the following addresses: **e:\hls\UseCase\_Live** (internal origin server, HLS content) **e:\ss\UseCase\_Live** (internal origin server, SS content) **e:\hds\UseCase\_Live** (internal origin server, HDS content) **http://139.45.23.87/hls/UseCase\_Live** (external origin server, HLS content) **http://139.45.23.87/ss/UseCase\_Live** (external origin server, SS content) **http://139.45.23.87/hds/UseCase\_Live** (external origin server, HDS content)

## **Content distribution**

Content will be available for distribution at the following addresses: **http://83.206.103.246/hls/usecase\_live/index.m3u8** (HLS content) **http://83.206.103.246/ss/usecase\_live.isml/manifest** (SS content) **http://83.206.103.246/hds/usecase\_live/index.f4m** (HDS content)

**Note:** URL are case sensitive

# **Time-shifting Configuration**

## **Prerequisites**

To set up a Time-shifting configuration from MFVP - Packaging you need the following:

- A multicast video source
- MFVP Packaging with following network configuration:

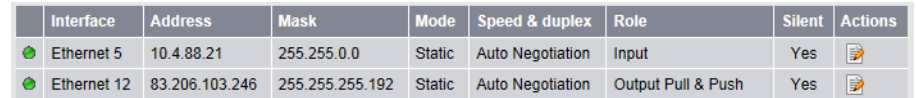

- MFVP Packaging's internal origin server / or an external origin server (in this configuration: 139.45.23.87)
- A file server for nonlinear content publishing (in this configuration: 140.12.60.87)

## **Configuration**

- **1** Click the **icon** icon and select the **Origin server** tab to configure the nonlinear content publishing with following settings:
	- **Settings Nonlinear aliases**: click the add alias button and configure it as follows **Storage URL:** enter the folder destination of the nonlinear content (in this configuration: **file://140.12.60.87/nonlinear/dvr**)
		- **Alias**: create an alias that will be used for content distribution starting with / (in this configuration: **/content1**)

#### **Origin server** Click the **Start server** button

- **2** From the MFVP Packaging Dashboard, click the **add service** link or duplicate an existing service to access the Service Configuration page
- **3** From the Service Configuration page, click the **Edit** button on the Input area to configure the video source (input) (refer to ["Configuring a service input" on page 56](#page-55-0) for detailed information)
- **4** To configure the service output, click the **add output** link and define the settings as follows (refer to ["Configuring the service output" on page 61](#page-60-0) for detailed information)

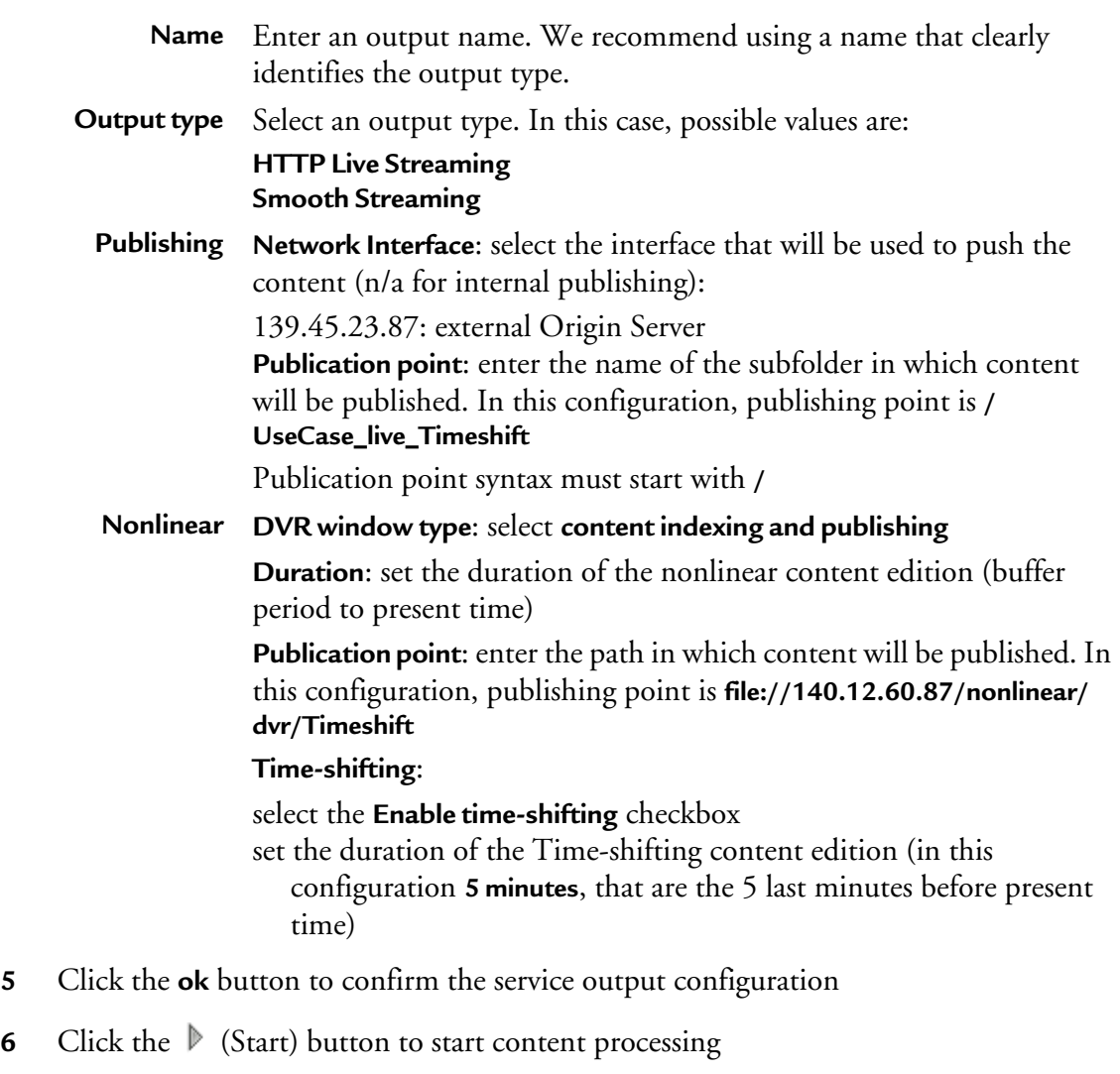

## **Live Content publishing**

Live content will be published at the following addresses:

**e:\hls\UseCase\_Live** (internal origin server, HLS content)

**e:\ss\UseCase\_Live** (internal origin server, SS content)

**http://139.45.23.87/hls/UseCase\_Live\_Timeshift** (external origin server, HLS content)

**http://139.45.23.87/ss/UseCase\_Live\_Timeshift** (external origin server, SS content)

## **Time-shifting Content publishing**

Time-shifting content will be published at the following addresses: **http://140.12.60.87/nonlinear/dvr/Timeshift/hls** (HLS content)

**http://140.12.60.87/nonlinear/dvr/Timeshift/ss** (SS content)

## **Content distribution**

Content will be available for distribution at the following addresses:

**http://83.206.103.246/hls/content1/Timeshift/index.m3u8**(HLS content)

**http://83.206.103.246/ss/content1/Timeshift.isml/manifest** (SS content)

**Note:** URL are case sensitive

# **Catch-up Asset Configuration**

## **Prerequisites**

To set up a Catch-up asset from MFVP - Packaging you need the following:

- A multicast video source
- MFVP Packaging with following network configuration:

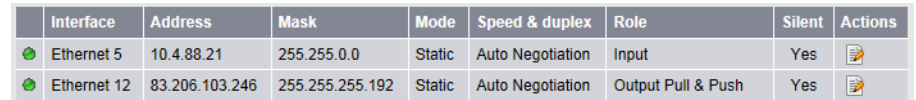

- MFVP Packaging's internal origin server / or an external origin server (in this configuration: 139.45.23.87)
- Ericsson's Demokit tool for catch-up asset scheduling
- A file server for catch-up asset publishing (in this configuration: 140.12.60.87)

## **Configuration**

- **1** Click the  $\frac{1}{2}$  icon and select the **Origin server** tab to configure the nonlinear content publishing with following settings:
	- **Settings Nonlinear aliases**: click the add alias button and configure it as follows **Storage URL:** enter the folder destination of the nonlinear content (in this configuration: **file://140.12.60.87/nonlinear/dvr**)
		- **Alias**: create an alias that will be used for content distribution starting with / (in this configuration: **/content2**)

**Origin server** Click the **Start server** button

- **2** From the MFVP Packaging Dashboard, click the **add service** link or duplicate an existing service to access the Service Configuration page
- **3** From the Service Configuration page, click the **Edit** button on the Input area to configure the video source (input) (refer to ["Configuring a service input" on page 56](#page-55-0) for detailed information)
- **4** To configure the service output, click the **add output** link and define the settings as follows (refer to ["Configuring the service output" on page 61](#page-60-0) for detailed information)
	- **Name** Enter an output name. We recommend using a name that clearly identifies the output type. (in this configuration, Service name is **UseCase\_Catchup**)
	- **Output type** Select an output type. In this case, possible values are: **HTTP Live Streaming**

#### **Smooth Streaming**

**Publishing Network Interface**: select the interface that will be used to push the content (n/a for internal publishing):

139.45.23.87: external Origin Server

**Publication point**: enter the name of the subfolder in which content will be published. In this configuration, publishing point is **/ UseCase\_live\_Catchup**

Publication point syntax must start with **/**

**Nonlinear DVR window type**: select **content indexing and publishing Duration**: set the duration of the nonlinear content edition (buffer period to present time) **Publication point**: enter the path in which content will be published. In

this configuration, publishing point is **file://140.12.60.87/nonlinear/ dvr/Catchup**

- **5** Click the **ok** button to confirm the service output configuration
- **6** Click the  $\triangleright$  (Start) button to start content processing
- **7** Open Ericsson's demo kit, enter the MFVP Packaging's ip address, click on **Catchup** menu and select the Service for which you want to create an catch-up asset (in this configuration, select **UseCase\_Catchup**)
- **8** Click on the day that you want set ut the catch-up asset
- **9** Configure asset export as follows:
	- **Output** Select the output that will be used for catch-up asset creation. In this configuration, output is **UseCase\_Catchup**

**Extraction NIC Network Interface**: select the interface that will be used to push the content: 139.45.23.87: external Origin Server **Publication point**: enter the path in which content will be published: **file://140.12.60.87/nonlinear/dvr/hls** (HLS content) **file://140.12.60.87/nonlinear/dvr/ss** (SS content)

## **Live Content publishing**

Live content will be published at the following addresses: **e:\hls\UseCase\_live\_Catchup** (internal origin server, HLS content) **e:\ss\UseCase\_live\_Catchup** (internal origin server, SS content) **http://139.45.23.87/hls/UseCase\_live\_Catchup** (external origin server, HLS content) **http://139.45.23.87/ss/UseCase\_live\_Catchup** (external origin server, SS content)

## **Content distribution**

Content will be available for distribution at the following addresses: **http://83.206.103.246/hls/content2/Timeshift/index.m3u8**(HLS content) **http://83.206.103.246/ss/content2/Timeshift.isml/manifest** (SS content)

# **Alarms and Logs**

Chapter 8

## **Reviewing the MFVP - Packaging alarms**

To view the MFVP - Packaging alarms, follow these steps:

**1** From the menu bar, click the  $\frac{1000}{3000}$  icon and select the **Alarms** tab, or click the alarm icon,  $\triangle$  in the top menu bar when available.

- **2** The list of alarms is displayed below.
- **3** You can activate/deactivate the Auto-refresh option by clicking the corresponding button. When activated, the list is periodically updated (every 3 seconds).

#### Alarms panel

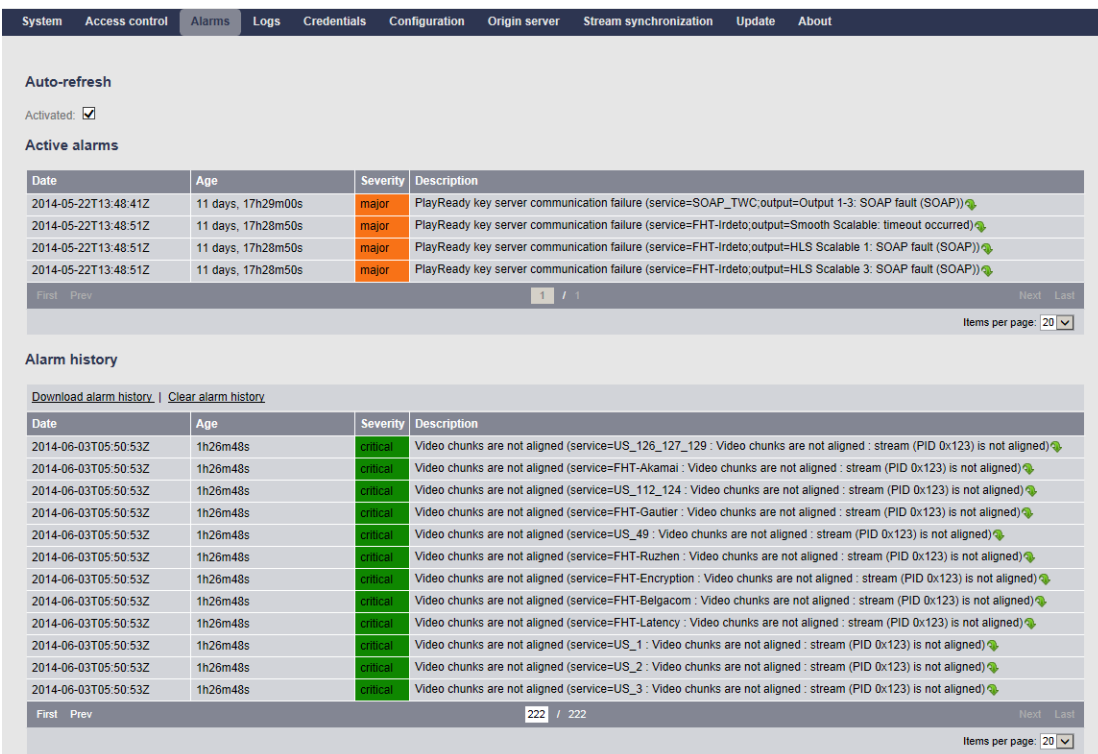

# **Reviewing the MFVP - Packaging logs**

To view the MFVP - Packaging logs, follow these steps:

- **1** From the menu bar, click the icon and select the **Logs** tab.
- **2** You can either download the logs on your PC or upload the logs to a remote server

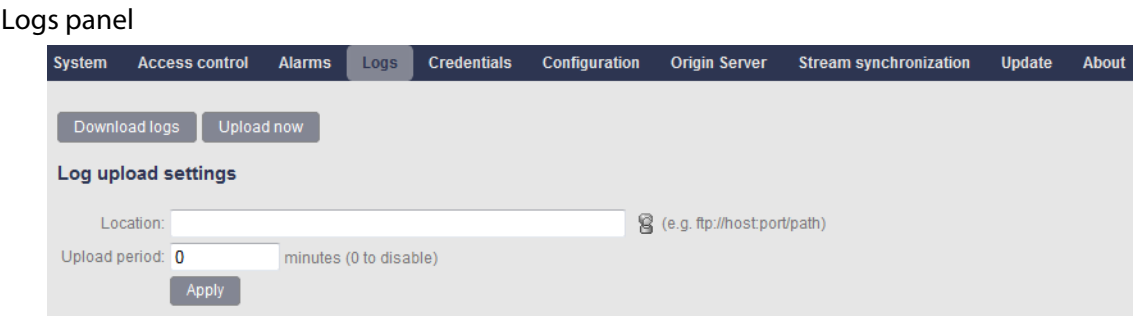

## **Downloading the logs**

To download the logs, click the **Download Logs** button.

## **Uploading the logs**

To upload the logs, follow these steps:

- **1** Configure the remote server by entering the **Location** then enter the **Upload period** from 0 (disabled) to 1440 minutes.
- **2** Click the **Apply** button.
- **3** You can click the **Upload** button at any moment to upload the logs to the specified remote server.

# **Troubleshooting**

Chapter 9

# **I cannot access the web interface of my MFVP - Packaging**

#### **Problem description**

I cannot open MFVP - Packaging web interface **http://<IPaddress>:8080/mfvp**.

#### **Tests to perform**

**1** Check the IP connectivity, by *pinging* the MFVP - Packaging from another device on the same IP subnet (from this device command prompt):

**ping <IPaddress>** (where **IPaddress** is the IP address of your MFVP - Packaging)

If the MFVP - Packaging does not reply, refer to the solution explained on [page 194](#page-193-0), [I](#page-193-0)  [cannot ping my MFVP - Packaging](#page-193-0).

- **2** Try to access one of the following pages:
	- **The updater web page: http://<IPaddress>:8080/Updater/**
	- **The support page: http://<IPaddress>:8080/Support.html**

If you can access one of these pages but you cannot access the MFVP - Packaging page, see solution below.

#### **Solution**

- **1** Restart your MFVP Packaging to reset the startup configuration (see ["How to report a](#page-197-0)  [problem to the support team." on page 198\)](#page-197-0).
- **2** If the problem still exists after restarting, get the support package and send it to the Ericsson support team (see ["How to report a problem to the support team." on](#page-197-0)  [page 198](#page-197-0)) who will provide you a way to overcome this issue.

# <span id="page-193-0"></span>**I cannot ping my MFVP - Packaging**

#### **Problem description**

When I ping my MFVP - Packaging:

**ping <IPaddress>** (where **IPaddress** is the IP address of your MFVP - Packaging),

… I receive no reply from the equipment.

#### **Tests to perform /solution**

Usually this problem is related to a network failure, but it can also be due to a bad network configuration.

- **1** Check at the back of the MFVP Packaging that the network interface is connected to the network.
- **2** Check that you can ping another system located on the same network as the MFVP Packaging.
- If you cannot ping any equipment on the network your IP switch or router may malfunction, or your console is not connected to the network – you should contact your network administrator.
- If you cannot ping the MFVP Packaging but you can ping other equipment, check the network connection between the MFVP - Packaging and your network switch.

On the switch side, check the LED corresponding to the port to which the MFVP - Packaging is connected (refer to the switch's manufacturer documentation for the meaning of the LED status).

- If the LED status means that the MFVP Packaging is not connected, check that the cable is properly inserted into both the switch's and MFVP - Packaging's Ethernet ports.
- If the LED status means that the MFVP Packaging is still not connected, try to connect the MFVP - Packaging to another port in the network switch.
- If the LED status means that the MFVP Packaging is still not connected, connect the network switch to another of the MFVP - Packaging's Ethernet ports.
- If the LED status means that the MFVP Packaging is still not connected, try to use another Ethernet cable.

- If the LED status means that the MFVP - Packaging is still not connected, contact Ericsson support.

# **The 10Gbps interfaces are not functional**

#### **Problem description**

- Both 10Gbps interface are connected properly
- Interfaces are not available in OS and web UI
- LED on the interface card do not show any activity on the link

#### **Solution**

- **1** Power down the MFVP Packaging unit
- **2** Unplug all power cords
- **3** Wait for a few minutes
- **4** Plug back the power cords
- **5** Startup the unit

## **I cannot generate the LIF file of my MFVP - Packaging**

#### **Problem description**

This problem occurs when one or more NIC is disabled on the server.

#### **Test to perform / solution**

- **1** Log into the system as administrator
- **2** Open the "Control Panel" using the start menu
- **3** Select "Network and Internet"
- **4** Select "Network and Sharing Center"
- **5** In the left menu, select "Change adapter settings"
- **6** Verify that all connections are enabled, there shouldn't be any disabled NIC

# <span id="page-197-0"></span>**How to report a problem to the support team.**

To optimize the support process and bug tracking, a report package should be sent to the Support team.

To generate a report package, follow these steps:

**1** Open a browser and enter the following address to connect to the support web page: **http://<IPaddress>:8080/Support.html**

The following page is displayed:

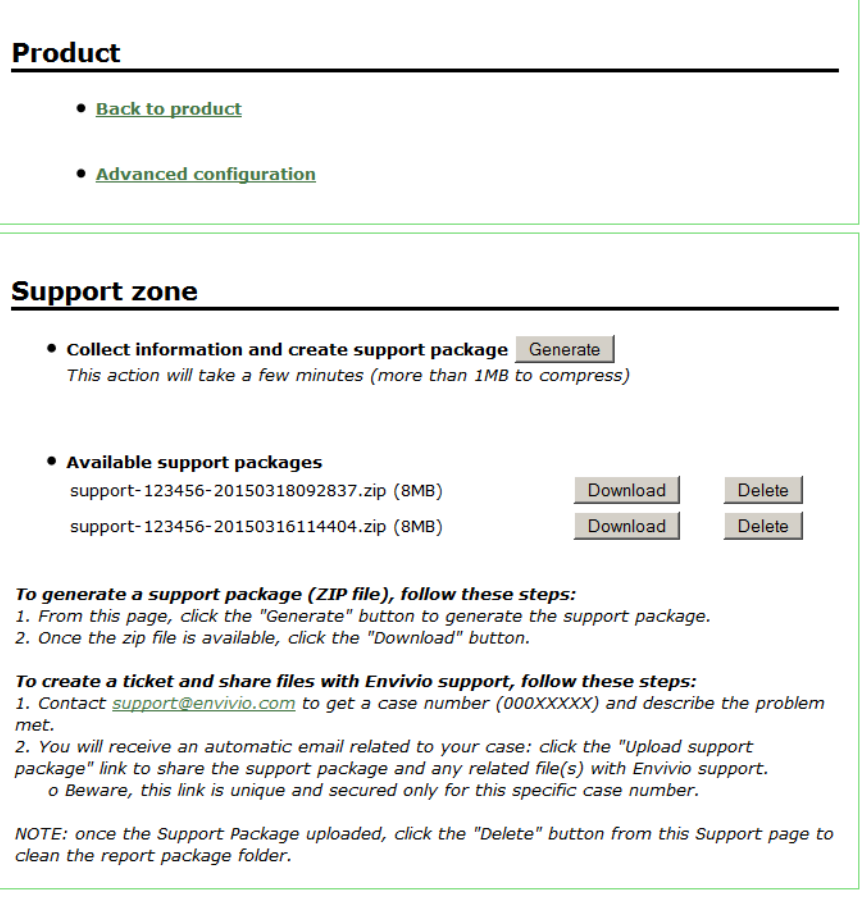

- **2** Click the **Generate** button to generate the support package.
- **3** Once the zip file is available, click the **Download** button.
- **4** Contact support@envivio.com to get a case number (000XXXXX) and describe the problem met.
- **5** Upon the reception of the automatic email related to your case, click on the "Upload support package" link to upload the support file.
- **6** Go back to this support page and click the **Delete** button to clean the Report package folder.